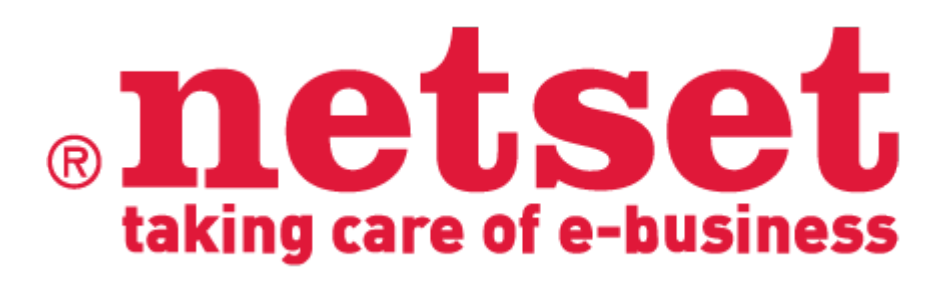

Nettailer Starter Guide

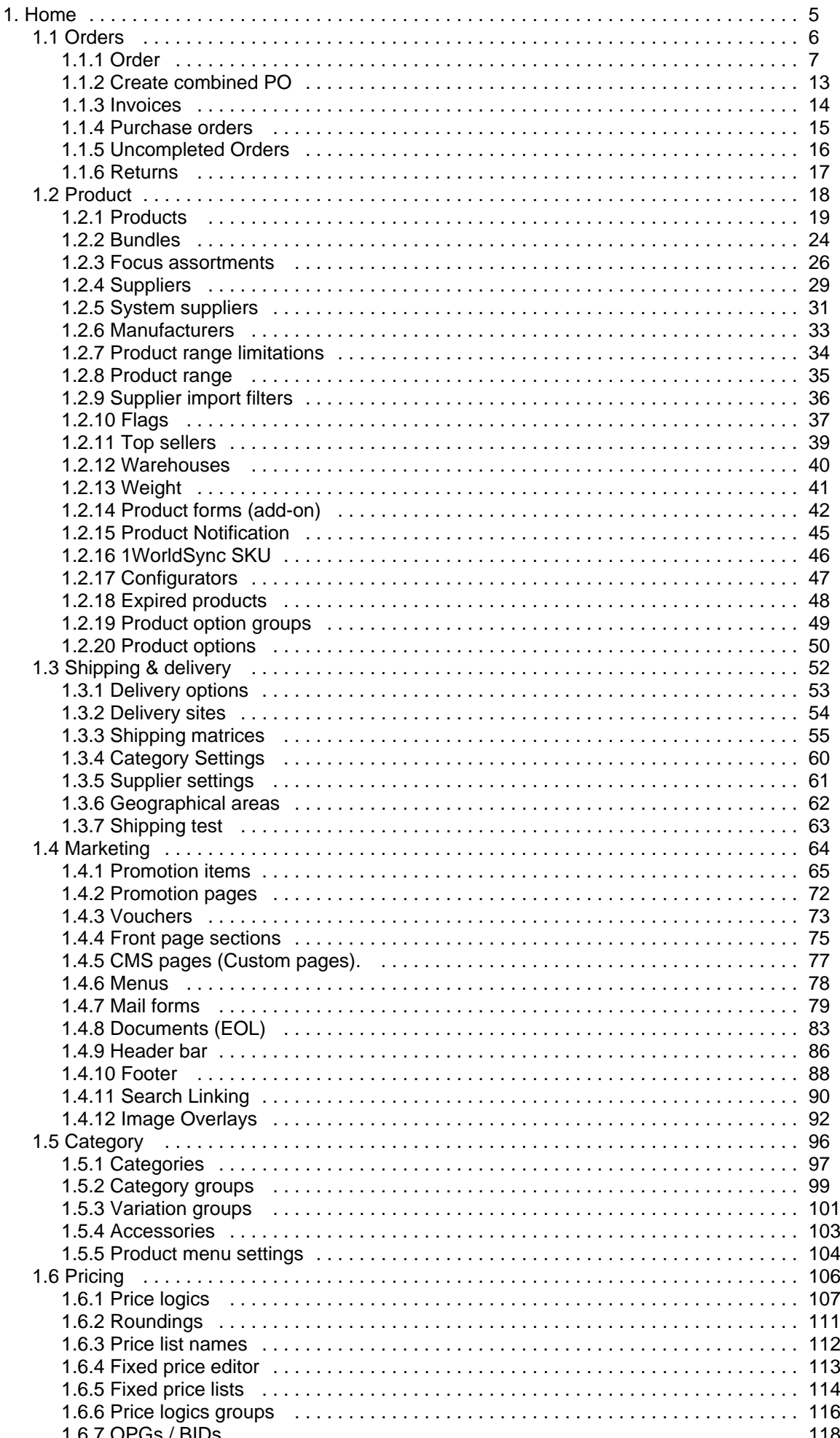

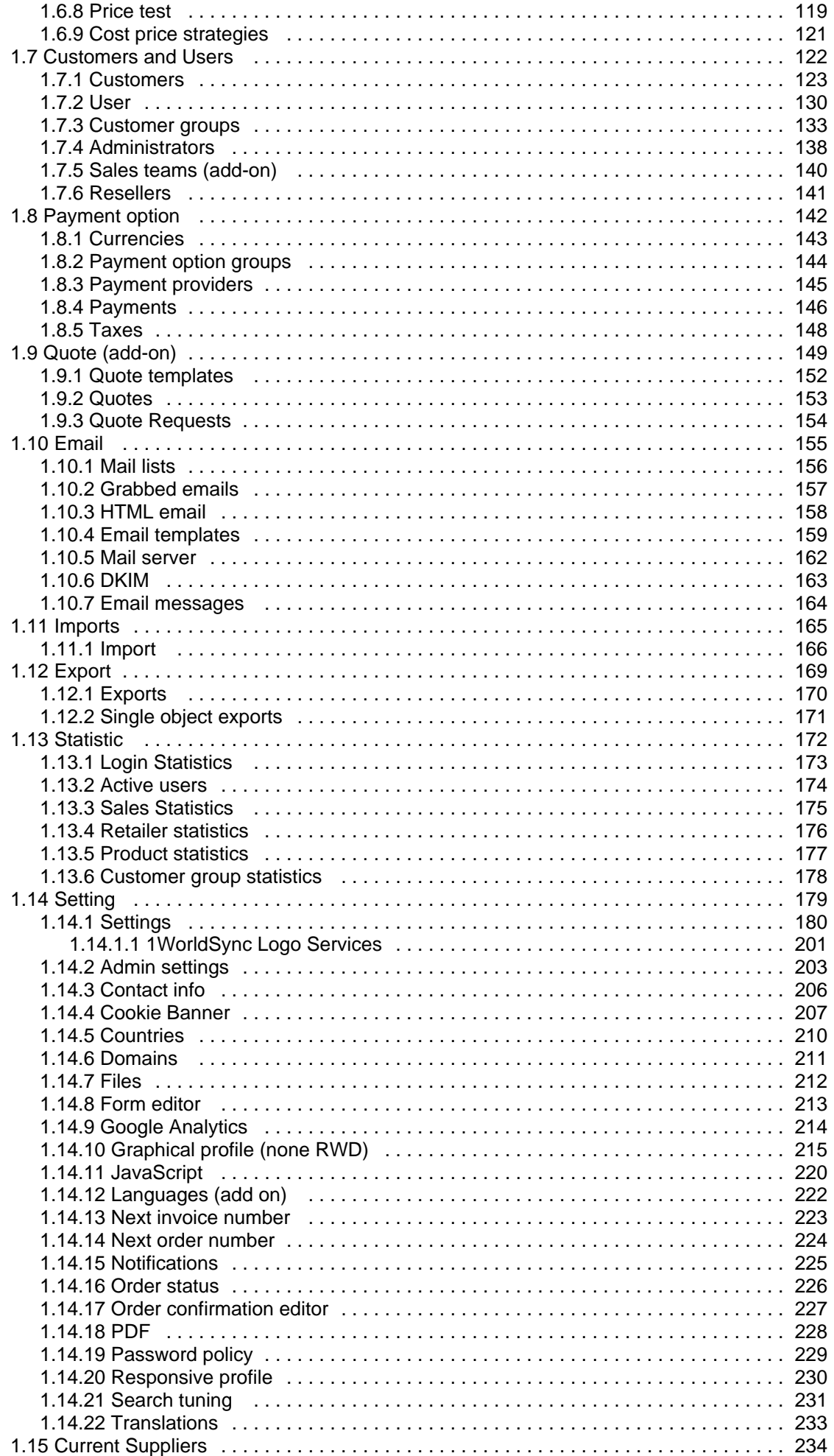

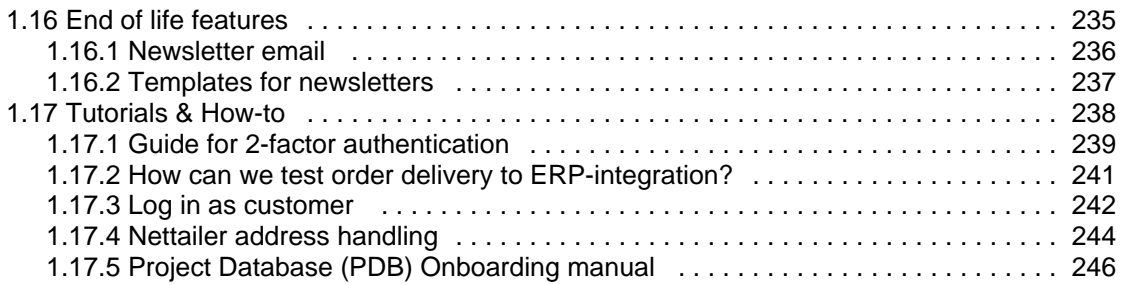

## <span id="page-4-0"></span>**Home**

**Welcome to Nettailer user manual.**

**In our user manual, you will find all sections on the left and bottom right as they are presented in Nettailer You can also use the search function to further help you locate the section you are interested in.**

Since only the back end is reflected in the menu on the left,

we have chosen to put everything that has to do with the front end into a separate section.

If you need help, register a support case directly in our project portal via [project.netset.se](http://project.netset.se)

[Download the manual in PDF format for printing](https://onlineguide.netset.com:443/download/attachments/885248/Nettailer%20User%20Manual%20%2821.0%29.pdf?version=1&modificationDate=1616577153000&api=v2)  [here](https://onlineguide.netset.com:443/download/attachments/885248/Nettailer%20User%20Manual%20%2821.0%29.pdf?version=1&modificationDate=1616577153000&api=v2)

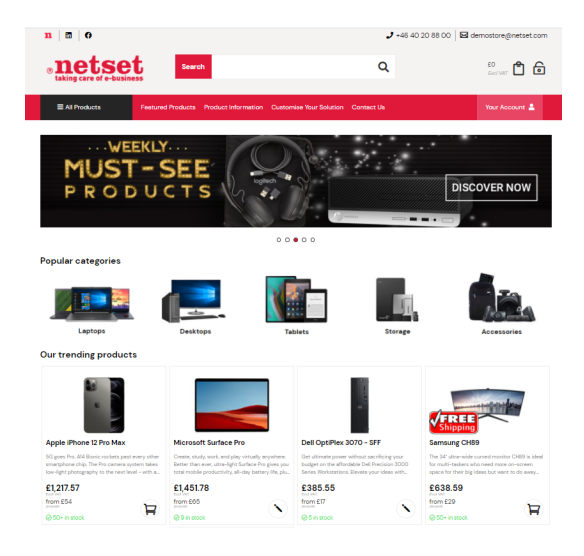

# <span id="page-5-0"></span>**Orders**

- [Order](#page-6-0)
- [Create combined PO](#page-12-0)
- [Invoices](#page-13-0)
- [Purchase orders](#page-14-0)
- [Uncompleted Orders](#page-15-0)
- [Returns](#page-16-0)

# <span id="page-6-0"></span>**Order**

- [Order items](#page-7-0)
- [Order](#page-9-0)
	- [Customer info](#page-10-0)
	- <sup>o</sup> [Comments](#page-10-1)
	- <sup>o</sup> [Internal communication](#page-10-2)
	- $\circ$  [Terms](#page-10-3)
	- o [Packages](#page-11-0)
	- [Tech Data order info](#page-11-1)
- [Contact info](#page-11-2)
- [Online order info](#page-11-3)
- [Online Xml info](#page-11-4)

## Info

The Nettailer order section will provide you with a list of orders that are ready to be handled. The order list contains useful and detailed information such as; order number, who placed the order and much more. Once you are ready to start to process your orders you will need to first of all click on an order to begin the process.

The Nettailer order section also provides you with a comprehensive filter system, should you wish to search for a different order status or filter orders by other means.

**USEFUL TIP** You can save your search filter settings. On future searches you can just select a preconfigured search instead of having to select and configure all the filter details every time.

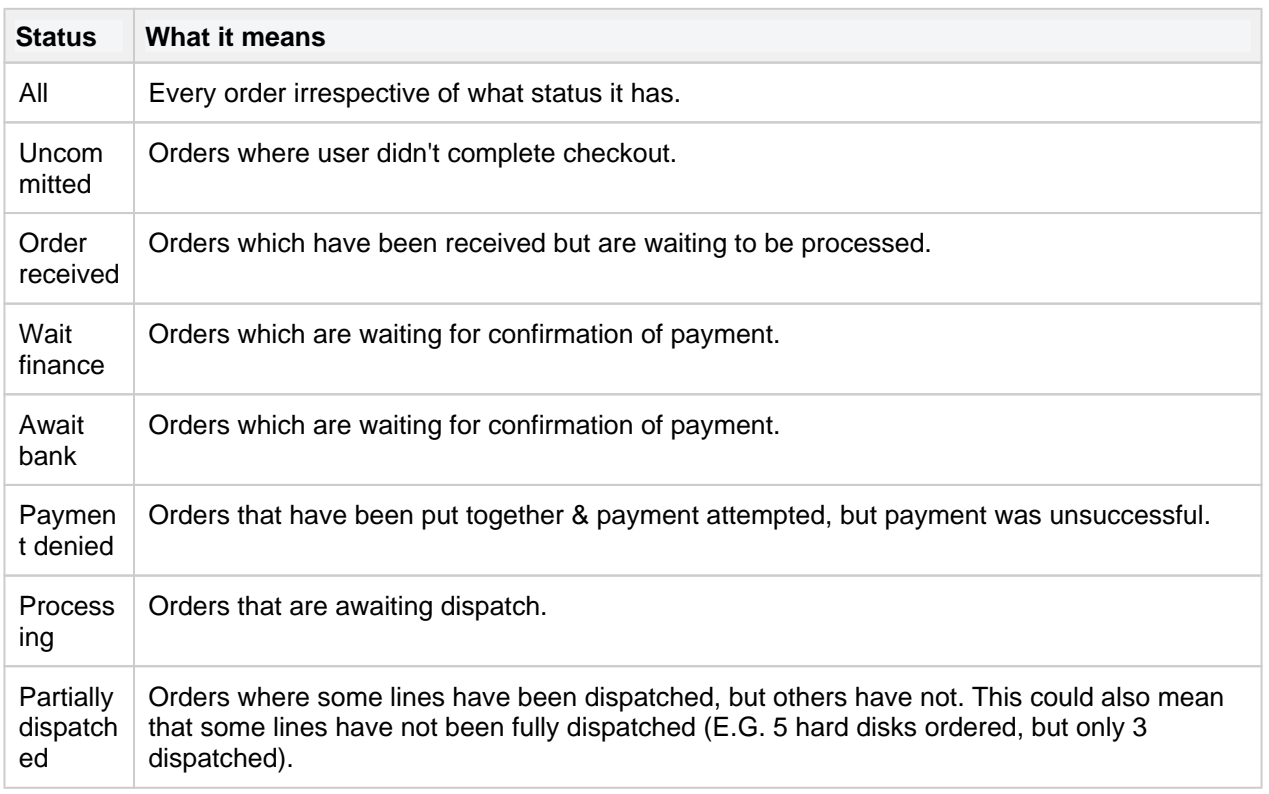

### **Order statuses**

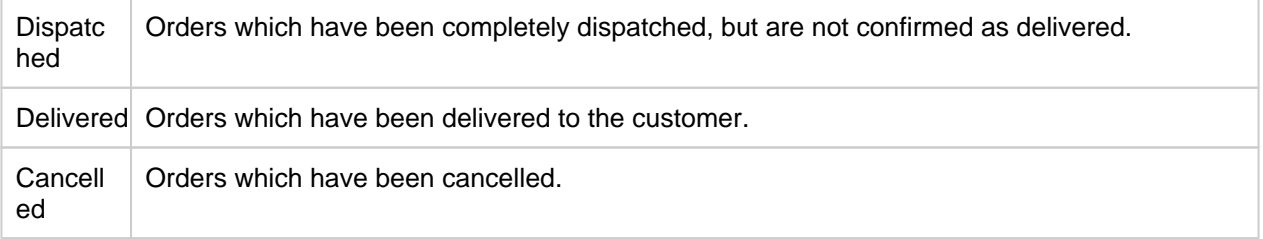

## <span id="page-7-0"></span>**Order items**

The orders section is the first page you will see from the admin section when you are logged in as a store administrator. To view your orders pending in the store you will first of all need to click on "orders". Once you have clicked onto an order you will be able to see all the items within the order and the customer content.

For those of you that use more than one distributor you can click on the online quantity in stock button which will provide you with information on which distributors sell the items within each order placed. This feature will allow you to make quick and informed business decisions on where to order items from as you will know if the items are in stock, the ETA date, the price and your margin.

The next step of the order process would be to use the drop down box next to each product line within the order and select a distributor to order the goods from. Once you have completed this process and providing you have a credit account with your integrated distributors you can now select "send online". This will send your order direct to the distributors you have selected for processing. If you do not have a credit account or the distributor does not provide an online XML version you will need to place the order manually and directly with the distributors.

If you have sent your order / orders by using the "send order online" functionality, Nettailer will display a pop up box in the centre of your screen to confirm if you want to send the order. Once you have confirmed to send the Nettailer system will show you a confirmation pop up box that the order has been sent to the distributors EDI system.

If you need to amend an order you can do this up before you send the order. You can select "log in as customer" and amend the order as if you were the customer. Once you have processed an order you can save changes by clicking "Save & Close" Once you have submitted the order at distributor level further information such as the "Order Number", "Distributor", Tracking" etc will be stored on the Tab line and added to the order.

Throughout the order process the order status changes; Nettailer will update the customer with the status of their order by email.

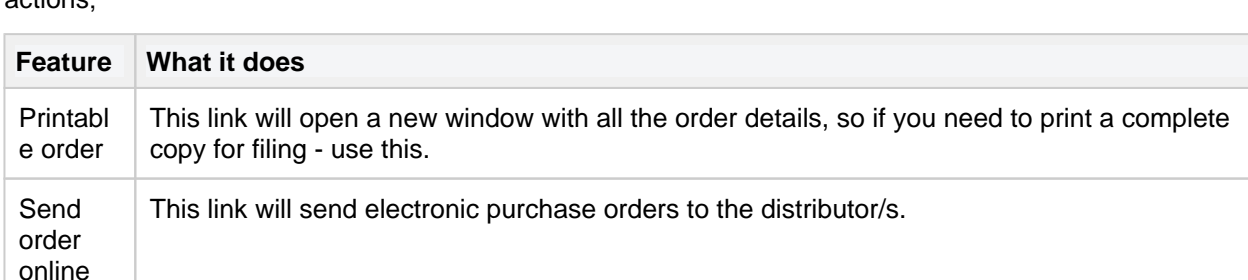

This link will mark the order as cancelled. Details will still be stored by Nettailer & can be

Running under the tabs at the top of the page are several red hypertext links which let you take various actions;

seen in the back end, & also by the customer.

Cancel order

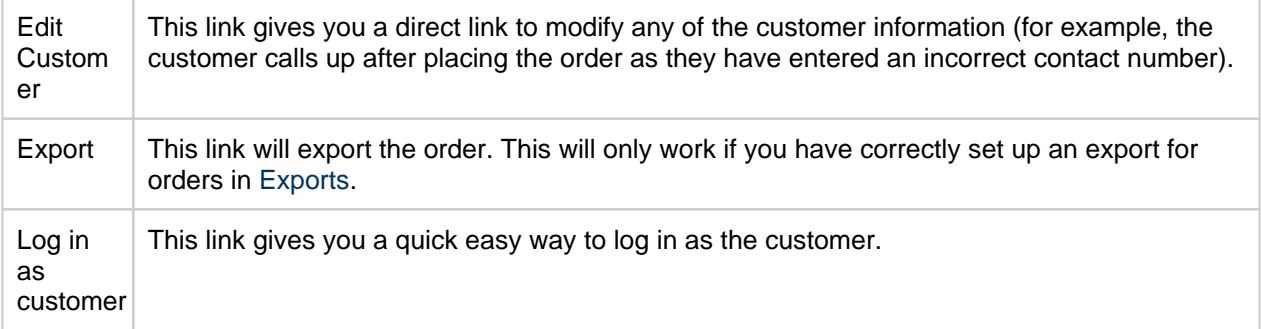

If a product is not in stock, you can choose to order from a distributor and deliver to the client at a later date if the client accepts these terms, or you can cancel the current order line by logging in as a customer (see section log in as a customer)

Underneath each red link is a table of the lines you will see on the order.

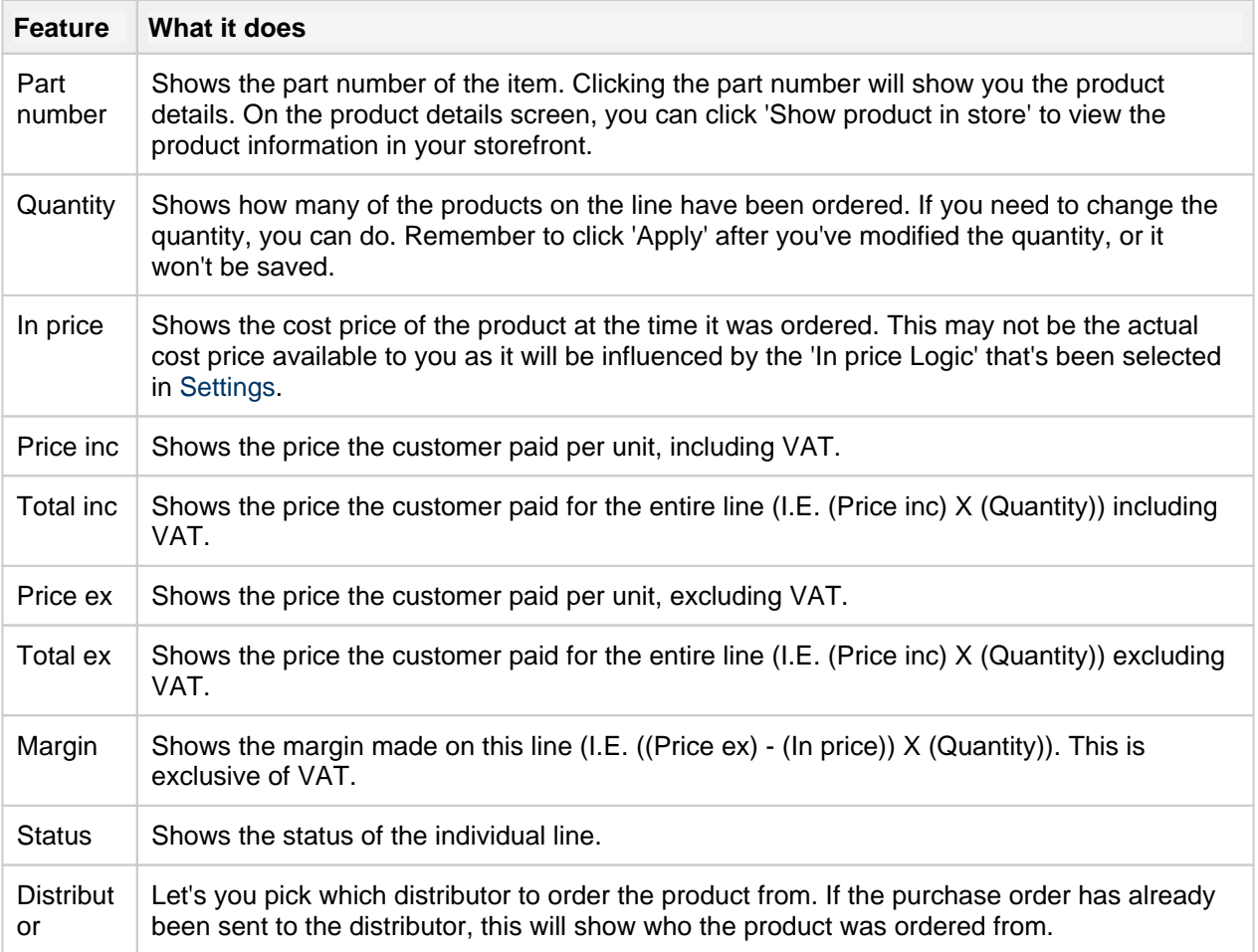

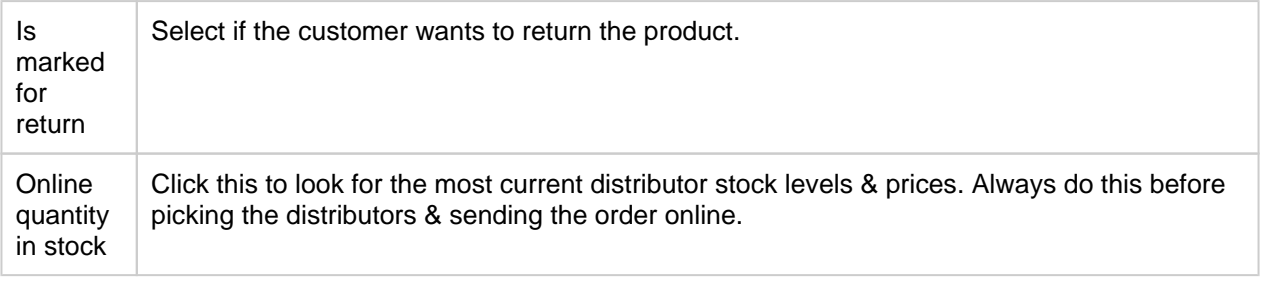

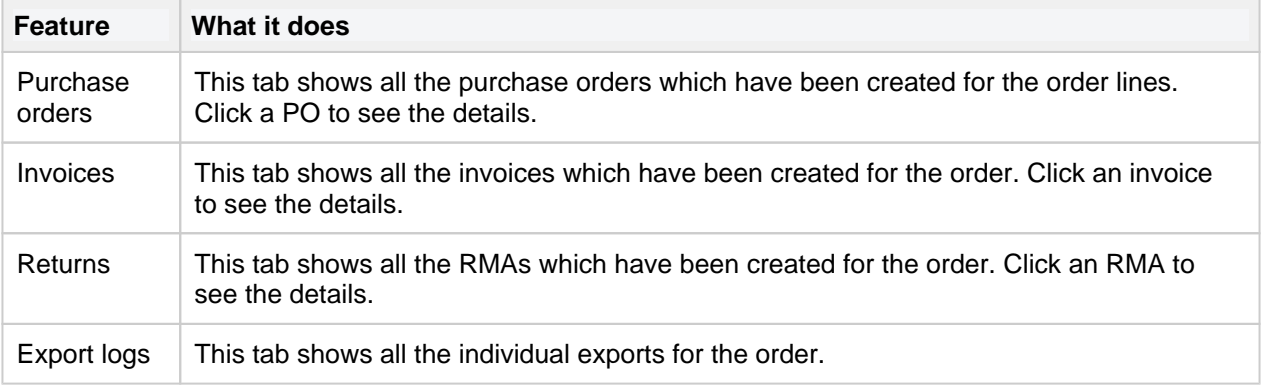

### <span id="page-9-0"></span>**Order**

Click on the Order to ensure you have the correct order information.

You can change the status of the entire order at any time which updates all the order lines and shows any comments from customers.

The comment field allows you to communicate with customers should you need to request further information or inform of a delay or any changes.

If you send an order directly from the system to a distributor, Nettailer will take care of the admin acknowledgement by sending all customers an email containing a "clickable link" to their orders. The customer can also view all this information once they have logged in under the resources tab.

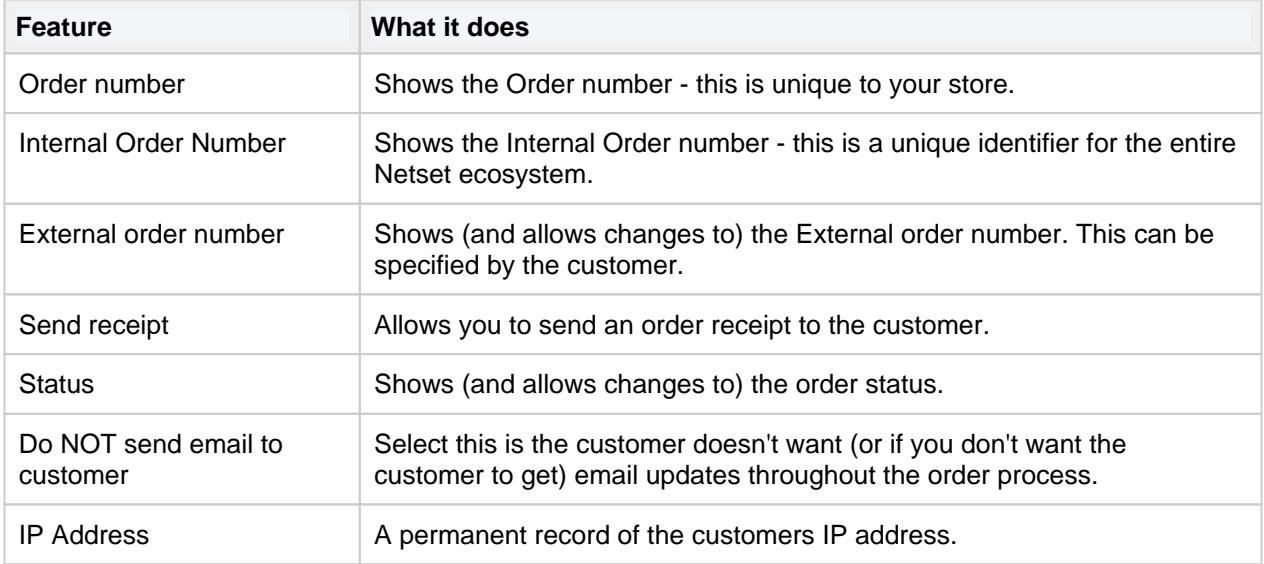

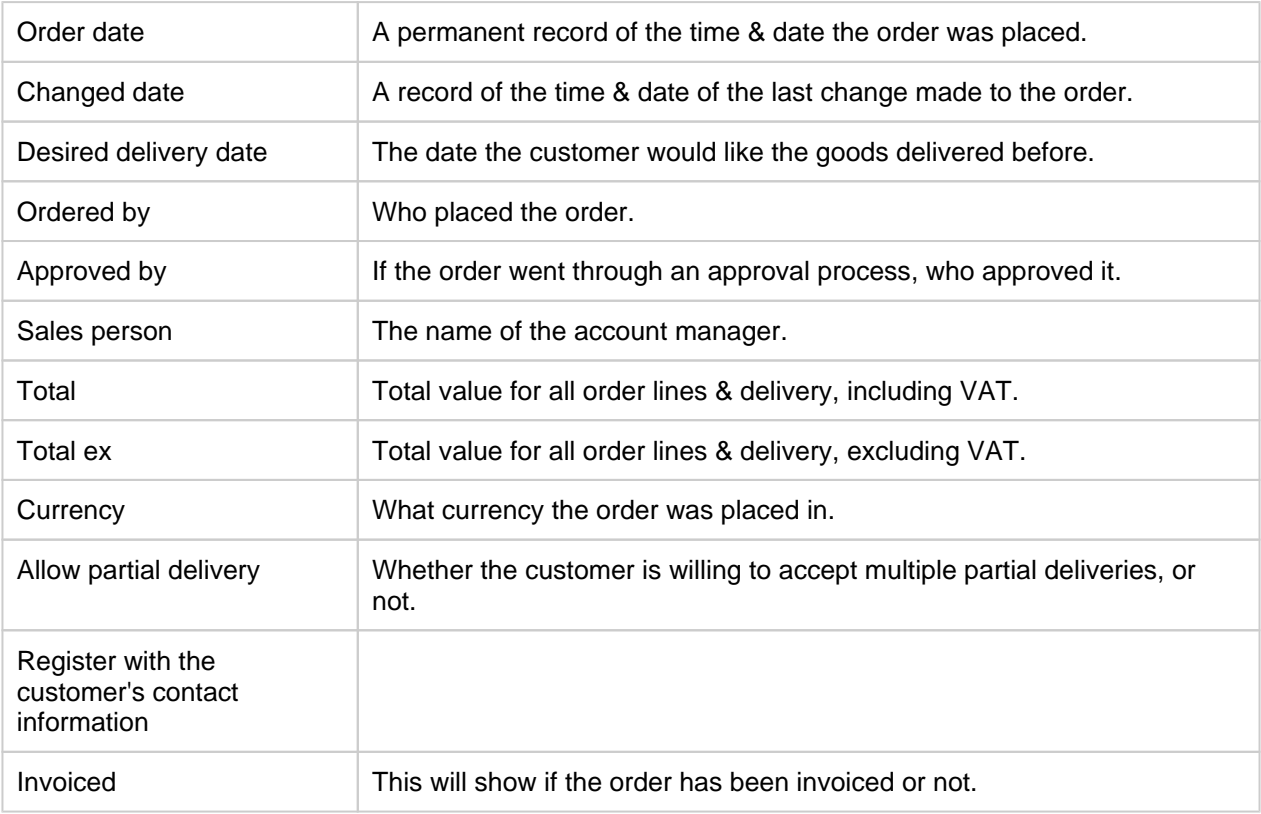

#### <span id="page-10-0"></span>**Customer info**

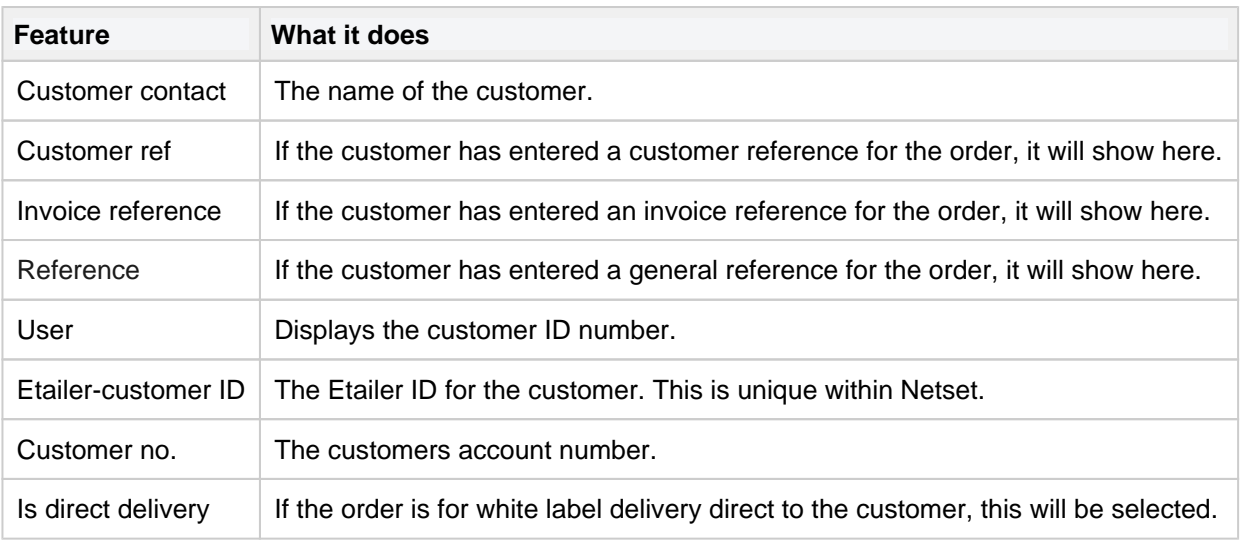

#### <span id="page-10-1"></span>**Comments**

There may be occasions when you need to communicate with customers in reference to any changes or amendment from when the order was placed. Any comments entered into this field will be emailed to the customer & stored against the order and provide you with a time stamp.

#### <span id="page-10-2"></span>**Internal communication**

<span id="page-10-3"></span>Any comments entered into this field will be stored against the order for re-seller administrators only.

#### **Terms**

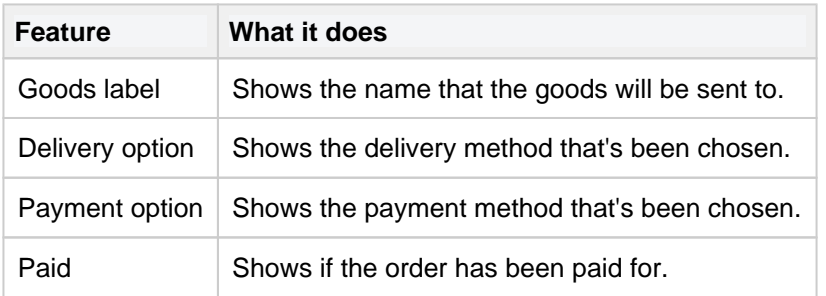

#### <span id="page-11-0"></span>**Packages**

When a package has been shipped, you can enter the consignment number & select which courier it's been shipped with. This will email the customer with details & a tracking link.

To set up a courier, go to [Shipping & delivery](#page-51-0) > Carriers.

#### <span id="page-11-1"></span>**Tech Data order info**

If the order is being sent from Techdata, this will show which delivery method has been used.

### <span id="page-11-2"></span>**Contact info**

This tab shows the contact information for the order and lets you makes changes if necessary.

Data added to these fields can not exceed the character limits set in the [Form editor](https://onlineguide.netset.com/display/en/Form+editor)

### <span id="page-11-3"></span>**Online order info**

If the purchase order has been sent online to the distributor, the details are shown here, including the date & time stamp and who sent the PO.

### <span id="page-11-4"></span>**Online Xml info**

If the purchase order has been sent online to the distributor, this shows the entire XML log.

# <span id="page-12-0"></span>**Create combined PO**

## Info

This is designed to reduce your shipping costs when fulfilling multiple orders from the same distributor. It allows you to order the goods to fulfill multiple orders & ship them to your warehouse for forwarding. It can also be used when you have multiple orders from the same customer.

## **Create purchase order**

Once you have determined which order lines you wish to order you can then select an order line and click on "Create" You will need to specify where the products will be delivered and how they are delivered.

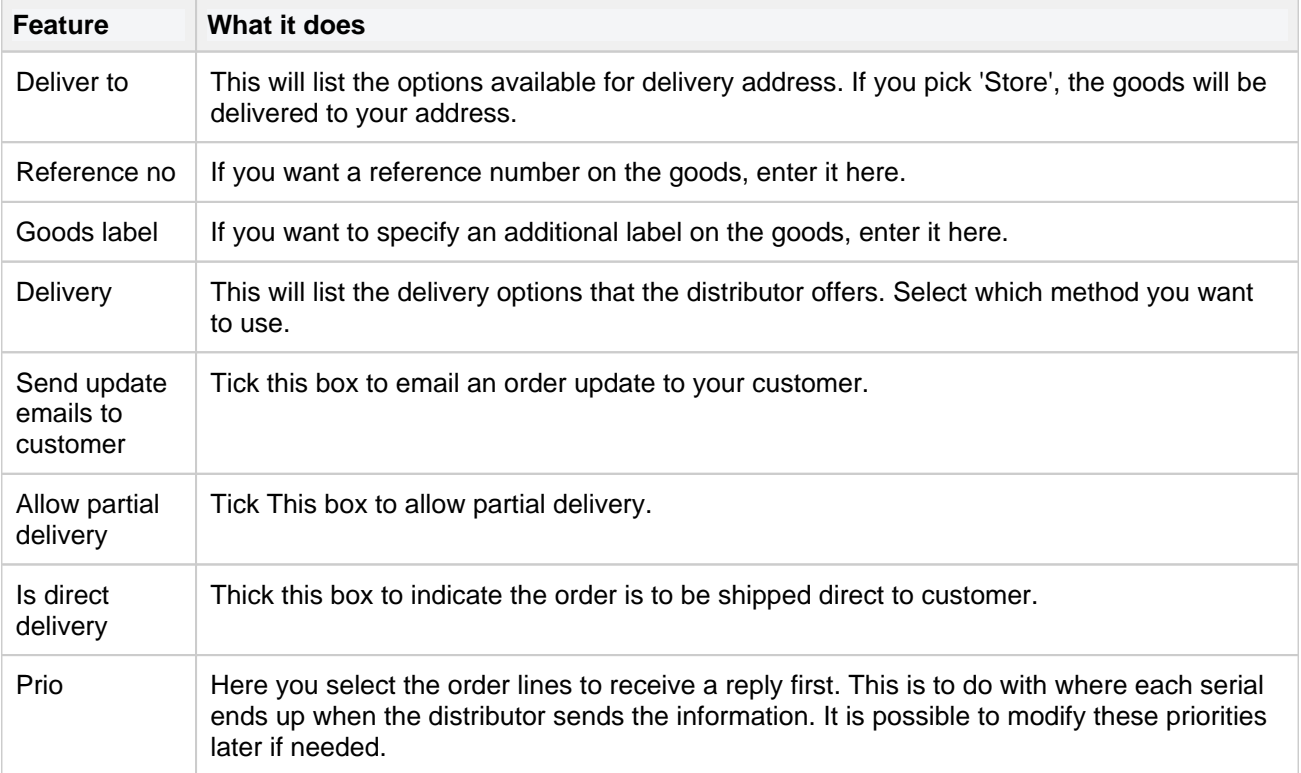

## <span id="page-13-0"></span>**Invoices**

This invoice feature will show you all the invoices created in Nettailer. If you wish to see view more content you can click on the invoice.

Under the heading "Invoices" its possilbe to create invoices for your customer. If you click on "Create" you can enter the due date and what you want to invoice. When you click "Save", this invoice is created as a PDF that is available through the customer's account and order. You can view the invoice by clicking on preview. If you want to mail it out, go to the invoice and click on "Send email". Please note that you need to have entered the information under Settings and PDF for the invoice to have your company information.

Netset recommends

This function can be automated via the function ["Create invoice and send it by mail in new order"](https://onlineguide.netset.com:443/display/c2k/Setting)

# <span id="page-14-0"></span>**Purchase orders**

## Info

This feature will show you all the purchase orders created in Nettailer. If you wish to see more information, click on an order to view the details.

Once you have selected a Purchase Order, you will find all the data relating to that individual Purchase order detailed here.

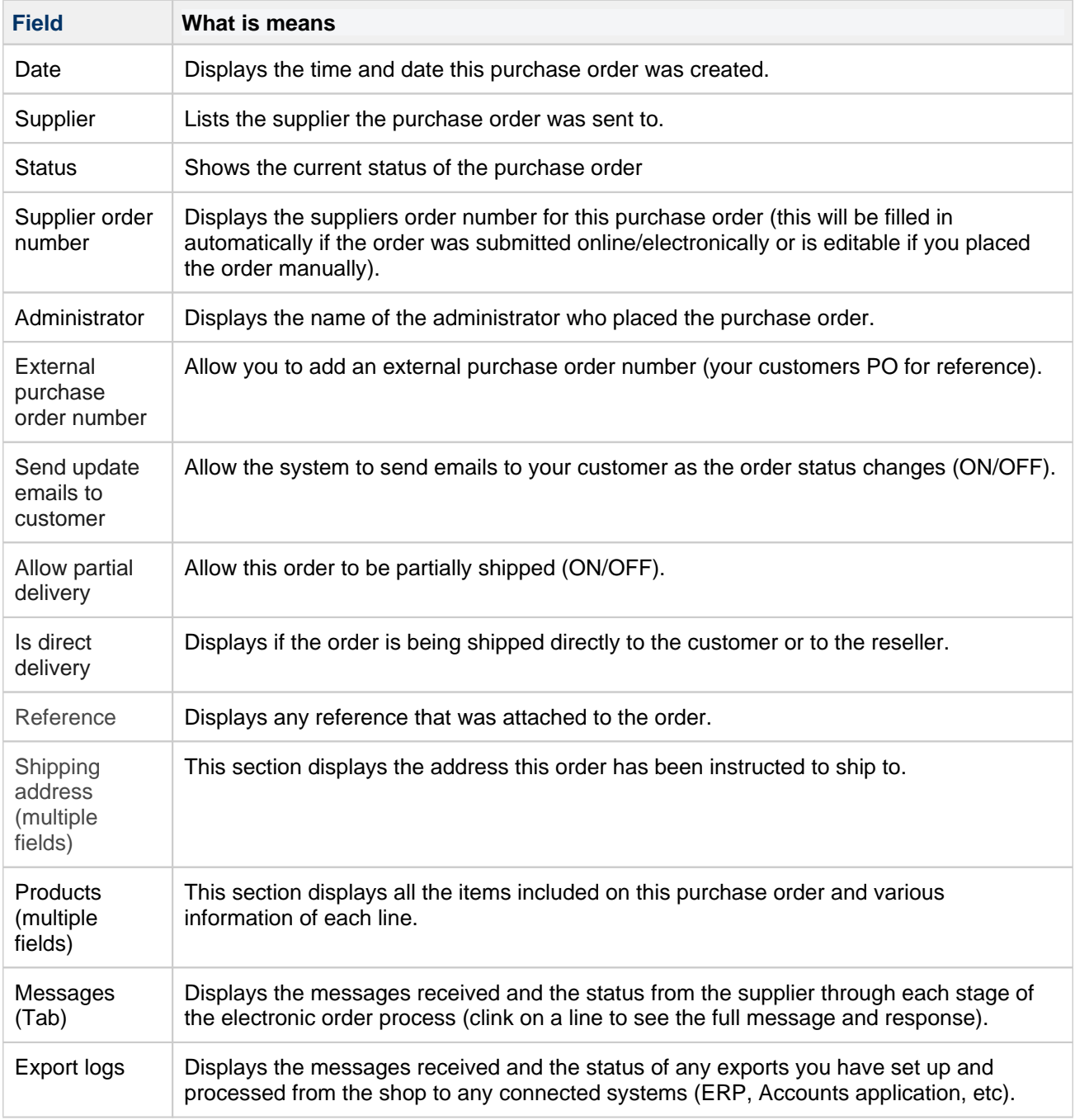

# <span id="page-15-0"></span>**Uncompleted Orders**

This section lists all the uncompleted orders that the store has recorded. This section often doesn't include a lot of information if a user hasn't logged in.

However if a user does login and adds items to the basket it can be recorded here and potentially used for upselling.

# <span id="page-16-0"></span>**Returns**

## Info

The return section lets you track RMA's & manage their status while communicating with the customer very much like the ordering process.

### **Returns**

The returns section will automatically show you new returns by default and the status is headed in a similar way to orders. You will be able to see information about the return date, Id, order number, invoice number, customer number and name. If you wish to view returns under a different status, you can select an option from the drop down menu and click "Filter"

#### **Search**

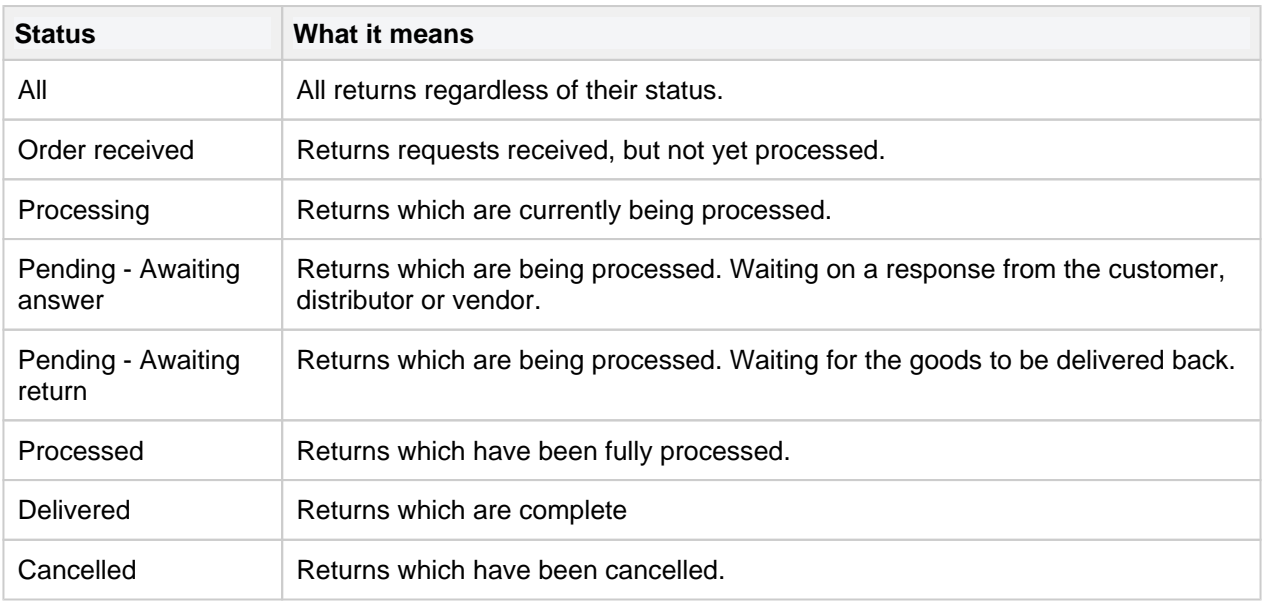

The return form contains more information about the return together with the customer's contact details. You can also see which product(s) were returned. Set the status of the return and write a comment such as who the customer should turn to or what the customer should do in the next step to complete the return. If there is an RMA number, you can fill it in by clicking on the product where the RMA number is available. When you click "OK" for the return, an e-mail is automatically sent to the customer. Each time you change the status or enter a comment, a new email is automatically sent to the customer.

## <span id="page-17-0"></span>**Product**

- [Products](#page-18-0)
- [Bundles](#page-23-0)
- [Focus assortments](#page-25-0)
- [Suppliers](#page-28-0)
- [System suppliers](#page-30-0)
- [Manufacturers](#page-32-0)
- [Product range limitations](#page-33-0)
- [Product range](#page-34-0)
- [Supplier import filters](#page-35-0)
- [Flags](#page-36-0)
- [Top sellers](#page-38-0)
- [Warehouses](#page-39-0)
- [Weight](#page-40-0)
- [Product forms \(add-on\)](#page-41-0)
- [Product Notification](#page-44-0)
- [1WorldSync SKU](#page-45-0)
- [Configurators](#page-46-0)
- [Expired products](#page-47-0)
- [Product option groups](#page-48-0)
- [Product options](#page-49-0)

# <span id="page-18-0"></span>**Products**

## Info

The products section allows you to browse details of all products from your feeds and gives you the ability to create & modify custom products.

### **Search**

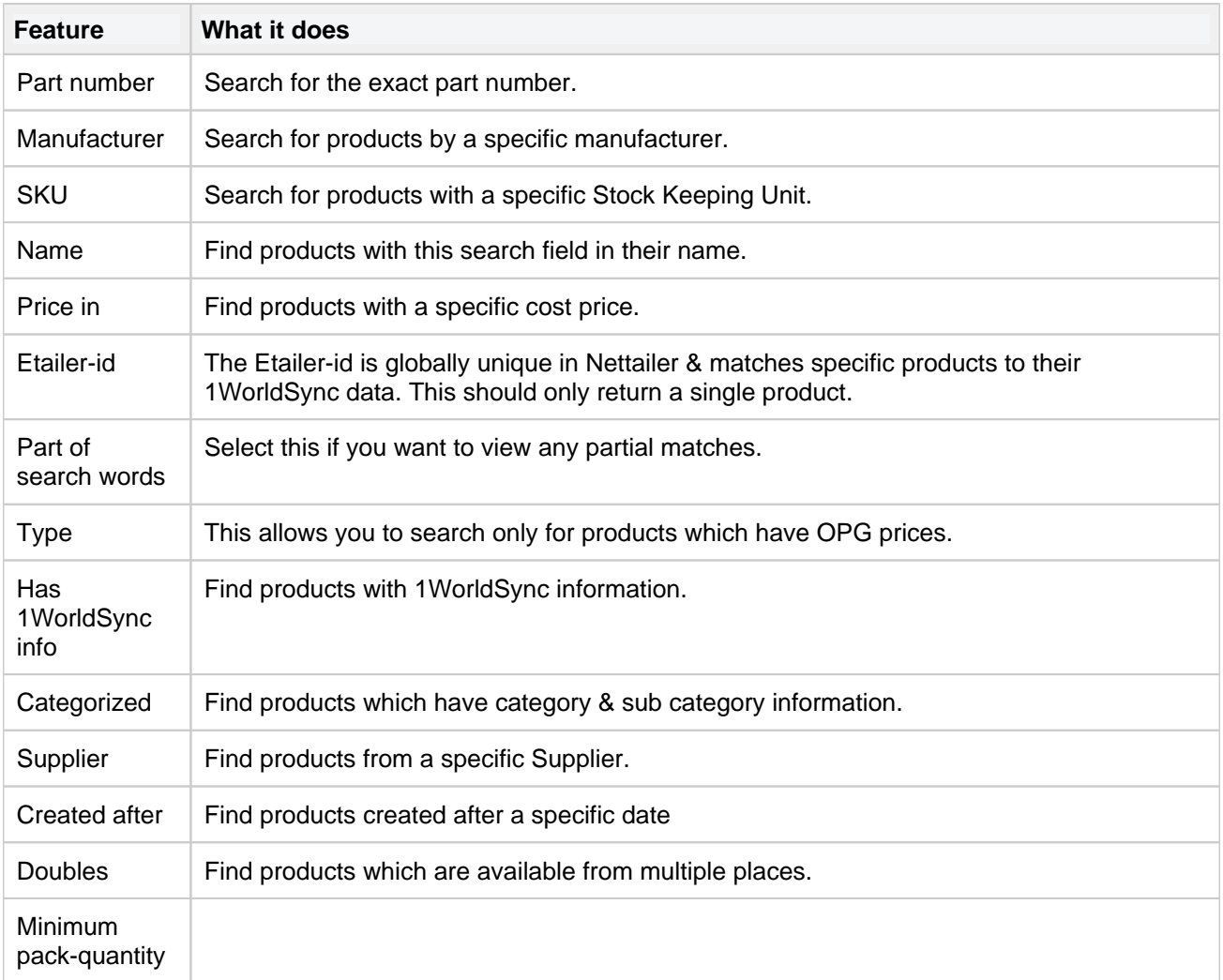

## **Edit product**

For products imported from supplier, the editing options are limited but there are some changes you can make. Find your product and click it to open up.

You then have two choices - **Edit** (Opens the product for editing) or **Show product in store** (Takes you directly to the product in your web store).

Click Edit.

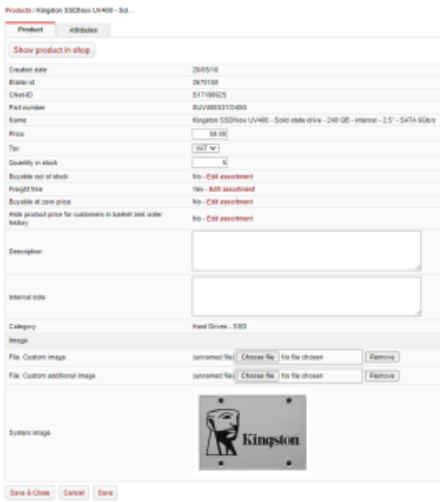

You can add product description and internal notes here. You can also upload more pictures, price and setting for whether the product should be free of shipping and more.

If the product lacks a category, you also have the opportunity to categorize it.

At the bottom you will see these tabs;

#### **Distributor extensions**

The first tab on product level is "Distributor extensions". Here you will find the latest imported price data for the product. This function is useful when you need to know how the price have changed over a period of time or when you are looking for a faulty price.

#### **Accessories**

In the shop the accessories are listed under the tab "accessories" on the product card. click on "Connect product" and search for a product you want to connect and click on it. Generally, accessories are based on data from 1WorldSync and the connection will be done automatically. The product you add manually will be added to those added by 1WorldSync. You also have an option to add recommended accessories which will add them to the top of the list of accessories in a tab called recommended.

To remove a connection; click on the row you wish to remove and then "Delete".

#### **Connected customers and customer groups**

Here you can connect customers and/or customer groups to the product. If the product is connected to a customer or a customer group it will only be visible to those customers/customer groups.

#### **Attribut**

Here you can see the search attributs for the product, coming from 1WorldSync. This could be of interest if you have a StandAlone solution with a global level and want to laborate with the shop's filters.

### **Create or Edit custom product**

## Info

Fields with an asterisk\* are mandatory. Products cannot be created unless these fields contain data.

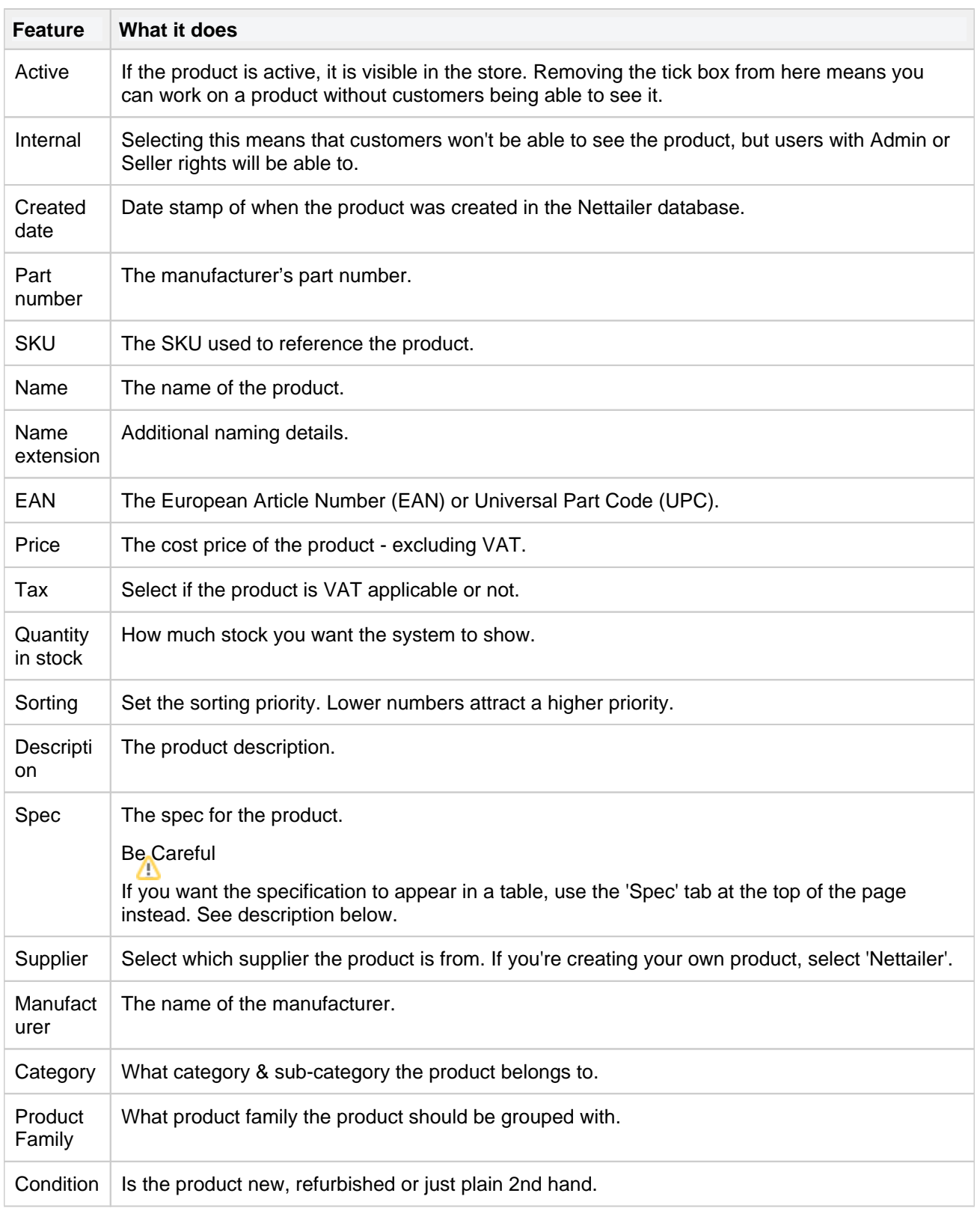

#### **Replacement Product Info**

Promote a replacement or upgrade product directly on the product page.

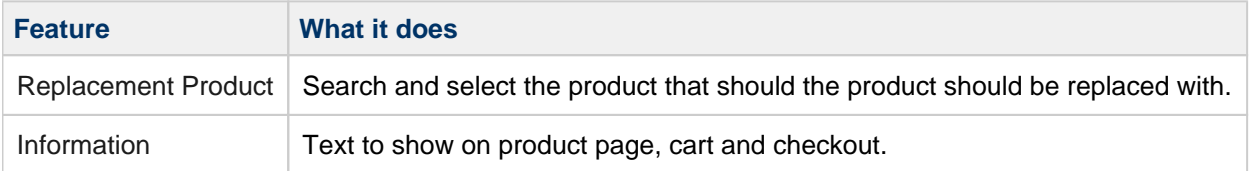

#### **Import**

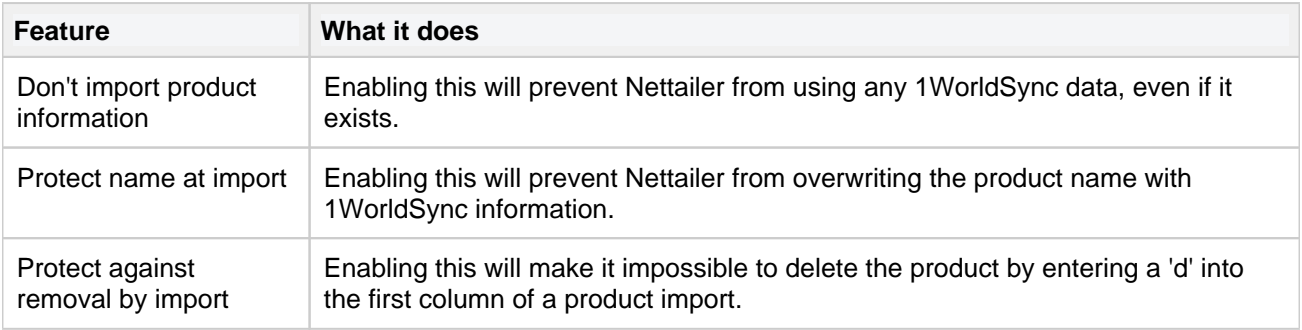

#### **Image**

Here you can add images to the product.

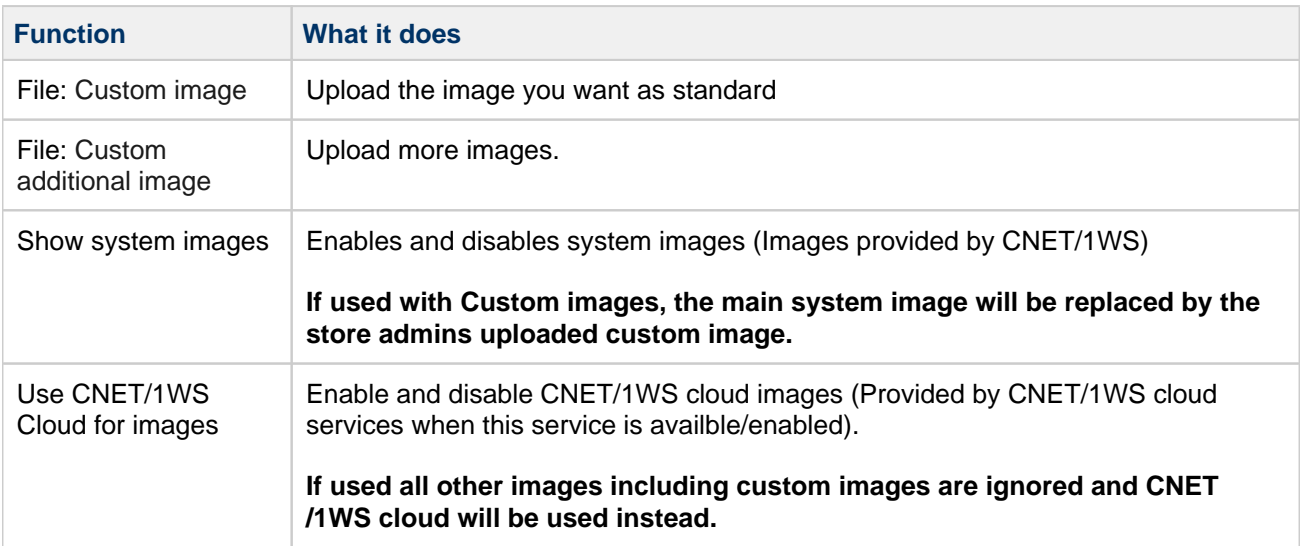

### **Spec**

The spec tab allows you to create the technical specification for a product in a table. "Just click Add & fill in the values".

You can choose to hide lines by deselecting 'Active'; however lines can also be sorted by adjusting the 'Sorting'. (Lower numbers will appear at the top of the list).

## **Supplier extensions**

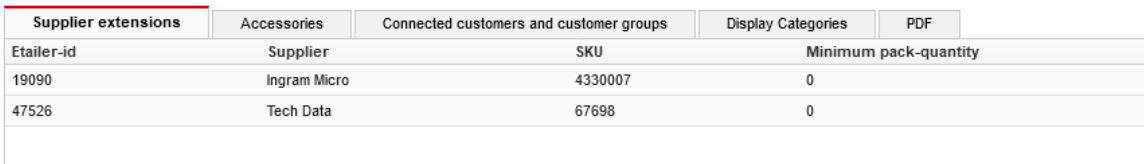

This lists all the suppliers that supply this product to your store.

Clicking on any of these lines will display the product log against the supplier selected.

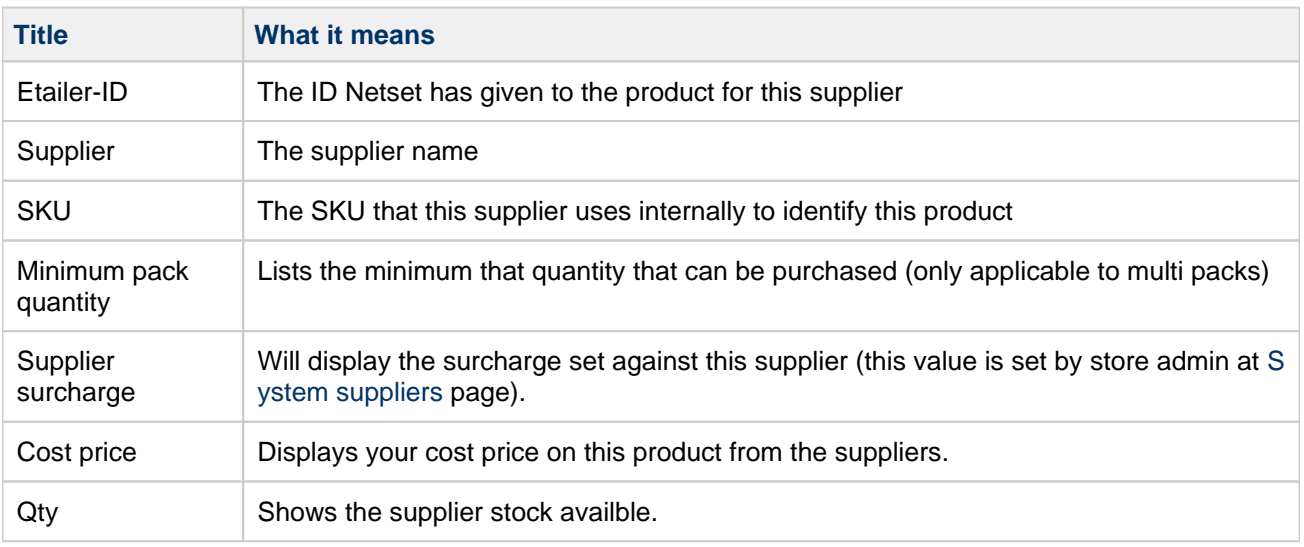

### **Accessories**

Use these feature to Add/View/Remove accessories to this product

### **Connected customers and customer groups**

Use these feature to Add/View/Remove connections to specific Customers/Customer groups to this product

## **PDF**

Used to Add/View/Remove documents to a product. These files may then be downloaded directly by the client from the Product pages in the store.

# <span id="page-23-0"></span>**Bundles**

## Info

This section allows you to create complex products made up of multiple smaller products to offer to customers. (e.g.) You can create an entire PC system - complete with accessories & software.

Product packages are shown to the customer as a complete package or can be broken down into individual parts.

You can tailor an assortment of product packages that are shown to the customer as a complete product package and one price or broken down into individual parts.

A bundle can be a general product for all of you customers or connected to a single customer and/or customer group. A bundle will be visible under All products Your products Bundles.

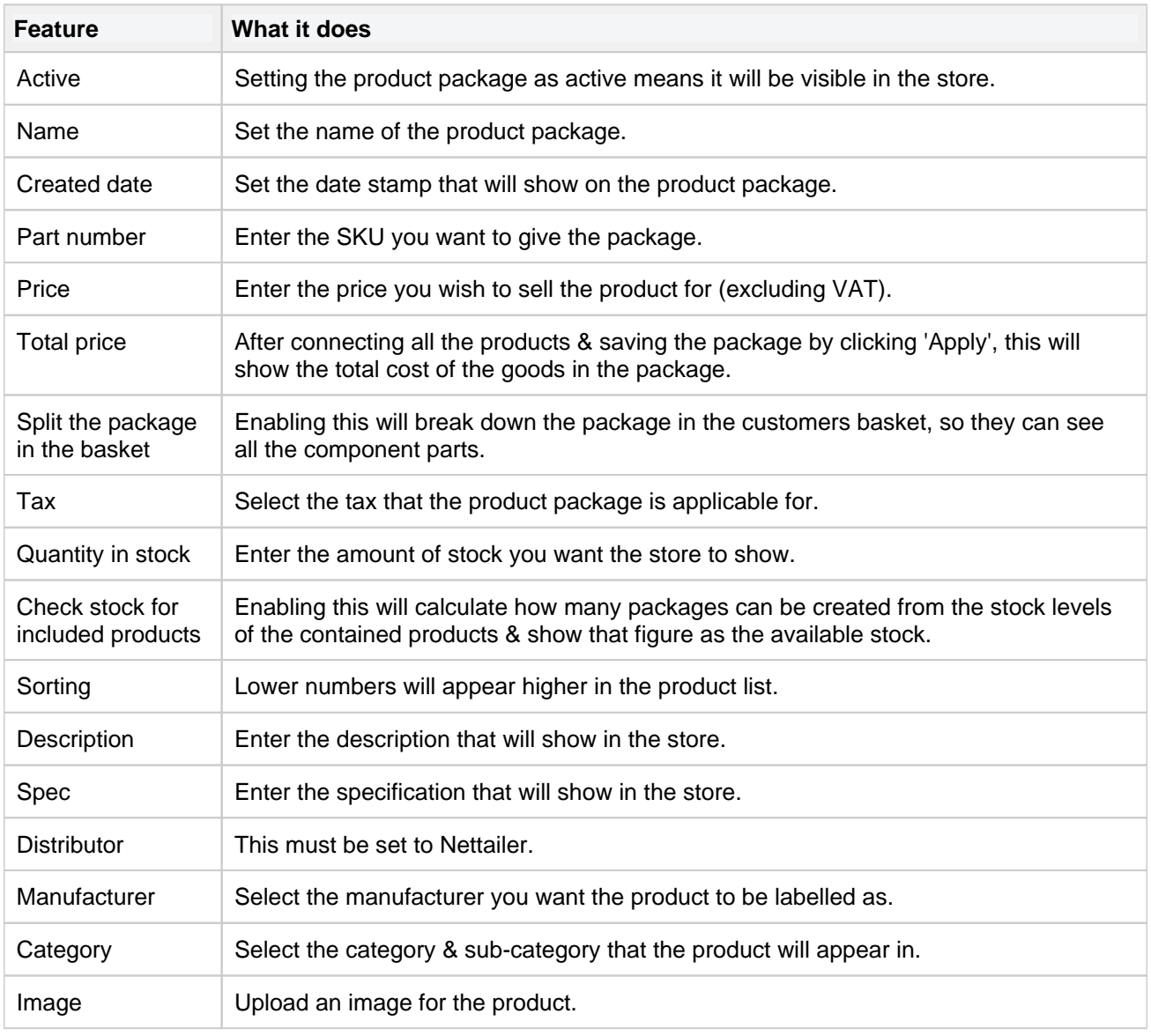

## **Create/Edit Product Package**

Info

When creating a product package, you won't be able to connect products until you've saved the package by clicking 'Apply'.

### **Connecting products**

When you click 'Connect Products' you'll be taken to a page that lists every single product in your store. The first thing to do is use the Search field to find the exact product you want to add into the package.

When you've found the product you want - "click on it to add".

#### **Connected product**

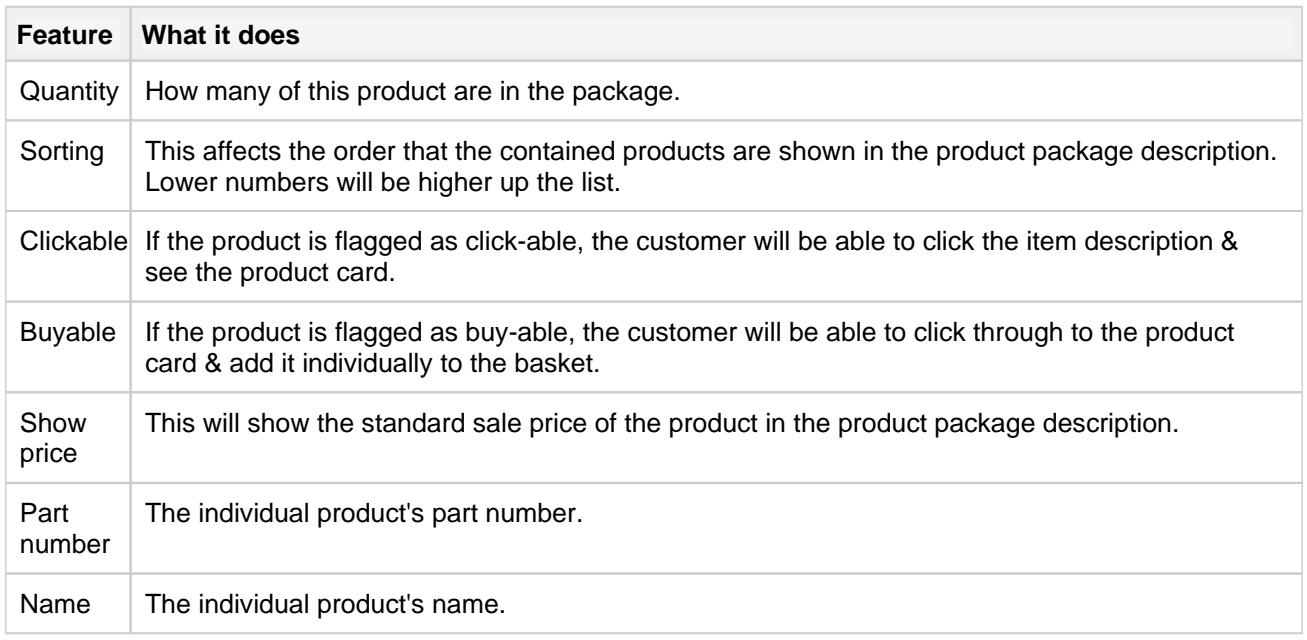

#### **Connected customers and customer groups**

If you want the product package to be visible for only a select number of customers, you can connect it to customers or customer groups here.

If the package is not connected to any customers of groups, it will be visible to all customers.

# <span id="page-25-0"></span>**Focus assortments**

## Info

Focus assortments allow you to promote specific products that are relevant for a particular customer or customer group.

Focus assortments is a feature designed to enable shop owners to create an assortment for individual customers and/or customer groups.

Normal use cases for creating a focus assortment are

- A deal with the customer containing a smaller amount of products.
- Guiding the customer to their most bought products
- Helping the customer find their OPG/BID products

You can create **two kinds** of focus assortments.

- 1. Focus assortments with your own categories
- 2. Focus assortments with the shops categories

### **Create/Edit Focus assortments (with the shops categories)**

When creating a focus assortment using the shops own categories, all products are to be connected under the tab connected products. This can be done product by product or by using the excel import. Creating a focus assortment this way will show the assortment in the frontend with each product category.

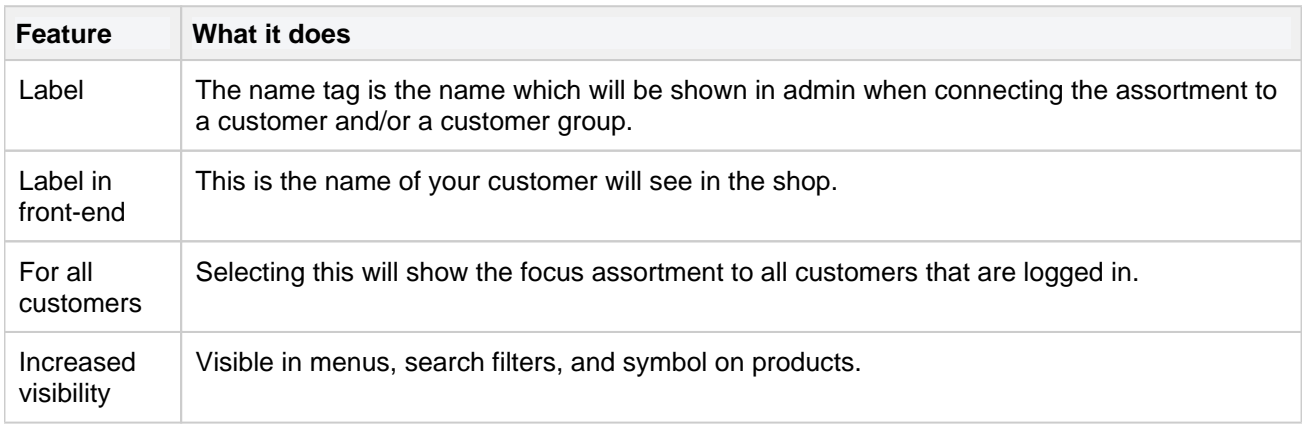

#### **Connect products to customer and customer groups**

Search for the product you wish to connect to the focus assortment, now connect the customer or customer group.

To remove a product, select to product to be removed and click "Remove connection' at the top of the page.

### **Create/Edit Focus assortment with your own categories**

To create a focus assortment with your own categories go to the tab "Agreement Categories". Here you create your own category tree, divided into main- and sub categories.

Page 26

You can only connect your products to the sub categories. No products should be connected under the "Connected products" tab when doing a focus assortment this way.

When doing a focus assortment where you would like to place for example a printer and toners needed for it in the same category this is the way to create it.

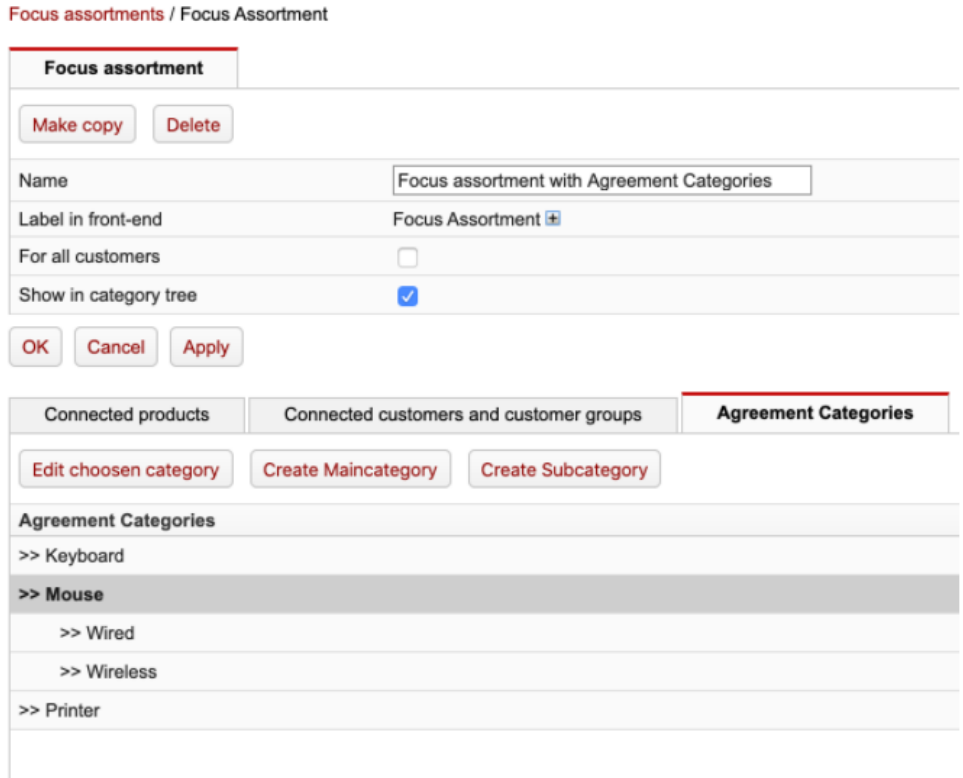

### **Frontend**

The front-end view of these two focus assortments in this case will look like this.

Campaigns

Datorer

Kringutrustning

Nätverk

Komponenter

Förbrukning

Ljud, Bild & Video

Telefoni & GPS

Program

#### Focus assortment with **Agreement Categories**

Keyboard Mouse Printer

#### Focus assortment with shop made categories

Accessories Cables Digital Cameras & Video Ink, toner & consumables Keyboard & Mice Networking Printer / Scanner Storage UPS, Power Supply

# <span id="page-28-0"></span>**Suppliers**

The supplier section provides you with statistical information regarding the feed / feeds provided within you system. To view this information you can click "Statistics" to bring up the content table on how many suppliers are currently in the store, the stock levels, and categorised products containing 1WorldSync data.

You can click on "Statistics" of you want to see how many products each supplier sends to your Nettailer, if they are categorised, have 1WorldSync information and how many the supplier have in stock.

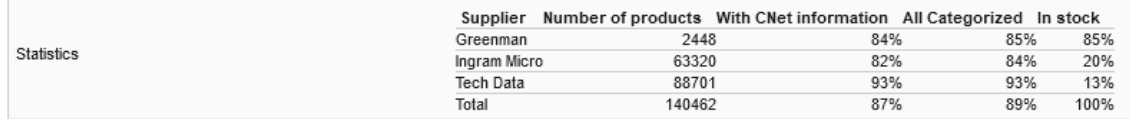

## Add-on - Retailer Suppliers

With this function, you have the possibility to create your own distributors on the reseller level. You can configure the loading of availability and price through FTP. And it´s possible to push orders to the distributors you need to enter a recipient and a sender. Does not include any delivery information or other functions.

# **Supplier**

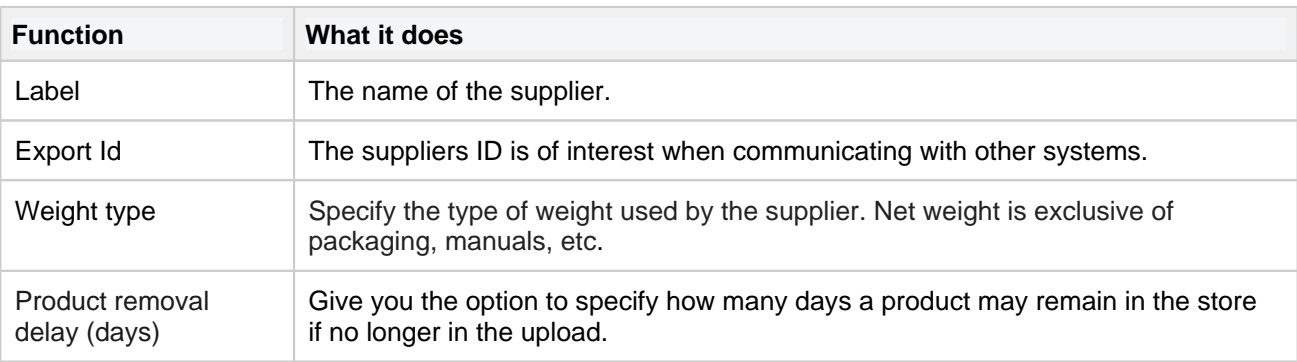

#### **Order email settings**

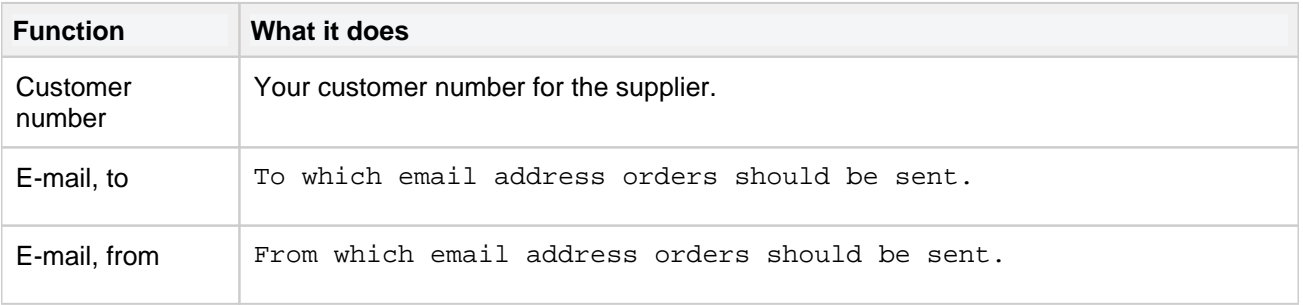

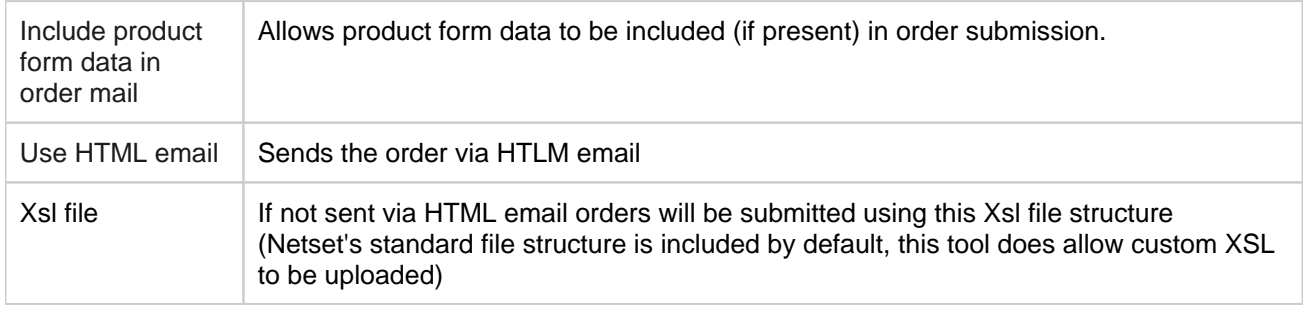

# **Imports**

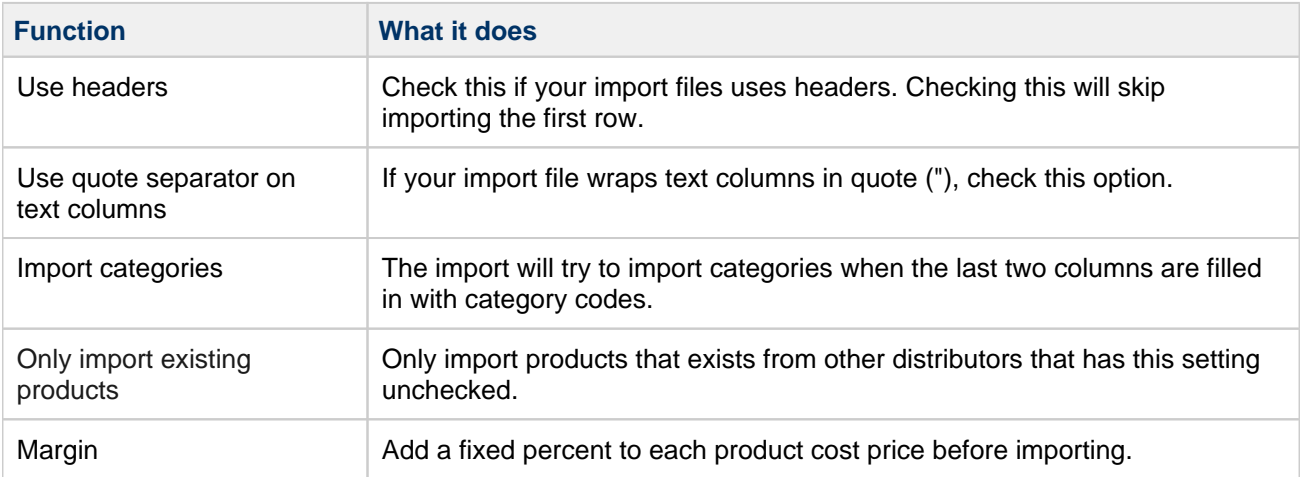

# <span id="page-30-0"></span>**System suppliers**

The system distributors section displays a list of all the currently integrated suppliers. It shows which are selected for use in your store and gives you information about the last feed you received from each supplier.

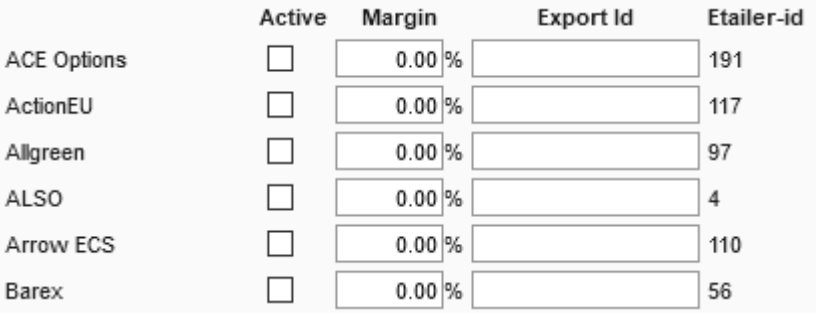

You may also get statistical information regarding the feed / feeds provided within you system. To view this information you can click "Statistics" to bring up the content table on how many distributors are currently in the store, the stock levels, and categorised products containing 1WorldSync data.

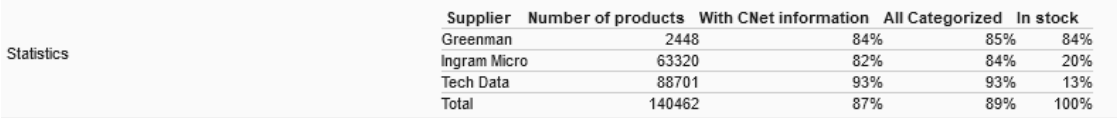

### **Import settings**

There are some settings here that you may enter to help ensure that any errors from suppliers feeds are not imported into your store, preventing your stock or pricing to be incorrect.

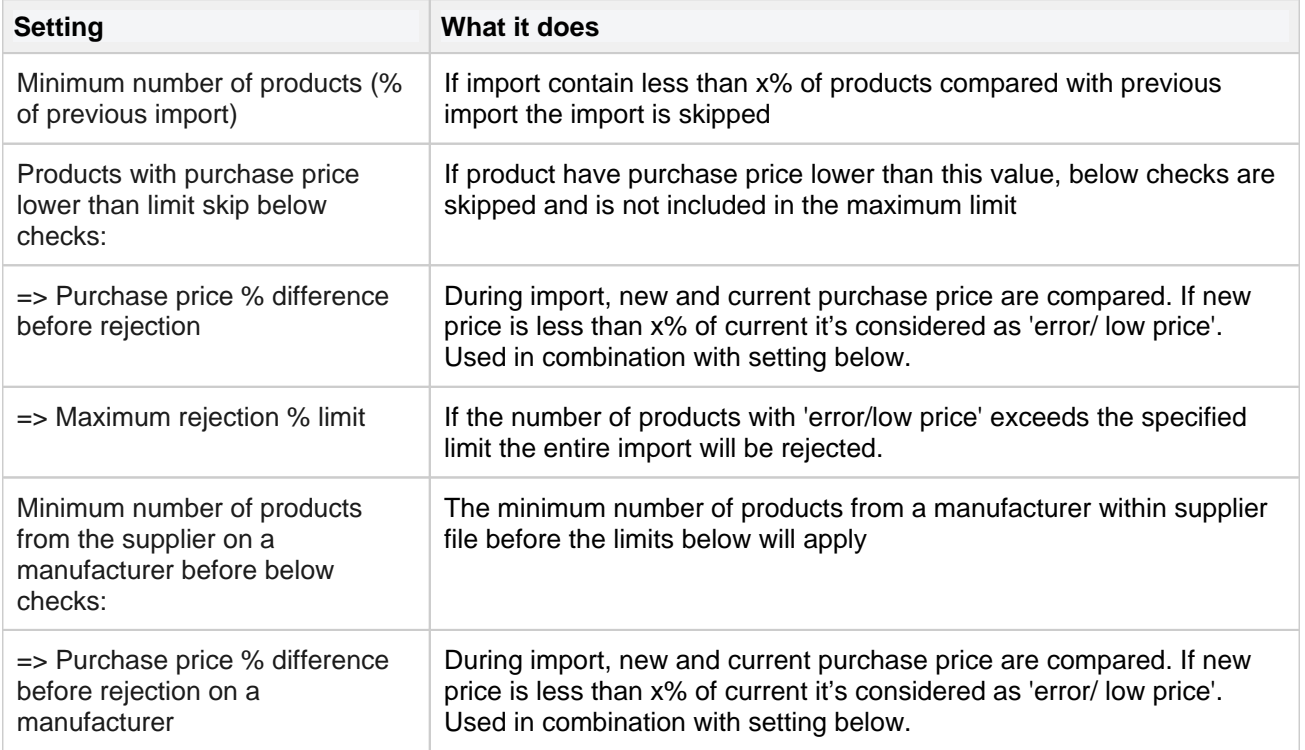

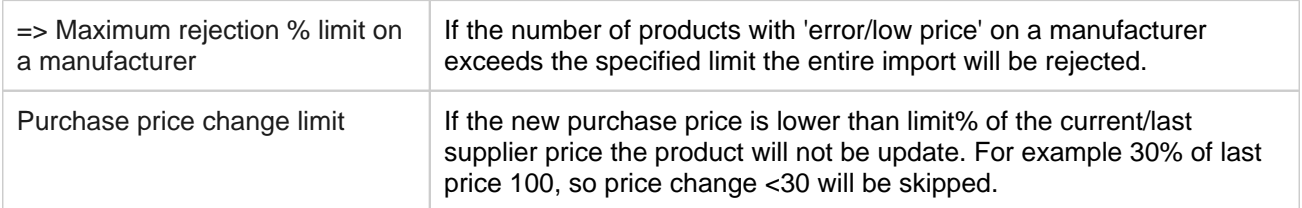

### **Minimum prices**

With minimum prices you can set rules for what the shop should do with products that cost below X during an import.

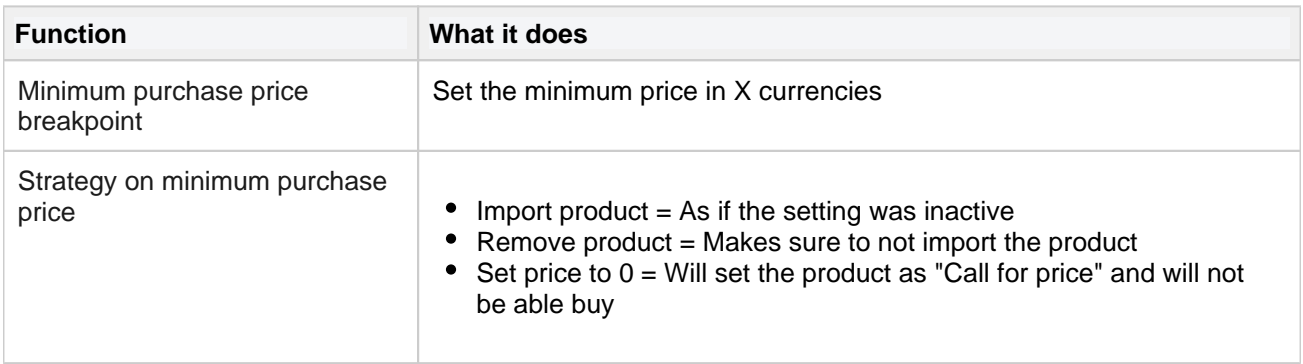

Normally only Netset employees use the settings in this view.

# <span id="page-32-0"></span>**Manufacturers**

## Info

This section lists every manufacturer that is in Nettailer.

Whilst you cannot edit the manufacturers which come from Supplier feeds, you can create new manufacturers (such as your own brand to sell custom built PCs).

## **Create/Edit Manufacturer**

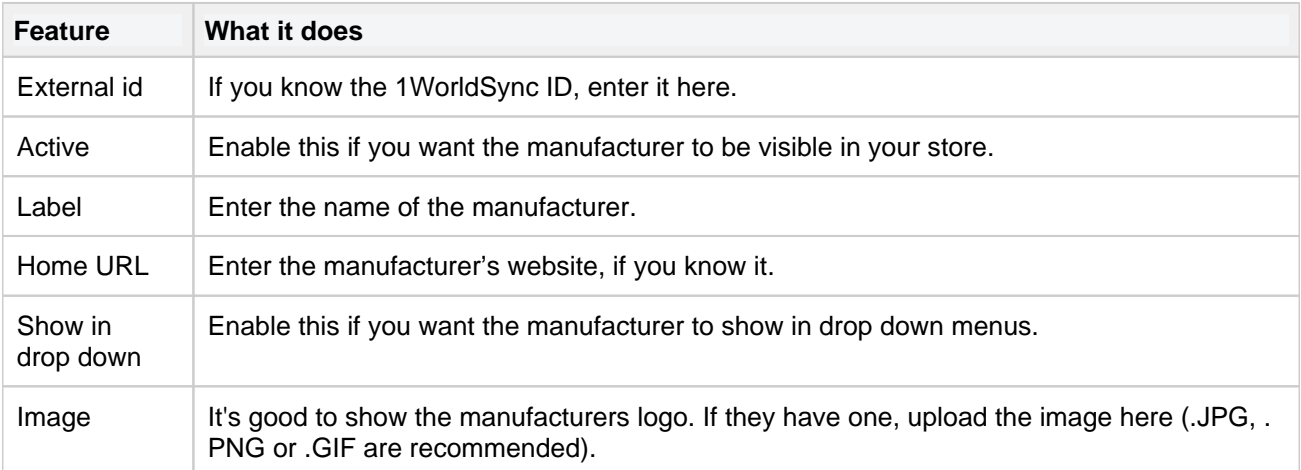

# <span id="page-33-0"></span>**Product range limitations**

## Info

The product range limitations acts like a black-list - hiding certain products from all customers or selected customers or customer groups.

You can hide products, categories of products or entire manufacturer's by selecting them from the drop down selection box. You may wish to only hide products for a limited time, or only when customers are not logged in.

If you want to hide more products than you want to show, use the '[Product range](http://confluence.netset.se:8080/display/en/Product+range)' instead.

### **Feature What it does** Label Give your limitation a meaningful name. Start date **Enter the date from which you want the products to be hidden.** End date  $\Box$  Enter the date on which you want the limitation to be removed. For example, setting the end date to 31/12/2012 means that the products will be visible on 01/01/2013. Type  $\vert$  Select who you want the limitation to affect: General - no customers will be able to see the products Customer connected - specific customers won't be able to see the products when they're logged in Not logged in - customers who are not logged in won't be able to see the products. Apply only in navigation Enabling this will mean that customers cannot browse to the products through the category tree, but the products will be shown if they occur in search results. Manufacturer If you want to hide products from a specific manufacturer, select which one here. Leaving this as 'Select option' will hide products from all manufacturers. If you are hiding a specific product, you don't need to select anything here. Category Select the category & subcategory of the products you want to hide. Leaving this as 'Select option' will hide products from all categories. If you are hiding a specific product, you don't need to select anything here. Product If you want to hide a specific product, enter the part number here. **Connect** customer or customer group This option will only appear if you have picked 'Customer connected' in 'Type'. To connect a customer, simply click the red link, find the customer you want to affect & click them.

## **Create/Edit Product range limitation**

# <span id="page-34-0"></span>**Product range**

Info

The product range acts like a white-list - hiding all but certain products from customers. If you want to show more products than you want to hide, use the '[product range limitation](https://onlineguide.netset.com:443/pages/createpage.action?spaceKey=en&title=product+range+limitation&linkCreation=true&fromPageId=885276)' instead.

Product range allows you to show only specific products, categories of products or entire manufacturer's products in your store.

If there are specific customers you want to show certain products to, you can connect the range to customers or customer groups and even specify start and end dates.

## **Create/Edit Product range selection**

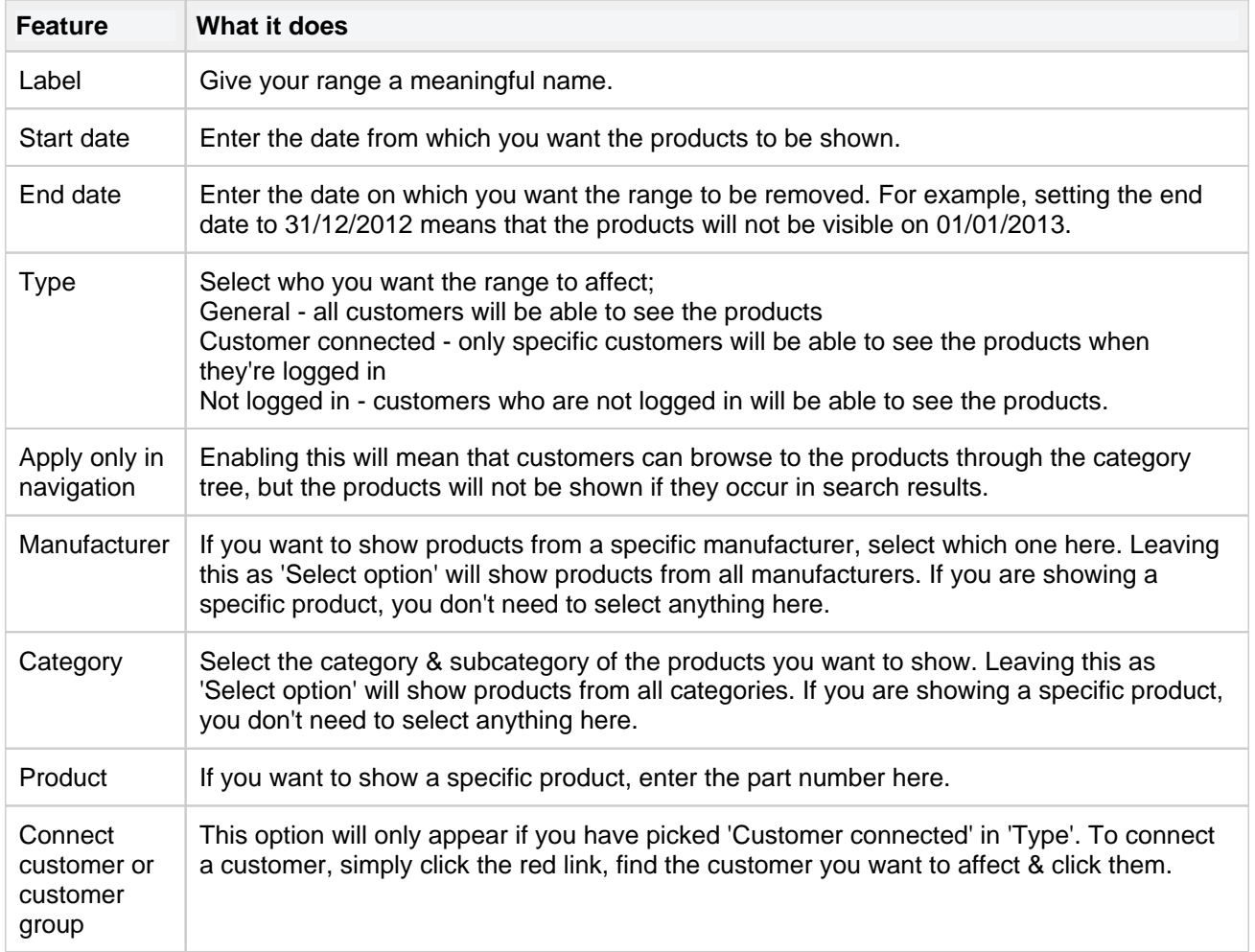

# <span id="page-35-0"></span>**Supplier import filters**

## Info

Import filters allows you to remove a specific manufacturer from a supplier during price file import. Inside each import filter you will then get a list of all SKU's that is filtered away.

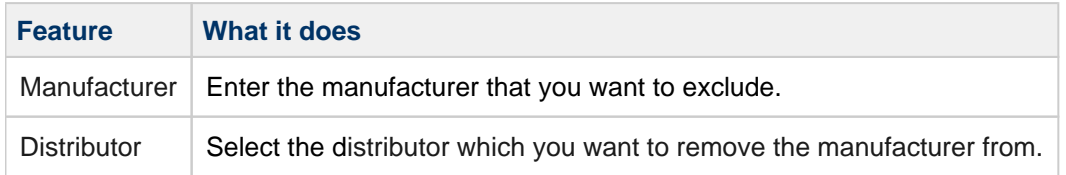

W**ar**ning

All changes are applied during the next distributor price file import.
# **Flags**

In this part, you can set special conditions for the selected product range.

You have three different flags to choose from;

- **Buyable out of stock**
- **Freight free**
- **Buyable at zero price**
- **Hide product price for customers in basket and order history**

## Note!

Activation of these flags applies to the entire store's range, for all users and can not be connected to specific customers.

Common to all these flags is that you select the current range, to which the setting should apply, with the following choices.

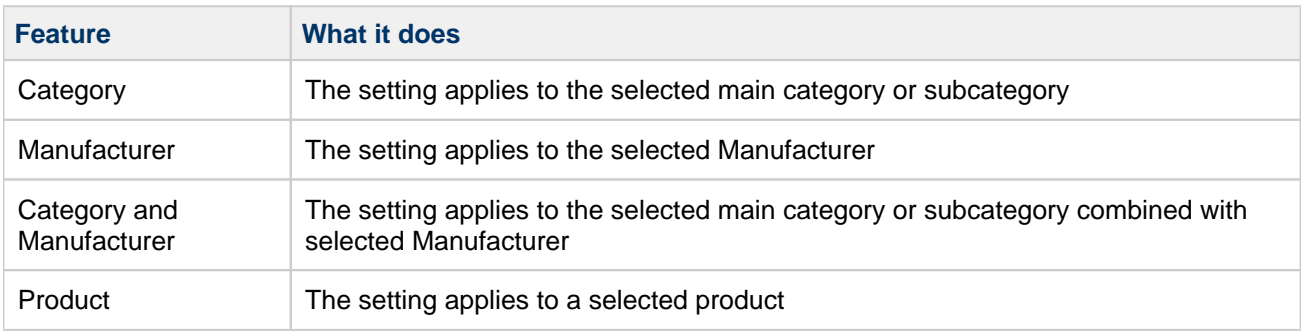

You start by selecting, **including**, a product range by selecting one of the following options;

You can then combine the above range selection with **excluding** any subcategory, manufacturer or product.

Here are some examples;

#### Product flags / Assortment

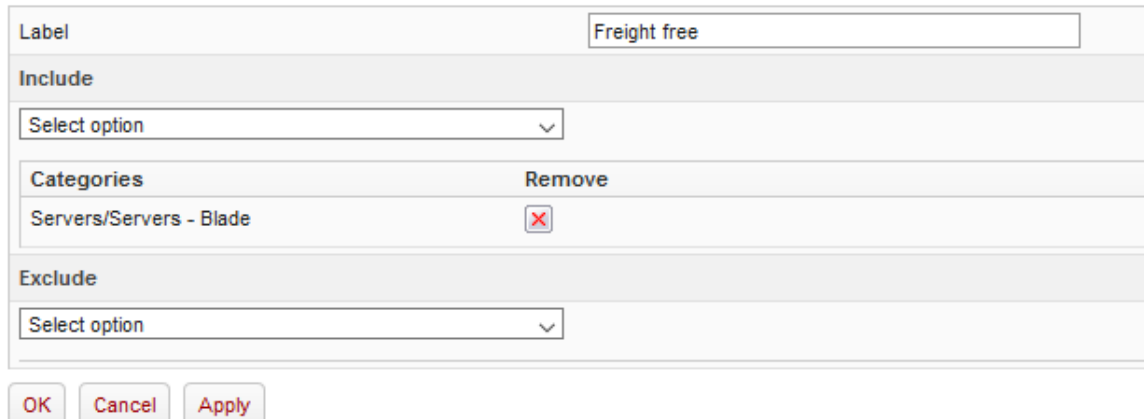

In the example above, we have selected the subcategory Servers / Servers - Blade and flagged these products as free shipping.

#### Product flags / Assortment

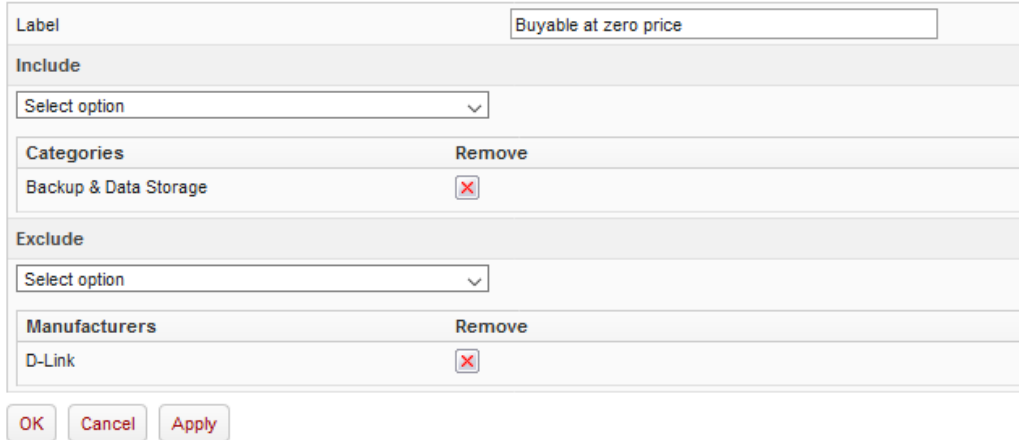

In this example, we have selected the main category Backup & Data Storage and made these products available at zero prices, but excluded the manufacturer D-Link.

# **Top sellers**

## Info

The top sellers section is displayed on the left hand side of the store. This is based on orders that your customers have placed. You can choose how many are shown by changing the display quantity in Setting > settings> promotions and edit the free text boxes.

## **Create/Edit Top seller**

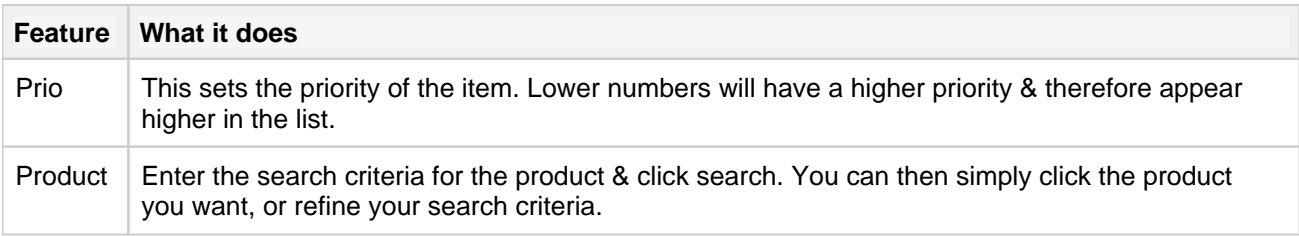

To remove a top seller from the list, simply click on it & then click 'Delete'.

## **Warehouses**

## Info

If you store your stock in multiple warehouses then you can reflect this in store. You can create warehouses and virtual warehouses and manage where the stock is situated. However should you not want warehouses visible to customers - stock levels can be merged by disabling Settings > Settings > Products > Stock > visible to customers - stock levels can be merged by disabling Settings > Settings > Products > Stock > 'Separate stock per warehouse'.

### **Create/Edit Warehouses**

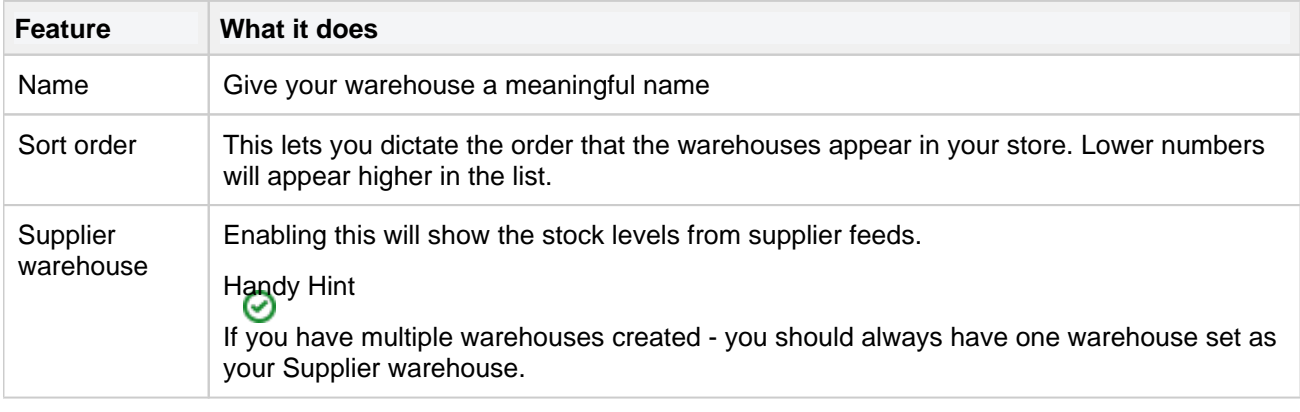

## **FTP stock import**

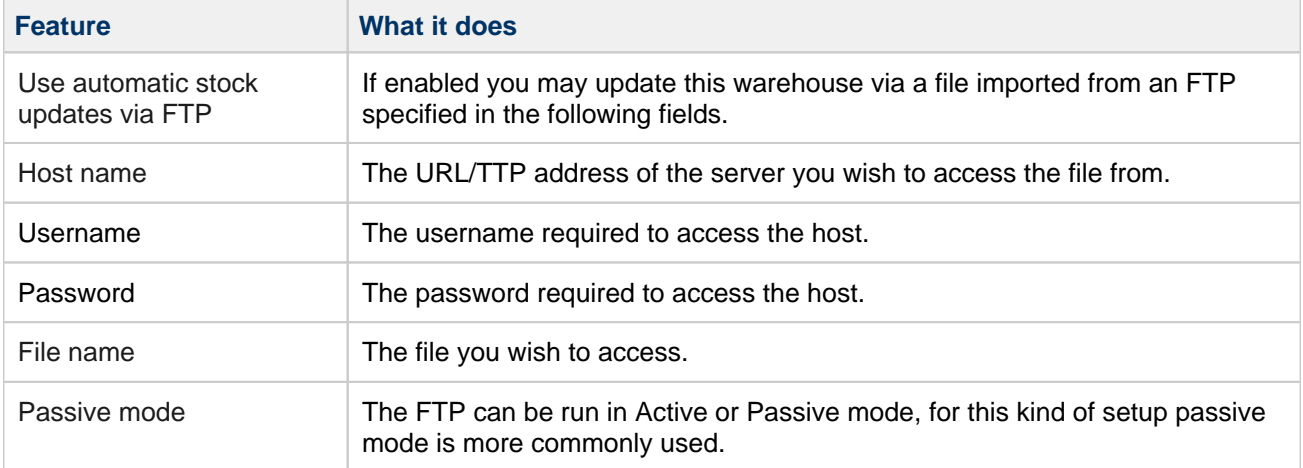

# **Weight**

### Info

Gross Product Weights let you accurately calculate the cost of [shipping](https://onlineguide.netset.com:443/pages/createpage.action?spaceKey=en&title=shipping&linkCreation=true&fromPageId=885939) in [shipping matrices.](#page-54-0) This section lets you set products weights for products you have created or imported.

## **Create/Edit Weight**

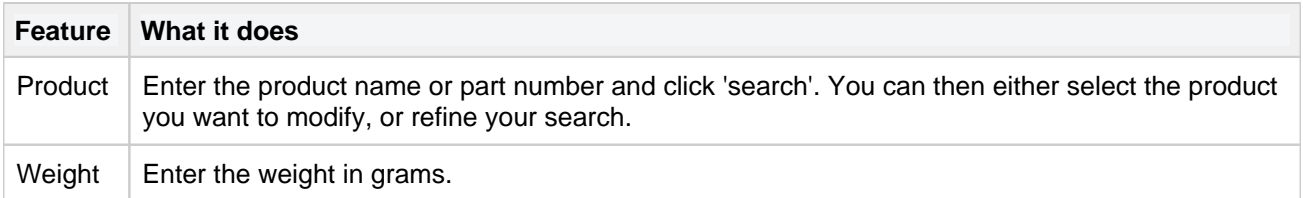

# **Product forms (add-on)**

**ADD-ON**

This is a bolt-on feature and not part of the standard Nettailer.

A product form allows you to collect extra information regarding a product from a customer

### **Create/Edit Product Form**

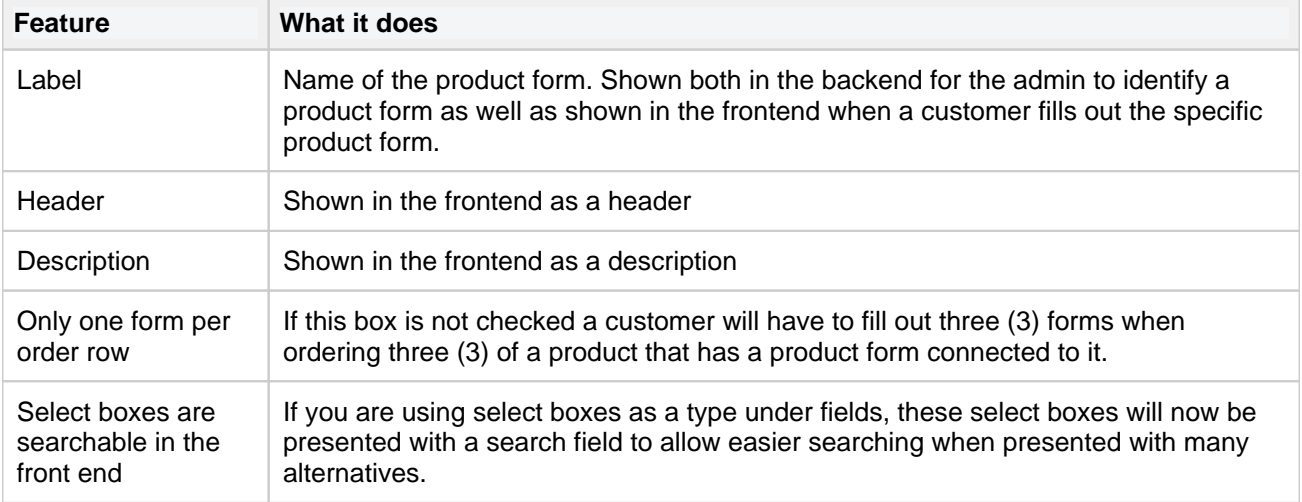

### **Fields**

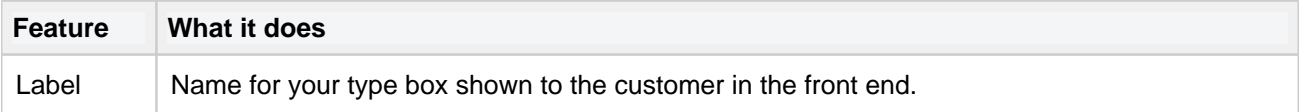

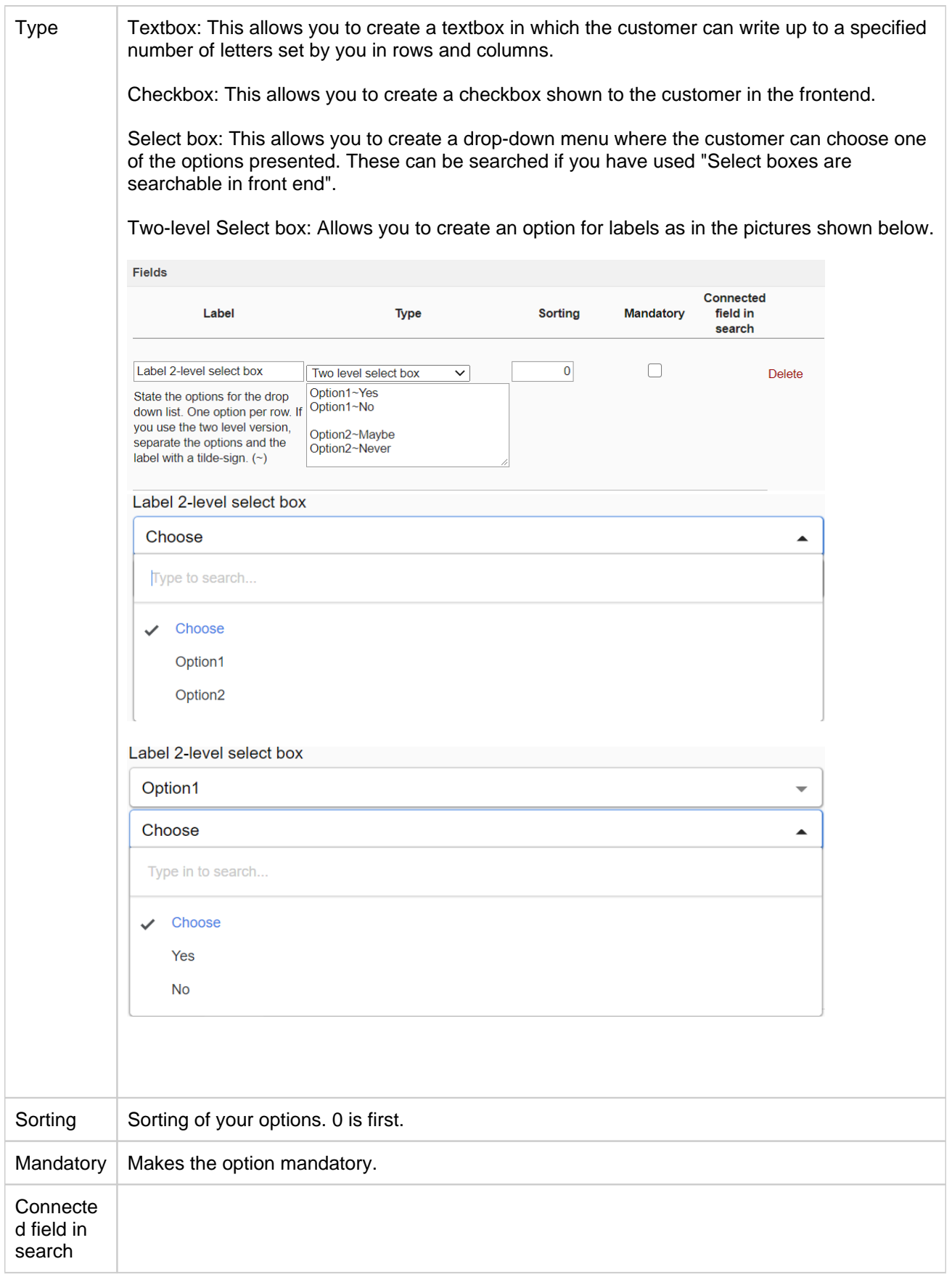

### **Connected product**

Connect your products by either searching for them one by one or by importing an excel using the excel import.

#### **Connected customers and customer groups**

If you want the product form to be visible for only a select number of customers, you can connect it to customers or customer groups here.

If the product form is not connected to any customers or groups, it will be visible to all customers.

# **Product Notification**

If the notify me feature is switched on, this is the area that displays the list of "Notify Me" information. When a product is out of stock and the notify me button is pressed an entry of what that product is and who requested it is produced. Here you may manage those notifications. Giving you the option of supplying the product when its back in stock or offering the customer a comparison.

The "notify me" may be enabled via Settings->Products->"Disabled buy button"

Please Note

These notifications will be deleted after 3 months automatically

# **1WorldSync SKU**

This feature allows you to check to see if a product has all the rich content provided by 1WorldSync (CNet). Including images descriptions and specifications.

All you have to do is enter the product information into the search boxes and click filter. If you product is included it will appear on a list at the top of the screen.

# **Configurators**

Coming soon.

**Netset AB** Head Office: Netset AB / Adelgatan 9 / 211 22 Malmö / Sweden / Switchboard: +46 (0)

40 20 88 00

# **Expired products**

Several parts of your store are affected when products expire or are removed by suppliers. Expired Products gives you a better overview and easy access to all affected elements (e.g. quotes, focus assortments etc). Each tab shows expired products for that specific element and the list is updated automatically.

Pro tip: Check Expired products regularly to catch changes early.

## <span id="page-48-0"></span>**Product option groups**

**ADD-ON**

This is an ADD-ON feature and not part of the standard Nettailer

Connect accessories or allow your customers to configure their product with the Product options feature. It is a powerful and diverse tool for upselling, cross-selling and increasing value to your products and services. This page will explain Product Option Groups, the second part of the Product Options feature. For more information about how to create different options, please see [Product Options](#page-49-0).

Click **Create** to choose a main product and attach previously made product options.

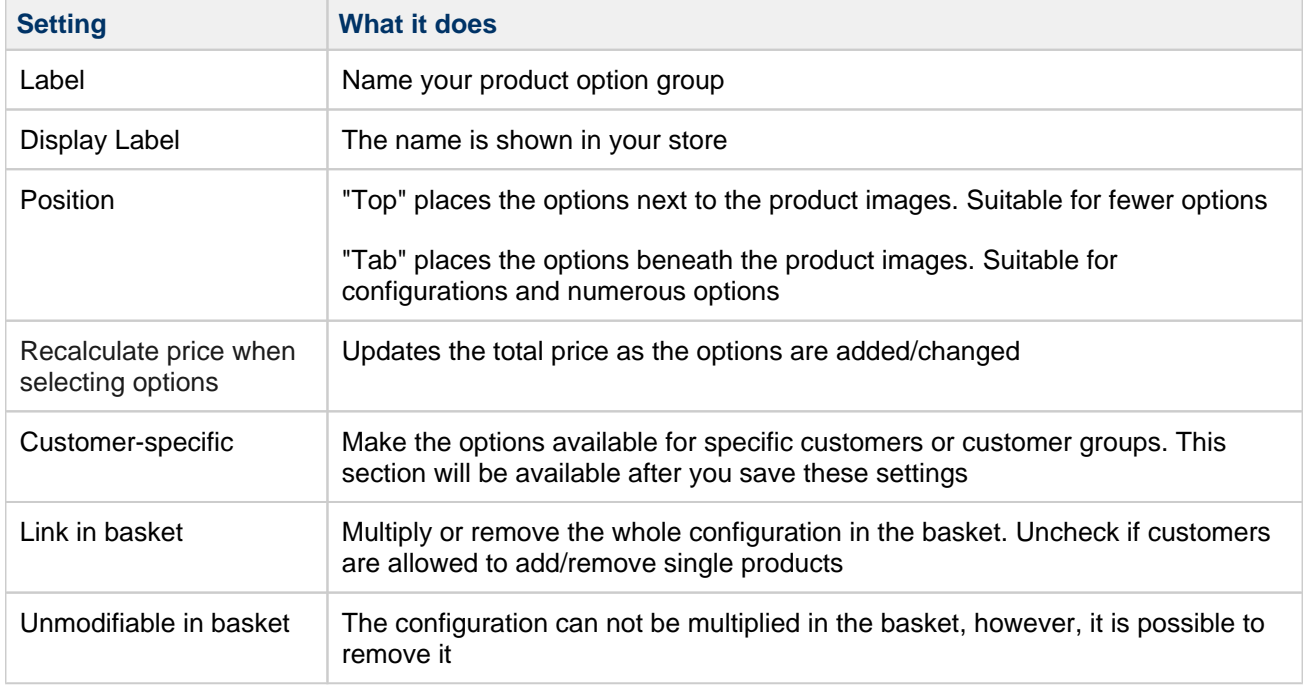

Saving the settings above will open up three new tabs

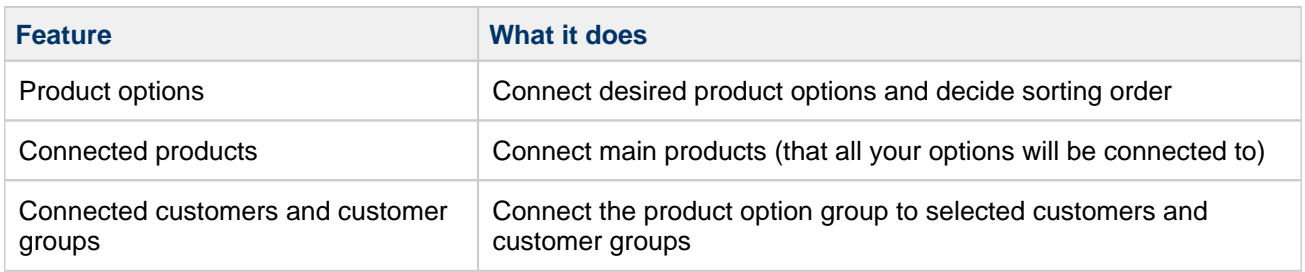

## <span id="page-49-0"></span>**Product options**

**ADD-ON**

This is a Add-On feature and not part of the standard Nettailer

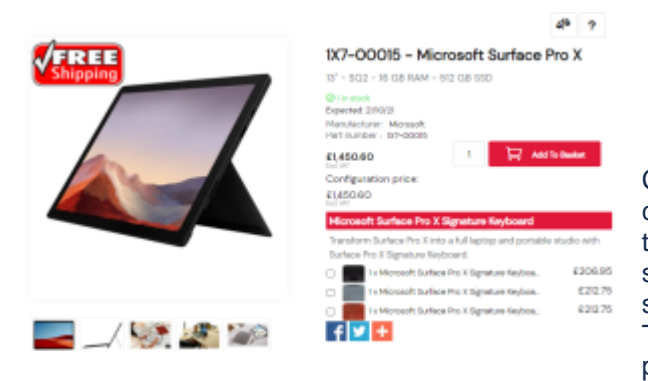

Connect accessories or allow your customers to configure their product with the Product options feature. t is a powerful and diverse tool for upselling, crossselling and increasing value to your products and services.

This page will explain Product Option Groups, the first part of the Product Options feature.

For more information about how to connect options to the main product, please see [Product option groups.](#page-48-0)

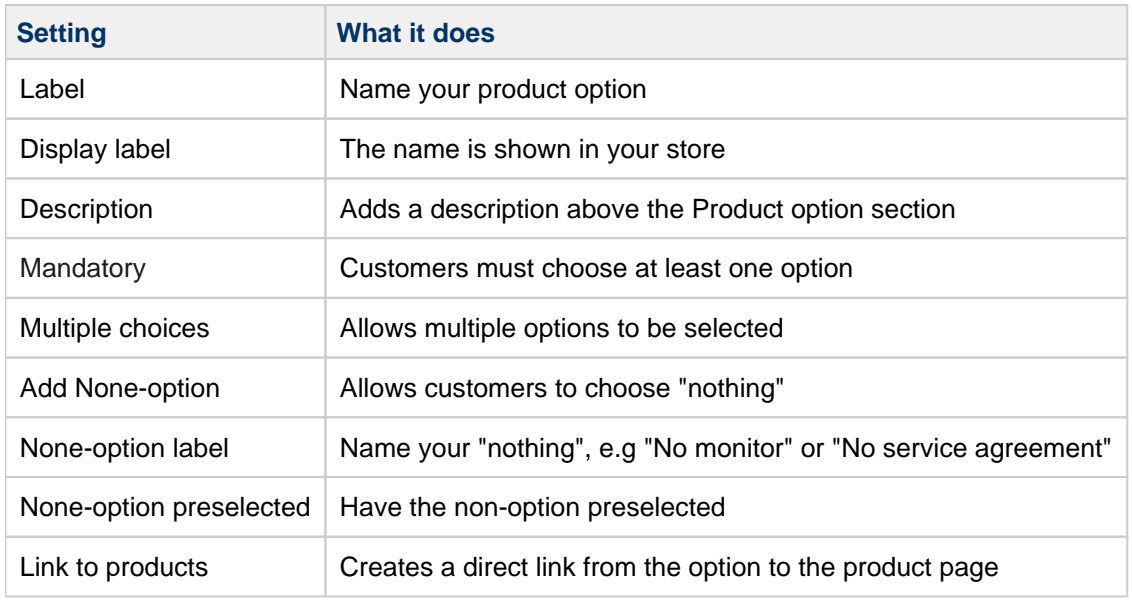

Click **Create** to start putting together your product options.

Once you have saved this "option" you will then be presented with a "Create" button.

This is where you are able to connect all the products you what to include in this "Option" list.

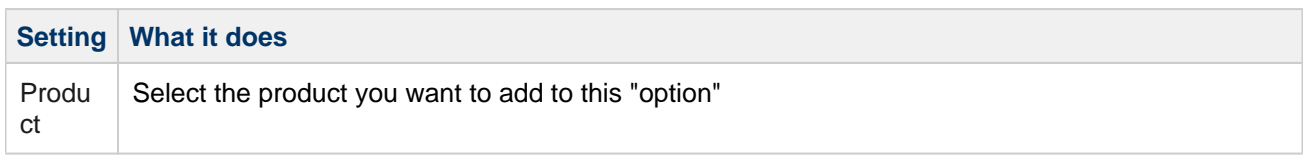

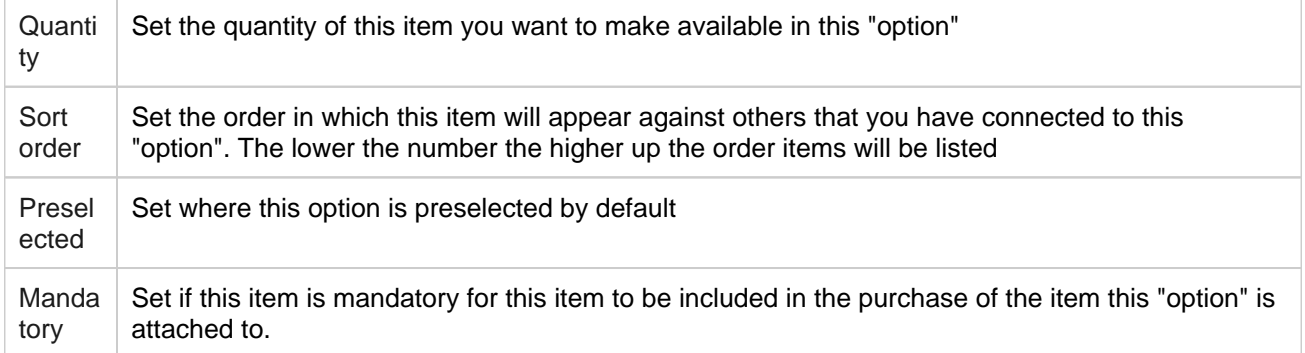

# **Shipping & delivery**

- [Delivery options](#page-52-0)
- [Delivery sites](#page-53-0)
- [Shipping matrices](#page-54-0)
- [Category Settings](#page-59-0)
- [Supplier settings](#page-60-0)
- [Geographical areas](#page-61-0)
- [Shipping test](#page-62-0)

## <span id="page-52-0"></span>**Delivery options**

**IMPORTANT There must always be at least one Delivery option set up and correctly configured for the store to function.**

In this section you will be able to add and change those deliveries you want to offer your customer in the check-out.

To create a new delivery you click on "Create".

For every delivery option you can add price, for which payment option it will be combined with and so on.

You can add which option that should be default for the customer on her/his customer card.

Note: There's a connection between delivery- and payment options.

# **Delivery options**

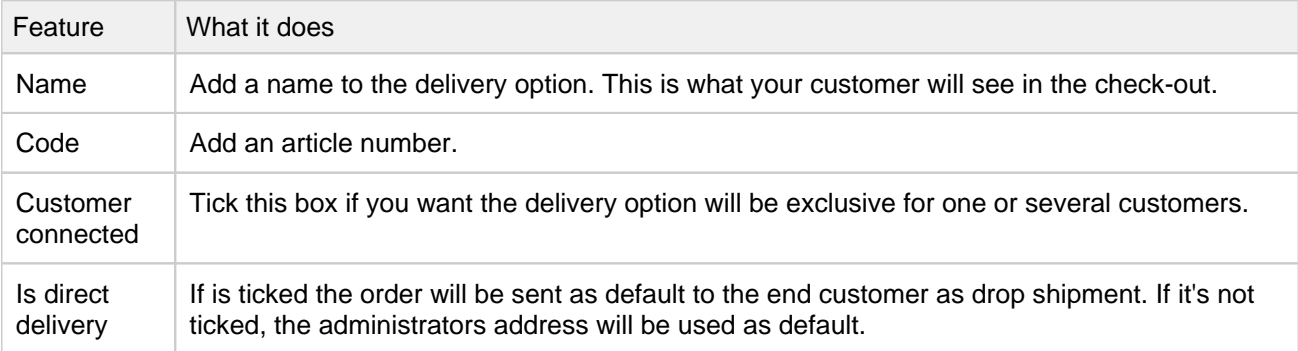

#### **Allow**

Choose which customer types that will be able to use this delivery option.

#### **Payment options**

Choose which payment options that will be able to choose with this delivery option. Don't forget to choose which one that should be default ticked for the customer.

## <span id="page-53-0"></span>**Delivery sites**

Manage cross-shipping further by adding cross-shipment addresses and connecting them to different administrator accounts, delivery options and even choose between drop and cross-shipment on order level.

Basic information is below, detailed guild can be found here: [Nettailer - Cross shipment handling](https://onlineguide.netset.com:443/download/attachments/53968924/Nettailer%20-%20Cross%20shipment%20%2320.3.pdf?version=1&modificationDate=1611939594000&api=v2)

### **Connecting delivery site to admin**

Go to Customers & users/Administrator and click on the administrator account to which you would like to connect one of your pre-defined delivery sites.

### **Choose delivery site on order level**

In the Contact info tab, uncheck Is direct delivery to open up all fields in Cross-shipment address section.

### **Connect delivery site to delivery option**

When creating or editing a delivery option, go to the Cross-shipment tab and check the Use cross-shipmen address checkbox.

# <span id="page-54-0"></span>**Shipping matrices**

## Info

The Shipping matrices offer a powerful & flexible way to manage how much your customers are charged for delivery.

### **Create/Edit a Shipping matrix**

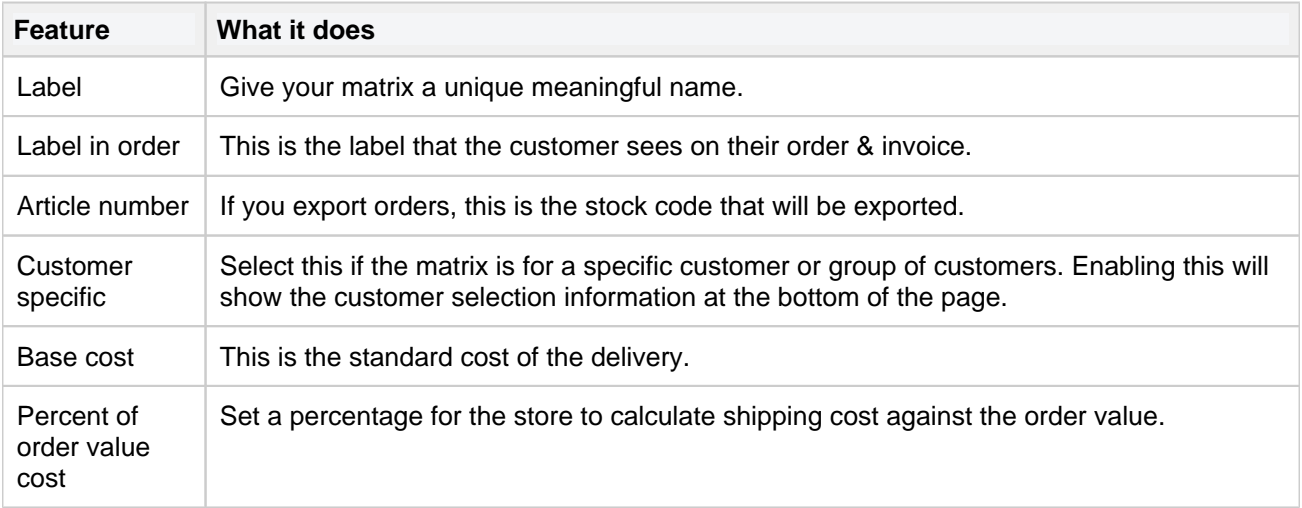

### Be aware

As with every price in the back end of Nettailer, the base cost should be entered without VAT.

### **Delivery**

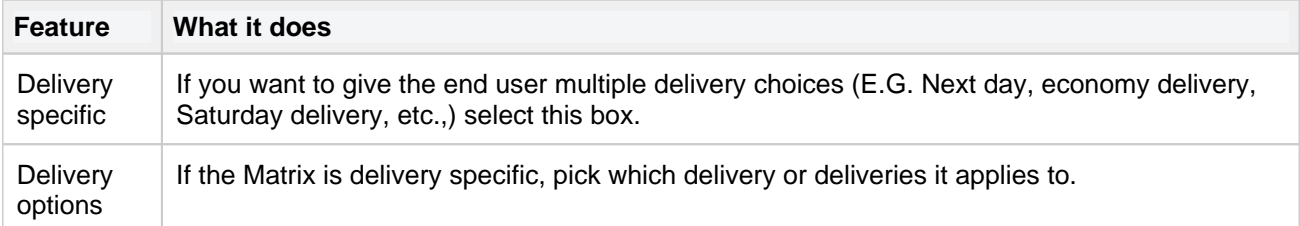

### **Geographical area**

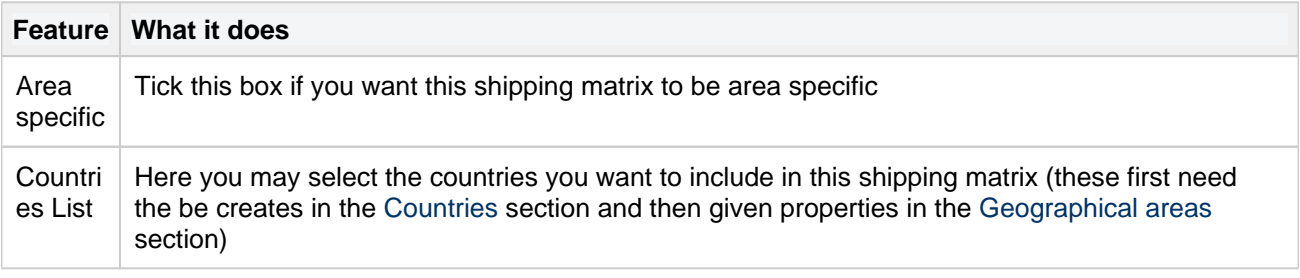

### **Weight**

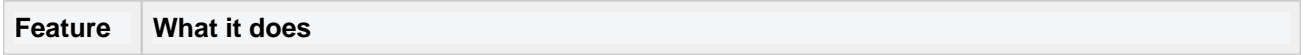

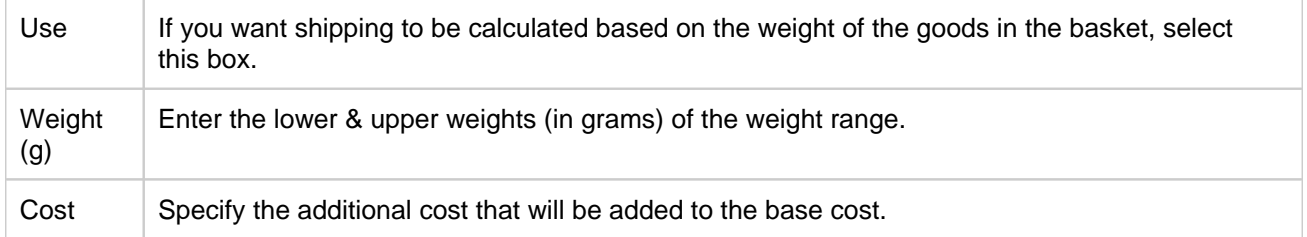

### **Distributor**

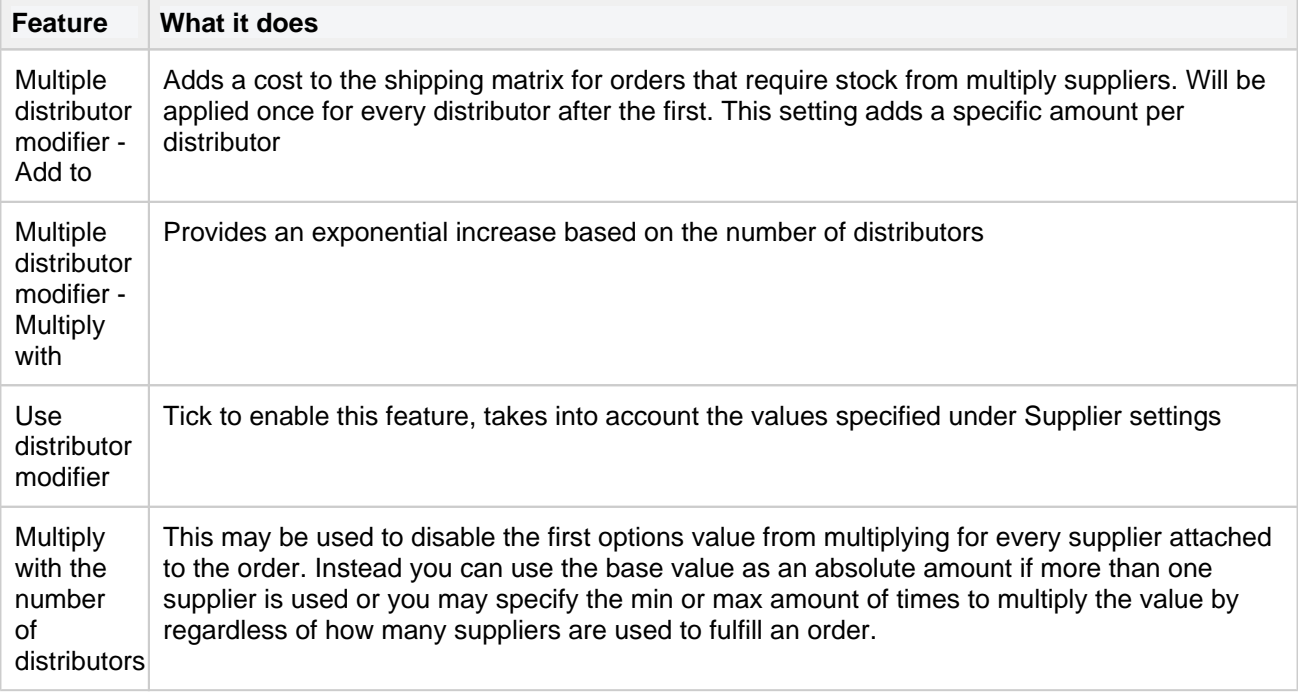

### **Min/max cost**

## Info

The Min/max cost enables you to charge different costs of delivery depending on the cost of the goods in the basket in a similar fashion to [Price logics.](#page-106-0)

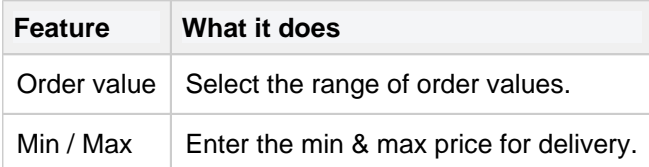

# **Example Shipping Matrices**

### **Example fixed price Shipping Matrix**

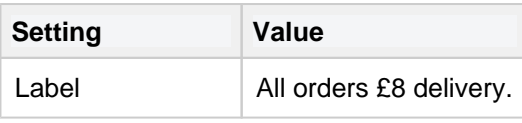

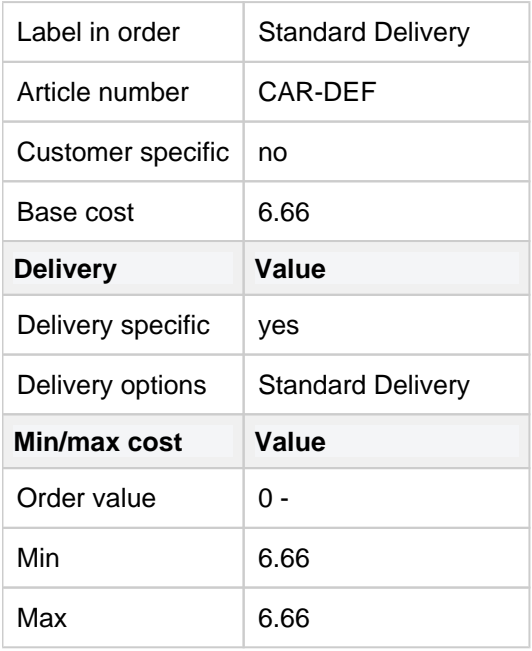

In this example, the Standard Delivery will cost £6.66, irrespective of the value of the goods ordered.

### **Example of free delivery for any order over £75 (inc VAT)**

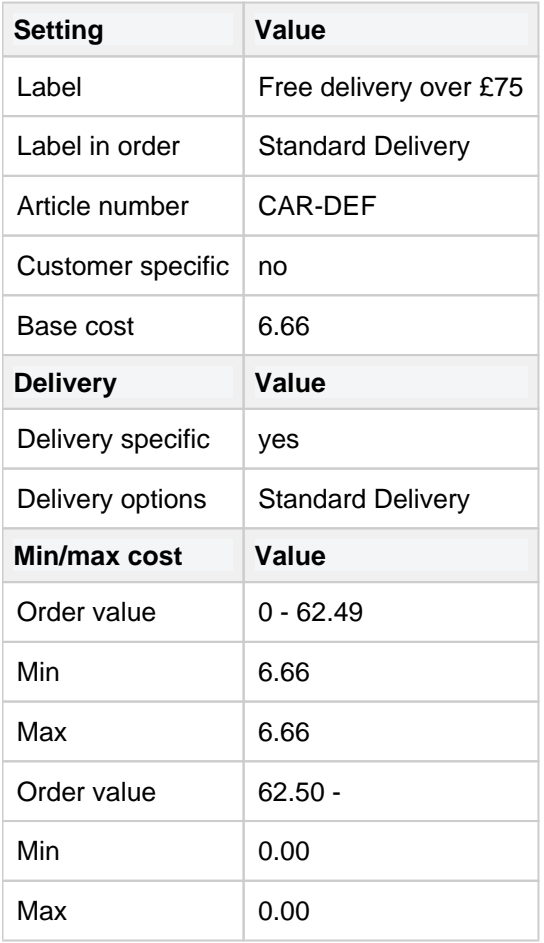

In this example, orders with a value of over £75 inc VAT, will not be charged delivery.

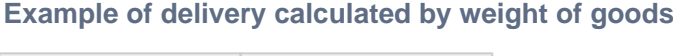

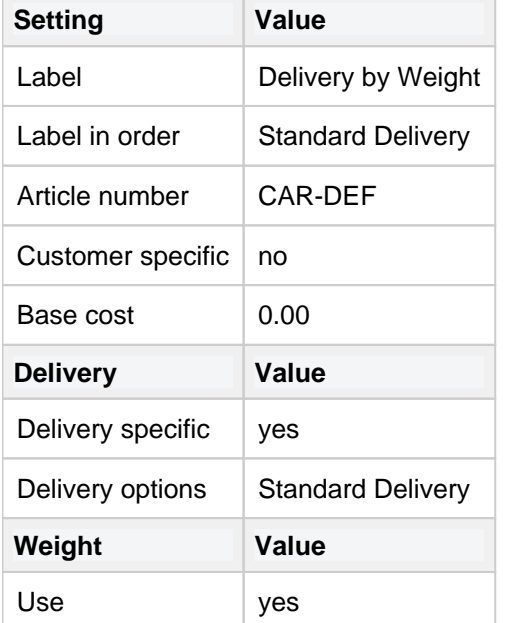

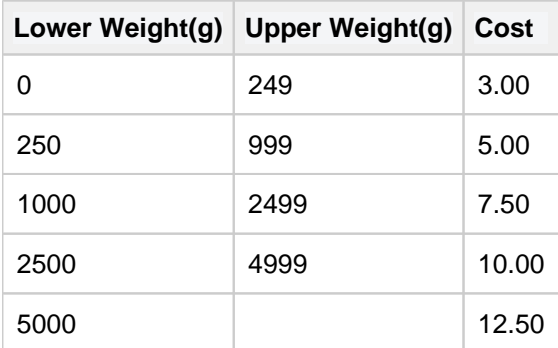

In this example, a small order weighing less than 250g will attract a £3.00 delivery fee, but heavier orders will cost more, up to a maximum of £12.50.

**Example of shipping calculated depending on how many suppliers are involved in the order**

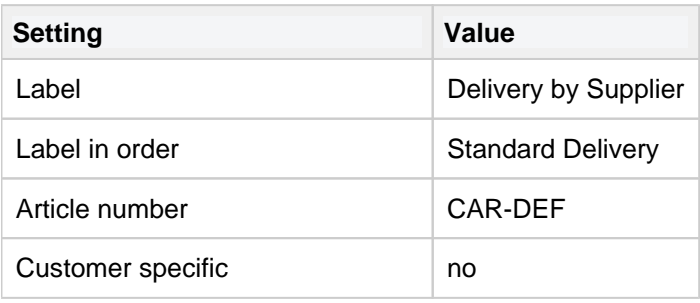

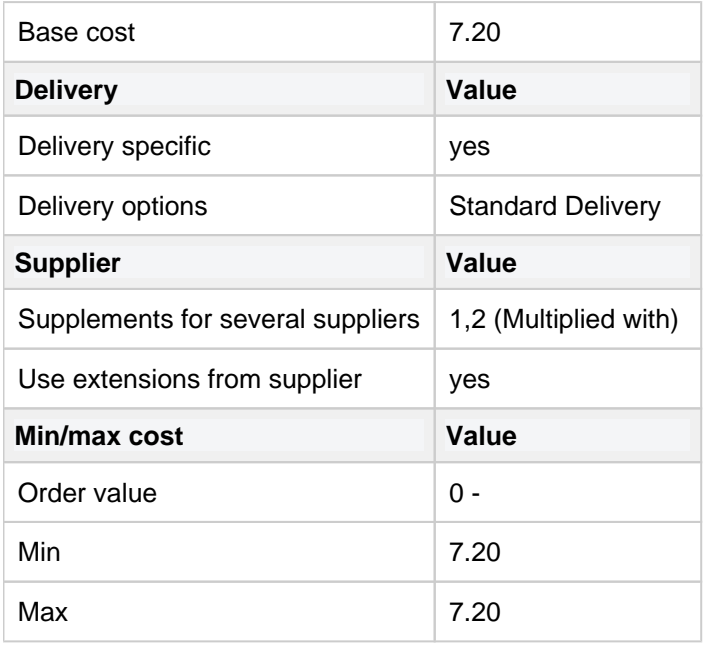

In this example, an order containing products from multiple suppliers will cost 20% per supplier;

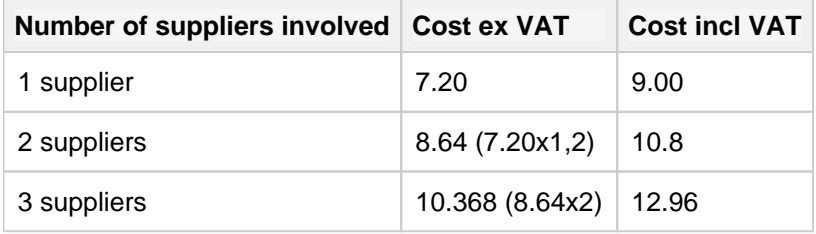

With two suppliers involved, shipping will cost the customer £10.8 incl. VAT.

# <span id="page-59-0"></span>**Category Settings**

## Info

Not every product from distributors has gross weight information available. Some distributors only supply us with the net weight of products (that is, the weight of the actual product without packaging & accessories). Some distributors don't give us any weight whatsoever! The Category Settings allow you to put a safety net in place when there's no weight information available.

### **Weight(g)**

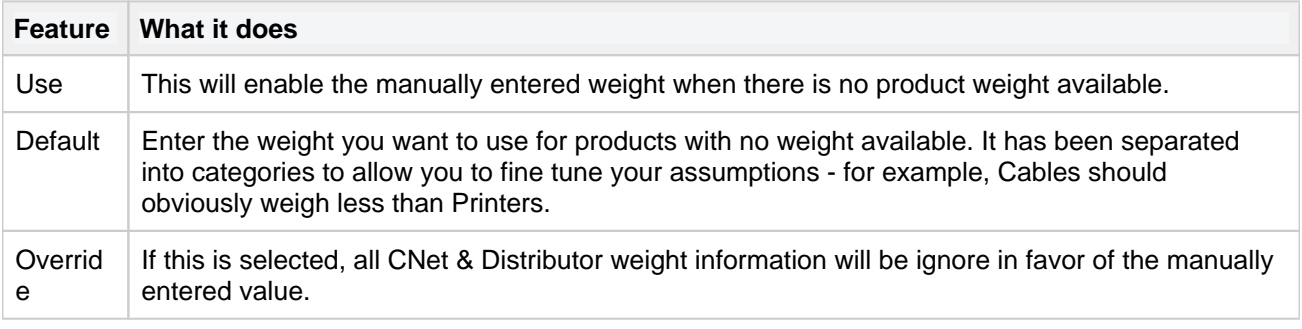

### Be aware

All weights should be entered in grams.

### **Net weight(g)**

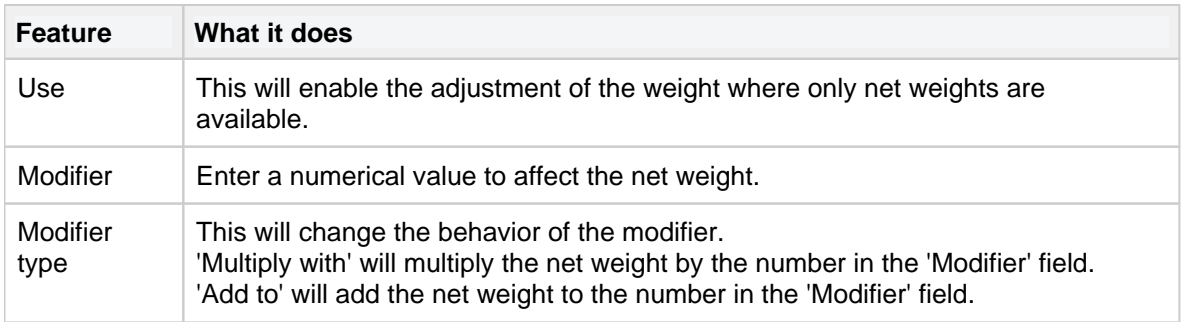

### **Cost for export**

## Be aware

Unfortunately, the calculations for delivery cost based on weight are too complex to be run & when exports are generated. This means if you want to export different costs of shipping for different items, you must enter a general delivery cost for the product category.

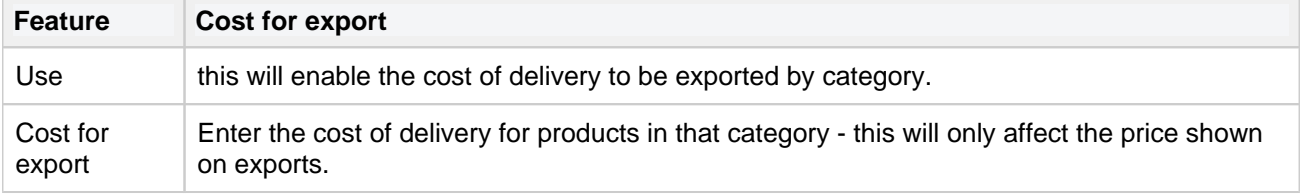

# <span id="page-60-0"></span>**Supplier settings**

## Info

If a product is available from more than one place (e.g. your warehouse and you supplier(s)), Nettailer may well be given more than one weight. Nettailer will also attempt to use the gross weight supplied by CNet, so it's important to decide which weight to use if there is a conflict.

### **Supplier priority for weight**

Enter the priorities you want Nettailer to use when calculating the weight of goods in the basket. Low numbers are a higher priority.

If a high priority source does not provide the weight, Nettailer will automatically move to the highest priority source which has weight available.

## <span id="page-61-0"></span>**Geographical areas**

The Geographical area section is used to define more specific shipping properties for all the countries you choose to ship to from your store. Here you would create all the labels for countries you want to add more precise shipping costs to that you would later add in [Shipping matrices](#page-54-0).

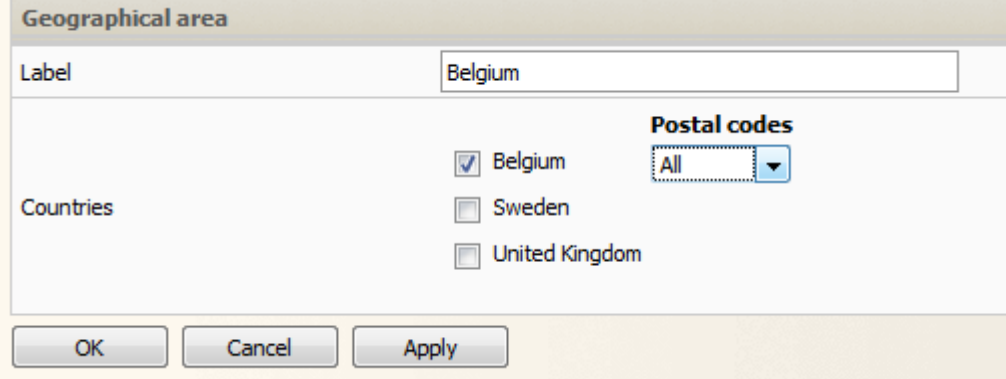

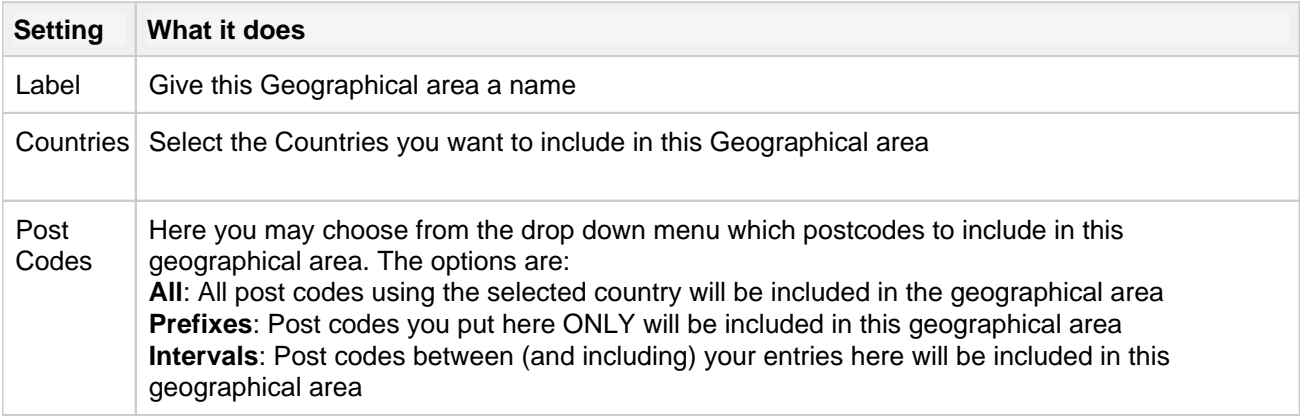

# <span id="page-62-0"></span>**Shipping test**

## Info

The Shipping test allows you to make sure that customers are being charged the correct cost of delivery & it's also very useful to see which source the product weight comes from.

### **Shipping**

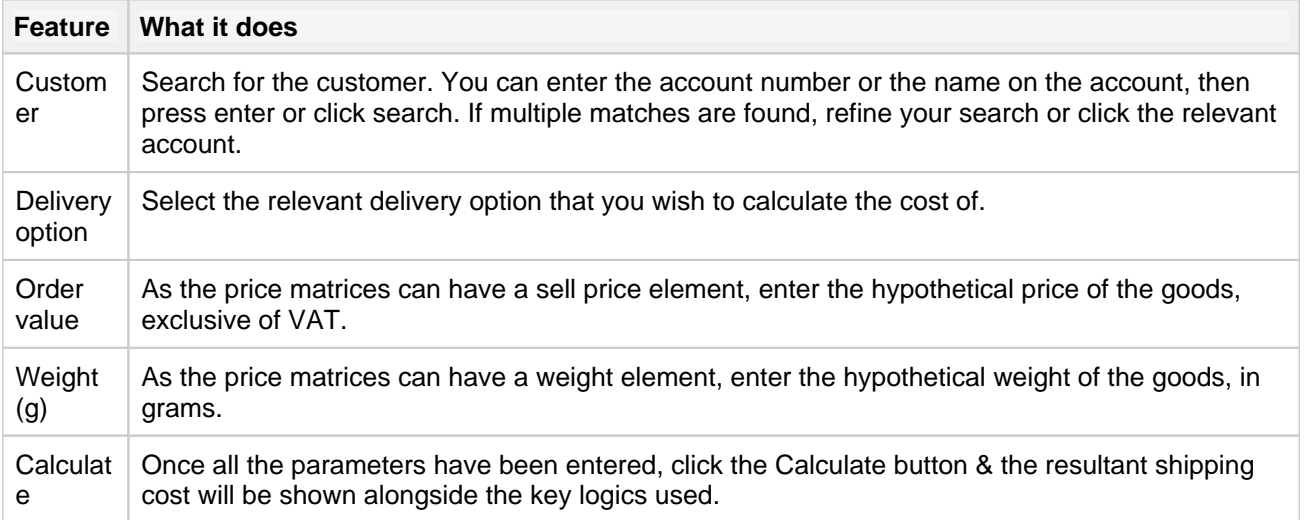

### **Weight(g)**

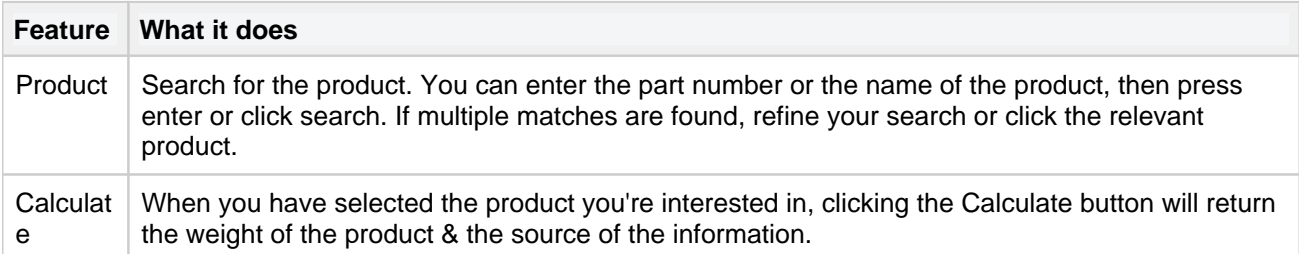

## **Marketing**

This is where you can create all the presentations for products, packages, promotions and banners that are visible on the front page of your store for both general and specific customers. Use Promotions to structure your front page and highlight information that you want your customers to see.

- [Promotion items](#page-64-0)
- [Promotion pages](#page-71-0)
- [Vouchers](#page-72-0)
- [Front page sections](#page-74-0)
- [CMS pages \(Custom pages\).](#page-76-0)
- [Menus](#page-77-0)
- [Mail forms](#page-78-0)
- [Documents \(EOL\)](#page-82-0)
- [Header bar](#page-85-0)
- [Footer](#page-87-0)
- [Search Linking](#page-89-0)
- [Image Overlays](#page-91-0)

# <span id="page-64-0"></span>**Promotion items**

This is where you can create all the presentations for products, bundles, offers and banners that are visible in your store for both general and specific customers. Use Promotions to structure and highlight information on your front page.

To create a profile, follow these steps:

- 1. Click on "Create"
- 2. Choose the type of promotion of promotion you want to create from the options in the drop down menu:

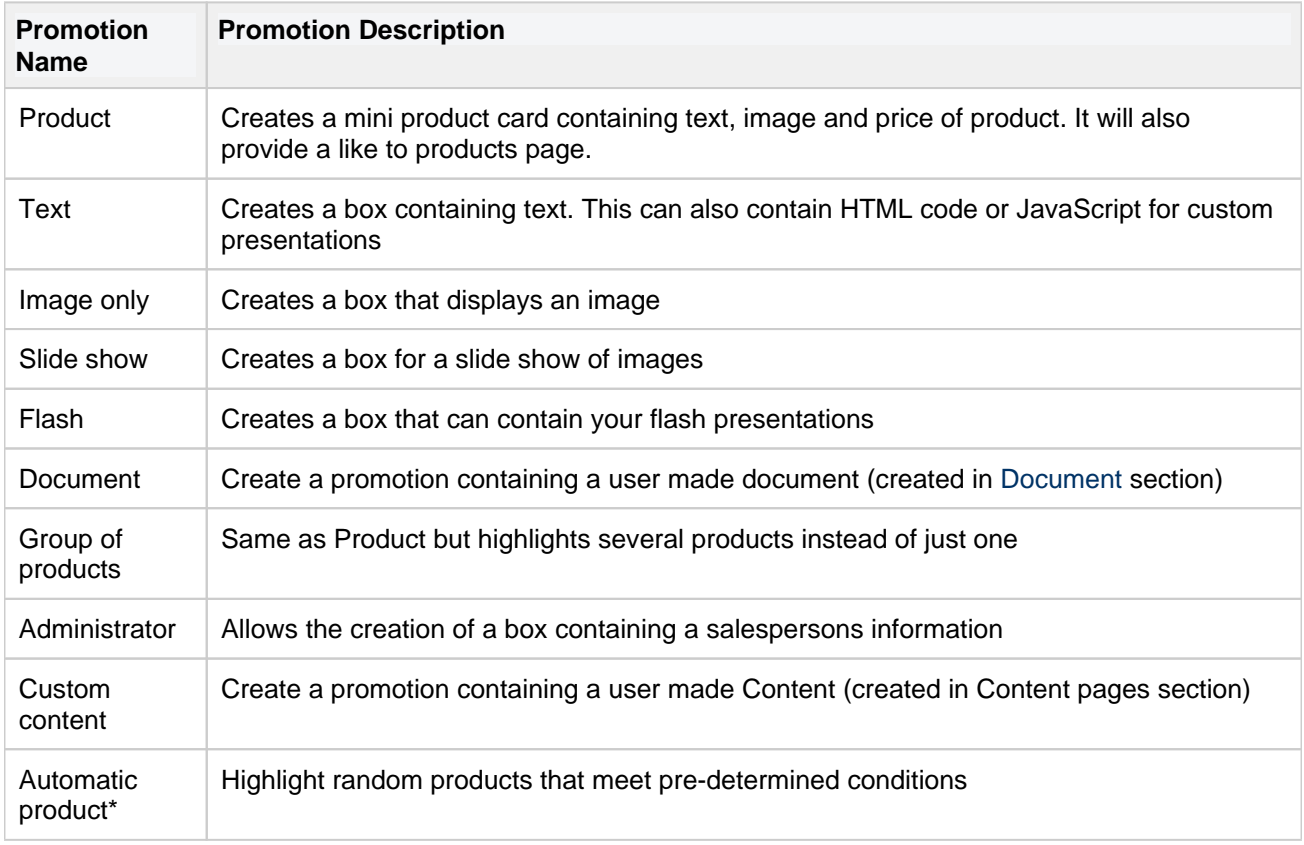

\*Only availble if feature is included in your Nettailer package

Once an option has been selected a new page will open with more setting options. Note that it is not possible to change the type of promotion once one has been chosen. To change promotion type, please create a new promotion.

### **Product/Text/Image Promotions**

#### **General Settings**

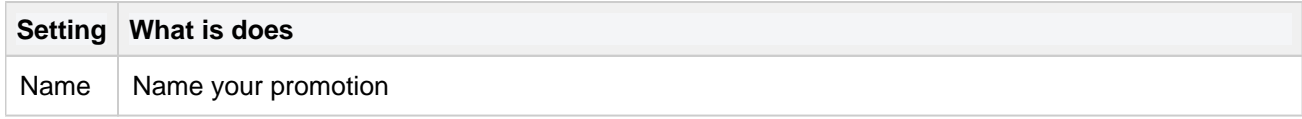

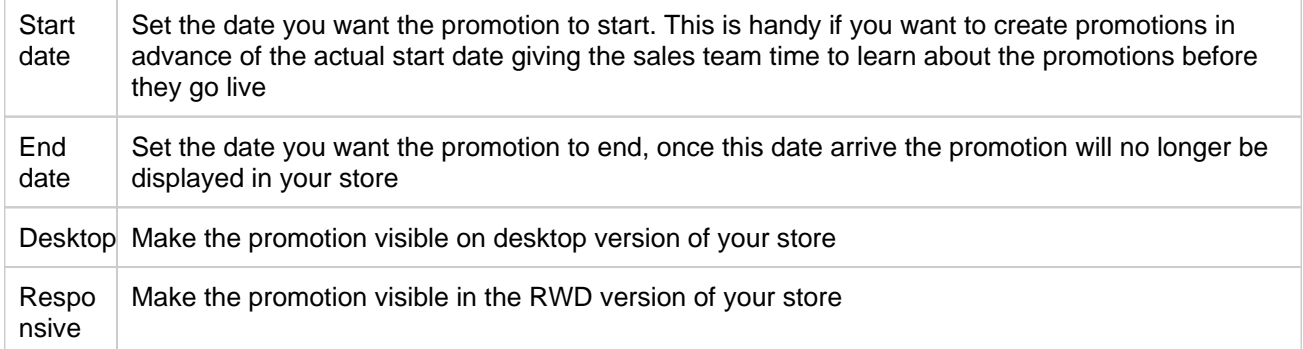

### **Position and size**

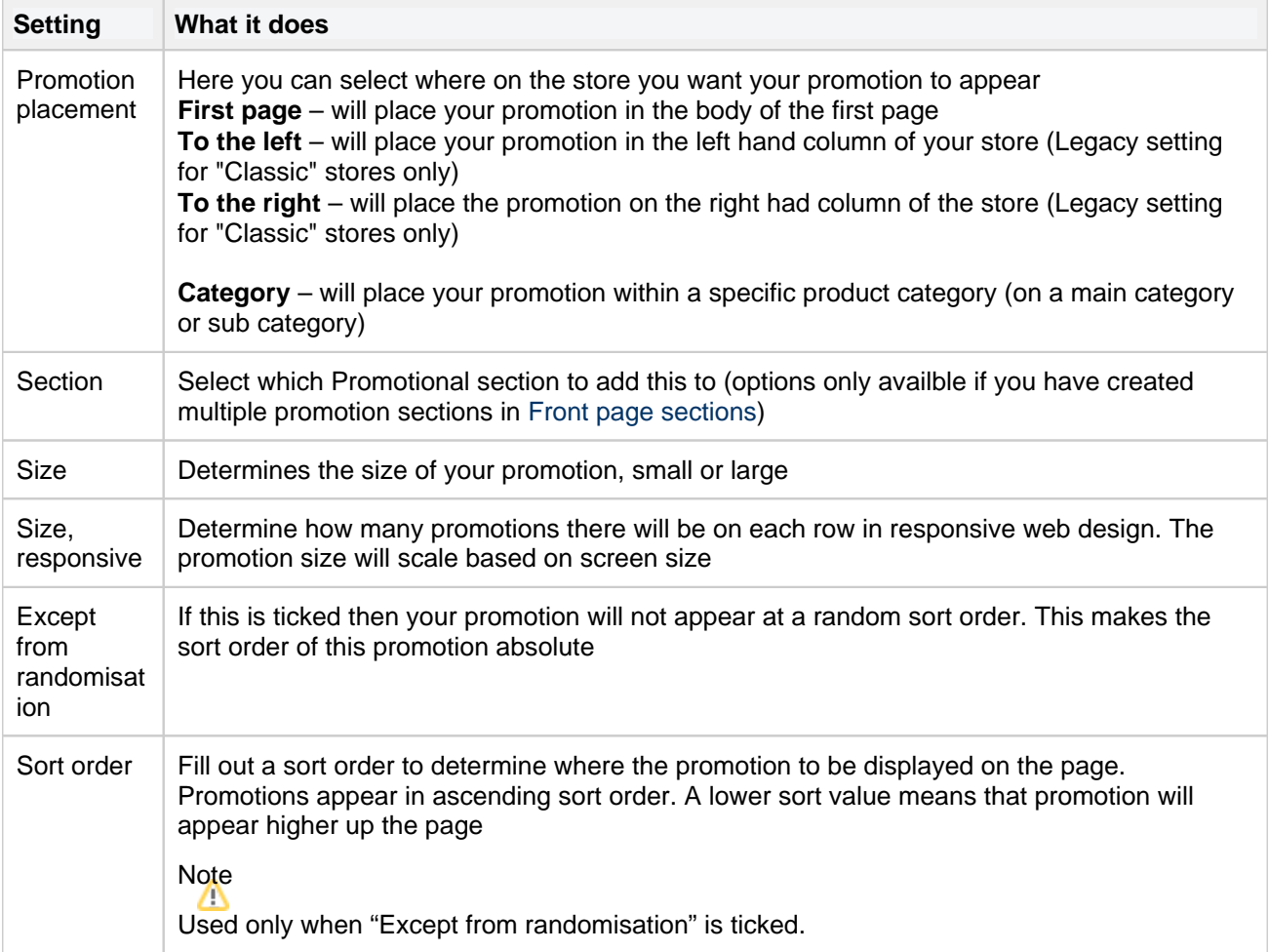

### **Text**

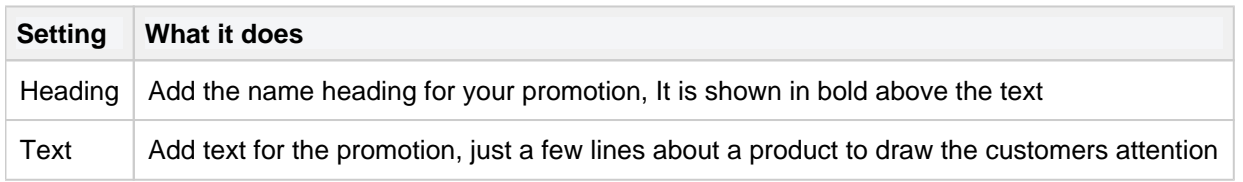

### **Image**

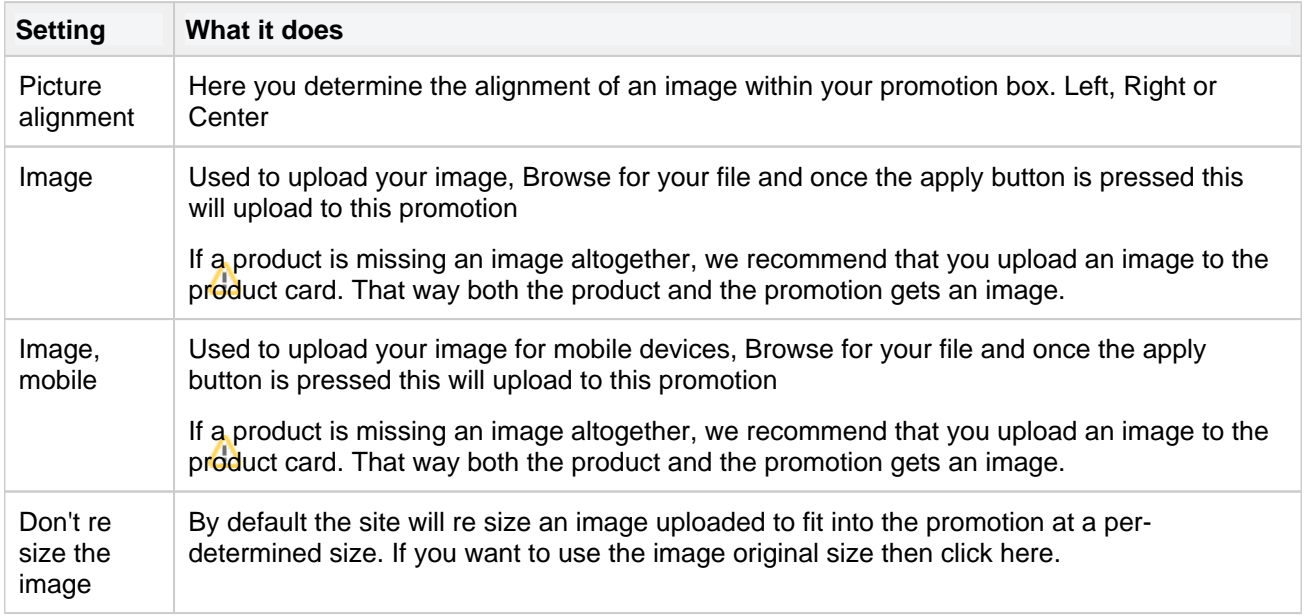

### **Product**

If you want to make a promotion based on a product already on your store, then you can enter its part number here and once it is selected, this will automatically fill your test and image properties for you.

### **Slide Show Promotion**

Upload multiple pictures and display an image for a set number of seconds before it goes to the next slide. You decide how many seconds each image should be displayed under "Duration". "Mode" allows you to change the transition of a slide, the options available are **Vertical**, **Horizontal** or **Fade**. You may then change the direction in which your images slide, using the direction setting.

### **Flash Promotions**

Flash promotions are supported but not created by Nettailer. You can upload your flash promotion and set its size in this section.

### **Document Promotions**

#### **General Settings**

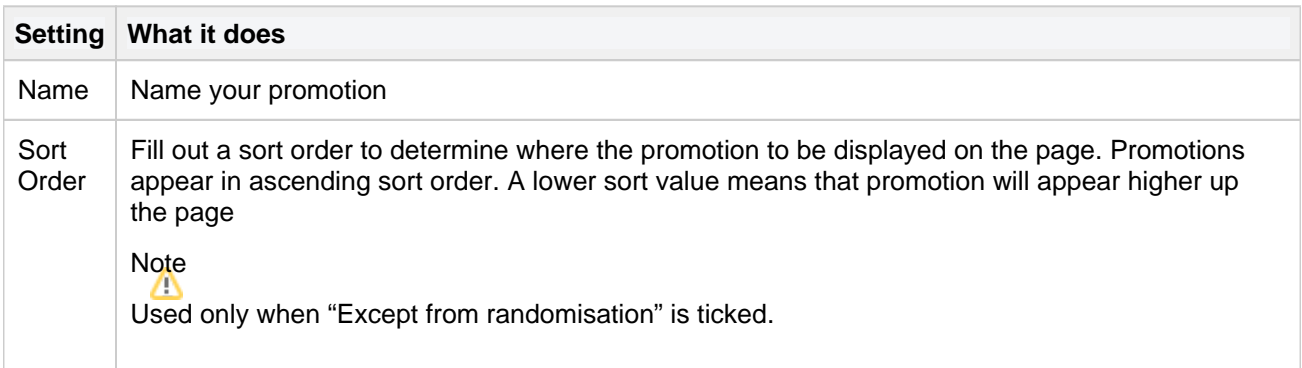

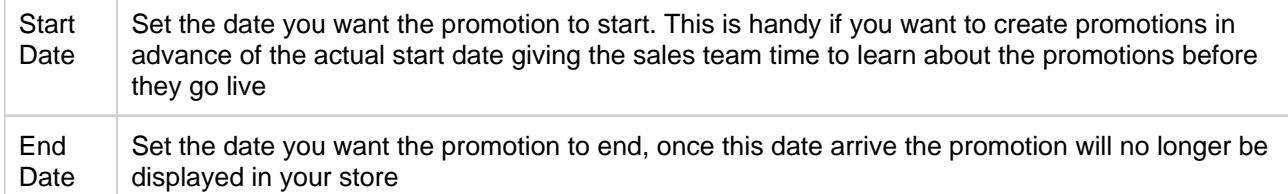

#### **Position and size**

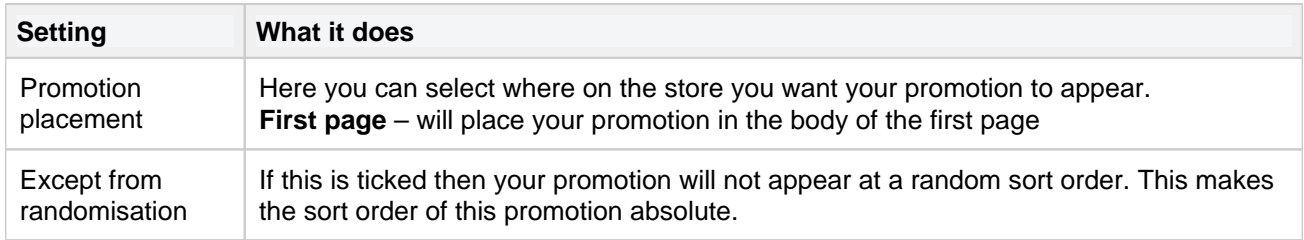

#### **Document**

Document - Here you may can select the document you want to show up in the store from a drop down menu.

You must have created a document prior to setting up this promotion to select it here. Documents are created in the [Document](#page-82-0) section.

### **Group of Products**

#### **General Settings**

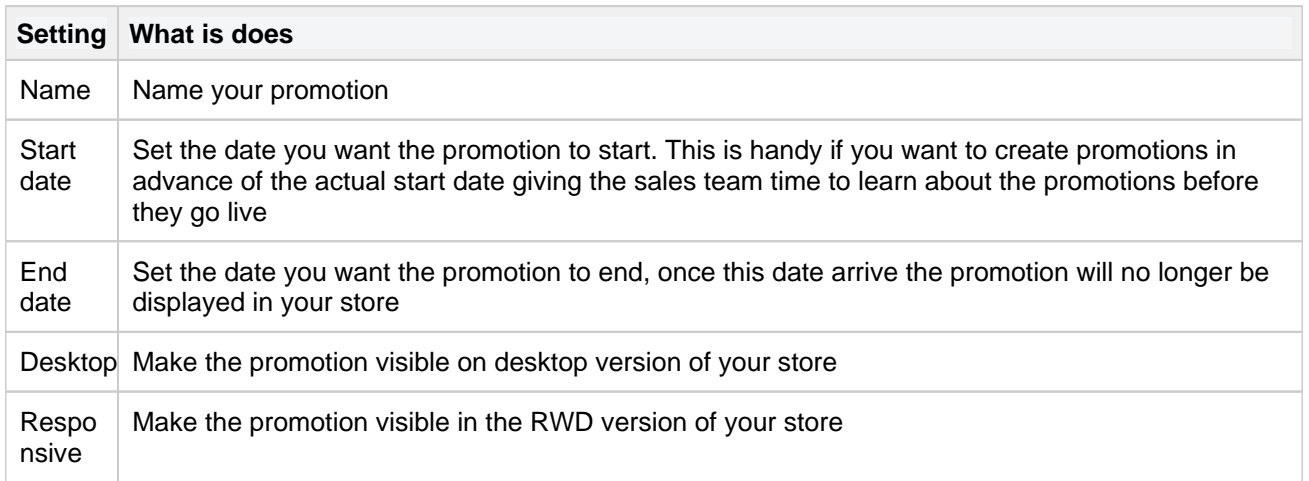

### **URL**

After this promotion is saved, the store will generate a URL that you may then use in other promotions to navigate directly the the list you created in this promotion.

#### **Product**

If you want to make a promotion based on a product already on your store, then you can enter its part number here and once it is selected, this will automatically fill your test and image properties for you.

By entering multiple article numbers, separated by ';', you can automatically add multiple products to the pr**o**motion

### **Position and size**

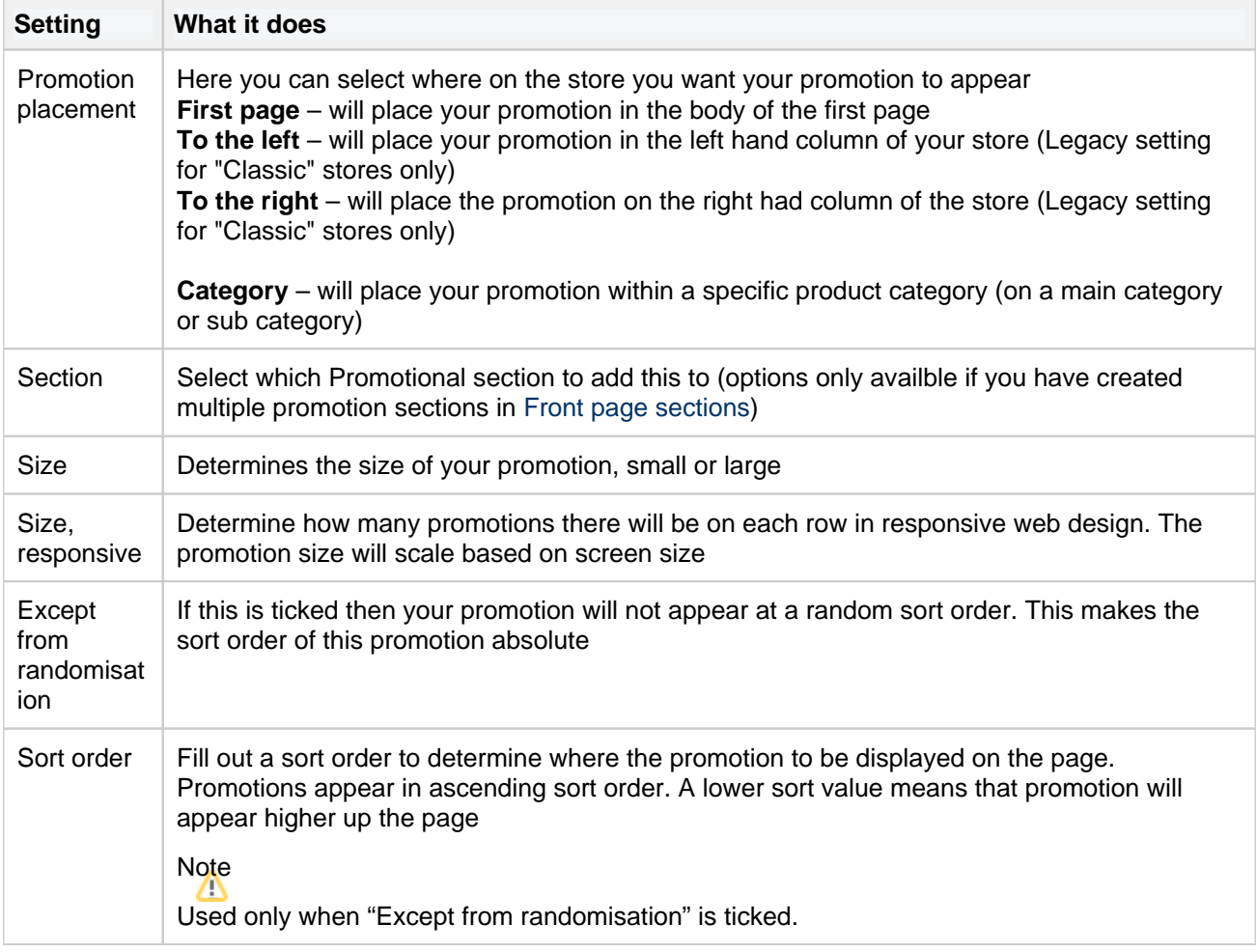

### **Text**

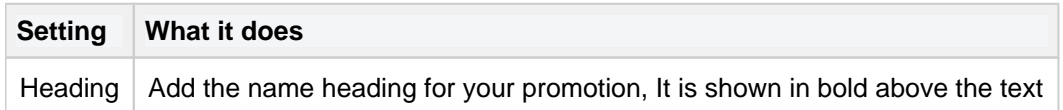

### **Image**

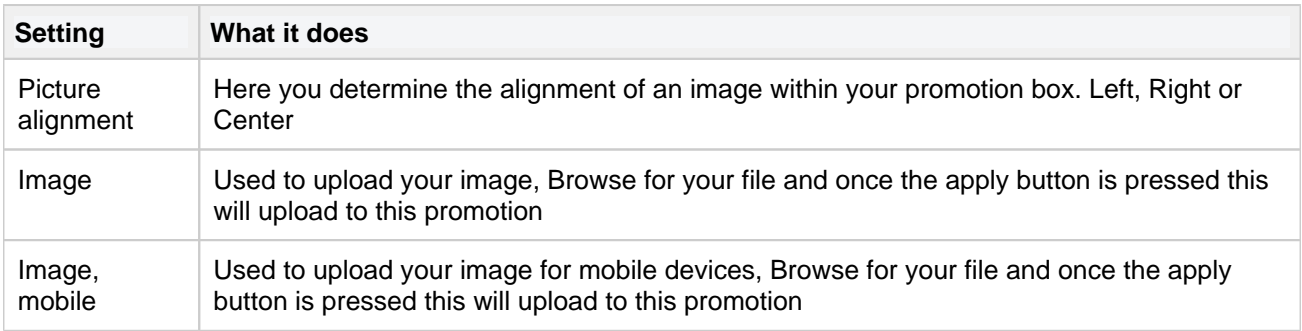

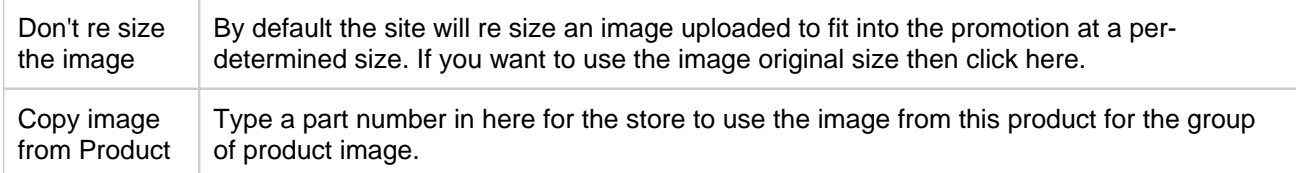

### **Administrator**

You may now add a promotion the the store containing your salesperson information to the customer. This can be configured to allow different customers to see specific salespeople.

### **General Settings**

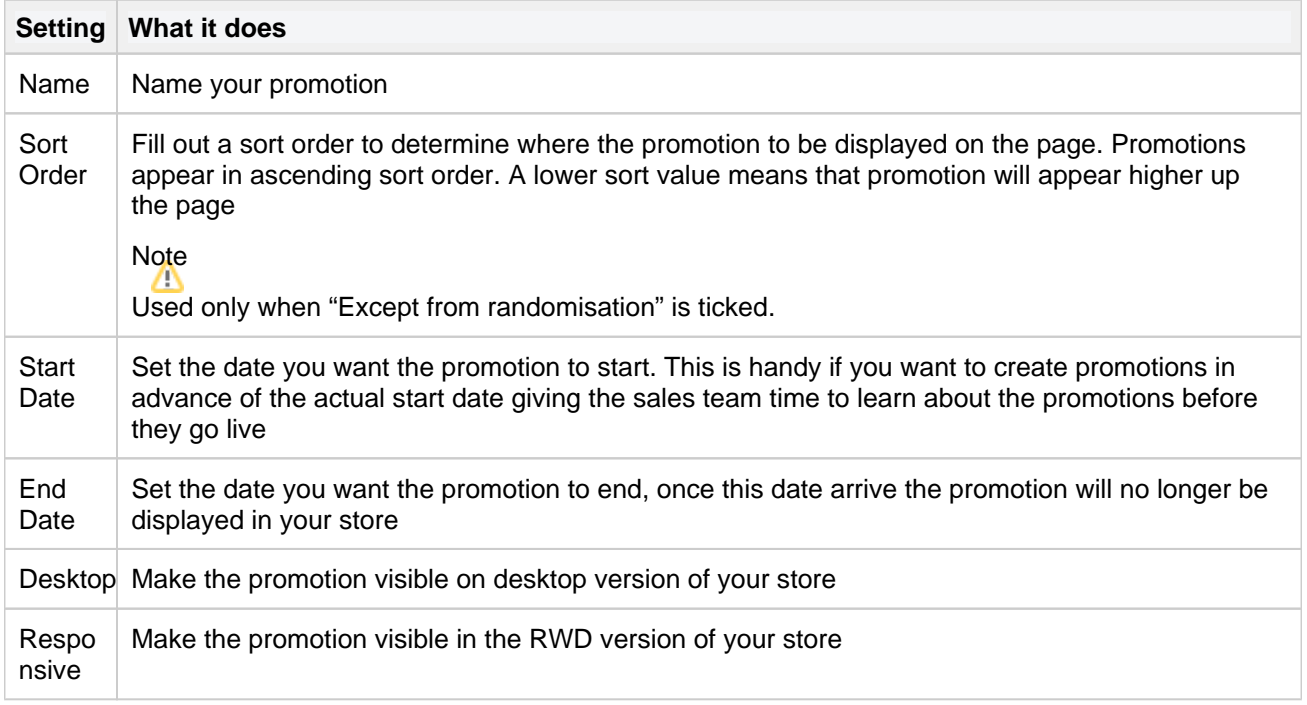

#### **Administrator**

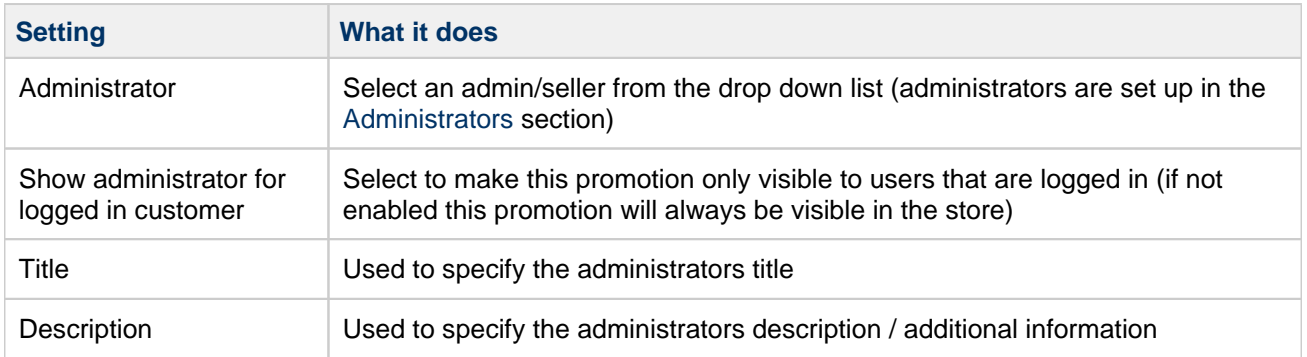

\*Additional contact information and images for administrators are pulled from the Administrator account created in the [Administrators s](#page-137-0)ection.

### **Position and size**

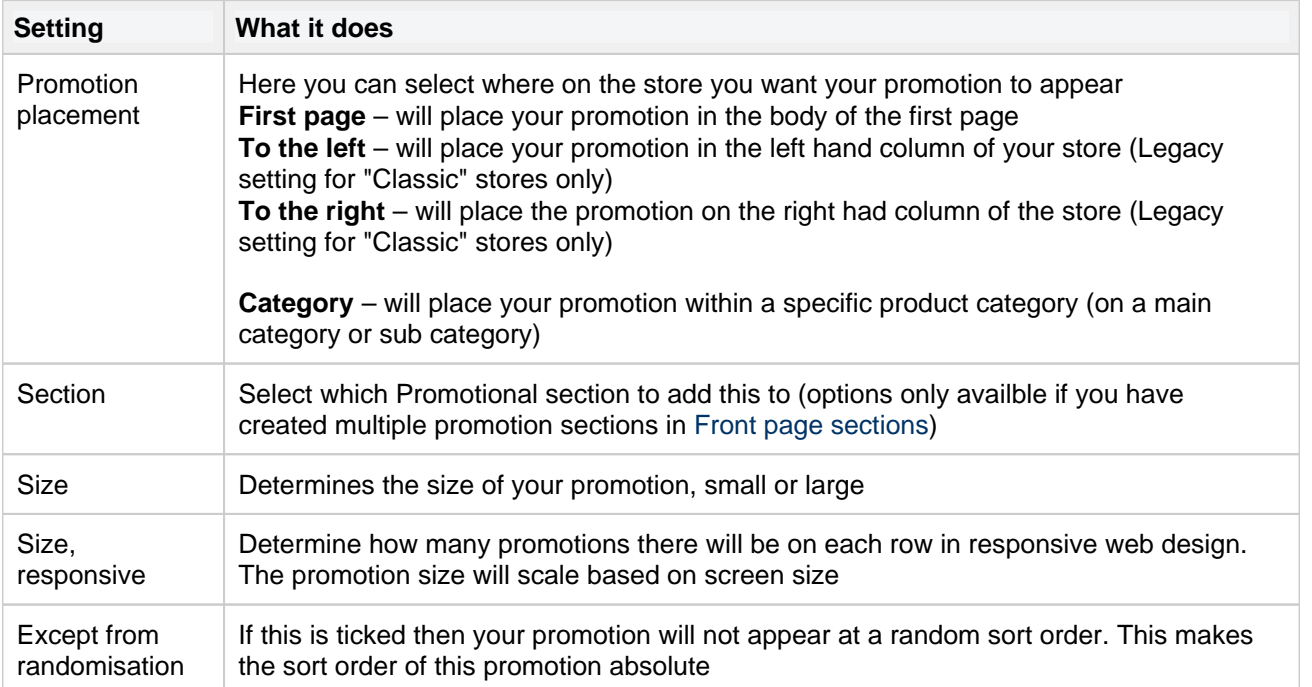

# <span id="page-71-0"></span>**Promotion pages**

It is possible to create several profiling categories/pages. This feature can be used, for example, to clarify campaigns such as "HP Campaign" or "LG Race". The new page appears as a menu option in the Offer menu. The profiling page you created becomes selectable when you create a profiling on it. To link to this profile, use the URL that appears as soon as you click on the page.

# **Create/Edit Promotion page**

To create a new campaign page, click "Create".

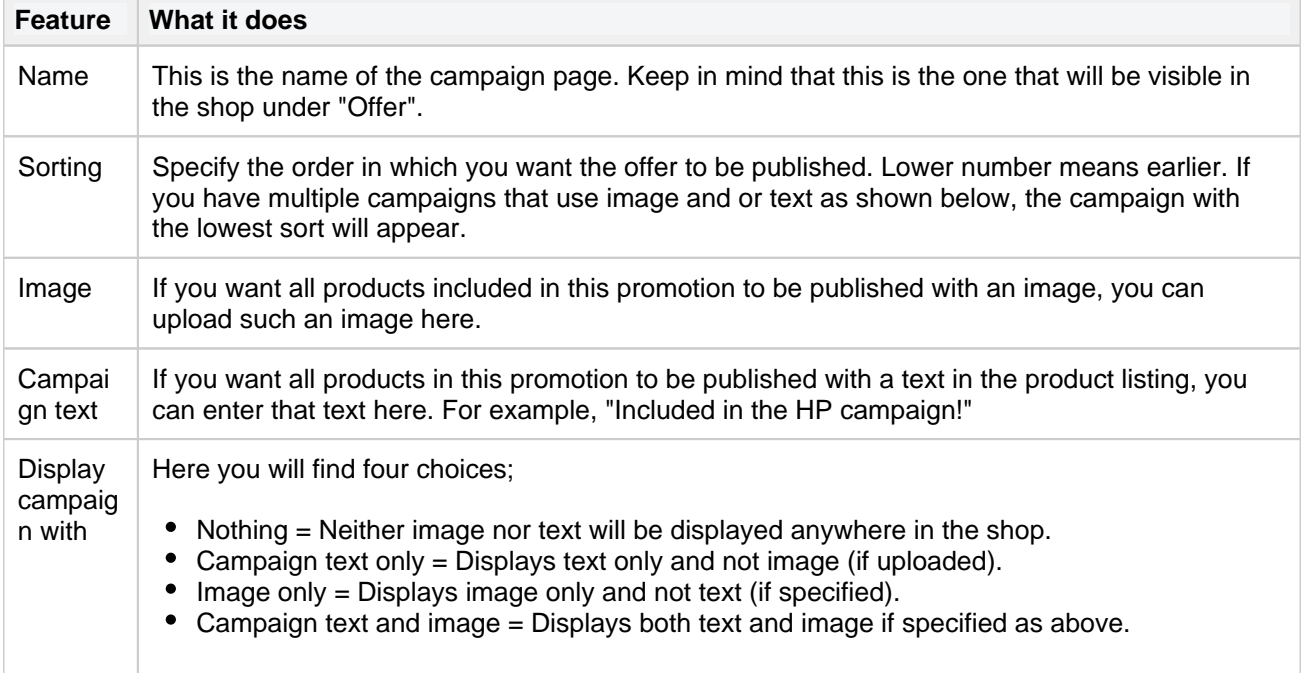

Do not forget to click on "Save & Close".
## **Vouchers**

Under this menu you can create discount coupons/vouchers where you have a variety of options to set how the voucher should work.

# **Create/Edit voucher**

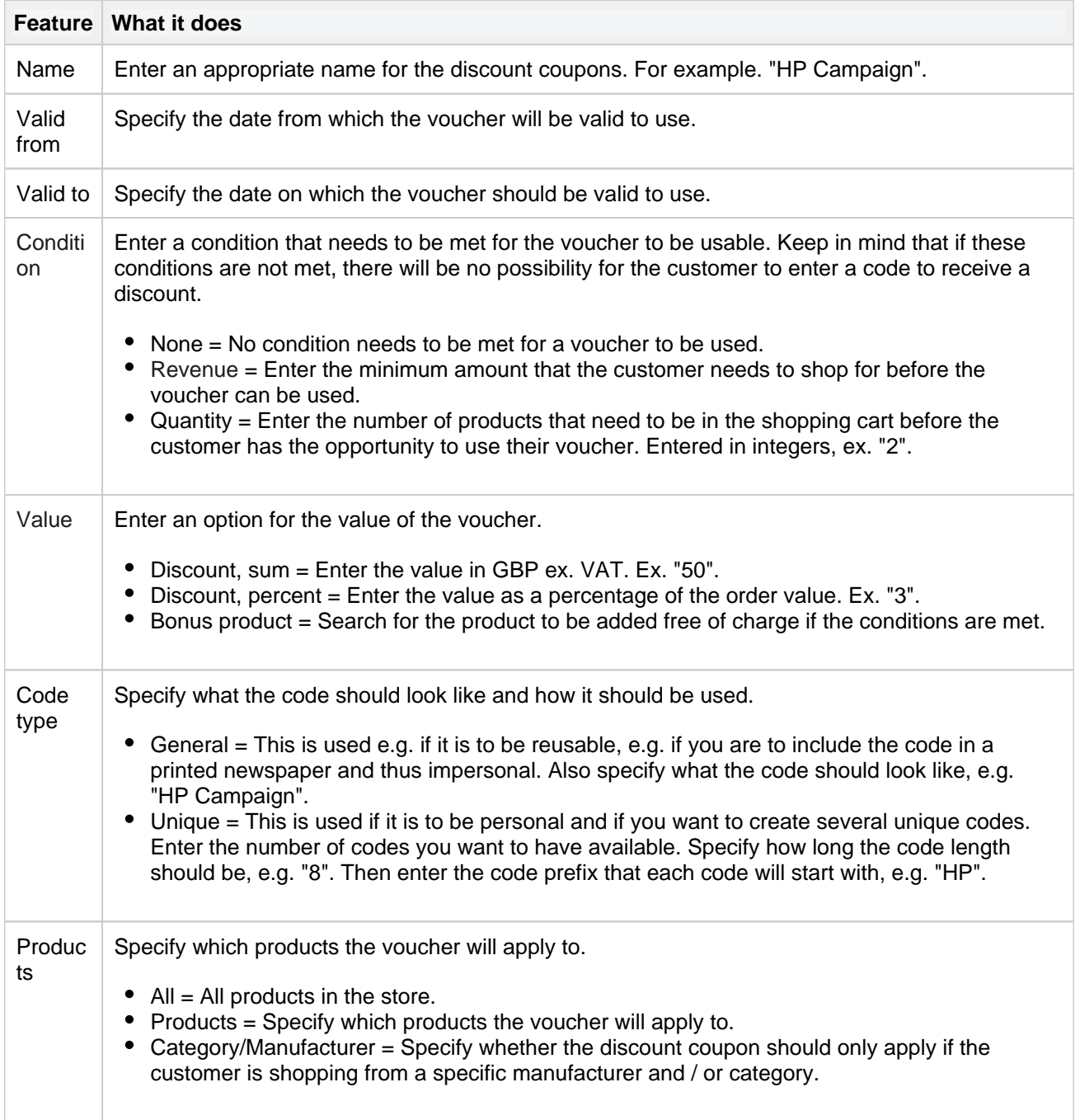

**Netset AB** Head Office: Netset AB / Adelgatan 9 / 211 22 Malmö / Sweden / Switchboard: +46 (0)

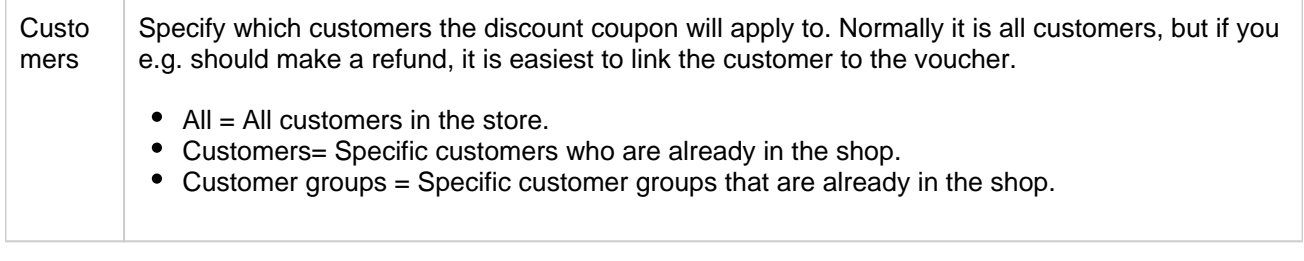

### Note!

When the shopping cart contains products or a sum of money that meets the conditions, a field is now displayed where the customer can enter their voucher.

After clicking "Save", you can then create and export codes if you have chosen them to be unique code types.

## **Front page sections**

Under "sections" in the administration section there are several options; banner section, document section, image section and promotion section. Each section is named and can be date controlled. You can also set sort order and make them customer-connected and you can also choose to show them if the customer is logged in or not

Front page sections

Create banner section | Create custom content section | Create document section | Create images section | Create promotions section | Create top sellers section | Create recently sold section | Create recently viewed secti

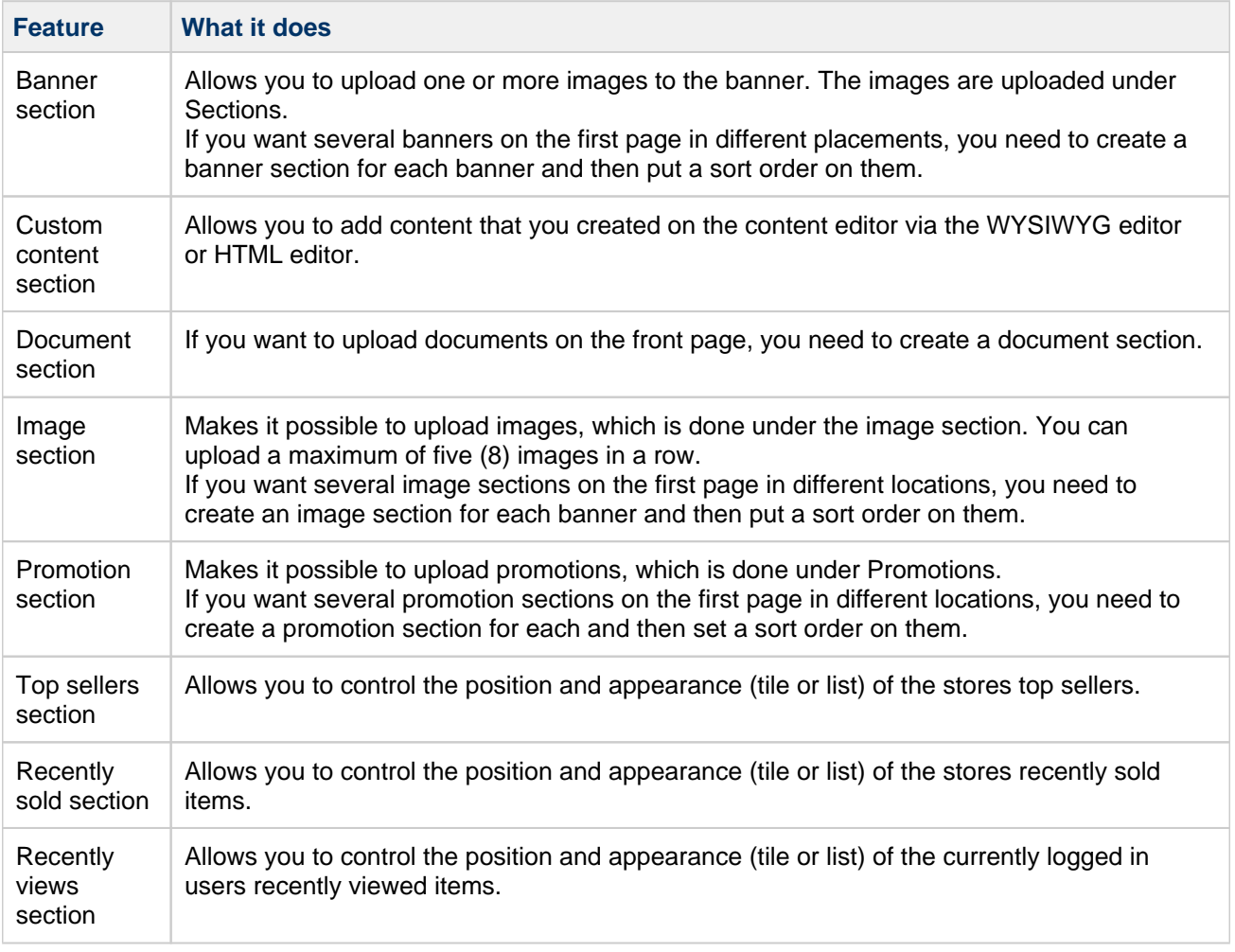

**Netset AB** Head Office: Netset AB / Adelgatan 9 / 211 22 Malmö / Sweden / Switchboard: +46 (0)

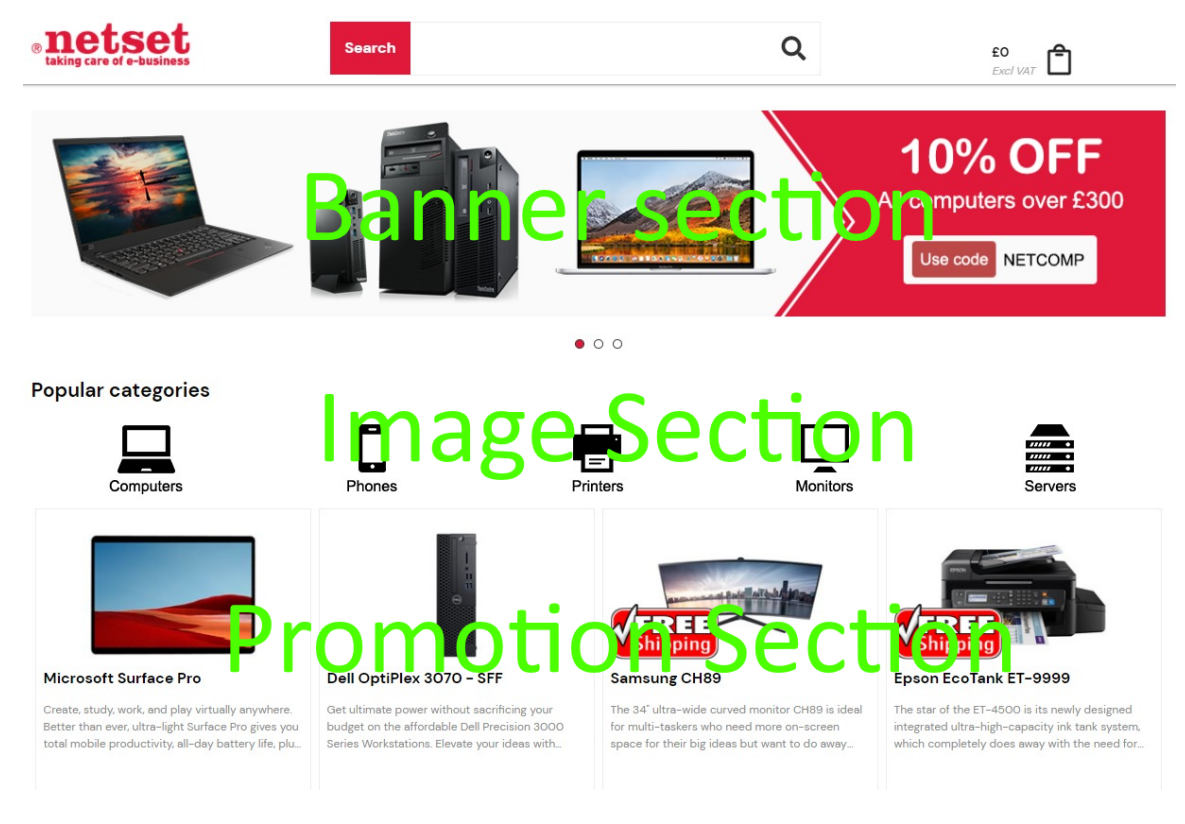

#### Examples of how to put the layout under sections.

#### Front page sections

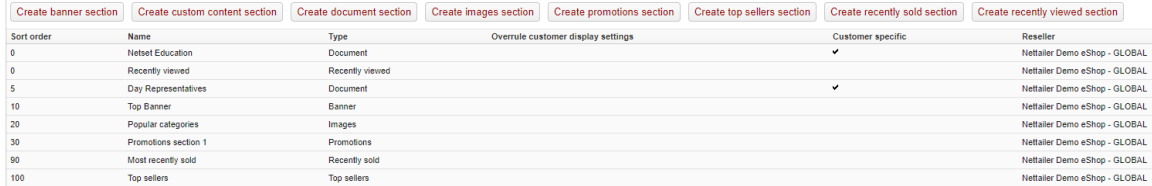

**Netset AB** Head Office: Netset AB / Adelgatan 9 / 211 22 Malmö / Sweden / Switchboard: +46 (0)

Page 76

## <span id="page-76-0"></span>**CMS pages (Custom pages).**

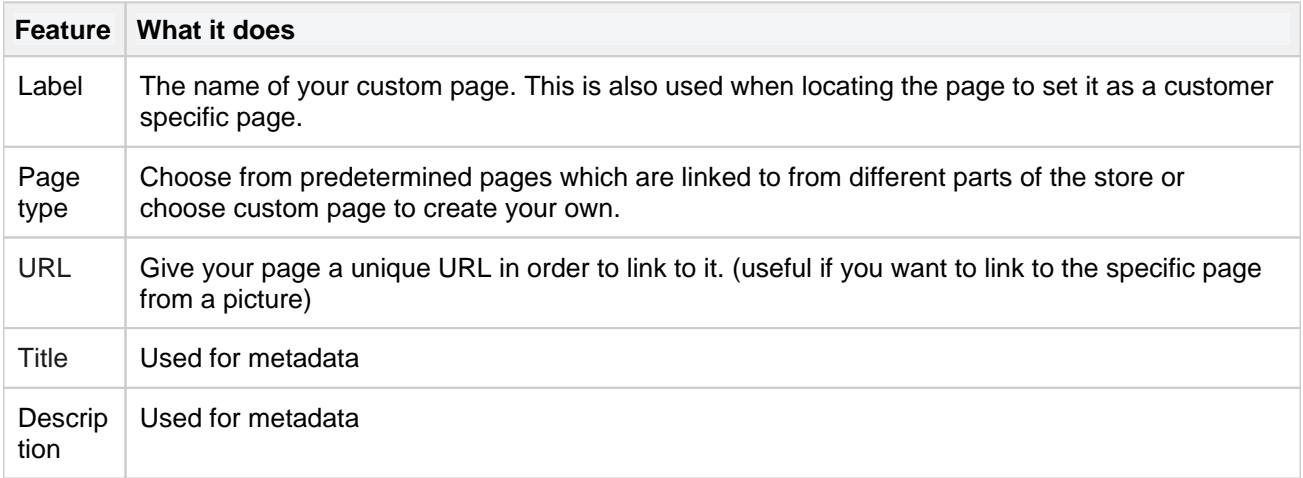

Save page to access content.

Pages can be created for all your available languages by pressing edit page.

**USEFUL TIP** A guide on how to use the page editor can be found [here](https://getcontenttools.com/demo).

USEFUL TIP To insert a [mail form](#page-78-0) into a CMS page, you will first have to create a form in the mail form [editor \(instructions availble here\)](#page-78-0).

Edit a page as HTML if you wish to implement your own HTML code.

### **Menus**

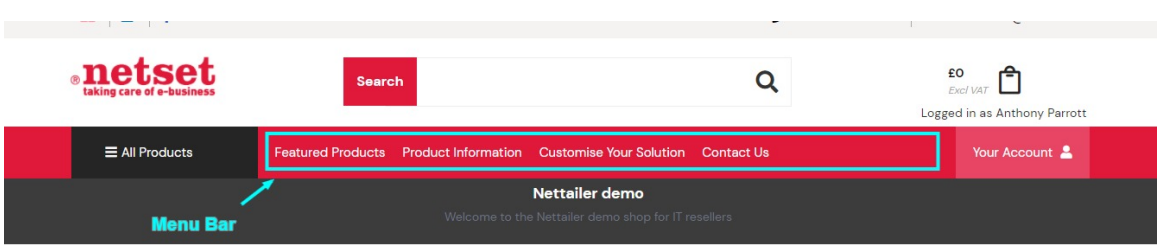

In this part you have the opportunity to create menu links to internal document pages or directly to a URL.

If you do not want to link a document page directly to the menu, you can also create submenus here that you can link document pages to. That way, you can categorize these document pages.

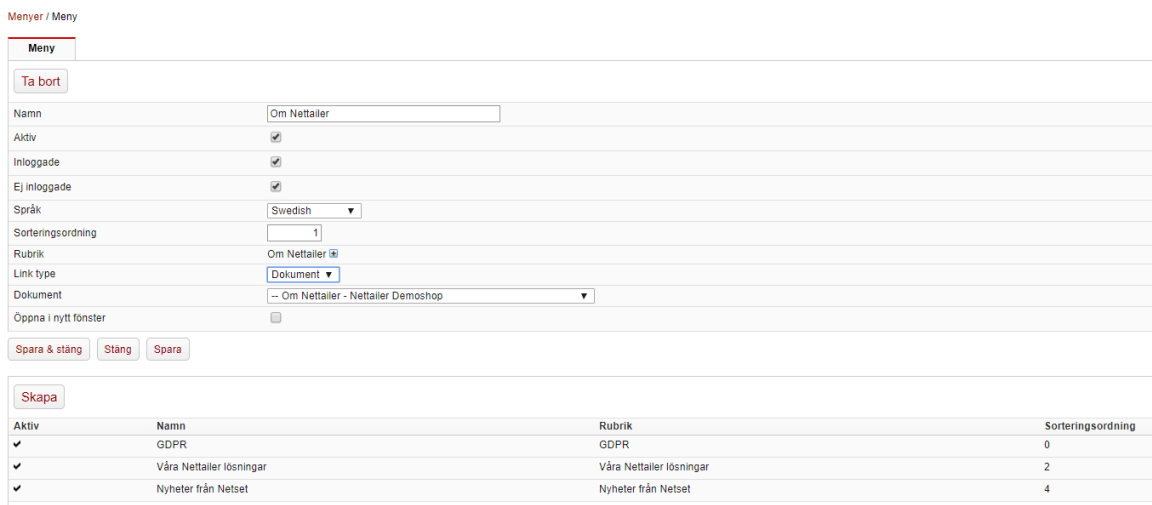

In the picture below, you can see what our menu structure for our demo shop looks like, in the admin section.

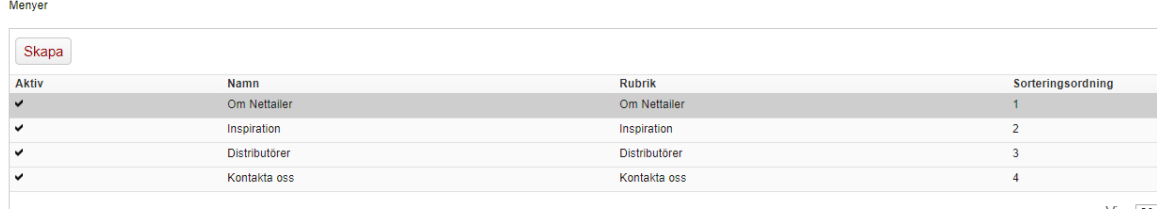

### <span id="page-78-0"></span>**Mail forms**

This is where you create a mail form for your customers to contact you through.

First click on "New E-mail form" This will open a new page displaying a few properties that need to be filled in.

Type in the name of this form in the label section and then enter the email address you want the mail to go to and the email subject.

This section must be filled in or customer won't know where email has come from or where to reply to.

Specify what the submit button will display, for example "Send" or "Submit" and then specify the destination where the customer will end up after he has clicked on the link.

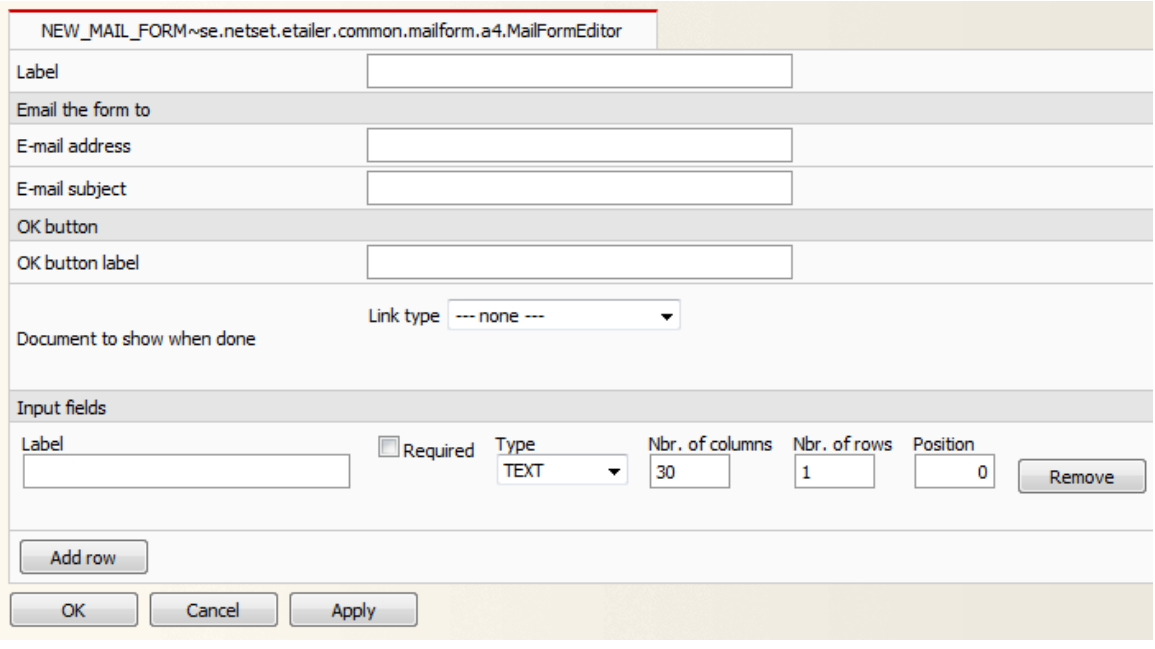

Next, you add the content of your forms from using Input fields or free text box. These are displayed on the left of your customer input box.

So this:

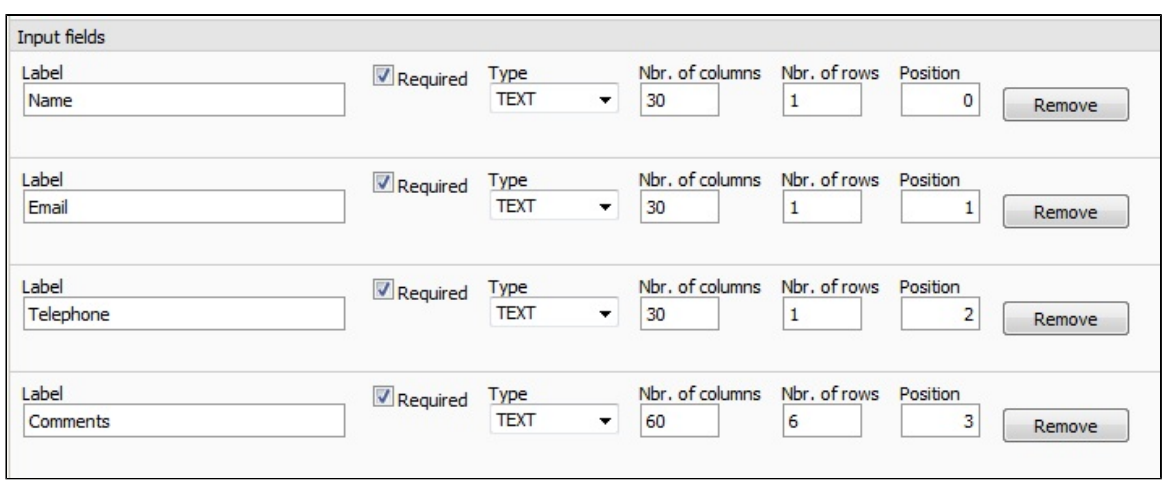

Will look like this on the mail form:

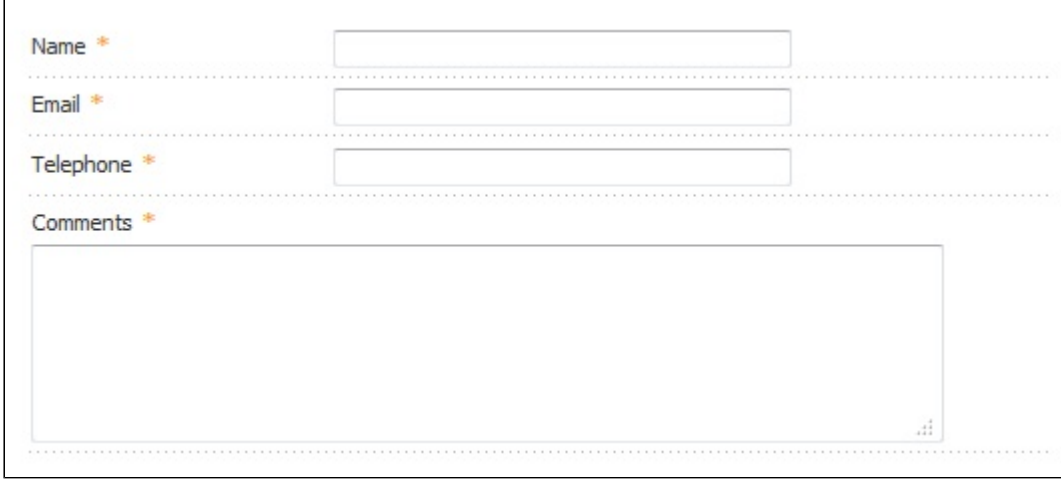

#### There are three types you can choose;

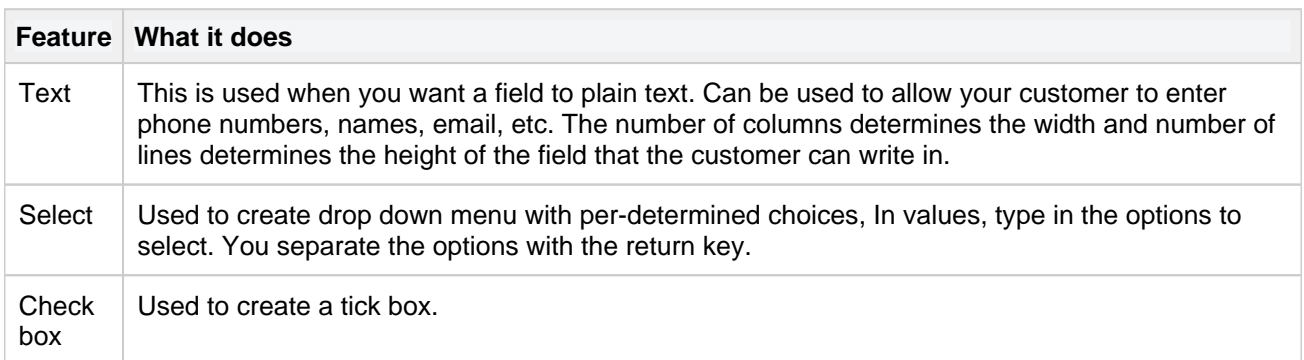

You can then add this email form to any [CMS pages \(custom page\)](#page-76-0) by clicking the "mail" icon from the page editor and then selecting the form you wish to insert from the drop down list.

1. Mail icon

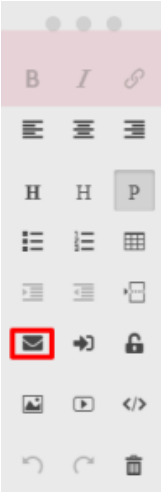

#### 2. Select the mail form (from all the forms you created in the mail form editor

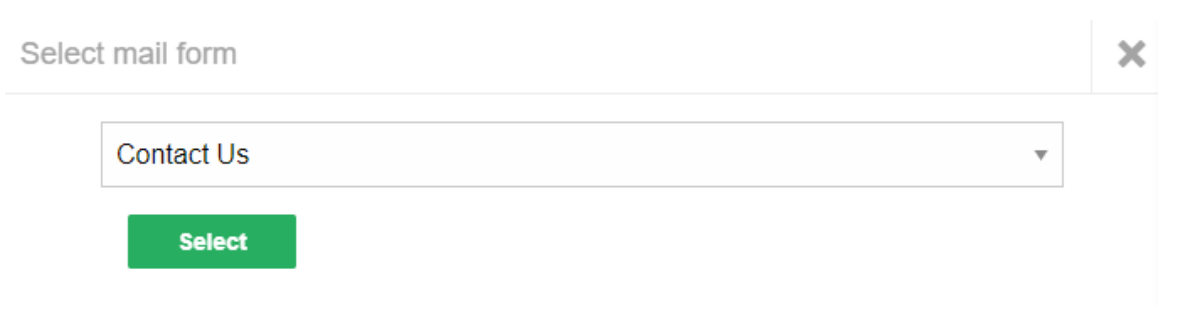

3. Resulting in a page with your form included along with the rest of that pages content.

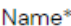

Email\*

Contact number

Comment

Send!

**Netset AB** Head Office: Netset AB / Adelgatan 9 / 211 22 Malmö / Sweden / Switchboard: +46 (0)

# **Documents (EOL)**

This function will soon be EOL, we recommend you use [custom pages](https://onlineguide.netset.com/display/en/Custom+pages) instead.

Nettailer contains a content management section. This is where your custom documents can be created. For example, Customer Services, Contact Us and About Us pages etc.

Once this link is clicked a new browser window will open. This window is divided into three sections.

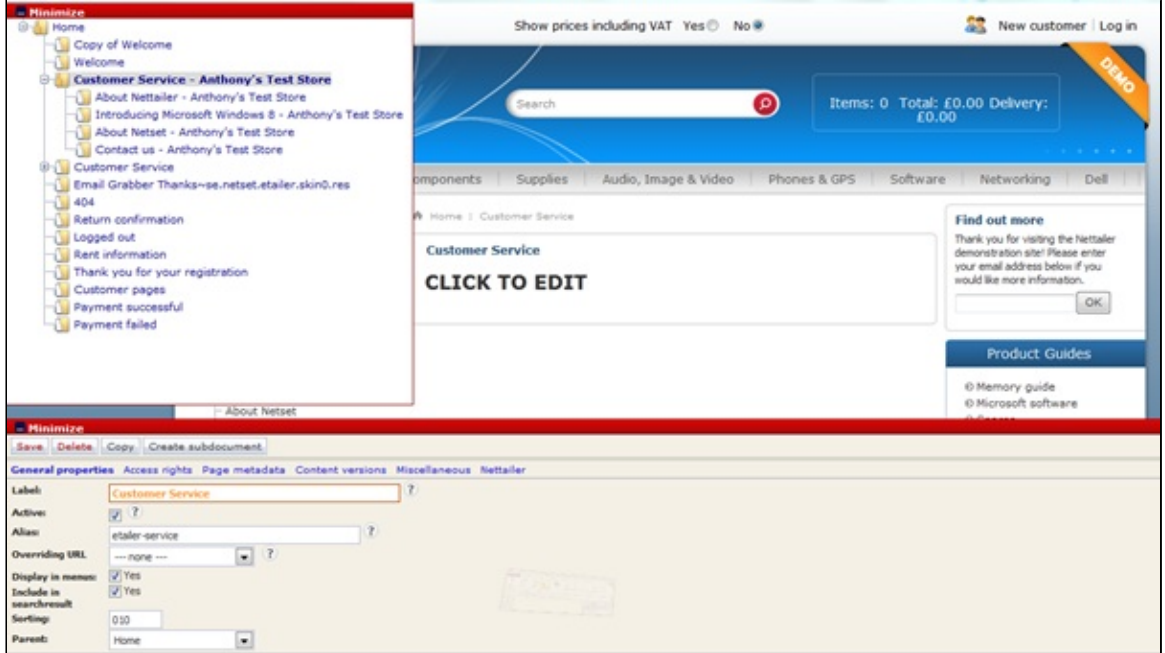

1, Top left is the navigation menu, where you can add or select an existing document to edit or view.

2, To the right is the preview window, giving you a look at your changes as you go along.

3, At the bottom of the screen is the editing section, this shows all the settings for the selected part of the document you are working on.

Once you have created a document or selected an existing document in the navigation window, you may start to edit it by clicking on the element in the preview window and putting the information into the editing section (bottom window).

**Netset AB** Head Office: Netset AB / Adelgatan 9 / 211 22 Malmö / Sweden / Switchboard: +46 (0)

Page 83

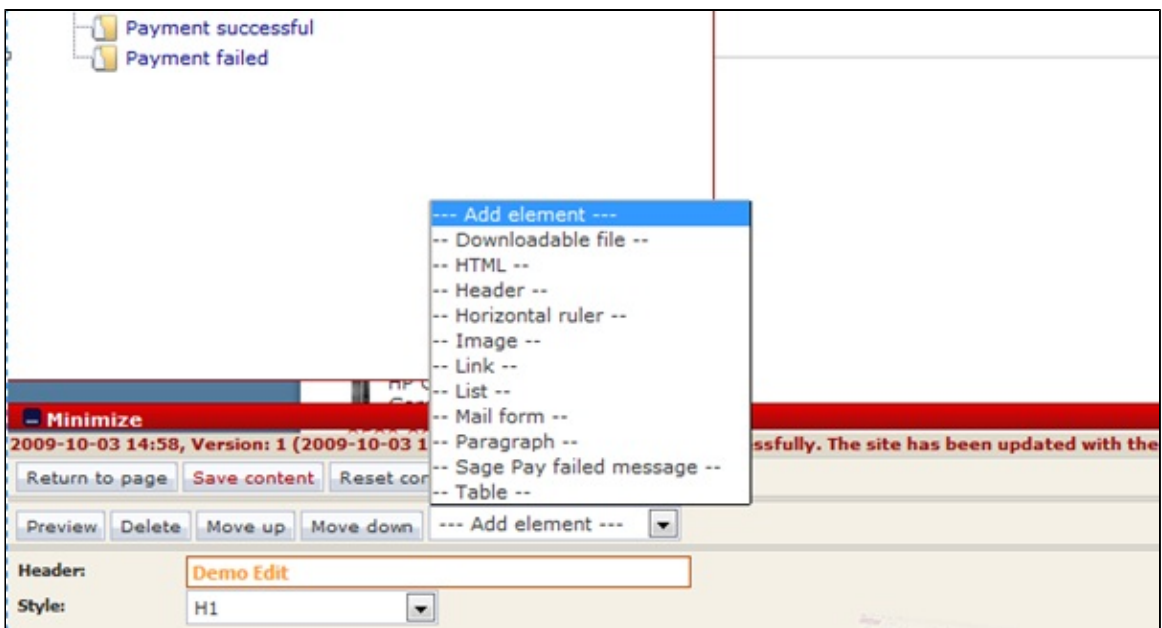

To add content to a page, you will need to decide which element of content you want to add from the "elements" drop down menu. You can add a picture, paragraph, section, heading, link, download file and more...

Once you have selected the first element you are ready to add the content in the editing section.

Click on "Preview" if you want to check the results before then to save it. Click "Save content"

### Warning

Please remember to press the "Save content" button once you have created pages or made any changes in the document section of Nettailer.

### **Customized pages**

To create a customer or client specific welcome page, you will need to create a new sub-document by clicking the button at the bottom left of the page.

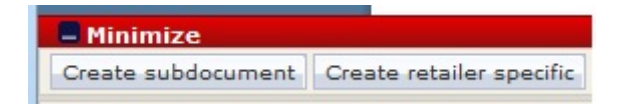

Then click on the template for "Public Documents". This creates a new page to be edited. Click on the "click me" and enter a title in the "heading". For example, "Welcome to the customer name's Shop"

If you want to add a new element on a page, click on an element in the preview image and add new items via the "drop-down" menu called "Add element". Here you can easily choose whether you want to add a picture, paragraph, section, title, link, download file and more.

After adding a few elements to the page and entering your content into them, you will have created your own page that may be added to the resource menu, linked from another area of your site or connected directly to a customer or customer group.

### **Adding elements**

Each element contains a set of options:

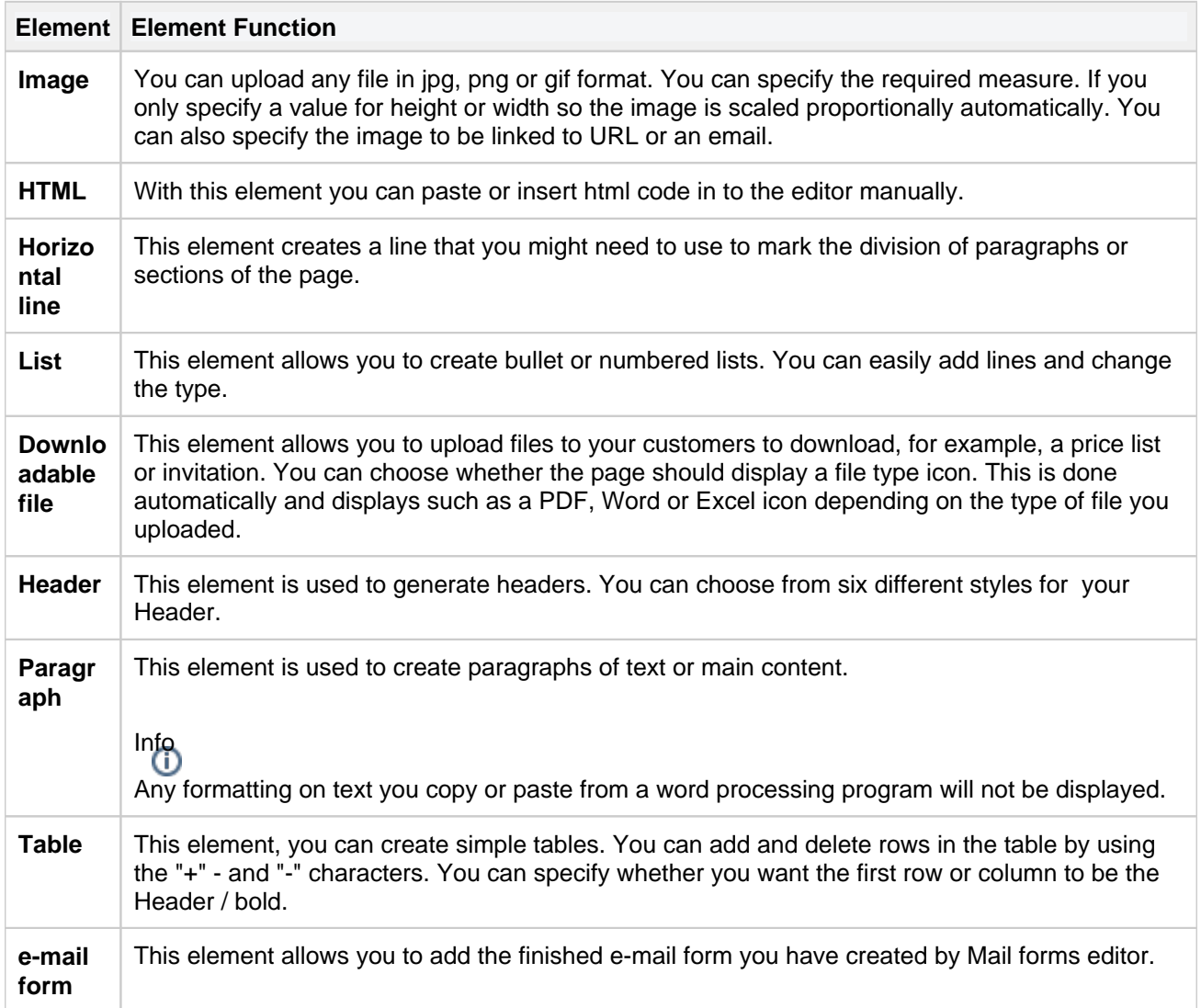

### **Header bar**

In this editor you can create links and information that you want to display in the shop's header.

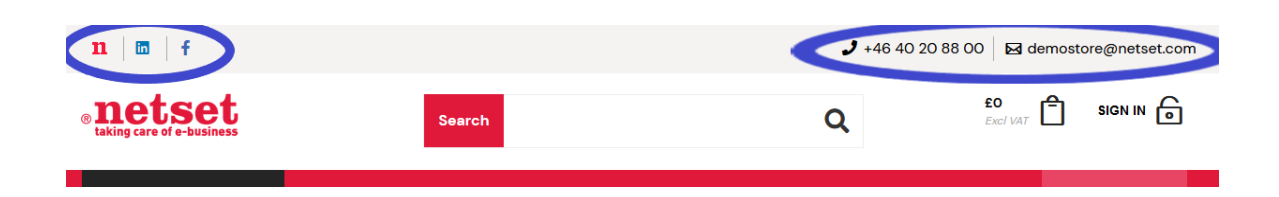

Start by setting up a section. Name your section and enter a heading text to be displayed in the header. If you do not enter a heading, only the value, or icon, you enter in the next step will be displayed.

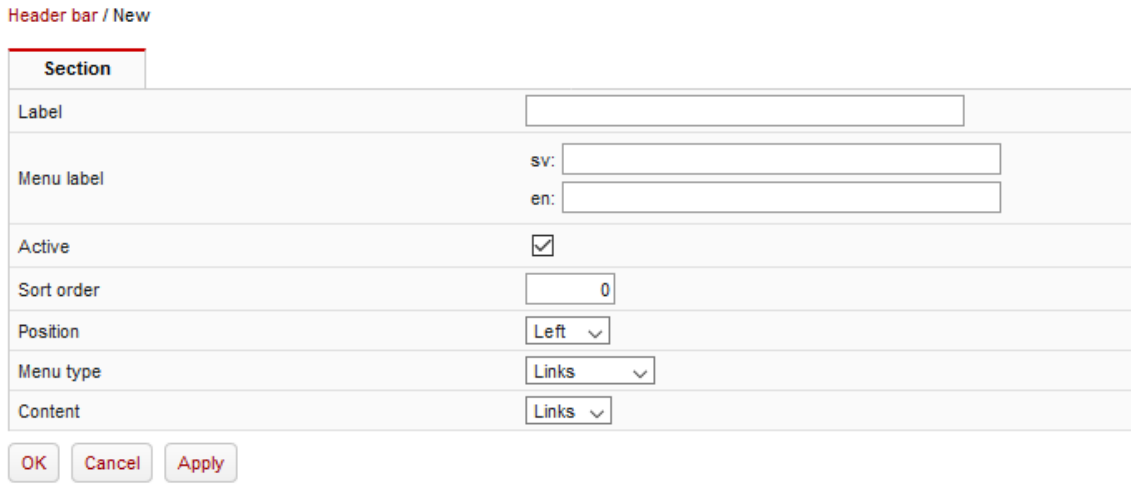

Then you click on "Apply" and a new button for creating your content will appear.

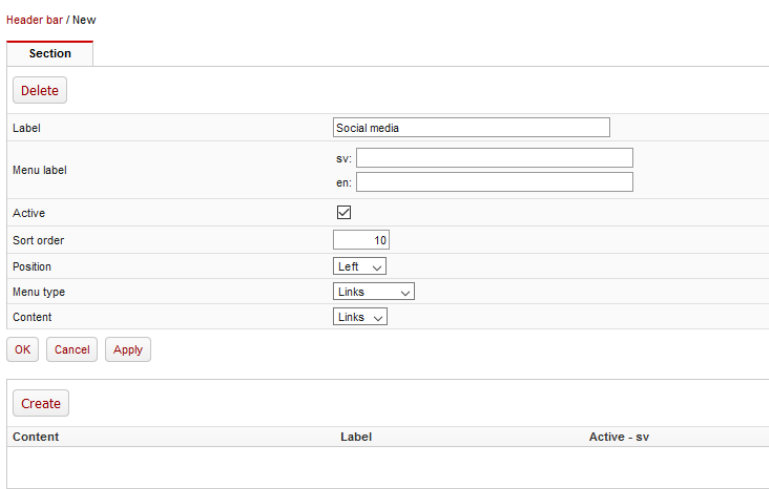

Click "Create" and enter the content you want.

#### Header bar / New / New link

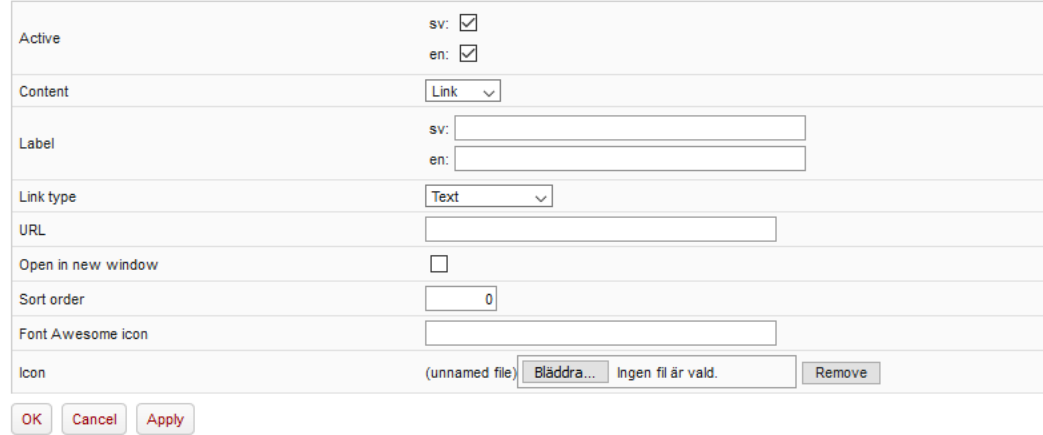

Click on "Apply" and "OK" when you are done.

## **Footer**

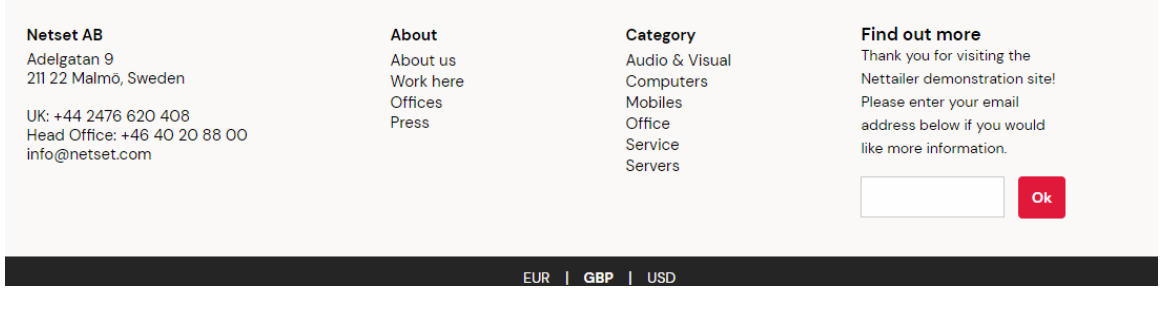

Use this feature to create your own footer layout.

1) The footers are divided into columns where each column is created separately. First create a column with a name for you to view in admin and a label you want visible in the footer. Then set the sort order in which you want each column to be visible.

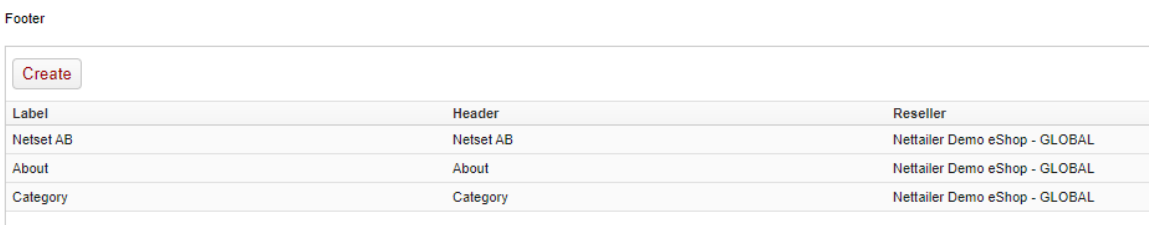

#### 2) Under each column / section subcategories can be created.

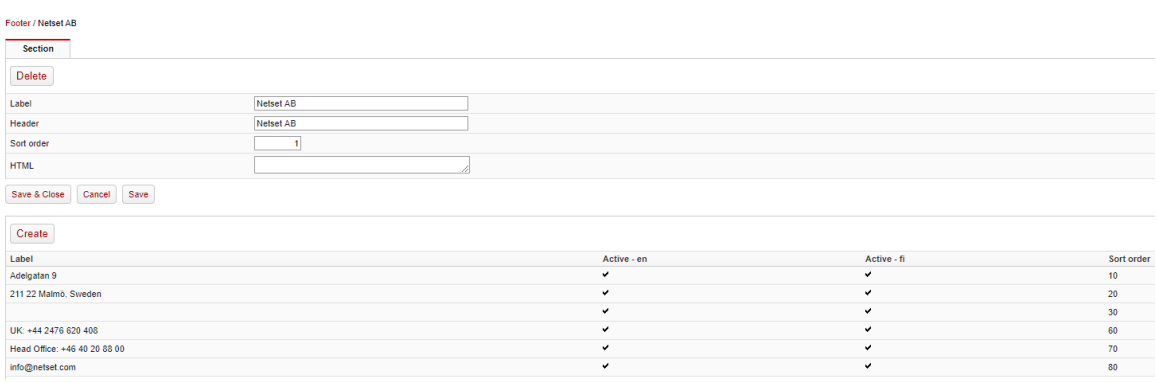

3) Under each subcategory you can then link to URLs, complete with icons etc.

#### Footer / Netset AB / info@netset.com

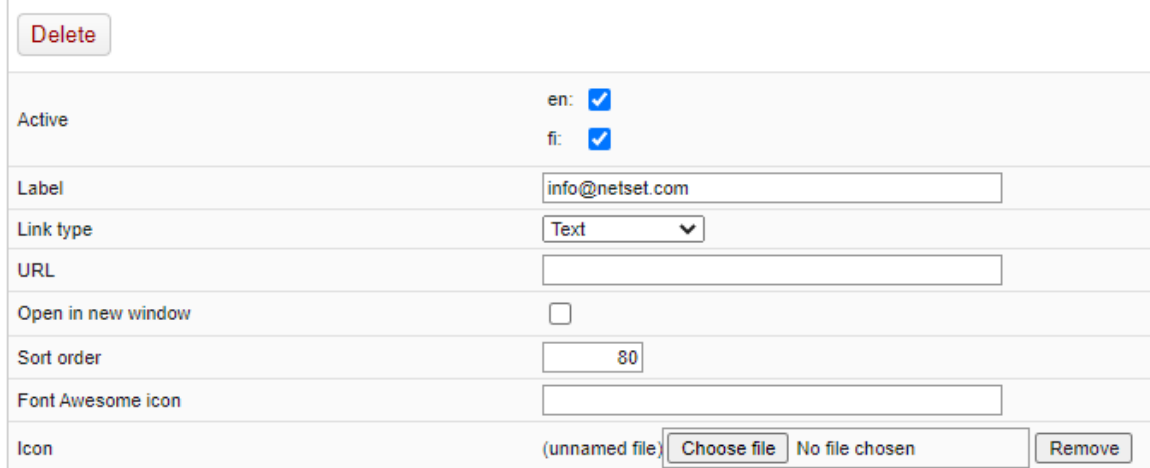

**Netset AB** Head Office: Netset AB / Adelgatan 9 / 211 22 Malmö / Sweden / Switchboard: +46 (0)

### **Search Linking**

# **What is Search Linking?**

The Search Linking feature allows you to specify defined "search terms" that will appear in the search bar of your store and link that result to defined content (page URL /

custom page content)

# **Example...**

In this example the defined search terms are "Distribution" "Dist" and "Disty"

When a user searches for these words, it will bring up the defined results in the search bar linking the user to the predefined content (in this case a list of distributors available in the store)

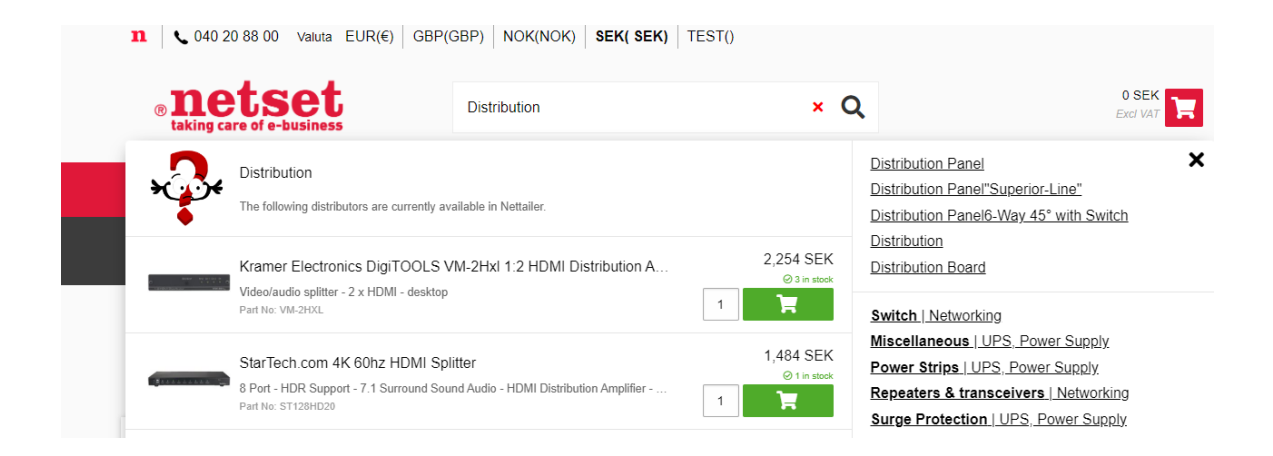

Clicking on the result will link the user to the defined content that has been set up

# **How to set up Search Linking...**

Search Linking is located under **Marketing>Search Linking**

Press the "Create" button to set up new Search Linking definitions

Or select from the list to edit and amend any that you have already set up

**Search Linking Editor:**

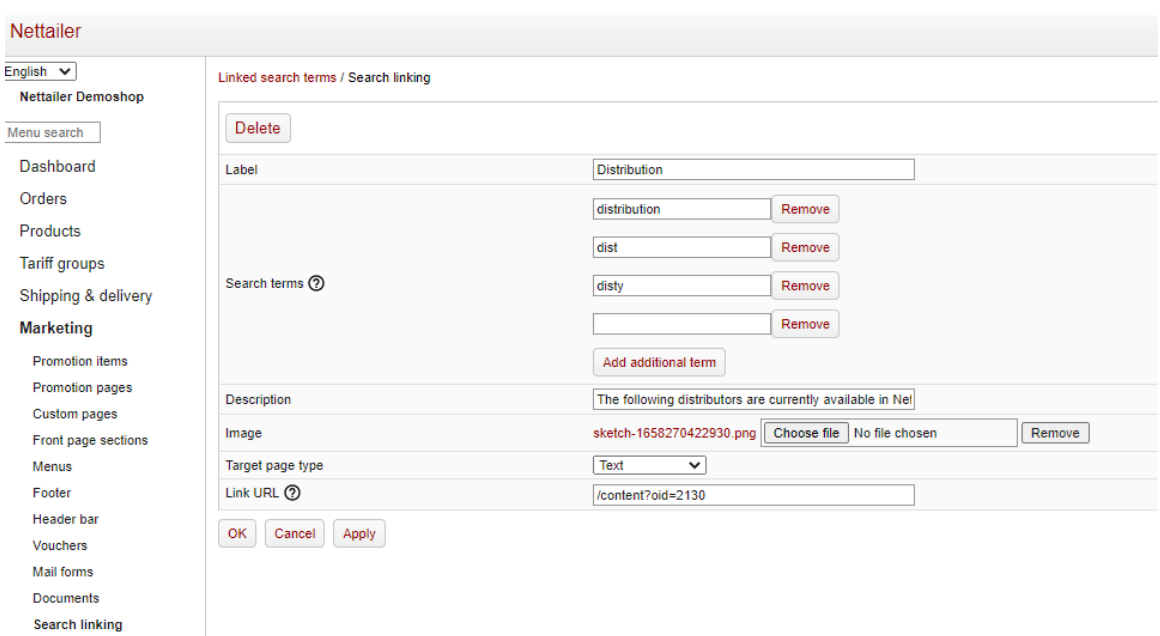

#### Completing the required fields:

Image overlays

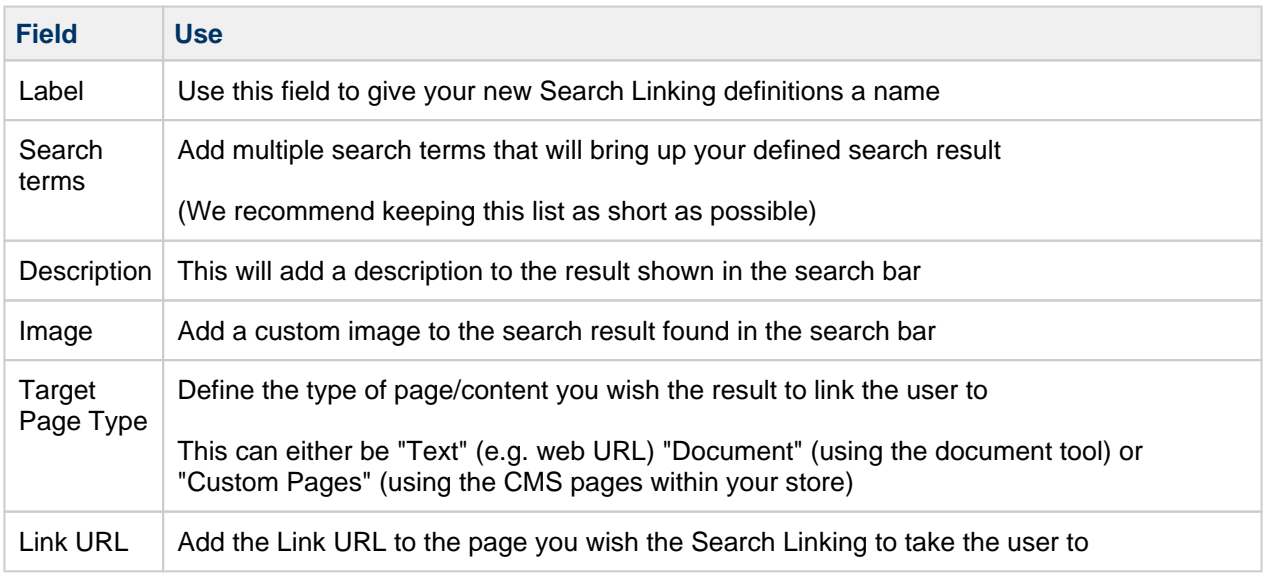

**Netset AB** Head Office: Netset AB / Adelgatan 9 / 211 22 Malmö / Sweden / Switchboard: +46 (0)

### **Image Overlays**

# **What are Image Overlays**

Image overlays give you the ability to add additional images to a single product image or to multiple product images via a file upload - for example "Free Shipping" and any other offers you may wish to use.

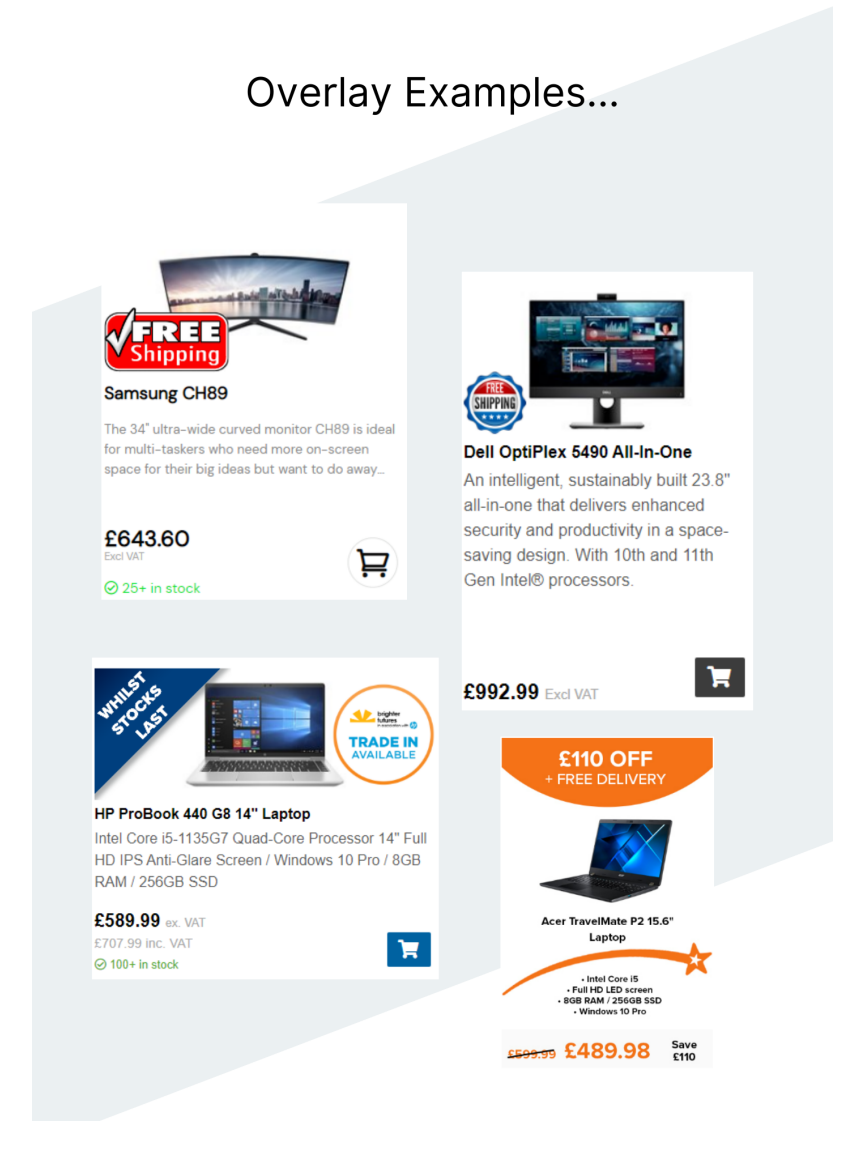

## **How to create Image Overlays**

Image Overlays can be found in **Marketing>Image Overlays**

You can create a new Image Overlay by selecting the "Create" button or you can choose to edit and amend any existing overlays you may have.

Image Overlay editor:

**Netset AB** Head Office: Netset AB / Adelgatan 9 / 211 22 Malmö / Sweden / Switchboard: +46 (0) 40 20 88 00

Page 92

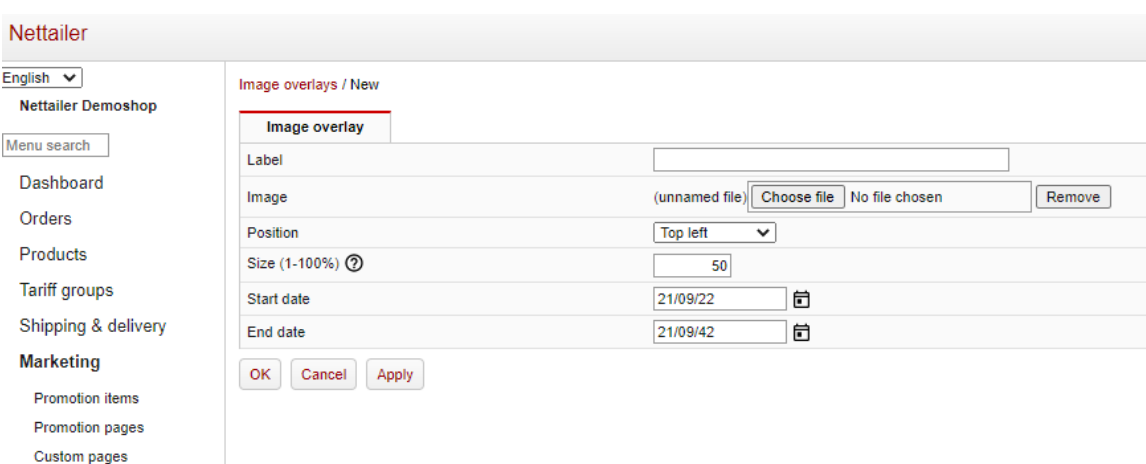

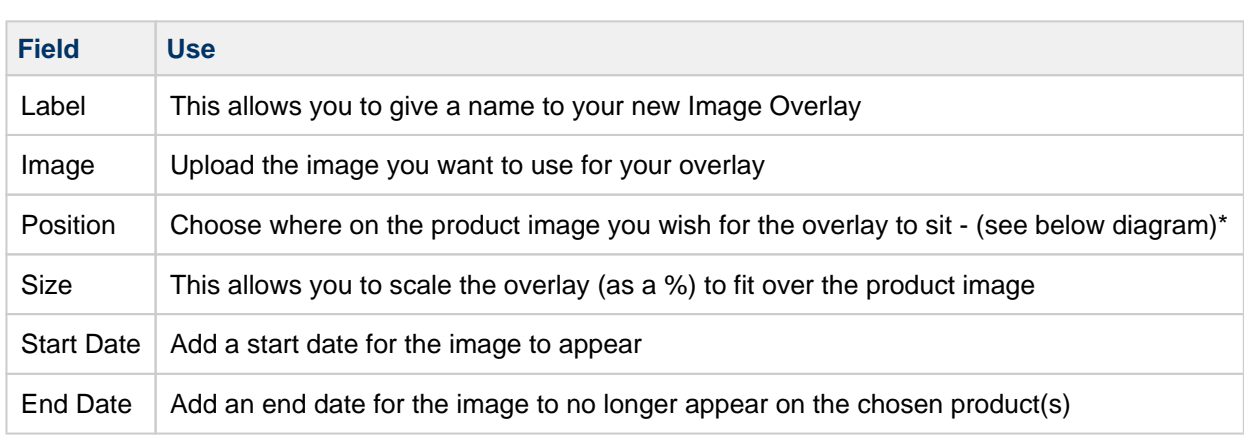

# **\*Image Position (overlay grid)**

Front page sections Menus Footer Header bar Vouchers **Mail forms** Documents Search linking Image overlays

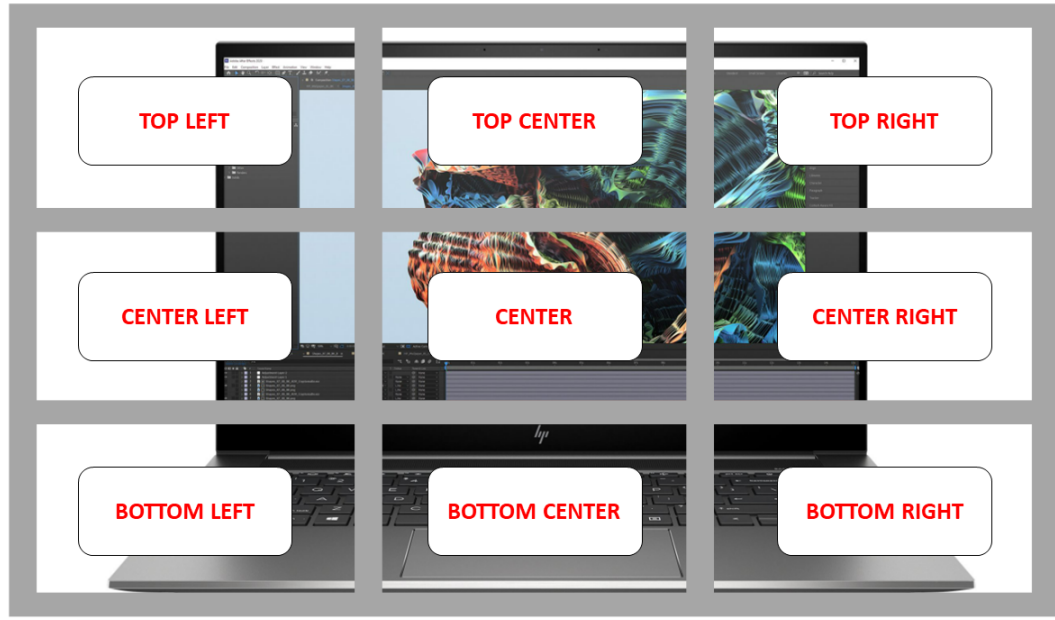

## **Adding Products to your new overlay**

Once you have saved your new overlay for the first time, you will be presented with additional options to add products either by searching for them in your store using a part number, or by uploading an excel file import

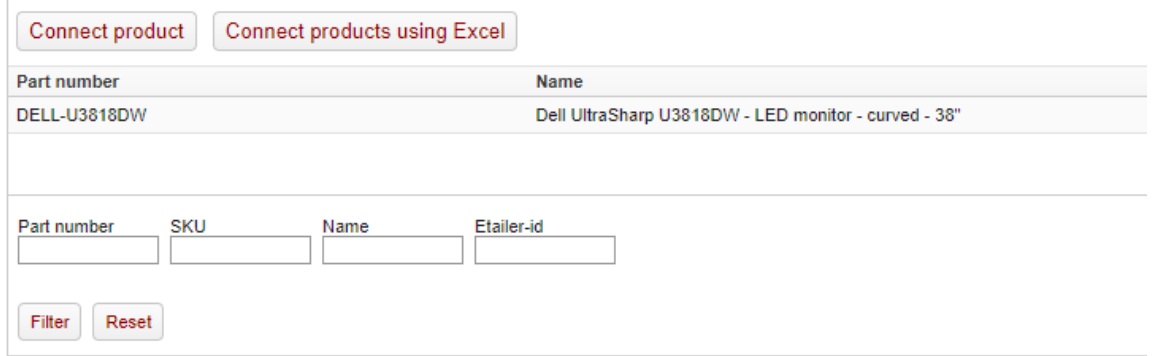

#### **Connect Product:**

Using this option you can then search for a part number and if available in your store, you will be able to connect this product to your new image overlay.

#### **Connect products using Excel:**

Using this option, you can connect multiple products at the same time:

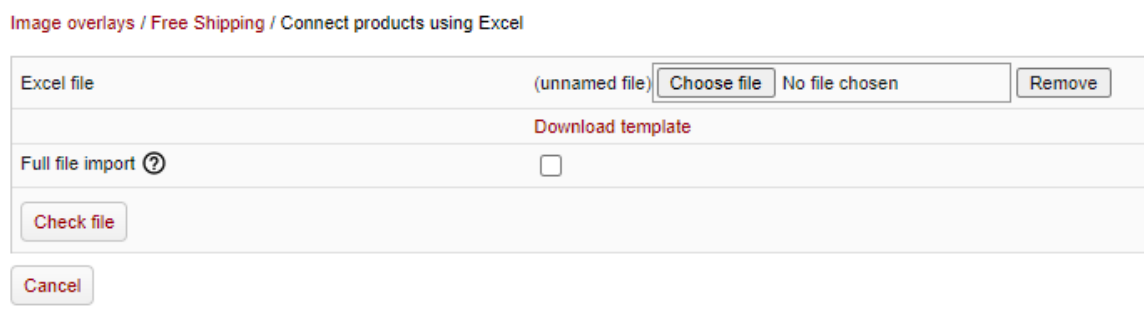

Download the template and add the part numbers you wish to add to this image overlay. Then upload the file and the image overlay will be updated across multiple products.

If you have existing products connected, you can use the functionality "full file import" to complete erase any existing products and upload a brand new set of products for the overlay, or if unchecked, you can add any products that are new on your latest import.

### **Category**

- **[Categories](#page-96-0)**
- [Category groups](#page-98-0)
- [Variation groups](#page-100-0)
- [Accessories](#page-102-0)
- [Product menu settings](#page-103-0)

**Netset AB** Head Office: Netset AB / Adelgatan 9 / 211 22 Malmö / Sweden / Switchboard: +46 (0)

## <span id="page-96-0"></span>**Categories**

In this section, you manually manage product categorization. In Nettailer, it is not possible to edit or delete categories other than the categories you have created yourself.

The section manages the products into categories. Nettailer is set up with basic categorization based on information provided by 1WorldSync with some refinement from Netset. Listed are the names of each main category. When a category is clicked on you can then see what specific products (or sub categories) are linked to that category. You can create your own category and link sub categories to it, however you can't edit or delete any of the pre-defined categories.

Categories or parts of categories with no associated products will not display in the store.

To add a category, click on "Create". Fill in the name, code and specify the sort order of the category with an integer. If no sort order is specified to a category it will be sorted by last name. The code should be two-digits and must consist of letters, A - Z.

Clicking the "Do not change the name" on imports prevents the imports from renaming the category. Finish by clicking on "Save & Close" or "Save".

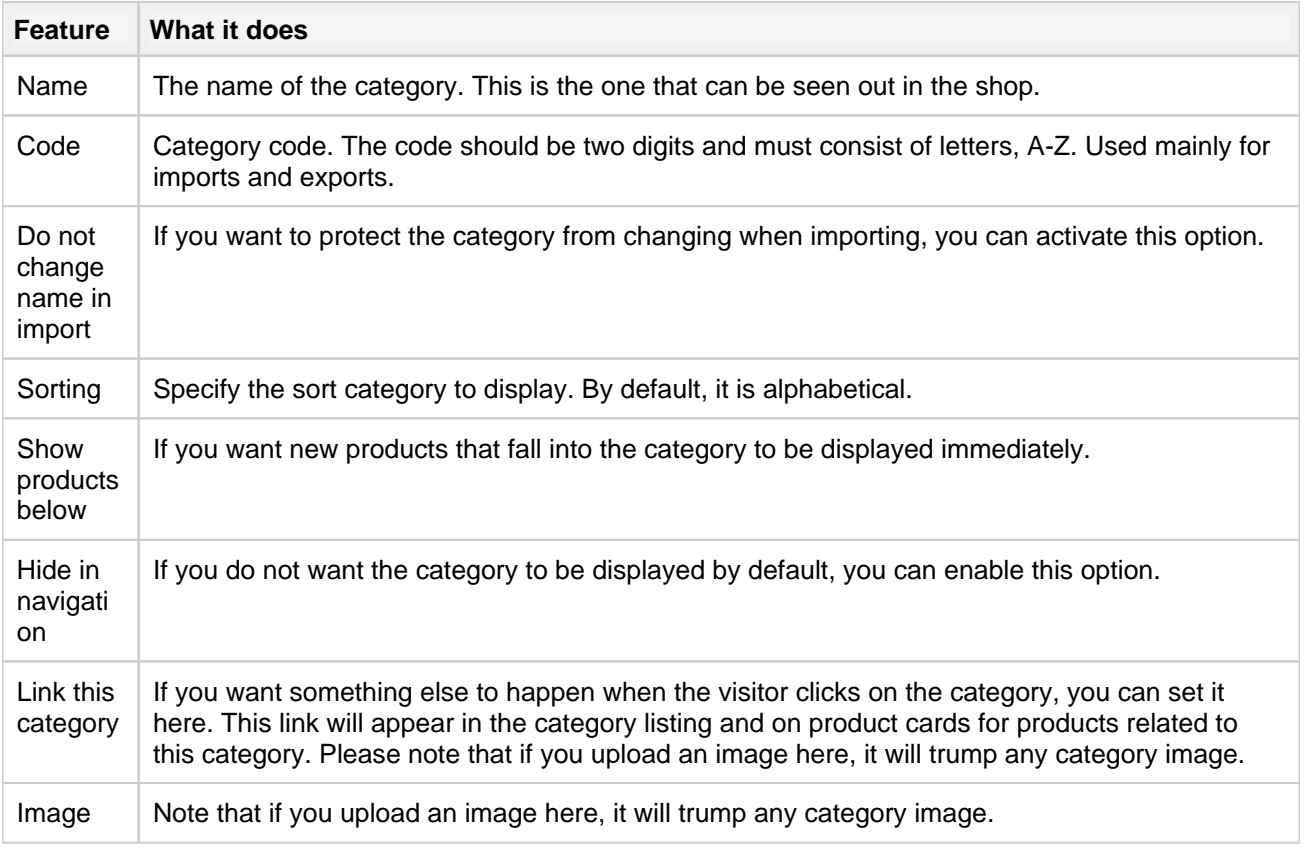

# **Create/Edit Main Categories**

You must enter a category code when you create your own categories.

# **Create/Edit Subcategory**

To create a subcategory, first click on the category under which the sub-category will be placed. All existing sub-categories are shown. Click on "Create". This displays a similar form as in the main category. Fill the rest of the form in the same way as for the main category. Finally, click on "Save". This category will be displayed under the selected main category.

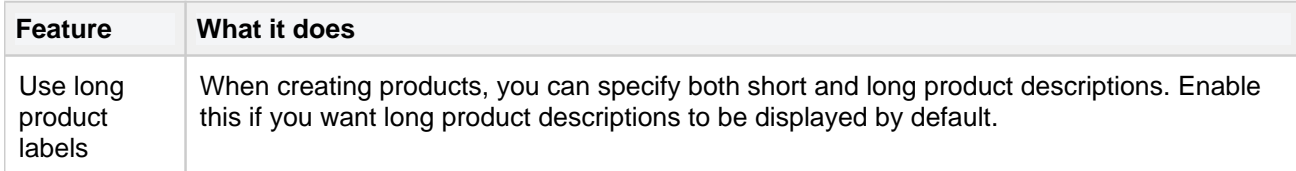

#### **Connected manufacturers**

You can link manufacturers to each subcategory. Click on "Link manufacturers" and search for the manufacturer you want to upload. When you create new products, you can easily add which category the product should belong to.

#### **Related products**

It is possible to manually link related products at category level, but only on the categories that you have created yourself. Manually related products are then displayed under the tab "Accessories" in the Nettailer presentation section for customers together with other accessories. If you want to connect using excel, only a column with article number is required.

#### **Promotions**

Not in use.

You may now enter Meta information in to each category and sub category to help improve your SEO and drive your store to higher rankings with search engines. To add this information to your store, select a category or subcategory, edit it and under the "Meta" tab enter the information relevant to your business.

### <span id="page-98-0"></span>**Category groups**

This feature allows you to create groups in the category tree. This is useful if you want to work with comprehensive categorization for navigation. For example, "IT Products", "Environmental Products" and so on. The category group created is displayed instead of the category tree.

Create a new category group by choosing "Create". Give it a name, such as Audio & Visual. Then add the categories and/or sub-categories that you wish to be included in the category group.

It may take a few minutes to show your new category groups in store. To be sure you can see the results correctly, you can delete your cookies and restart your browser, or open your store in a different browser.

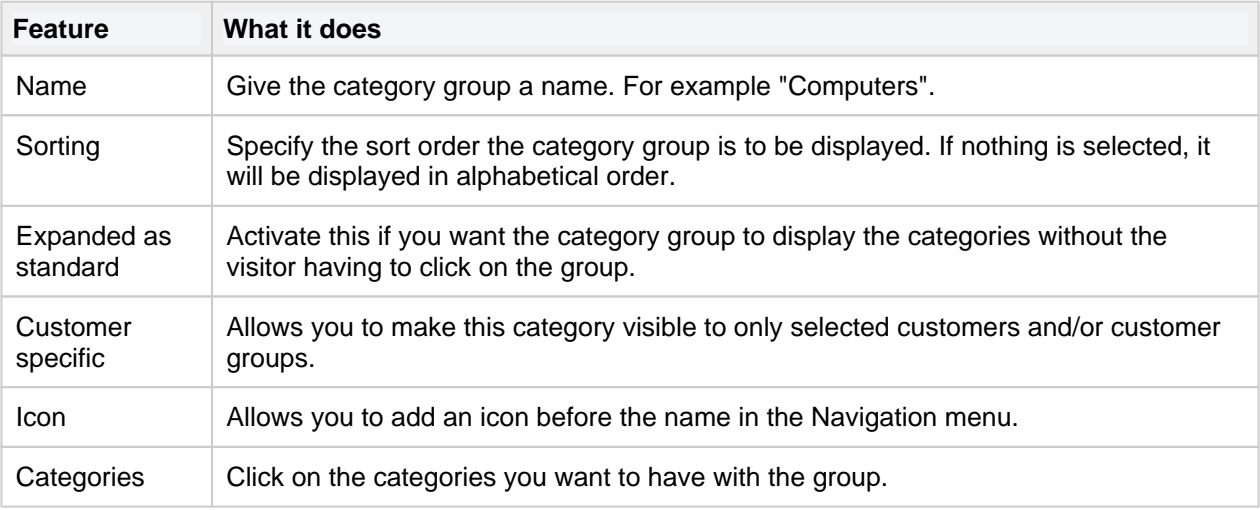

#### Nettailer UK - 22.3.10 - PROD

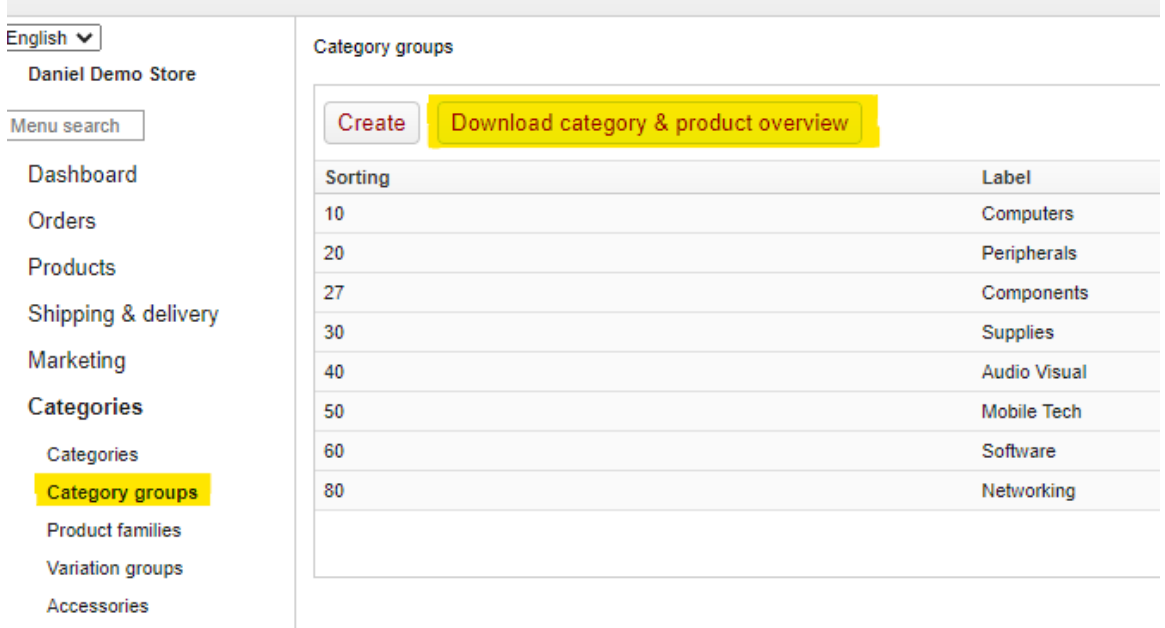

#### **Download category and product overview**

Gives an overview of a number of products in each main- and sub-categories including whatever is mapped to a category group.

## <span id="page-100-0"></span>**Variation groups**

Variation Groups allow for the grouping of products (usually of the same model) where there may be variations in the model itself. For example a device or handset that comes in various different colour options.

A variation group can be set up to allow these products to be linked together and allow the user to select through all the different options available from the product screen without having to search for each variation separately.

To set up a new variation group use the "create" option.

Here you will need to give the variation group a name to identify what it is for and create at least one attribute name (e.g. colour).

You can then add all the various values (in this case colours) associated with this product by selecting the "add value" option under the attribute.

Multiple combinations of attributes and values can be set up - e.g. colour and storage capacity:

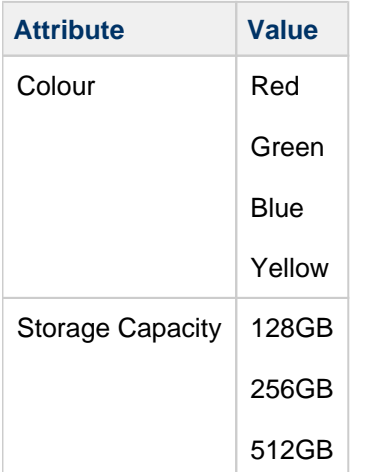

Once the attributes and values have been set up, you will then have the option to create the links to those products - for example by selecting the values for Red 128GB this can then be linked to a specific part number for that specific variation.

Once all the value combinations have a product associated to them, the product can be viewed on the shop front - where newly created drop down options will be available and in this example the combination of colour and storage capacity can be selected by the user:

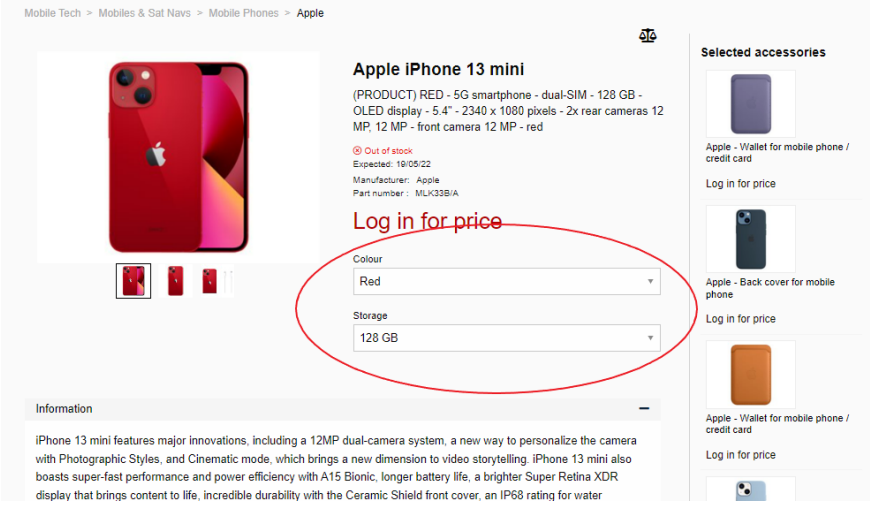

**Netset AB** Head Office: Netset AB / Adelgatan 9 / 211 22 Malmö / Sweden / Switchboard: +46 (0) 40 20 88 00

Page 102

### <span id="page-102-0"></span>**Accessories**

This is where you are able to add accessories and recommended accessories to your products. This is great to help you up sell additional items with your main products. To add an accessory you first select the product you want to make the accessory for, from the drop down boxes. Once selected you click apply and connect to it all the products you want to link it with. If you have an item in particular you want to highlight then you may use the recommended button. Once set up, these accessories will show up on the product page of the product you have them connected to.

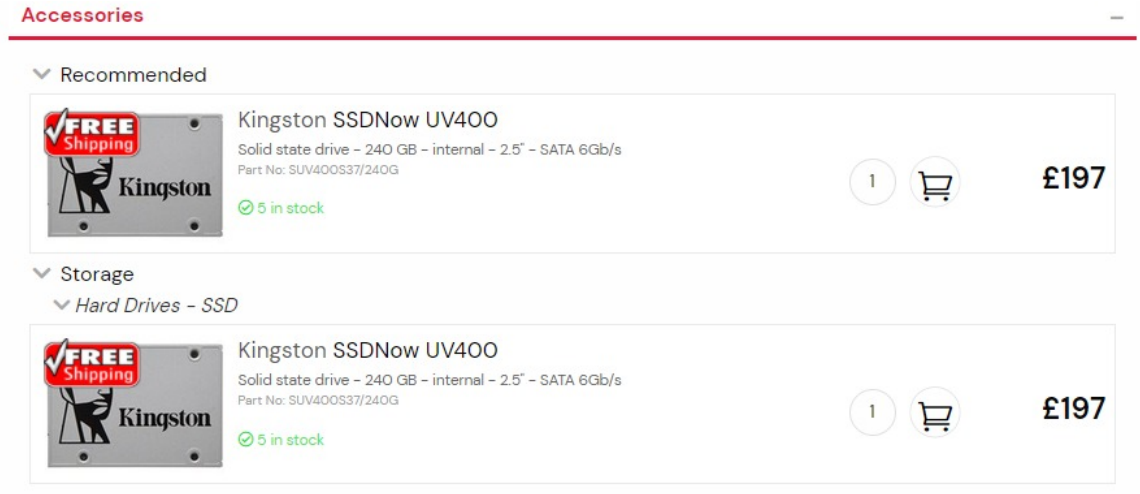

## <span id="page-103-0"></span>**Product menu settings**

In this section you can complete the product menu with icons.

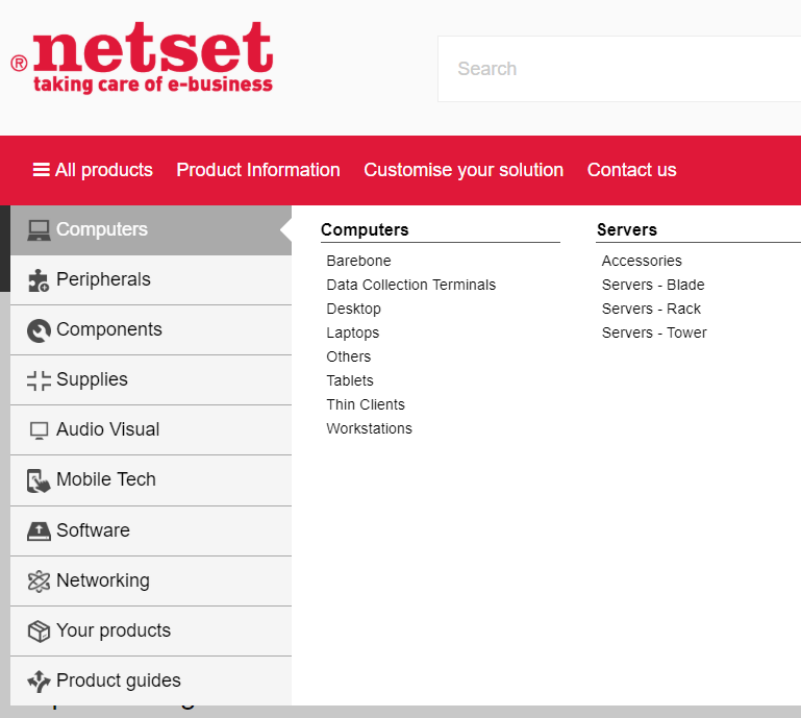

**Netset AB** Head Office: Netset AB / Adelgatan 9 / 211 22 Malmö / Sweden / Switchboard: +46 (0)

Product menu settings

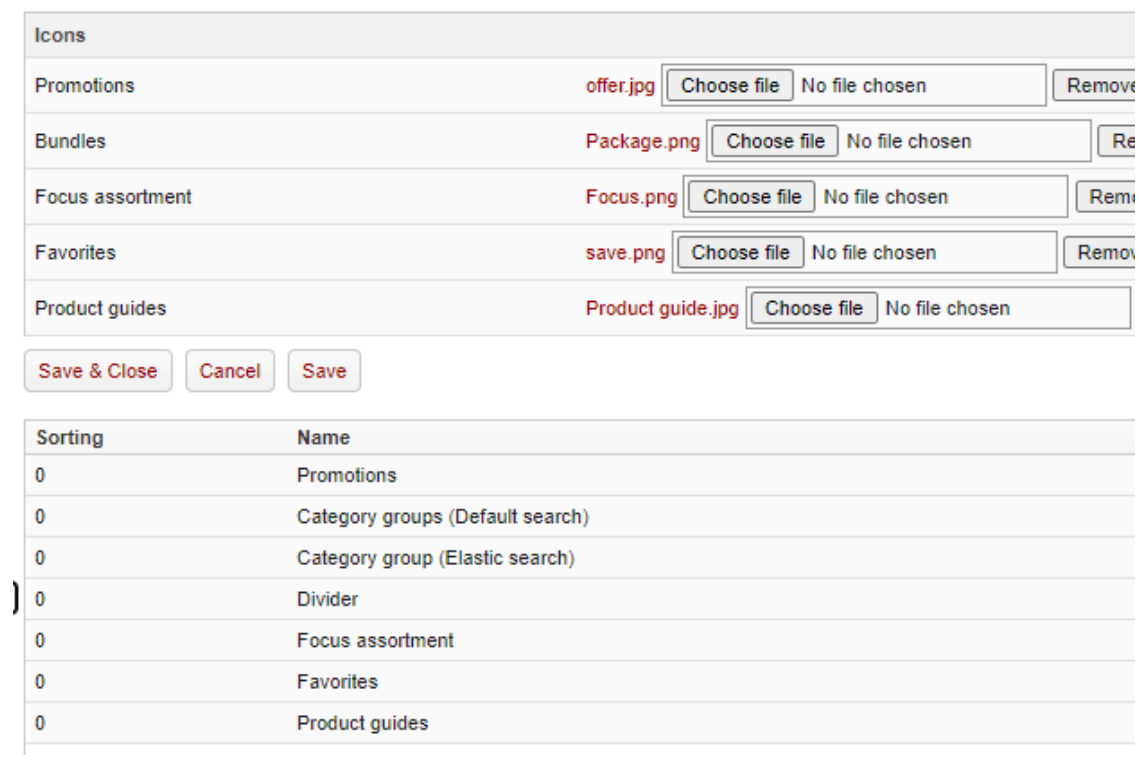

When you have uploaded your icons, click Apply. Then you can sort these categories in the order you want them.

## **Pricing**

- [Price logics](#page-106-0)
- [Roundings](#page-110-0)
- [Price list names](#page-111-0)
- [Fixed price editor](#page-112-0)
- [Fixed price lists](#page-113-0)
- [Price logics groups](#page-115-0)
- [OPGs / BIDs](#page-117-0)
- [Price test](#page-118-0)
- [Cost price strategies](#page-120-0)

**Netset AB** Head Office: Netset AB / Adelgatan 9 / 211 22 Malmö / Sweden / Switchboard: +46 (0)

40 20 88 00

## <span id="page-106-0"></span>**Price logics**

### Info

Price Logic's allow you to build some intelligence into the way your shop calculates prices. Want low cost cables to carry a higher margin than high cost laptops? No problem. Want to give your favourite customer preferential pricing? No problem.

#### **General information about price logic**

You specify per price logic what margins a certain selection or product should bear. The calculated output prices can be checked via the price test. It is possible to specify ten different margin levels (ten price lists) per price logic and you specify on the customer card which price list generally applies to the customer. The basic ten price lists, Price list 1 to 10, can be supplemented by customer or customer group specific price logic.

Nettailer comes with two general price logic's. One of these, called "General" cannot be edited or deleted. This price logic acts as a lifeline if you or someone else happens to remove your specific general price logic. Note that you must change the pre-filled values in the editable general price logic to the margins that are relevant in your case. If the general price logic is removed, or if the date has expired, the general price logic that cannot be removed will be used. The general price logic is used as a parachute to collect the products that do not fall within the scope of any other price logic.

The general price logic can be supplemented by a free number of price logic that specifies marginal levels at the manufacturer, category or product level. For example, you can create a price logic that provides a unique margin level for the manufacturer "HP". You can then refine the model with a new supplementary price logic with a different margin level for, for example, the category "Computers / Laptops / Hewlett Packard". If necessary, in the next step you can refine with price logic that gives the desired margin per product.

The general price logic can be supplemented with customer-specific price logic. These work together with the price list allocated to the customer on the customer card, for example "Price list 7". In practice, a price list is created for a particular customer in combination with a manufacturer, category or product. This makes it possible to give customer A an extra price list with, for example, a 7% margin on Apple's product range, instead of the 10% that would have been obtained according to the general price list.

### **Note**

There are great opportunities to tailor and fine-tune the pricing logic structure. When you create your price logic structure, it is important that you think through which methodology is useful for your business. The basic idea is that you should be able to divide your customer base into different segments. For example, a certain similar customer segment is linked to "Price list 2" while another customer segment is linked to "Price list 7". The assigned price list should cover most scenarios for the customer, but can be supplemented with customer-specific price logic if necessary. The basic version offers ten different price lists for managing customer segments. Our assessment is that a normal retailer defines between twenty and forty general price logic's which are then supplemented with customer or customer group specific exceptions.

#### **Create/Edit a Price Logic**

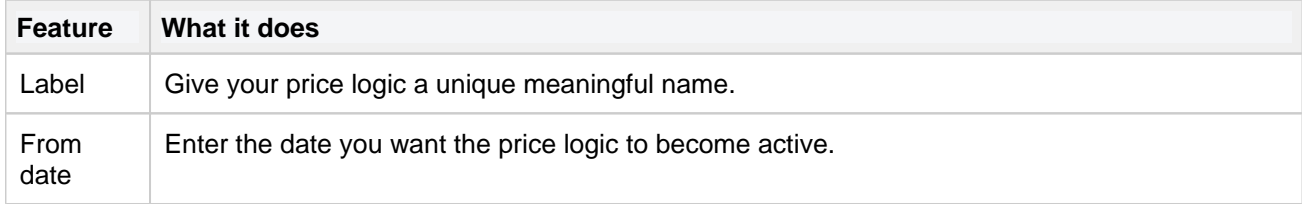

**Netset AB** Head Office: Netset AB / Adelgatan 9 / 211 22 Malmö / Sweden / Switchboard: +46 (0)

40 20 88 00 Page 107

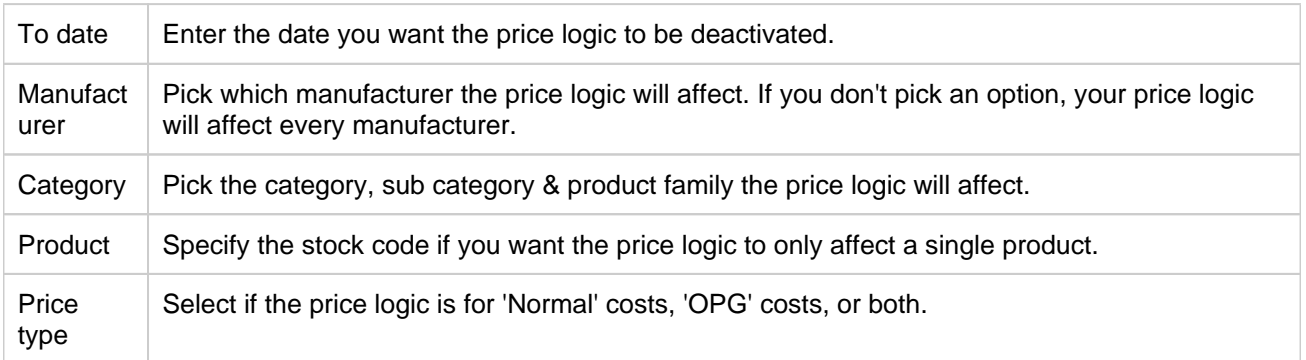

### Handy Hint

Price list 1 is the default price used for customers who are not logged in. This can be changed in **Settings > Defaults > "Price List"**

#### **Types**

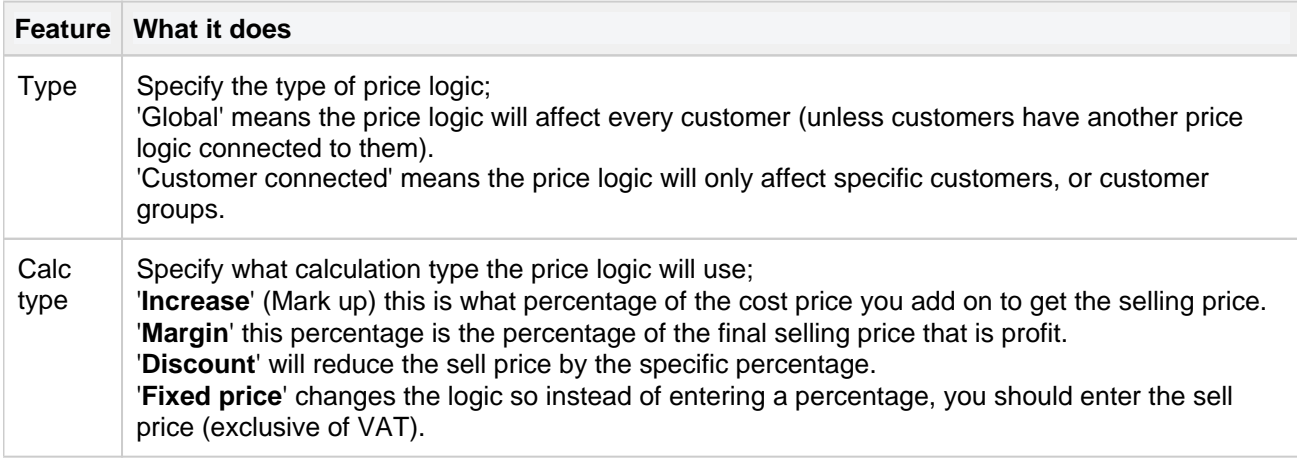

#### **Price list**

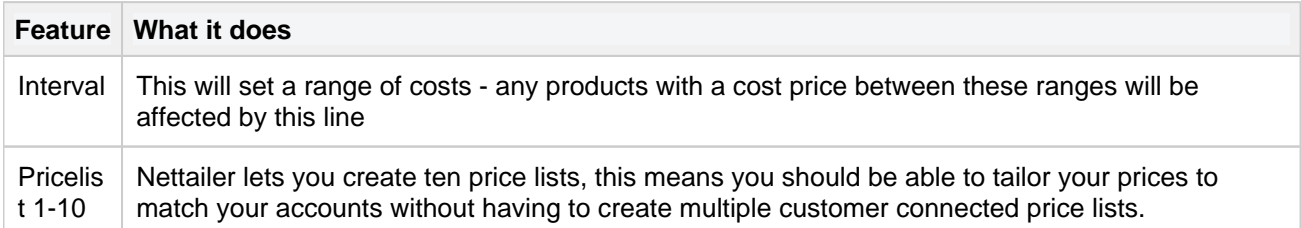

## Handy Hint

Nettailer allows you to create ten different price lists to allocate to different groups of customers. By default, every customer will see price list 1, but it can be changed in **Users > Customers > Customer card > Customer info > "Price list"**

# **Example Price lists**

#### **Example Default Price List**
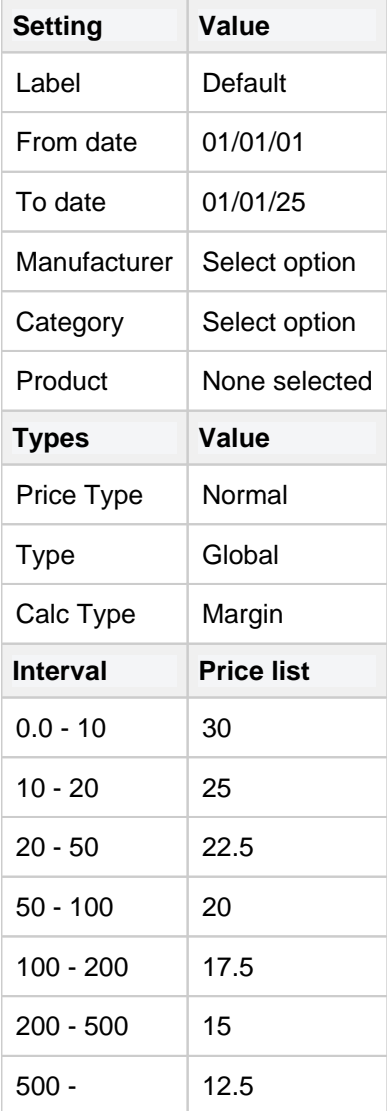

This is a fairly typical example of a logic where the greater the cost price of the item the lower the margin applied.

In this example, any product that costs £9.99 or less will be given a margin of 30% whereas any product that costs between £200 & £499.99 will have a margin of 15% applied.

## Handy Hint

You should always have a default price logic to act as a safety net & ensure that every product is sold at a profit. With no default price logic, any product with no logic associated with it will be displayed as 'Call for price' in your store.

#### **Example Manufacturer & Category Specific Price Logic**

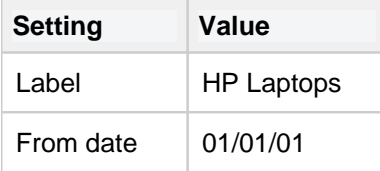

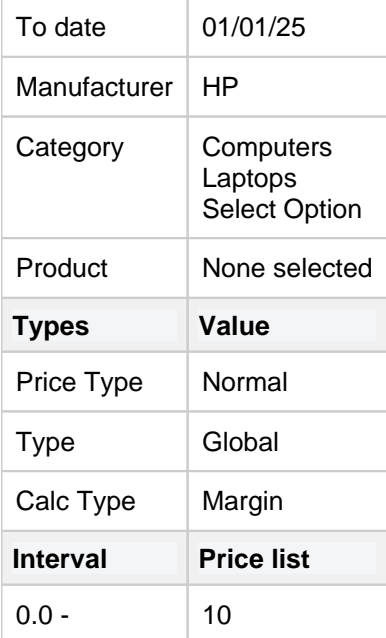

In this example, any HP branded Laptop will be given a margin of 10%. Any HP product that is not a laptop will not be affected. Any other brand of laptop will not be affected.

# **Price Logic Priorities**

As the Price Logic structure is so flexible, it is possible to create overlapping logic's (for example, you could have one logic for Laptops & another for every HP product). To avoid any conflicts, we have put in place the following order of priorities.

Going from highest to lowest priority;

- 1. Customer specific price logic on the product (including fixed price logic)
- 2. Customer specific price logic on the subcategory
- 3. Customer specific price logic on the category
- 4. Customer specific price logic on the manufacturer
- 5. Default price logic on the product (including fixed price logic)
- 6. Default price logic on the subcategory
- 7. Default price logic on the category
- 8. Default price logic on the manufacturer
- 9. Default global price logic

Please note that a default or global fixed price will not override any customer or customer group specific price logic.

# **Roundings**

Info In this part you activate, or deactivate, rounding on prices including VAT

**Netset AB** Head Office: Netset AB / Adelgatan 9 / 211 22 Malmö / Sweden / Switchboard: +46 (0)

40 20 88 00 Page 111

# **Price list names**

Info In this part you can put your own name on the various price lists

**Netset AB** Head Office: Netset AB / Adelgatan 9 / 211 22 Malmö / Sweden / Switchboard: +46 (0) 40 20 88 00

# **Fixed price editor**

## Info

Products which you want to sell at a fixed price can be entered into the standard [price logics,](#page-106-0) but it's much simpler to enter them into here.

#### **Defaults**

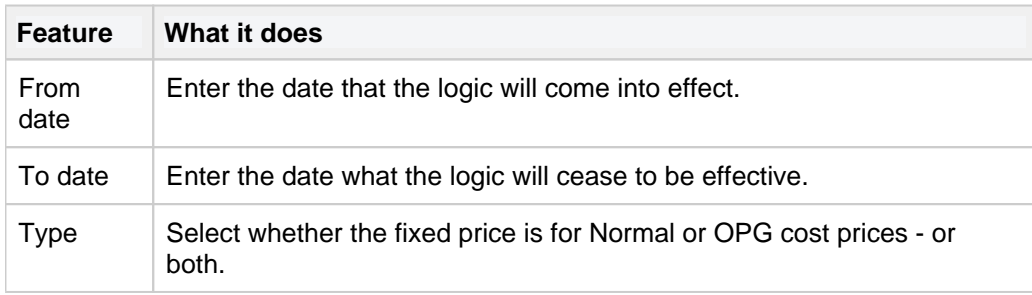

### Be aware

The defaults will be used if you create a new fixed price & leave any of the fields empty.

#### **Price Logics**

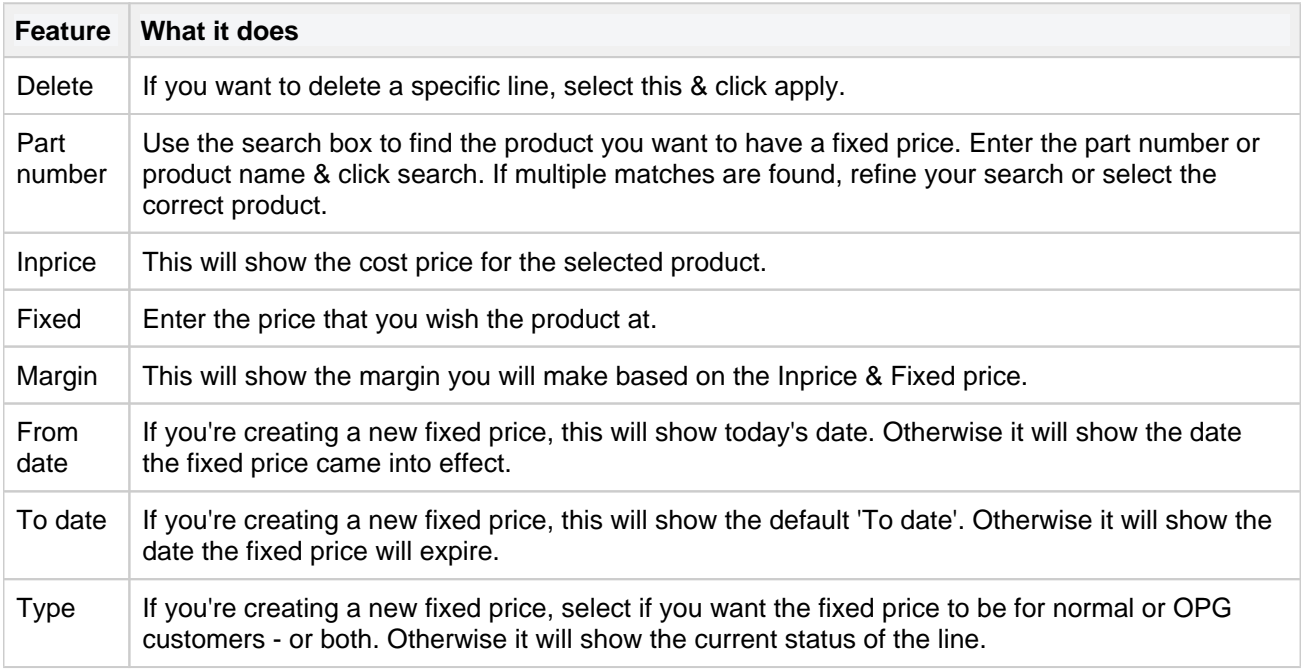

**Netset AB** Head Office: Netset AB / Adelgatan 9 / 211 22 Malmö / Sweden / Switchboard: +46 (0)

# **Fixed price lists**

### Info

Adds configurable lists of fixed prices with import functionality.

The values from the fixed price lists have the highest priority when calculating prices.

### **Settings**

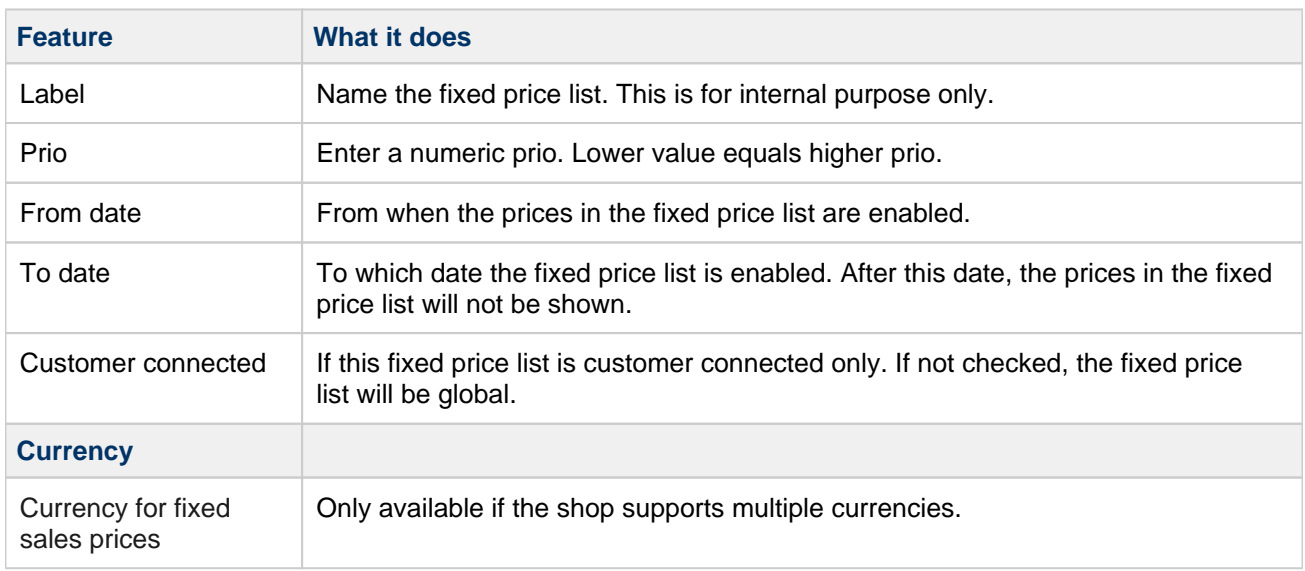

### **Create**

- 1. Enter the part number in the search box that you want to add to the fixed price list and click **Search.** A range of results might appear if the text entered matches multiple articles. Select the one you want to use by clicking it.
- 2. Enter the fixed price for the article.
- 3. Click **OK** or **Apply** to save.

### **Excel import**

### Info

If you want to add part numbers using a excel sheet, you can use this function.

Click **Import** to upload and import the excel file.

Warning

If a part number is not unique, you will be notified on which part numbers that failed and the row will **not** be imported.

All other valid rows will be imported. If this happens, please update the excel sheet with manufacturer in **colu mn B**.

Warning

If a part number already exists in the fixed price list, it will be **updated** with the new fixed price in the import.

**Feature What it does**

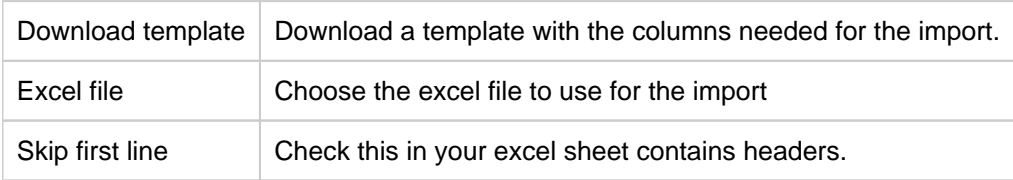

### **Export**

## Info

Export the fixed price list to excel. This file can also be used for import. This is a good way to bulk edit multiple fixed prices.

# **Price logics groups**

Instead of creating multiple single price logics, a group can be created and associated with one or more customers.

Once the group is created, multiple price logics can be created / changed easily afterwards.

A price logic associated with Price logic groups can only be changed under Price logic groups as they share "header" and are managed entirely within this group.

## Info

Please note that **price logic groups** cannot have prices based on in-price intervals.

### **Create**

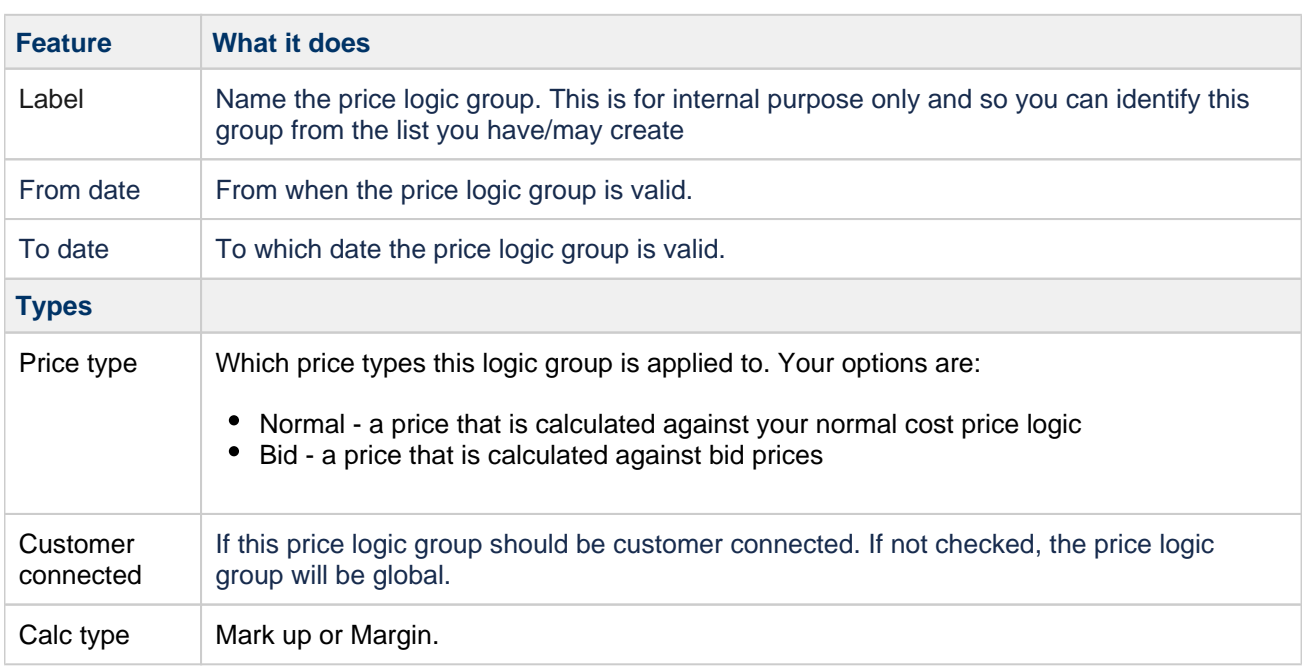

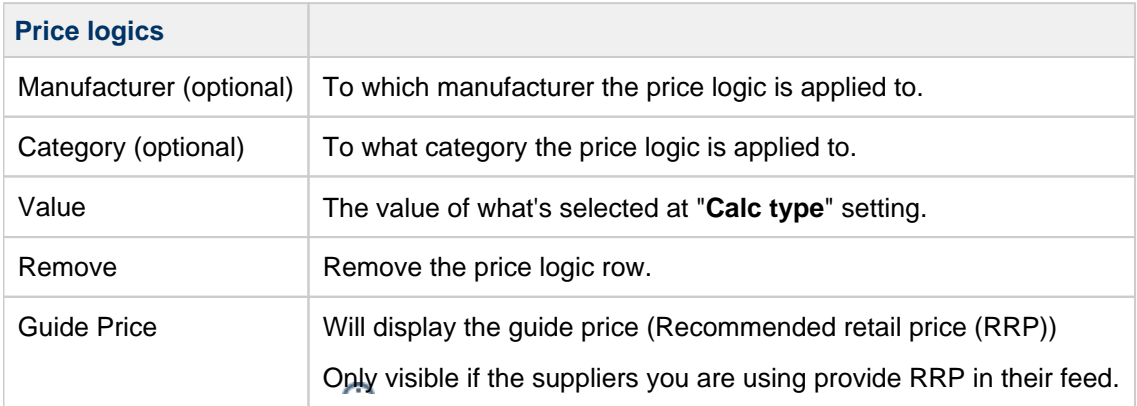

**Netset AB** Head Office: Netset AB / Adelgatan 9 / 211 22 Malmö / Sweden / Switchboard: +46 (0)

Connect a customer or customer group by clicking **Connect customer or customer group.** You can connect multiple customers and customers groups to a single price logic group.

Info

**Netset AB** Head Office: Netset AB / Adelgatan 9 / 211 22 Malmö / Sweden / Switchboard: +46 (0)

40 20 88 00

# **OPGs / BIDs**

## Info

Bids

If you are a reseller, customer who uses specialist pricing (Known as OPG's or BID´s). Some distributors can supply you with an OPG/BID feed in addition to your regular feed. Once this has been installed and connected to your Nettailer site you can connect the right customers to the correct OPG/BID code. This shows all the OPG`s/BID`s which are currently on your feeds.

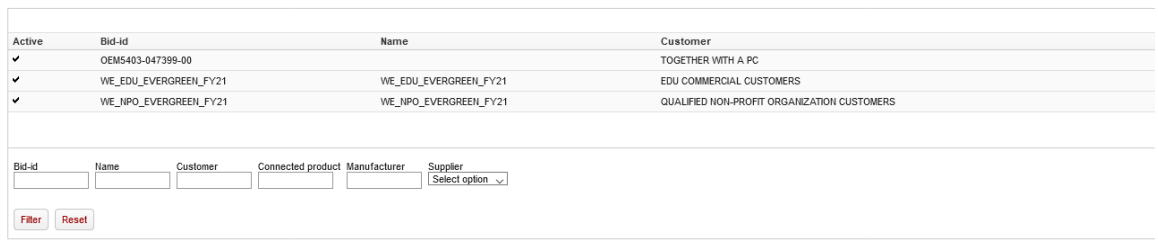

# **Price test**

You can use this feature to test price logic's you have set for specific customer, customer groups or products. Simply put the product you want and the customer you want to test against in to the relevant boxes and the system will display the calculated purchase price, sales price, the price logic selected for that customer and even the price list they are attached to.

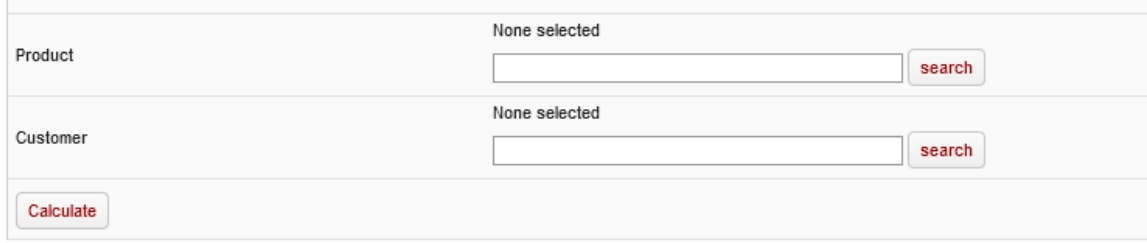

#### **Price test**

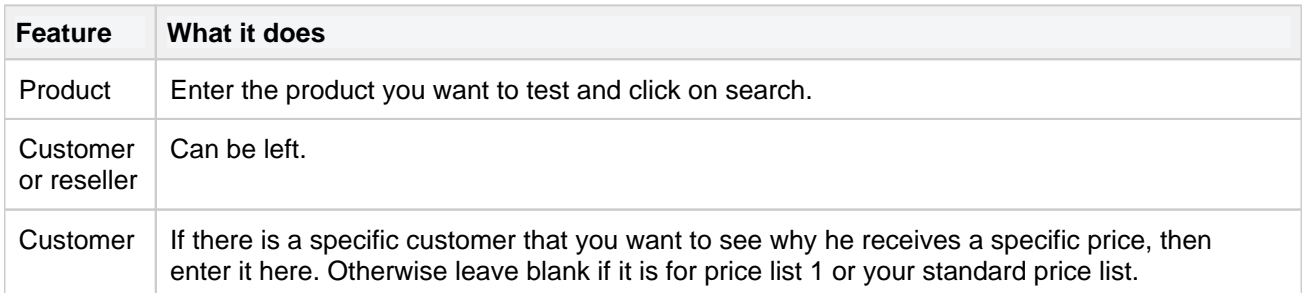

After you click "Calculate", Nettailer will calculate why the price will be as it will be.

#### **Price**

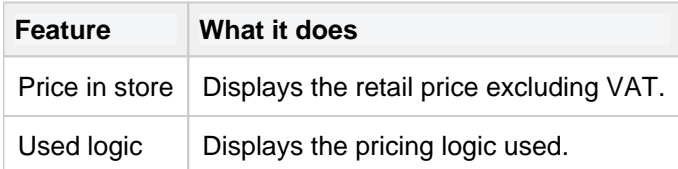

#### **Details**

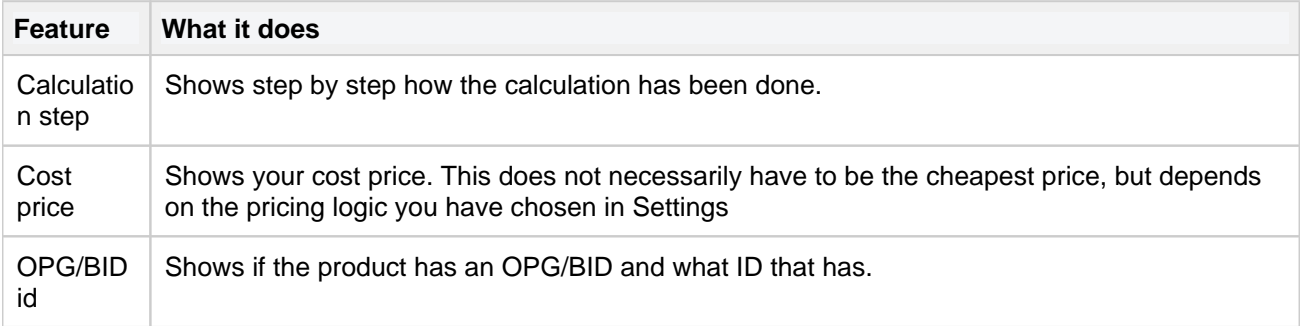

#### **Price logic**

**Netset AB** Head Office: Netset AB / Adelgatan 9 / 211 22 Malmö / Sweden / Switchboard: +46 (0)

40 20 88 00

Here is the entire price logic used.

**Netset AB** Head Office: Netset AB / Adelgatan 9 / 211 22 Malmö / Sweden / Switchboard: +46 (0)

40 20 88 00

## **Cost price strategies**

With this function you can build your own pricing strategy based on the various parameters. With this function you have ability of prioritising suppliers on several levels.

You can continue to use the existing scenarios or create a strategy of your own.

For example:

- A) Priority-1
- B) Stock
- C) Priority-2
- D) Price model

## **Customers and Users**

- [Customers](#page-122-0)
- [User](#page-129-0)
- [Customer groups](#page-132-0)
- [Administrators](#page-137-0)
- [Sales teams \(add-on\)](#page-139-0)
- [Resellers](#page-140-0)

## <span id="page-122-0"></span>**Customers**

### Info

This section is all about your customers - their contact details & their settings.

## **Customer info**

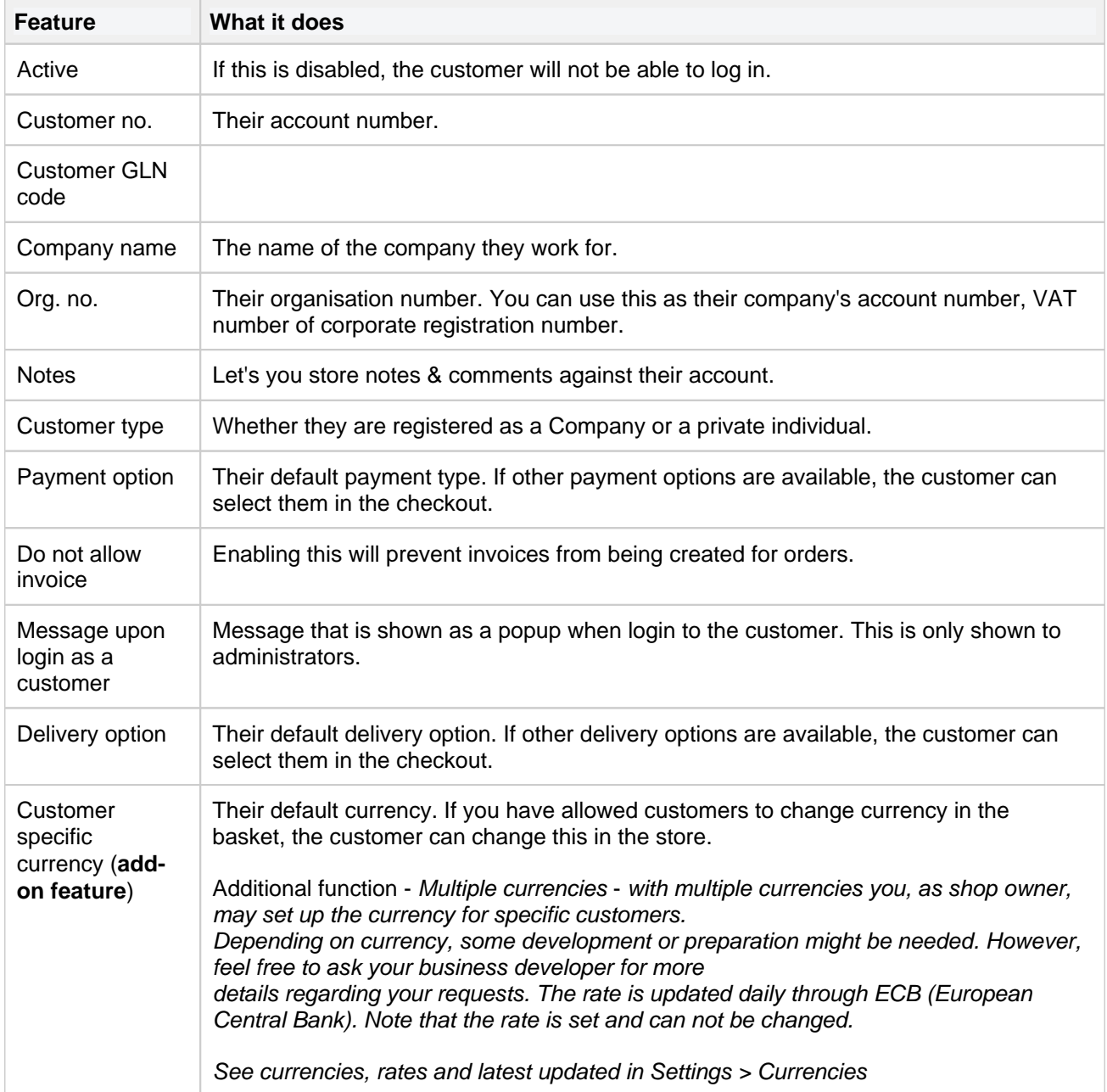

**Netset AB** Head Office: Netset AB / Adelgatan 9 / 211 22 Malmö / Sweden / Switchboard: +46 (0)

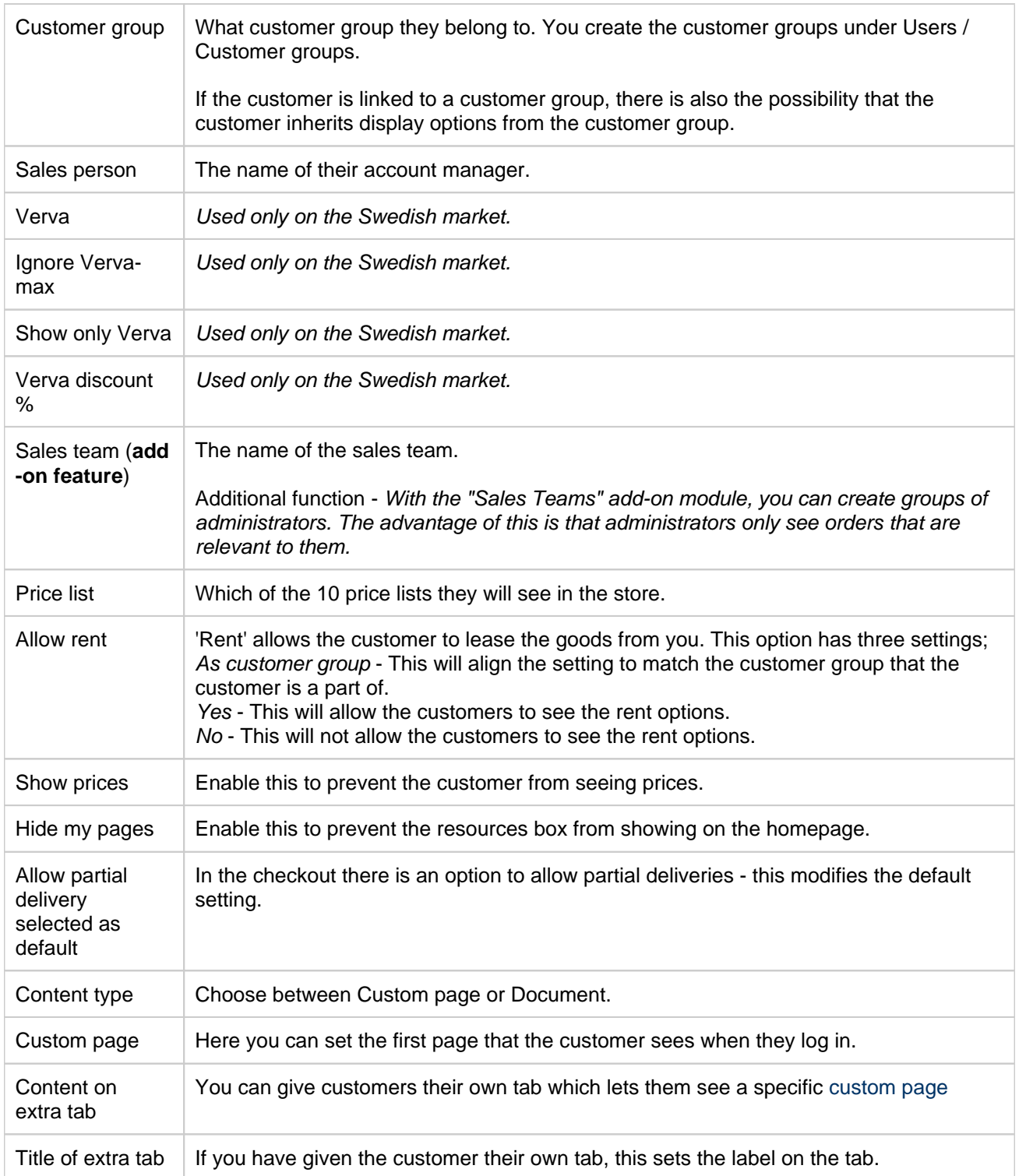

**Netset AB** Head Office: Netset AB / Adelgatan 9 / 211 22 Malmö / Sweden / Switchboard: +46 (0)

40 20 88 00

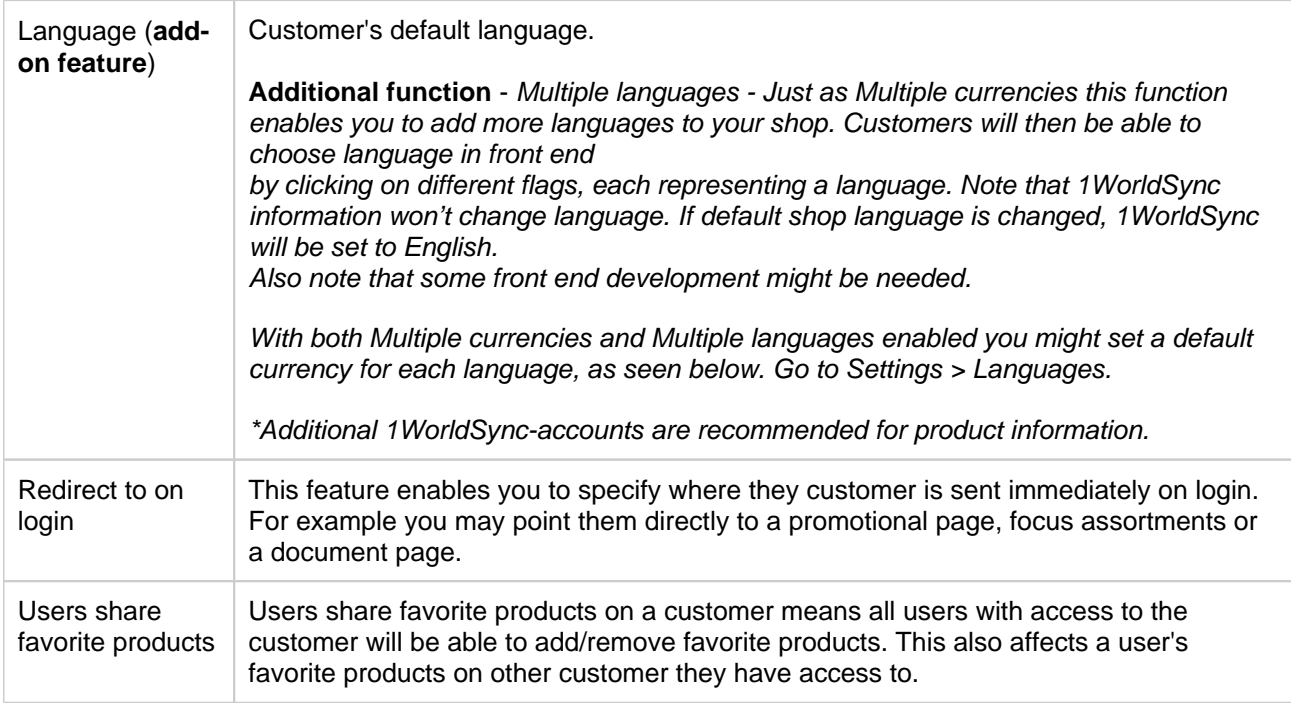

### **Approve**

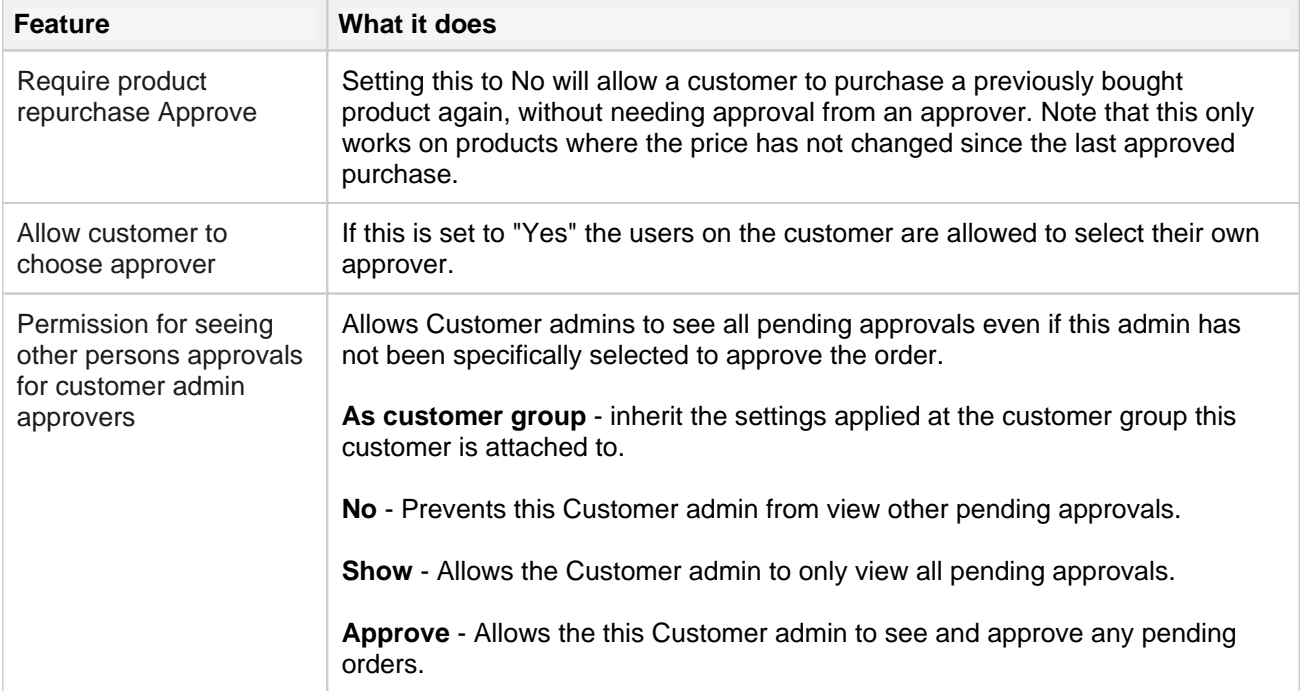

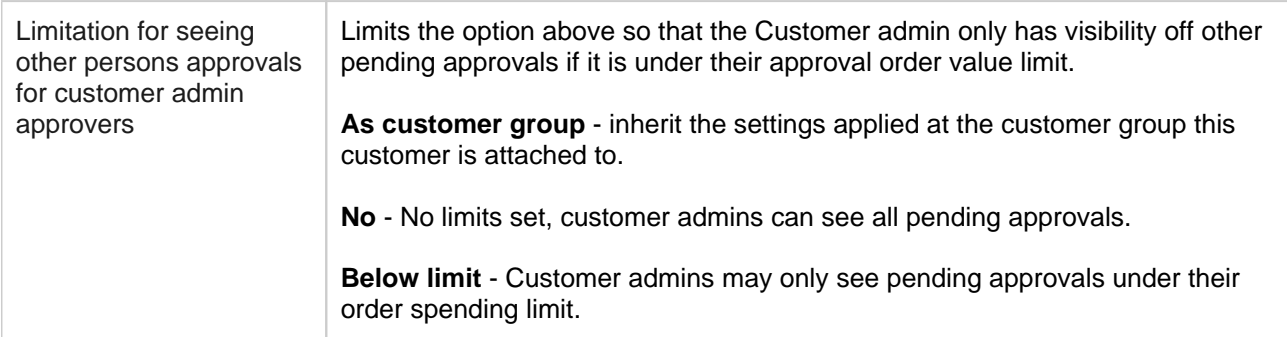

For more information on Approve for users look further down on this page.

### **E-mail options**

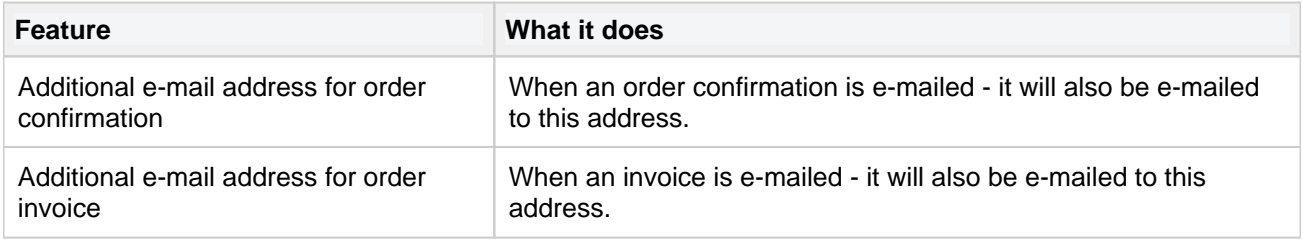

### **Terms & conditions**

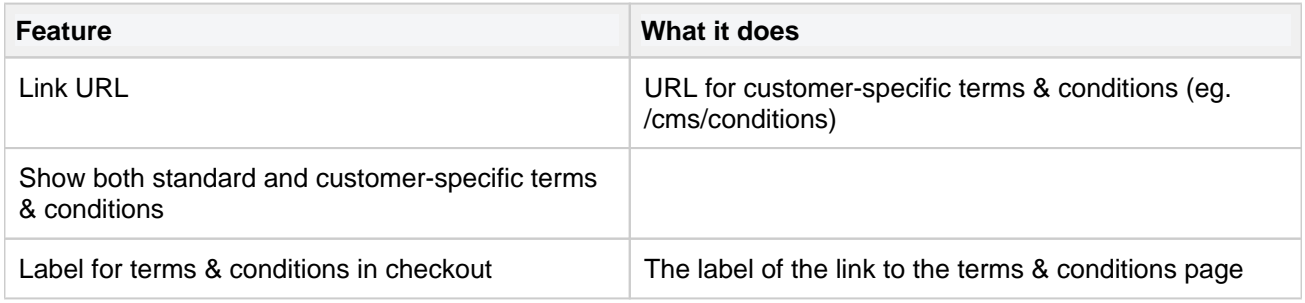

### **Display options**

There are different ways to decide what a user on a customer should be able to see and / or buy in the shop - everything from users who are allowed to trade freely in the shop to users who can only buy from the customer's focus assortment.

These options have up to four settings;

As shop settings - The customer will inherit the setting from the global shop setting. As customer group - The customer will inherit the setting from the customer group they are part of. Yes - The feature is enabled. No - The feature is disabled.

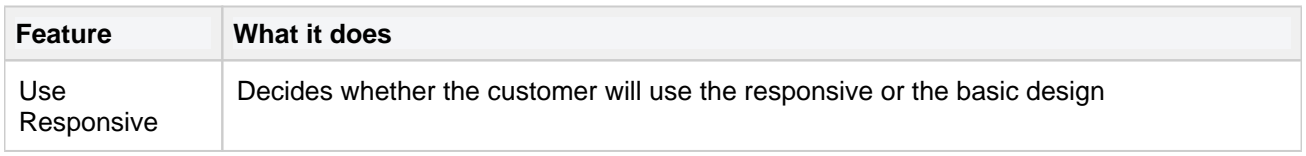

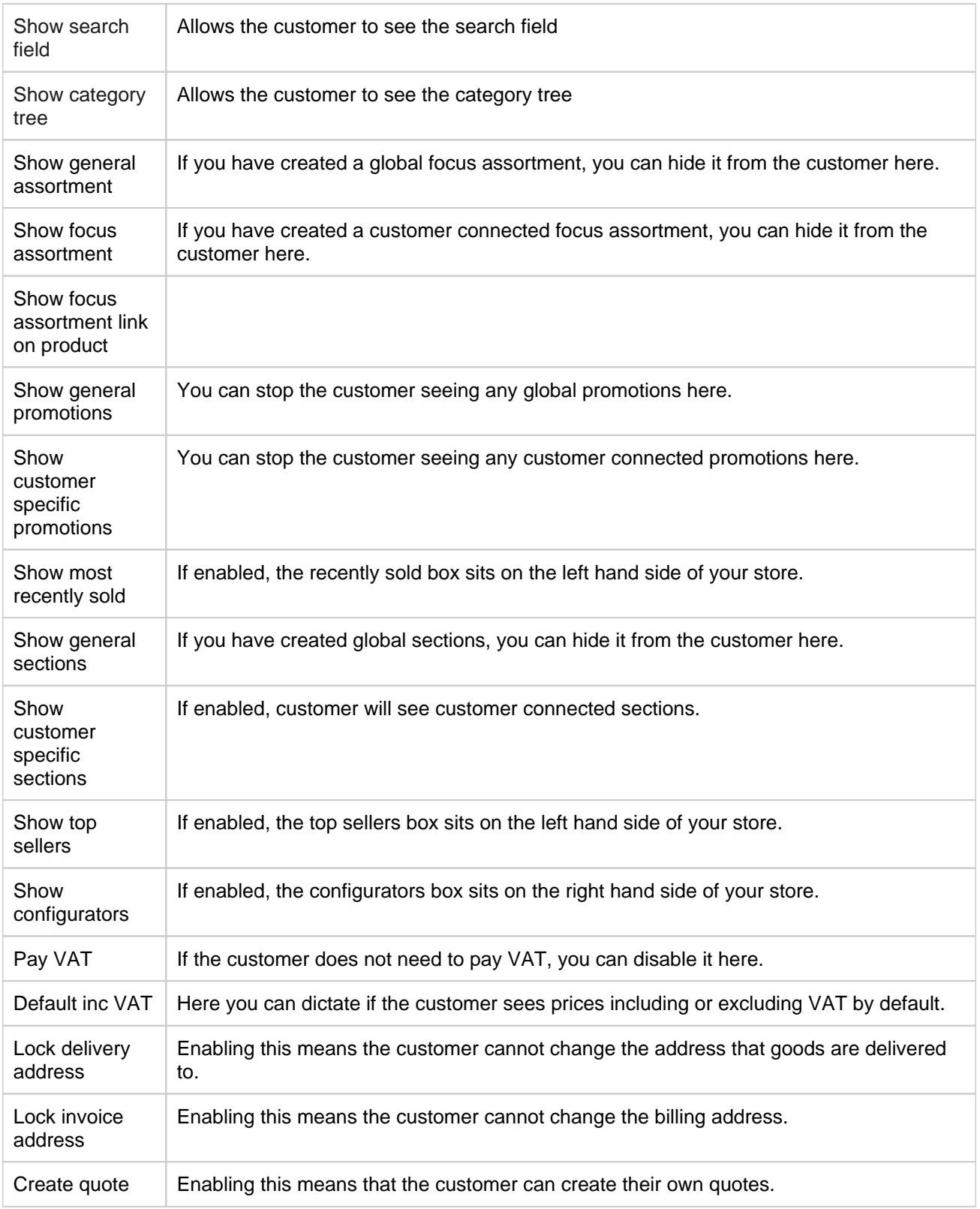

**Netset AB** Head Office: Netset AB / Adelgatan 9 / 211 22 Malmö / Sweden / Switchboard: +46 (0)

40 20 88 00

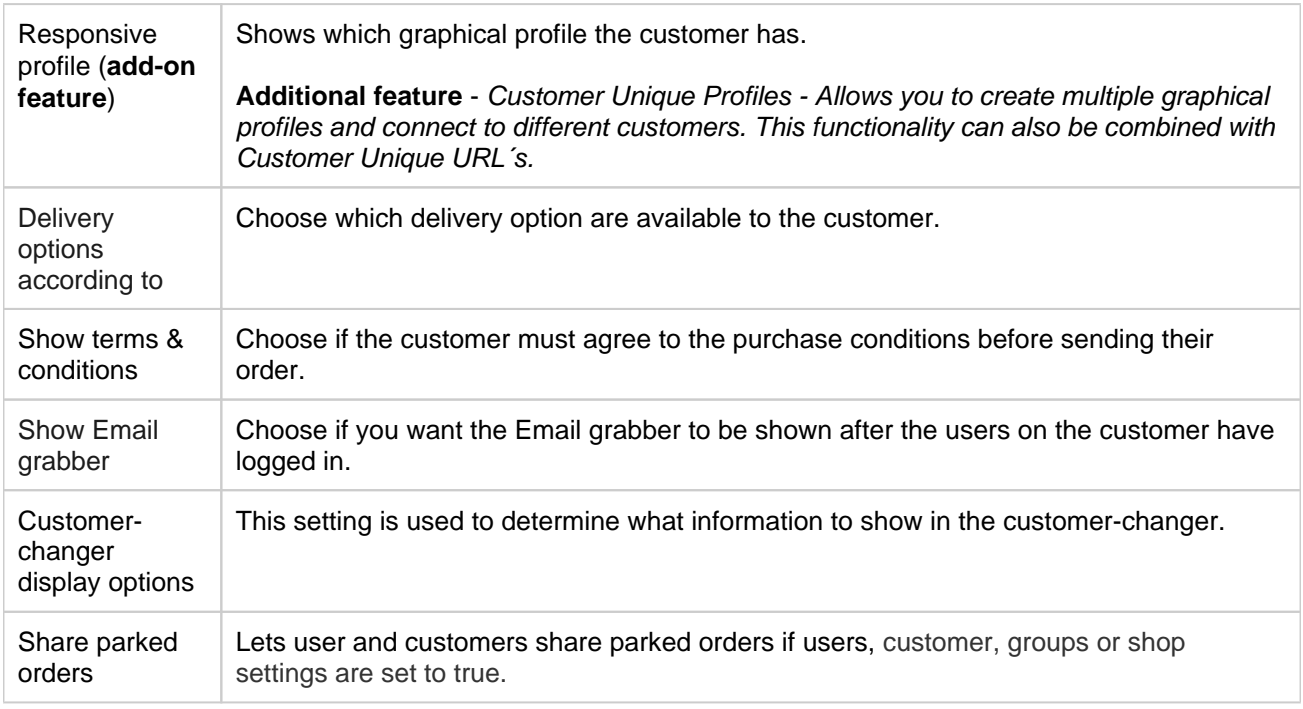

### **Bottom bar**

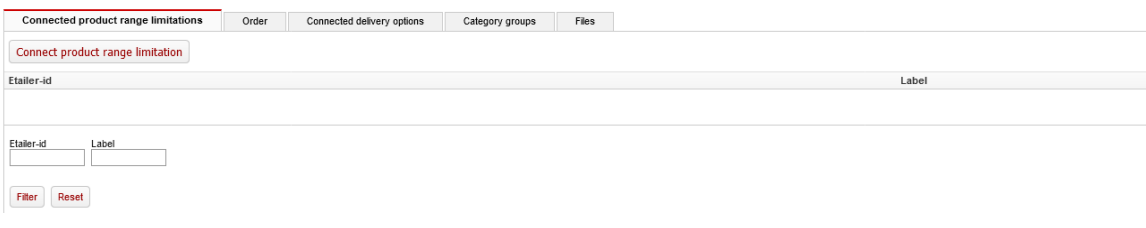

In this section you can link restrictions, category groups and delivery methods. All the customer's orders are also listed here.

### **Addresses**

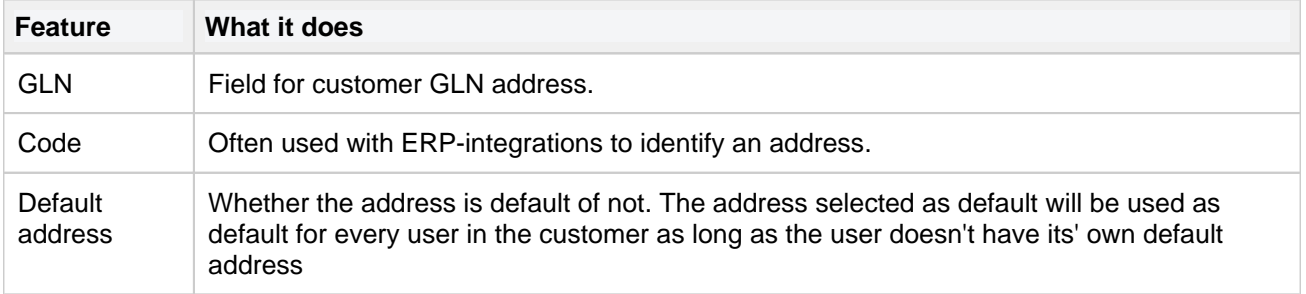

**Netset AB** Head Office: Netset AB / Adelgatan 9 / 211 22 Malmö / Sweden / Switchboard: +46 (0)

40 20 88 00

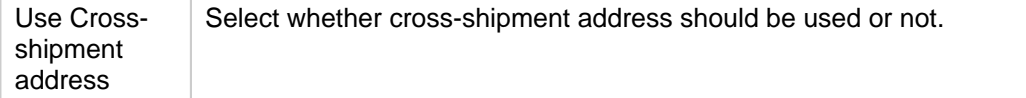

### **Users**

Add the users who will be available to shop as the customer. You can add users who are already connected to other customers.

#### **User approves**

In order to enable approving on a customer, one or more users who are connected to the customer have the role approver and at least one user must be customer admin.

Logged in as the customer admin, go to My pages - Users. Click on the name on the user who you want to approve. On this page you can now set the break point and approver for the user.

As an approver you find your approves under My pages - approves.

### **OPGs**

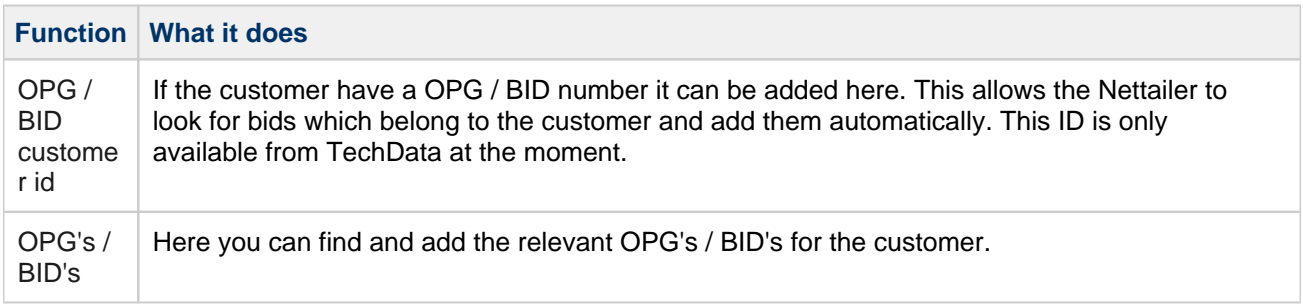

### **Focus assortments**

This is a quick easy way to connect [Focus assortments](#page-25-0) to the customer account.

## <span id="page-129-0"></span>**User**

In this section you find all your active and inactive users. Here you can also delete and create users. We recommend that you never delete users, but make them inactive instead.

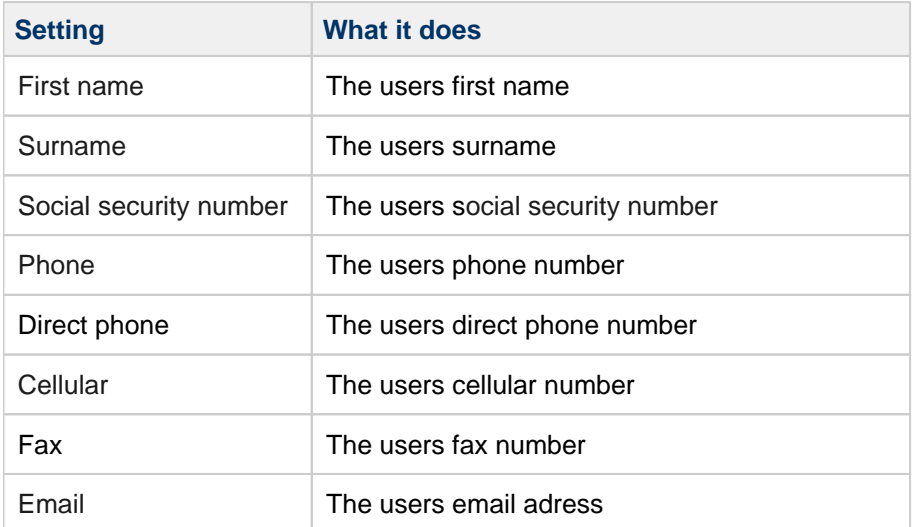

### **User Info**

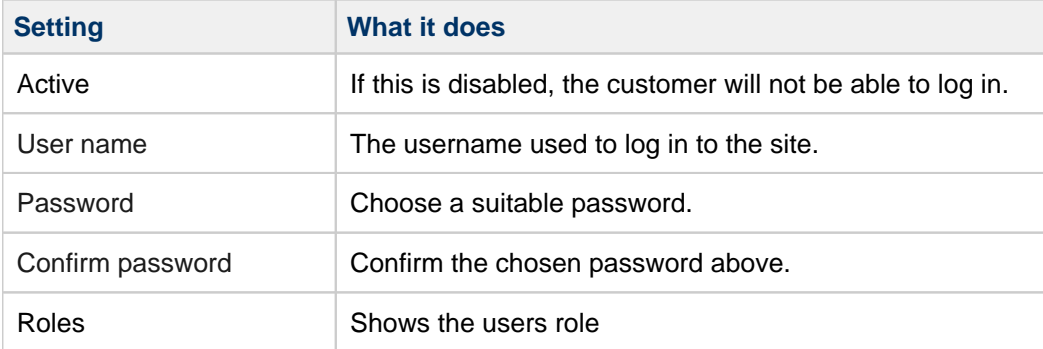

### **Approve**

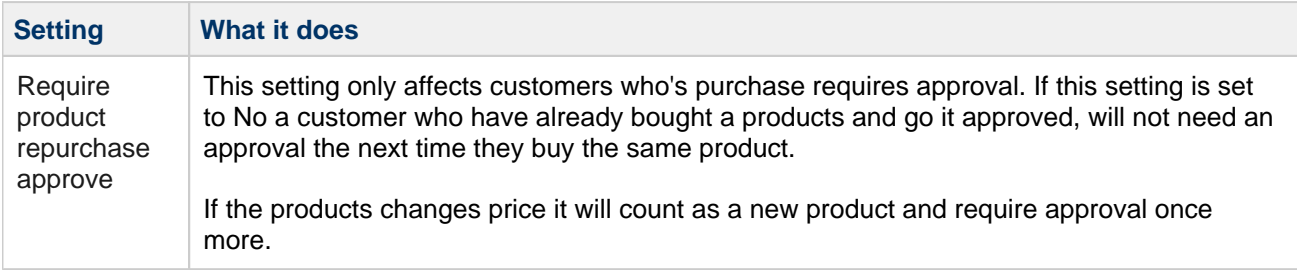

### **Settings**

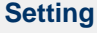

**What it does** 

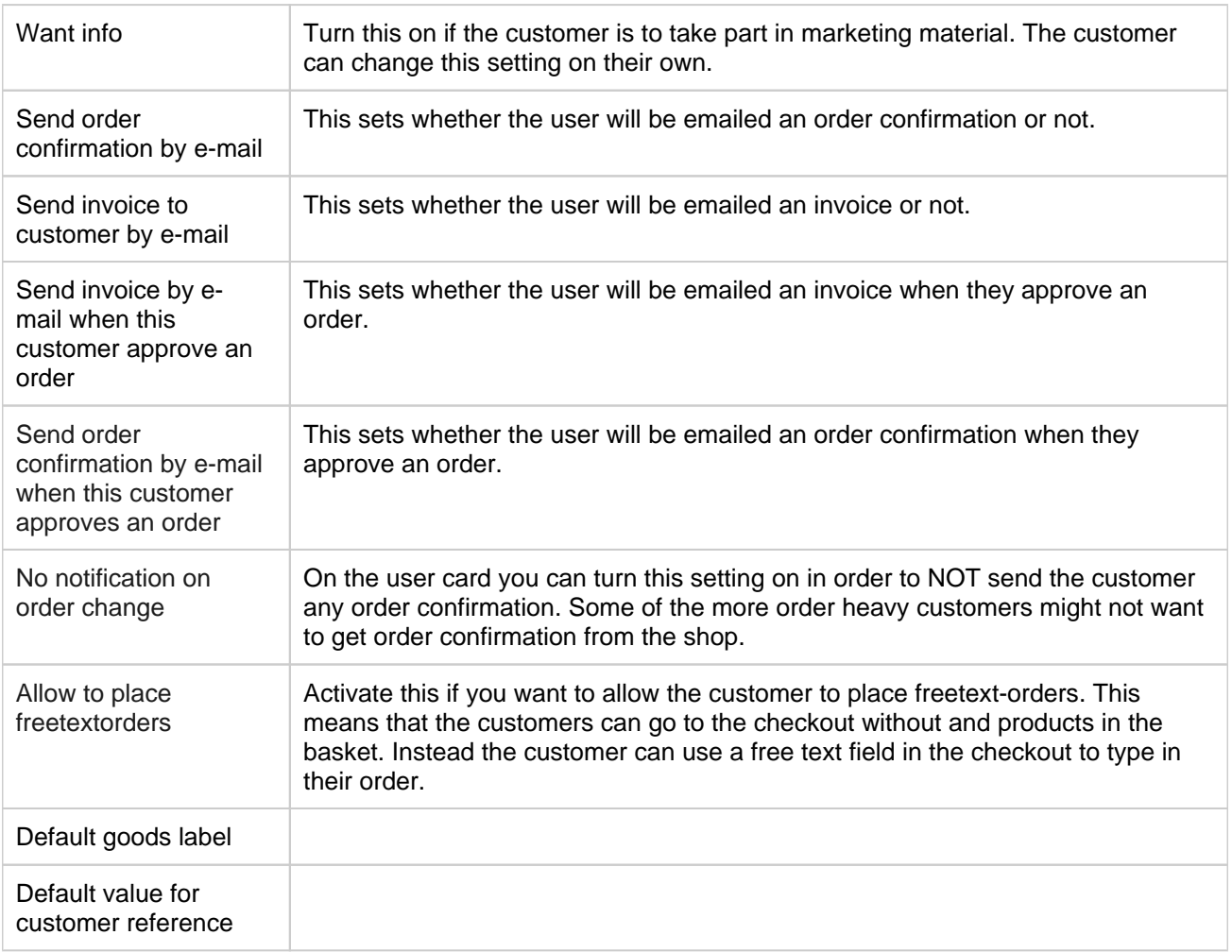

## **Display options**

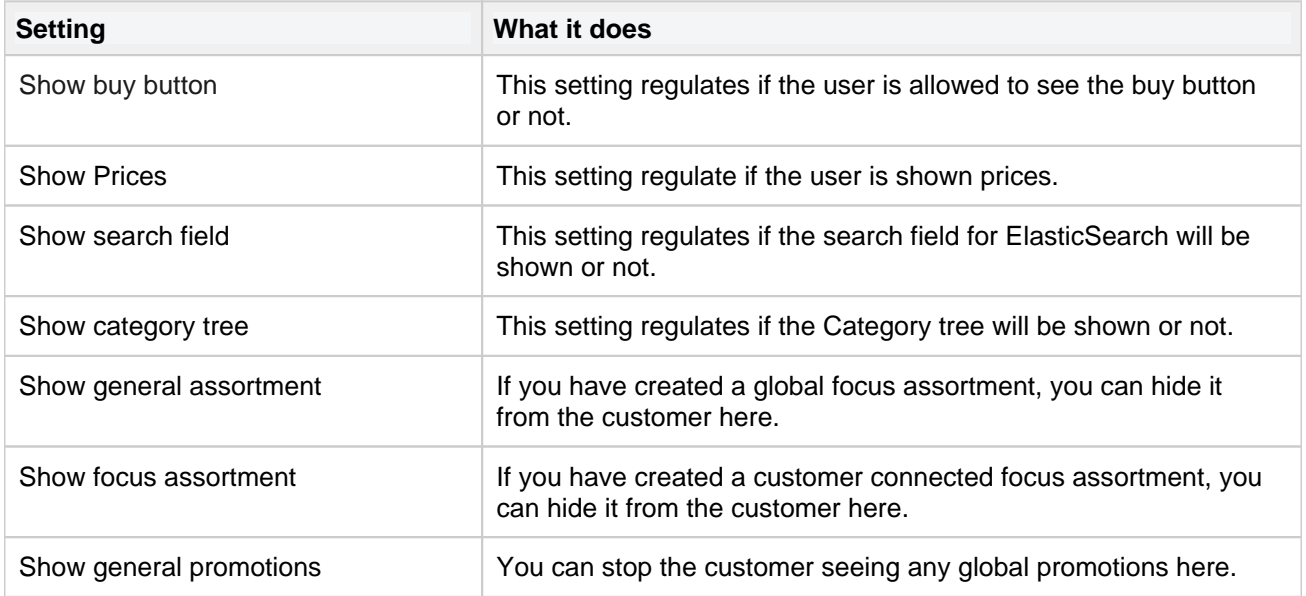

**Netset AB** Head Office: Netset AB / Adelgatan 9 / 211 22 Malmö / Sweden / Switchboard: +46 (0)

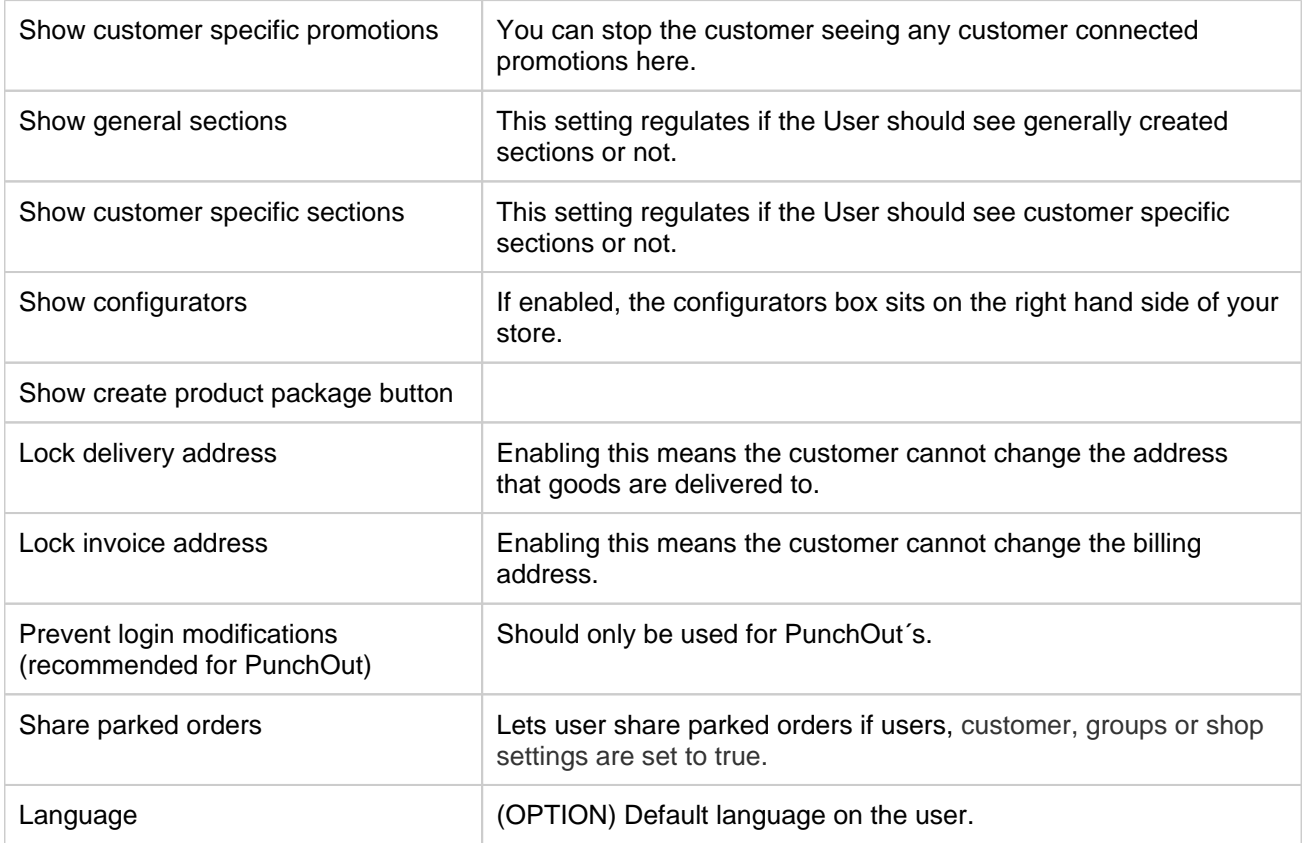

### **Customers**

In the Customer tab you can find the functionality to add customers to the user. You can add more than one customer on a user in order to enable the user to shop for more than one customer.

### **Logins**

Here you find statistics for log ins in date and IP number.

# <span id="page-132-0"></span>**Customer groups**

## Info

In this section you can create customer groups. In practice, this means that existing and future customers can be grouped under one roof. The "Customer groups" view contains information

about which customers are included, which products are visually profiled on the presentation pages, which range restrictions or selection applies. It is also possible to create a customised welcome page for the customer group.

You can link a specific focus assortment to the customer group. This can be shown as a complement to the rest of the range, or you can choose to display only the focus range. This setting is made at the customer group and / or customer level.

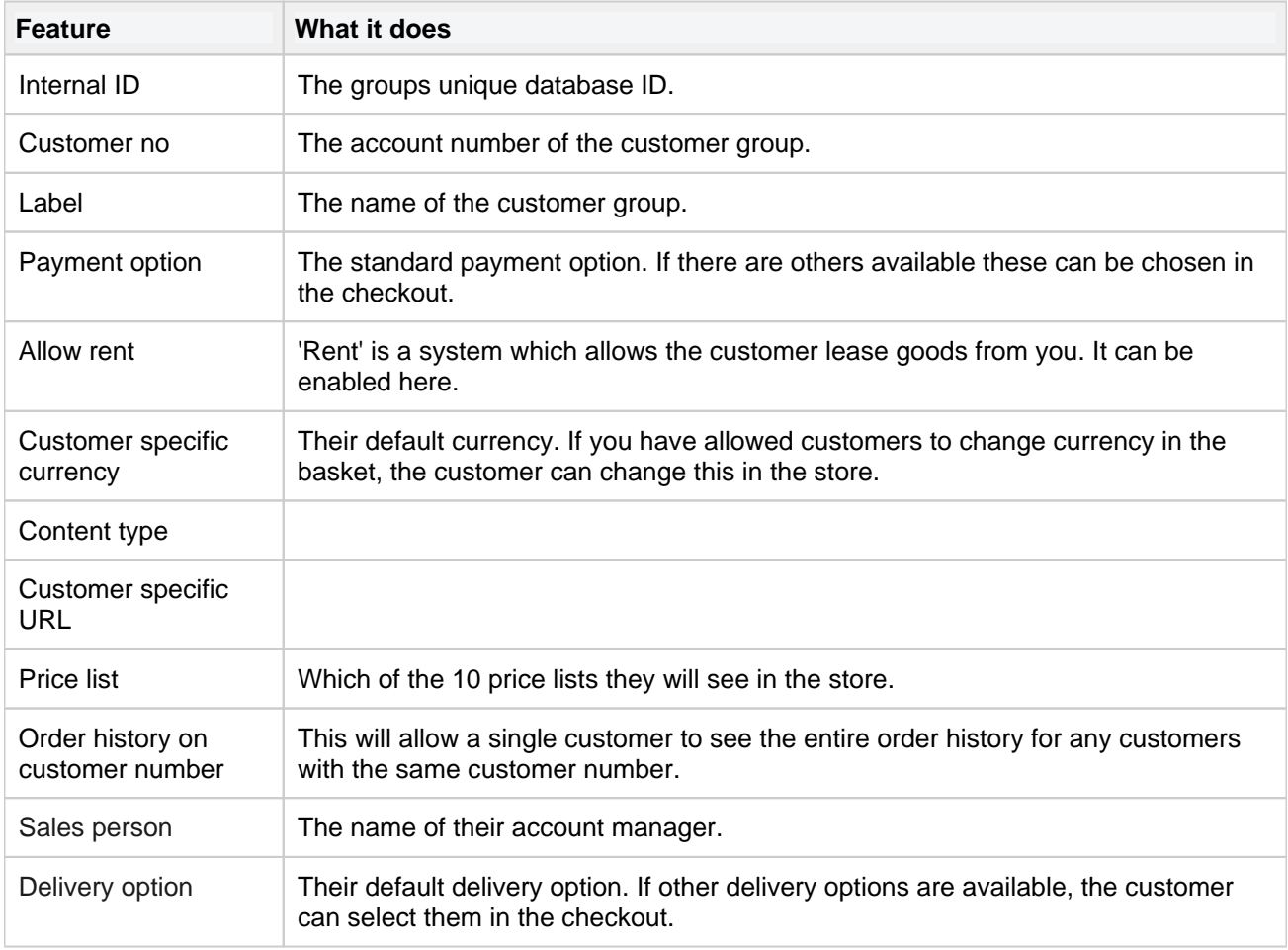

### **Customer group**

### **Approvals**

**Function What it does**

**Netset AB** Head Office: Netset AB / Adelgatan 9 / 211 22 Malmö / Sweden / Switchboard: +46 (0)

40 20 88 00

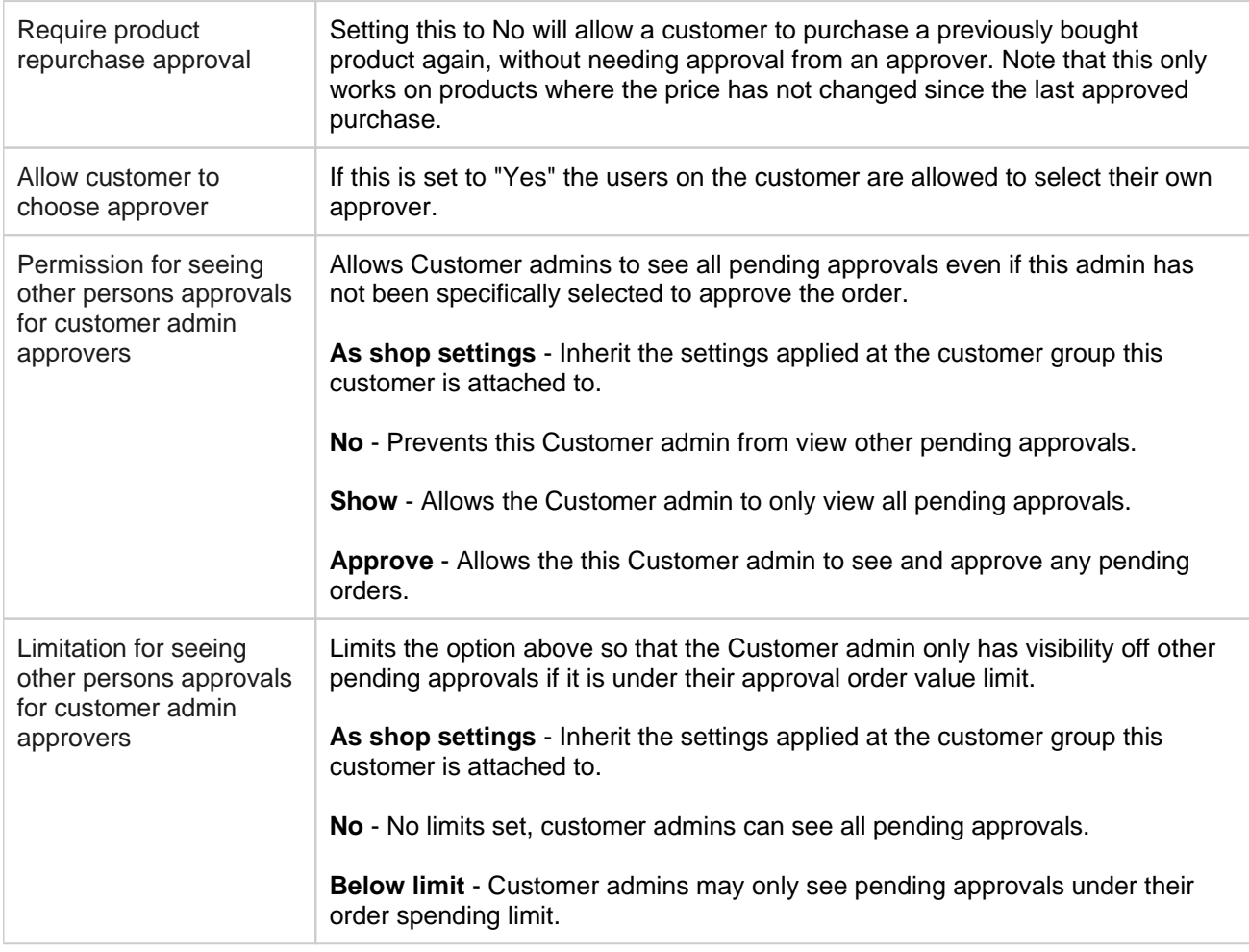

### **New customer settings**

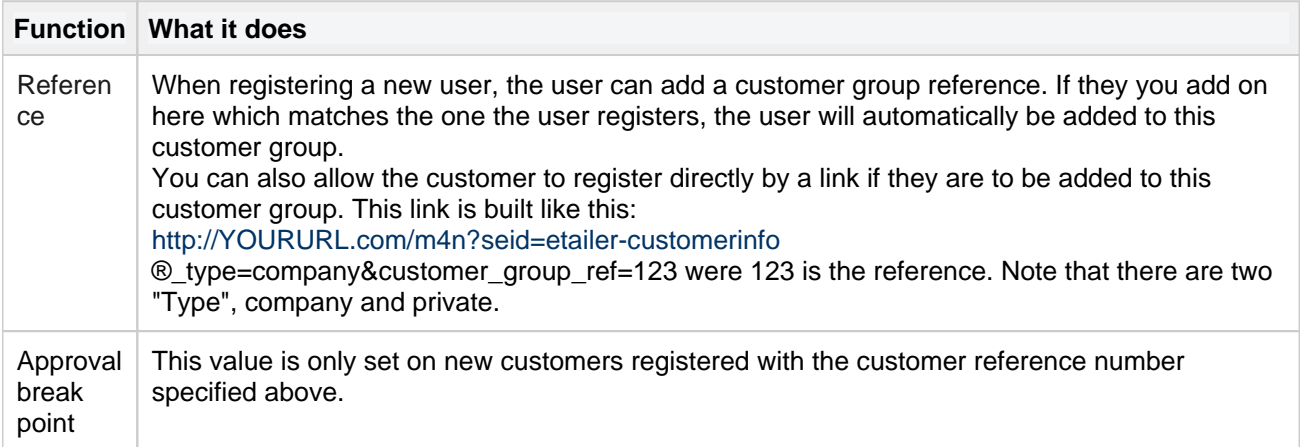

## **E-mail options**

Feature What it does

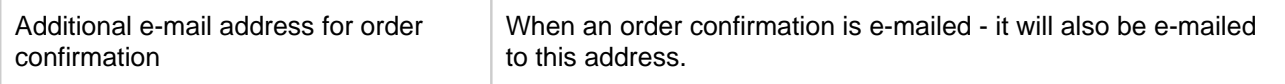

### **Terms & conditions**

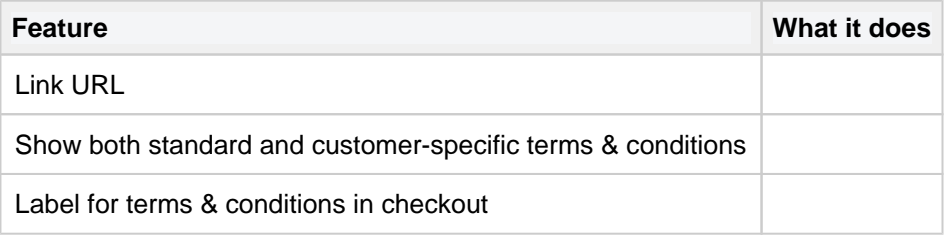

### **Show prices**

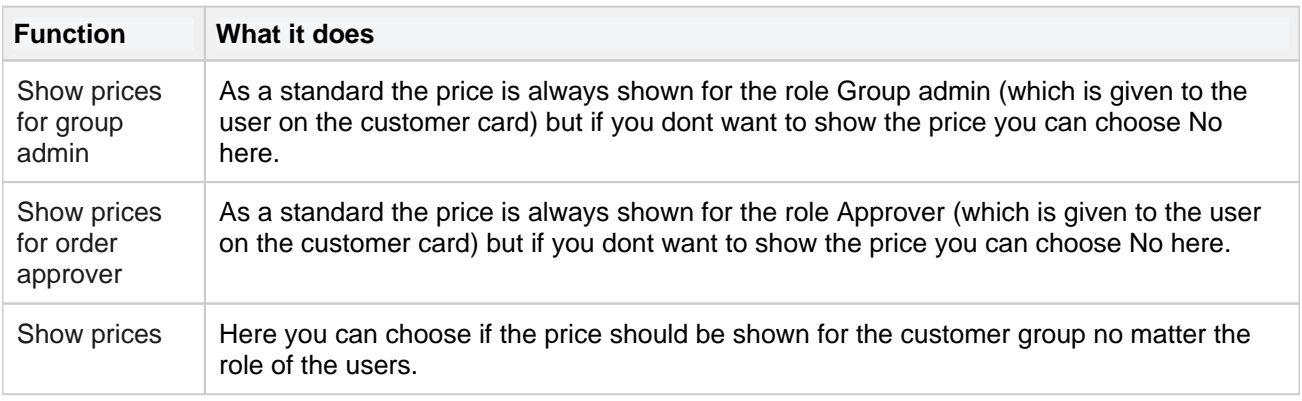

### **Display options**

These options have three settings;

As shop settings - The customer will inherit the setting from the global shop setting.

Yes - The feature is enabled.

No - The feature is disabled.

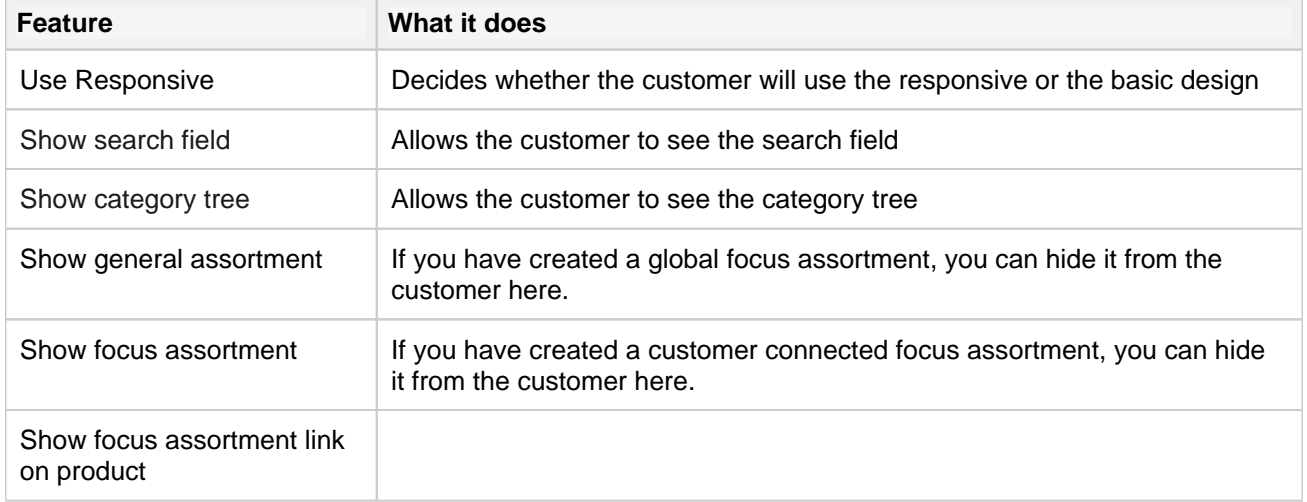

**Netset AB** Head Office: Netset AB / Adelgatan 9 / 211 22 Malmö / Sweden / Switchboard: +46 (0)

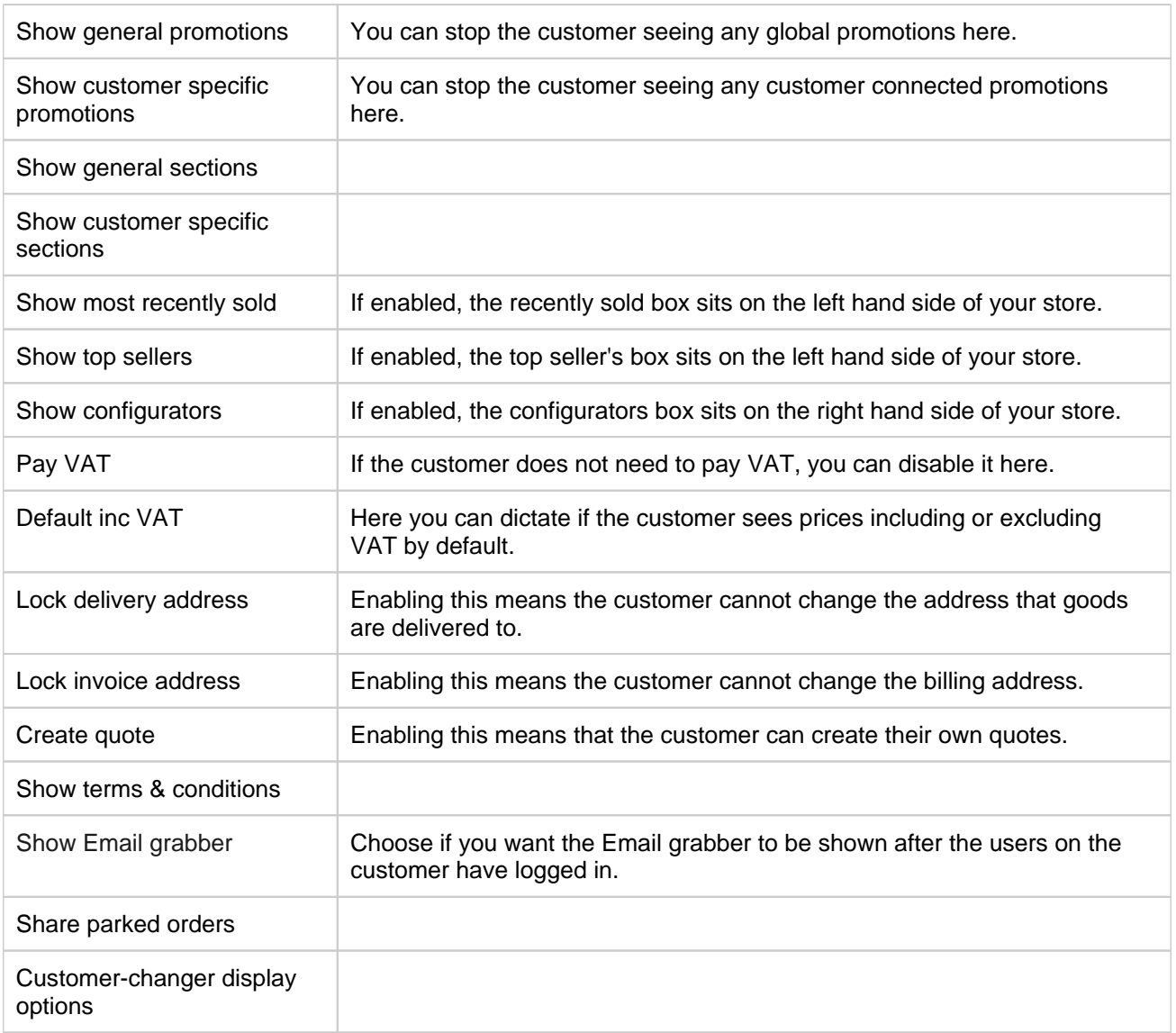

#### **Customers and product range limitations**

Here you can connect, and see, limitations on the Customer group.

### **Contact info**

Here you will find addresses for invoices and deliveries if they are saved on the Customer group.

### **OPGs**

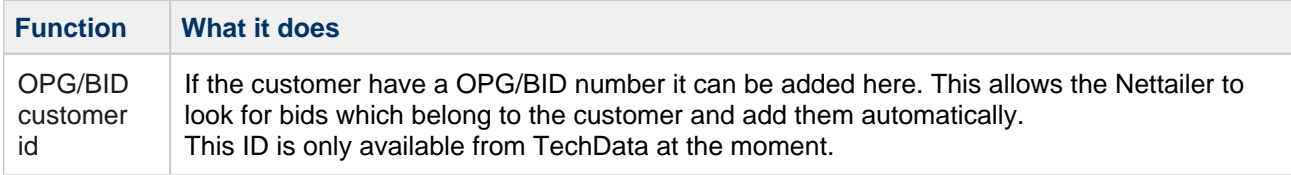

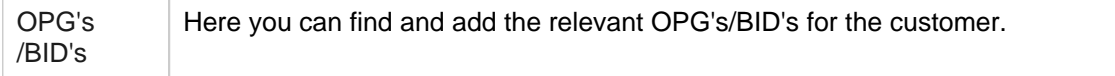

### **Focus assortments**

This is a quick easy way to connect [Focus assortments](#page-25-0) to the customer group.

**Netset AB** Head Office: Netset AB / Adelgatan 9 / 211 22 Malmö / Sweden / Switchboard: +46 (0)

40 20 88 00

# <span id="page-137-0"></span>**Administrators**

### Info

Nettailer allows you create as many administrators as you need & assign roles accordingly.

Click "**Create**" to add a new administrator. Once you have done this, an administrator form will open.

#### **Contact info**

Enter the administrators contact information. The delivery address is important as this is the backup address if couriers cannot deliver to the delivery address on a white label order.

### **User info**

Here you set the administrator as active (if they are not, they cannot log on), set their username, their temporary password (the user will be prompted to change their password the first time they log on) & their role;

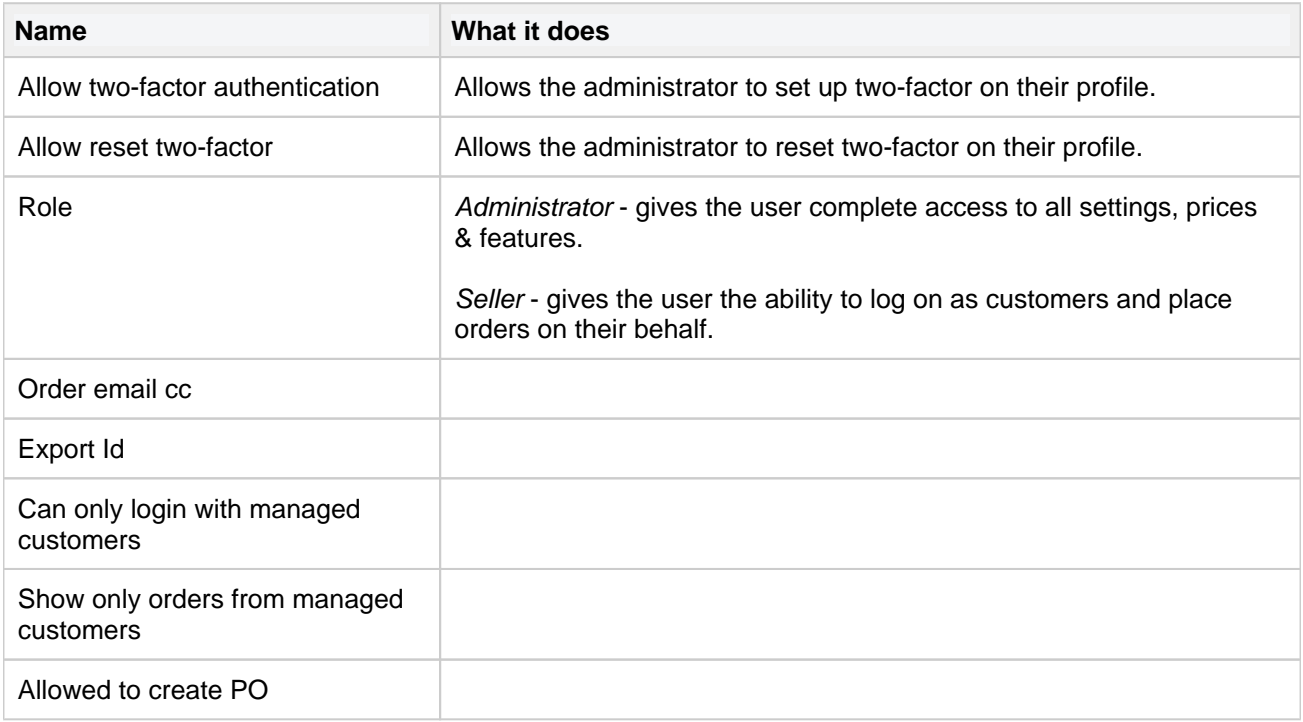

#### **Image**

You can upload a small picture of the user which will be shown to their customers.

### **Security**

Here you can activate if the administrator should receive email notification if customers emaildomain changes.

### **Two-factor authentication**

Two-factor authentication uniquely identifies a user using a combination of two different parts. In our case, the parts consist of username / password (something that the user knows) and a time-based code (which only the user can generate). This means that usernames and passwords themselves are not sufficient to log in and thus are offered extra security in case the login information falls into wrong hands.

Allow two-factor authentication - the administrator / seller is allowed to log in via two-factor authentication. In order to use this functionality, the user must be equipped with a client. Recommended clients for mobile phones are "Google Authenticator" or "Authy". To continue with this setting, go to "My profile"

# <span id="page-139-0"></span>**Sales teams (add-on)**

With the "Sales Teams", you can create groups of administrators. The advantage of this is that administrators only see orders that are relevant to them.

Orders are displayed to the administrator if one or more of the following conditions are met:

- **The customer's salesperson is equal to the current administrator**

OR

- **The customer's sales team is equal to a team to which the current administrator belongs to** OR

- **The customer's salesperson belongs to the same sales team as the current administrator**

An administrator can belong to several sales teams.

### **Creating a sales team**

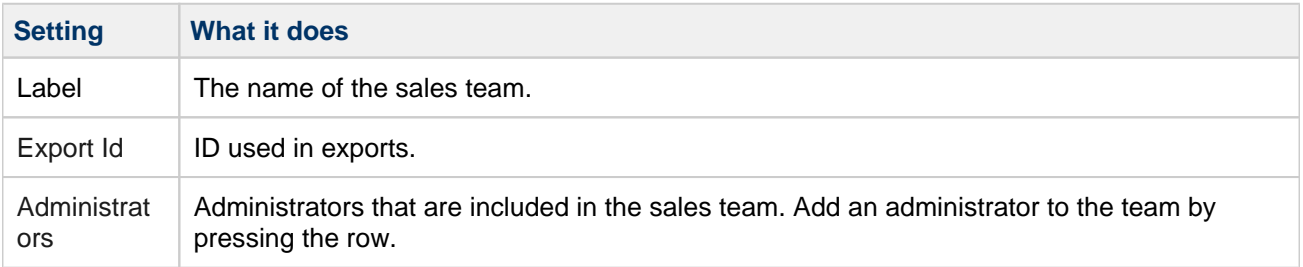

### **Connect a customer to a sales team**

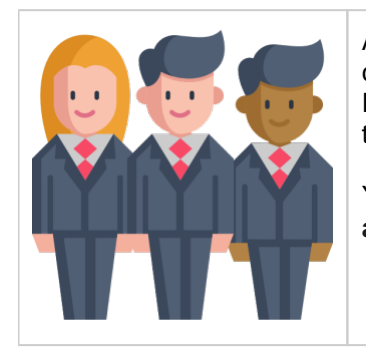

After saving the sales team, you can press "**Connect customer**". Add a customer by pressing the row. Repeat this step for all the customers you would like to attach to the sales team.

You can also connect a sales team directly from the customer setting called "**S ales team**".

# <span id="page-140-0"></span>**Resellers**

### Info

This allows you to change fundamental properties of your site.

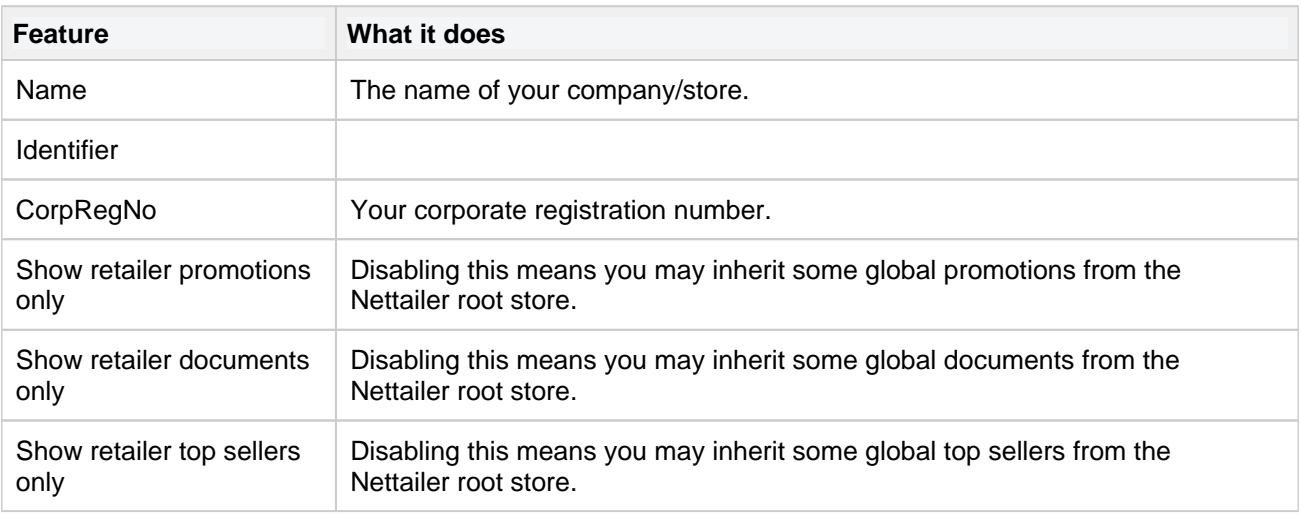

# **Payment option**

Financing allows the store to show monthly financing options. The customer gets a choice of your predetermined options of financing at the checkout.

The settings are:

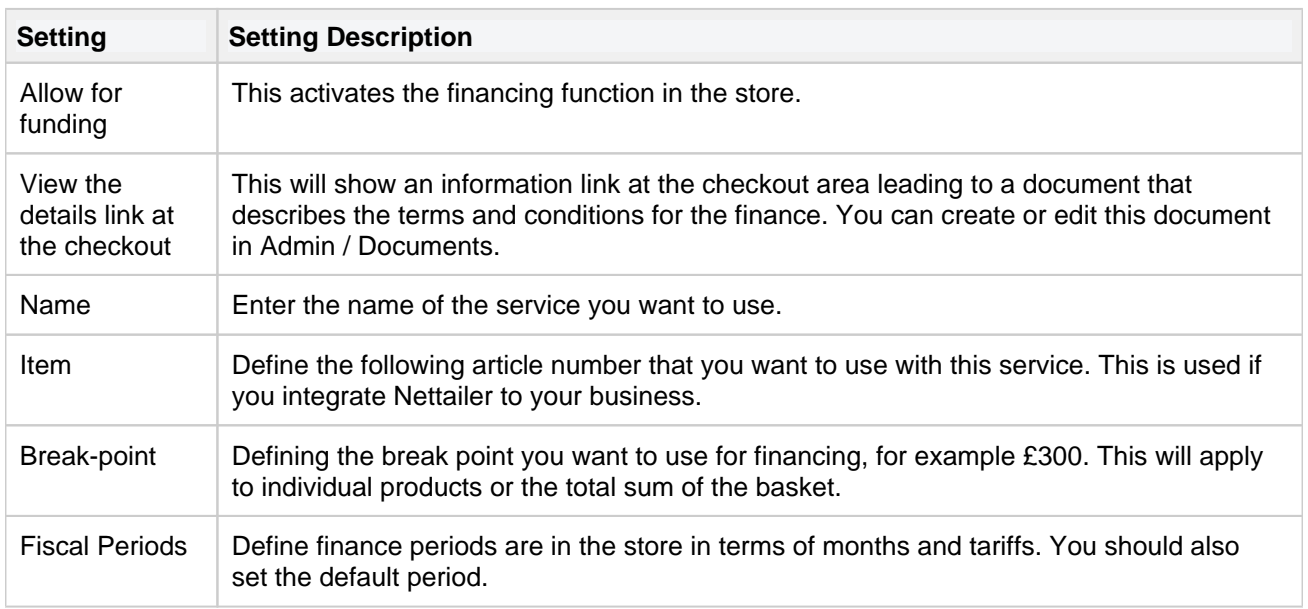

It is possible to disable the finance function of a particular customer or at the customer group level.

# **Currencies**

This section displays your stores currencies and their exchange rate. The exchange rate is updated automatically every day.

#### Currencies

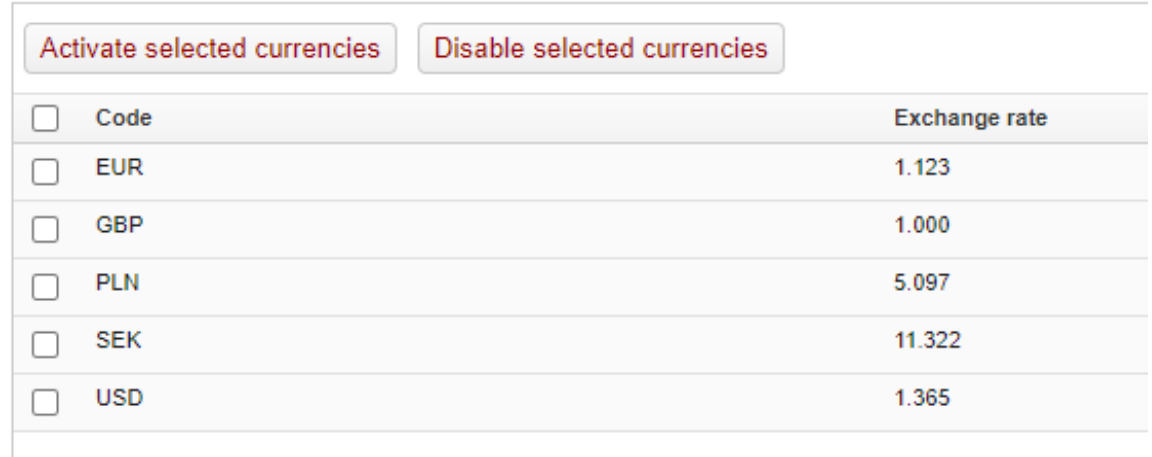

You are not able to edit this information.

# **Payment option groups**

This section allows the creation of payment option groups. This is where you create a group that may later be connected to a payment type and then linked to a specific customer or customer group.

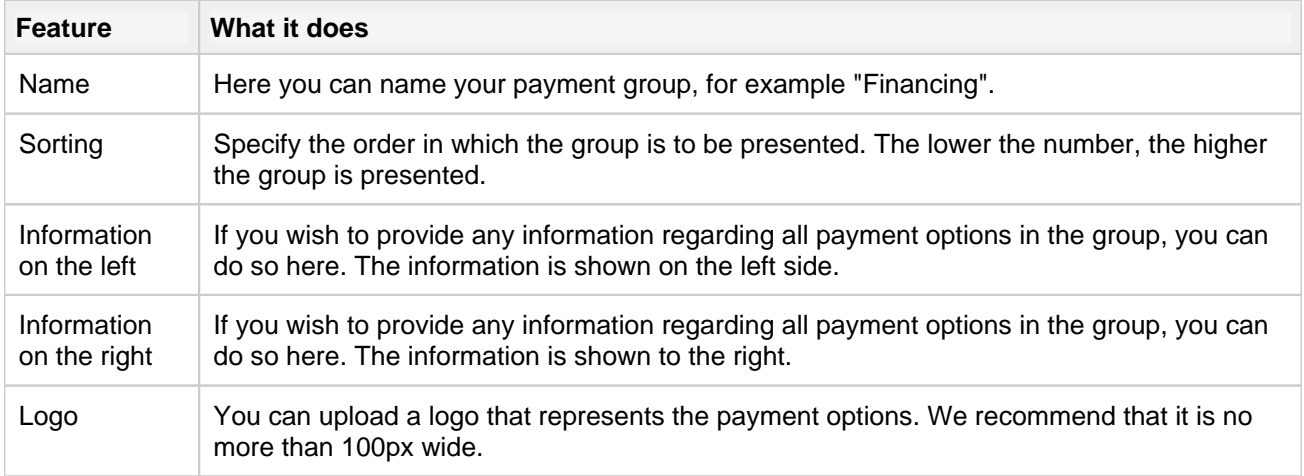

#### **Example**

For example, if you want create three payment groups; Card payment, Invoice and Financing then you create thoose here. Therafter you connect the alternatives that should be presented to respective payment method.
# **Payment providers**

Nettailer is integrated with a numbers of 3<sup>rd</sup> party payment providers such as Stripe, Trust Payments (formally Secure Trading), Opaya (formally SagePay), nets (Formally DIBS), Klarna, PayPal Express and more.

Once you have opened an account with your chosen provider they will provided you with the required key details. Notify Netset and provided the required details to quickly and easily add them as a payment provider in your store.

Click on the links below to find out more and sign up to your selected service.

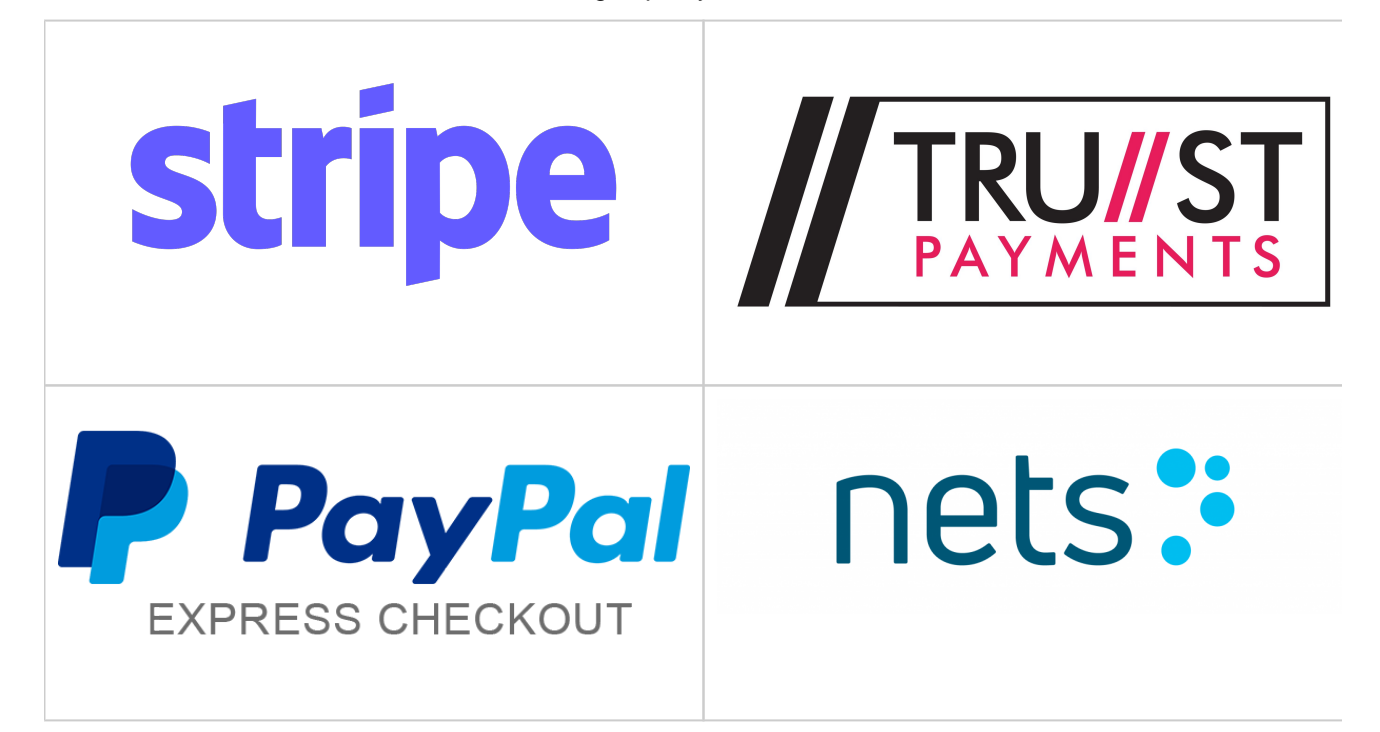

**Netset AB** Head Office: Netset AB / Adelgatan 9 / 211 22 Malmö / Sweden / Switchboard: +46 (0) 40 20 88 00

# **Payments**

This function is used to manage the type of payments you allow your customers to use in your store, for example "PayPal", "credit card" or "invoice".

To add a new payment option simply click on "create" and enter in the details of the payment type you want to use. To delete an item click the entry you want to delete. Then click "Remove."

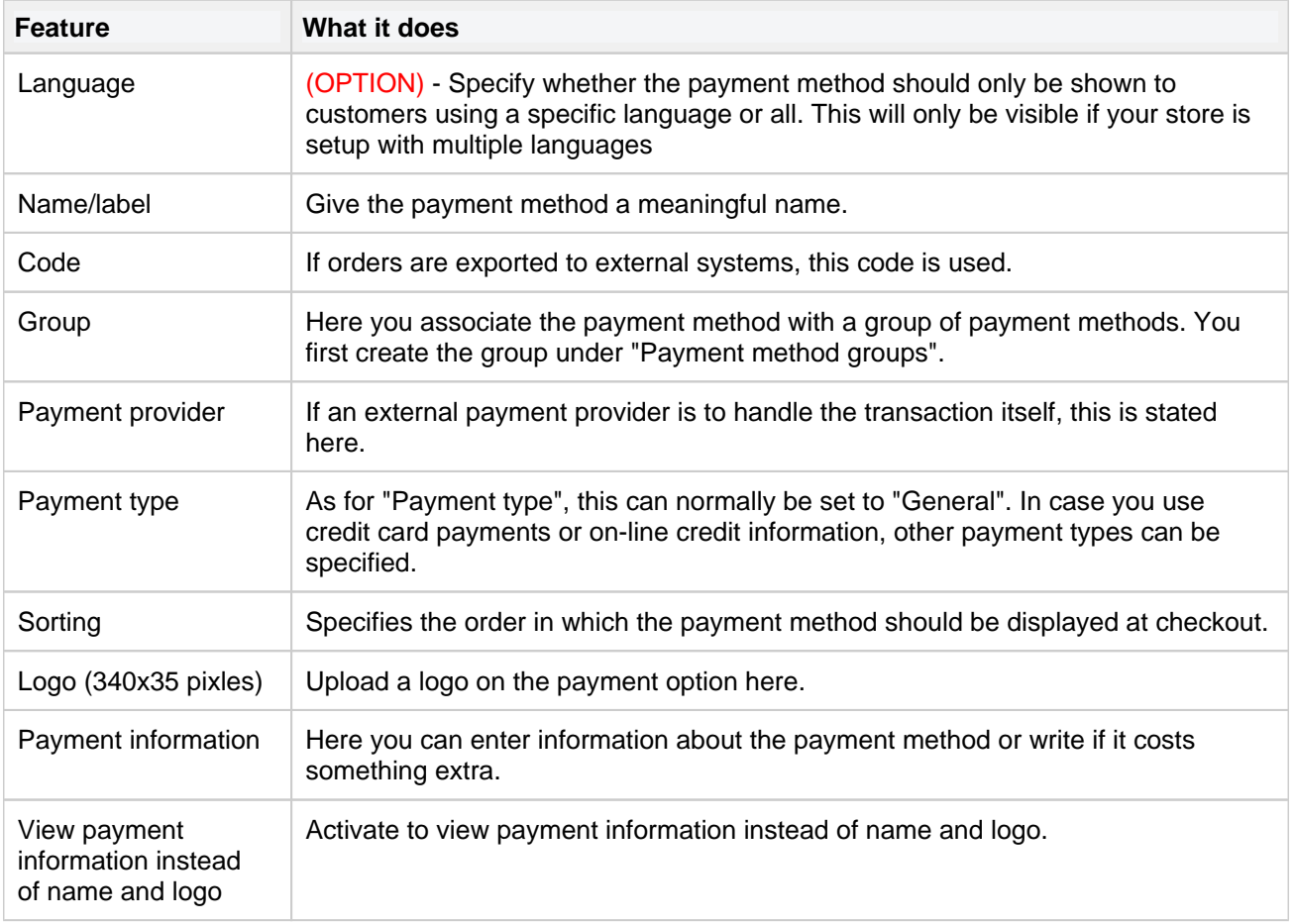

The default payment type is set to 'General'. You will need to create other payment options if you want to allow credit cards or other on-line methods of payment. These payment options can be connected to specific customers or customer groups, giving you a lot of control over how certain people can pay for their goods.

There is a facility to link payment types to specific delivery times. So for example you may wish your credit card customers to receive deliveries faster than your standard delivery time, you can just connect that payment type to a specific delivery time, from the options you have created under the "shipping" section.

#### **Invoice**

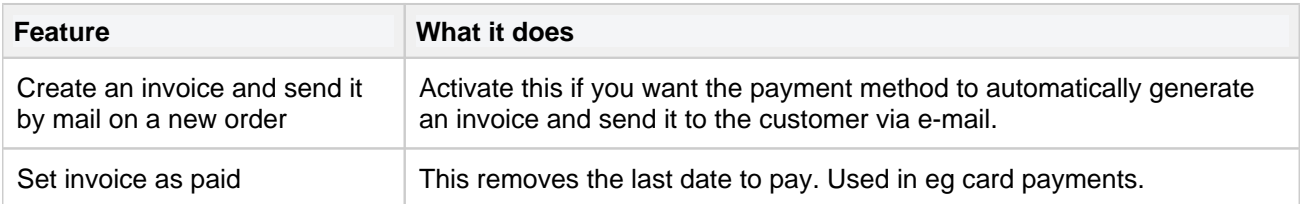

**Netset AB** Head Office: Netset AB / Adelgatan 9 / 211 22 Malmö / Sweden / Switchboard: +46 (0)

#### **Fees**

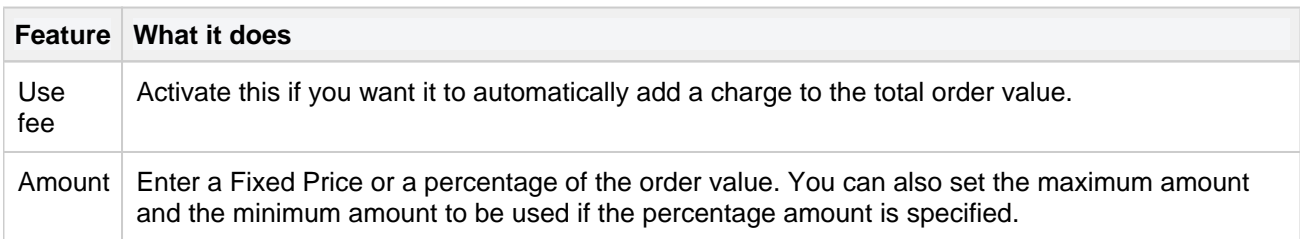

#### **Allow**

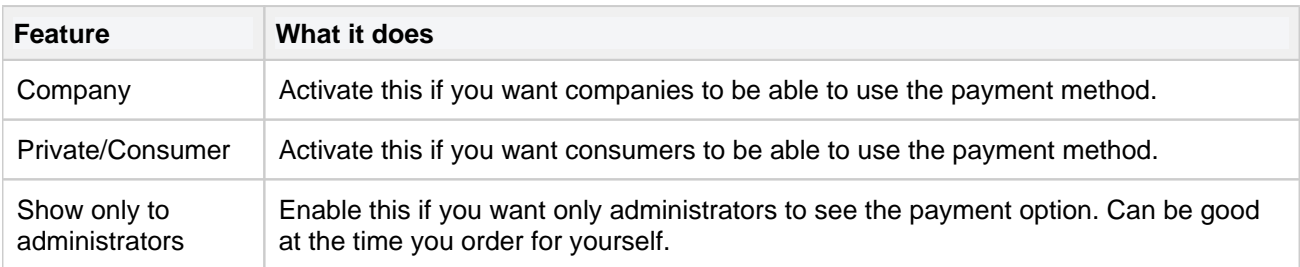

#### **Delivery method**

Activate the delivery methods for which the payment method should be active.

#### **Order confirmation**

Enter the page that will be presented as soon as the order is placed. Note that you first need to create the page under Documents.

## **Taxes**

The Tax rate for your store is set here, for example UK stores are set at 20% by default in the store. You are able to edit this value here.

**Netset AB** Head Office: Netset AB / Adelgatan 9 / 211 22 Malmö / Sweden / Switchboard: +46 (0)

40 20 88 00

## **Quote (add-on)**

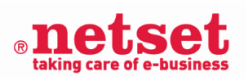

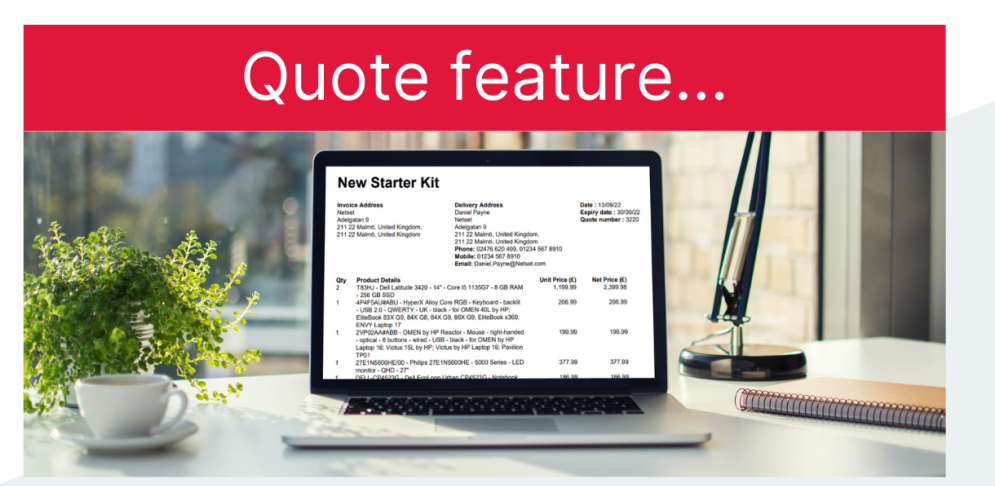

### Unlock our powerful quoting tool to generate quotes in your store...

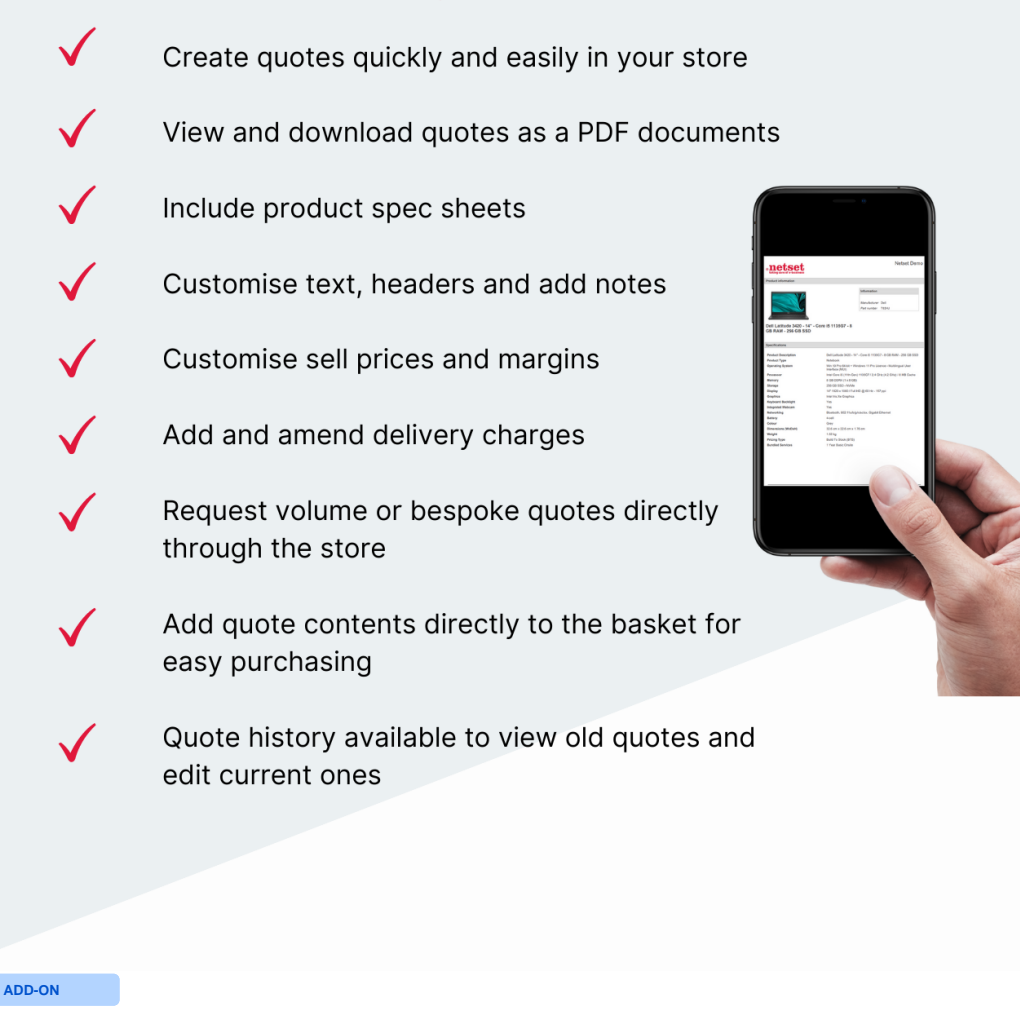

**Netset AB** Head Office: Netset AB / Adelgatan 9 / 211 22 Malmö / Sweden / Switchboard: +46 (0)

# **To learn more about our Quote add-on for your Store please watch our video below:**

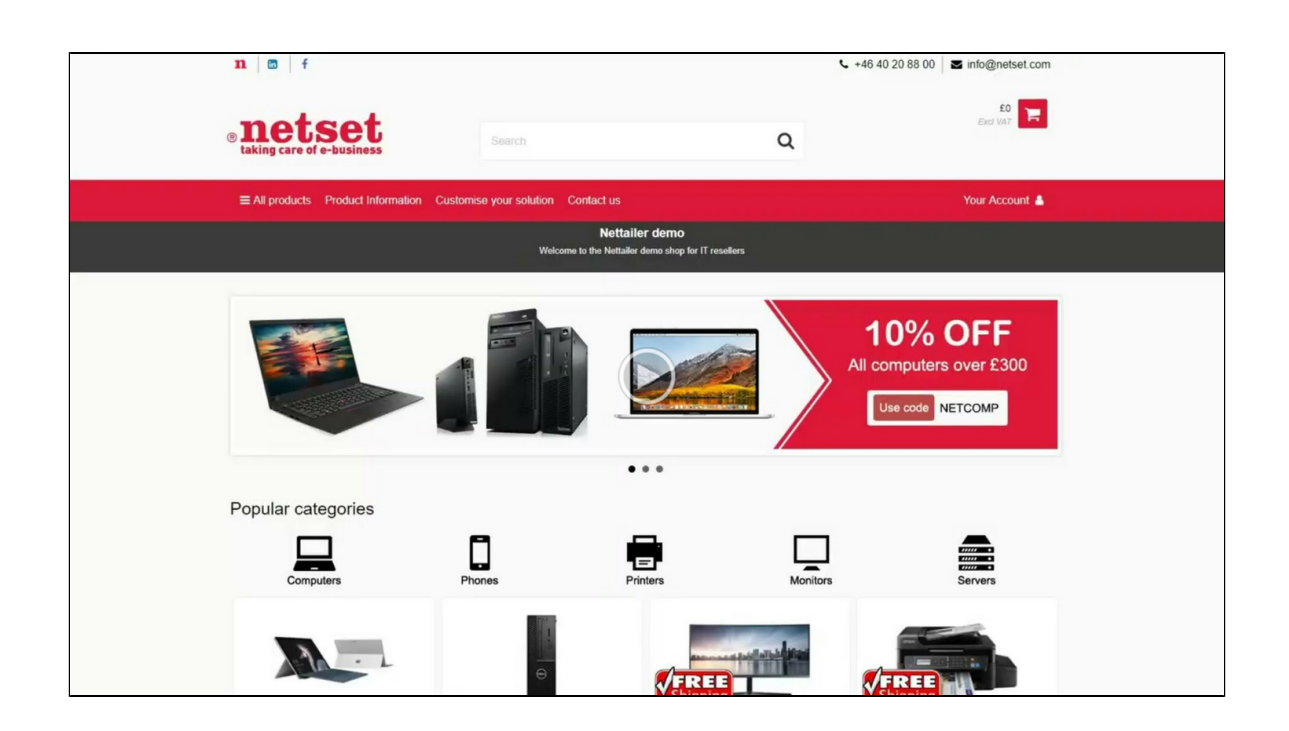

You can see all the quotes you have created and its status. Note that the quote tool is an additional fe**atu**re

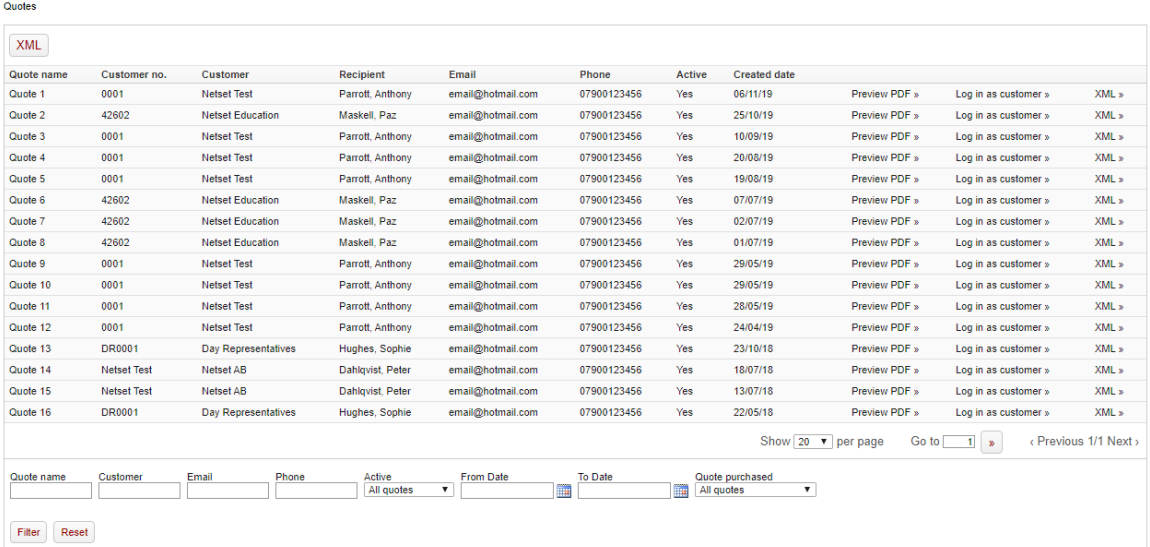

**Netset AB** Head Office: Netset AB / Adelgatan 9 / 211 22 Malmö / Sweden / Switchboard: +46 (0)

40 20 88 00

**Preview the PDF** - To view the PDF that was sent to the customer, click here.

**Log in as a customer** - If you want to log in as a customer, click here.

**XML** - Clicking on the red XML link will export all quotes as XML displayed on the page. If you click on the black XML link, you will only receive that quote in XML format.

## **Quote templates**

**BOLT-ON**

This section is where you can add non product related additional content to your quotes.

Nettailer provides you with a coded template that allows you to drop your own information in, such as: Contact details, logo, terms and more...

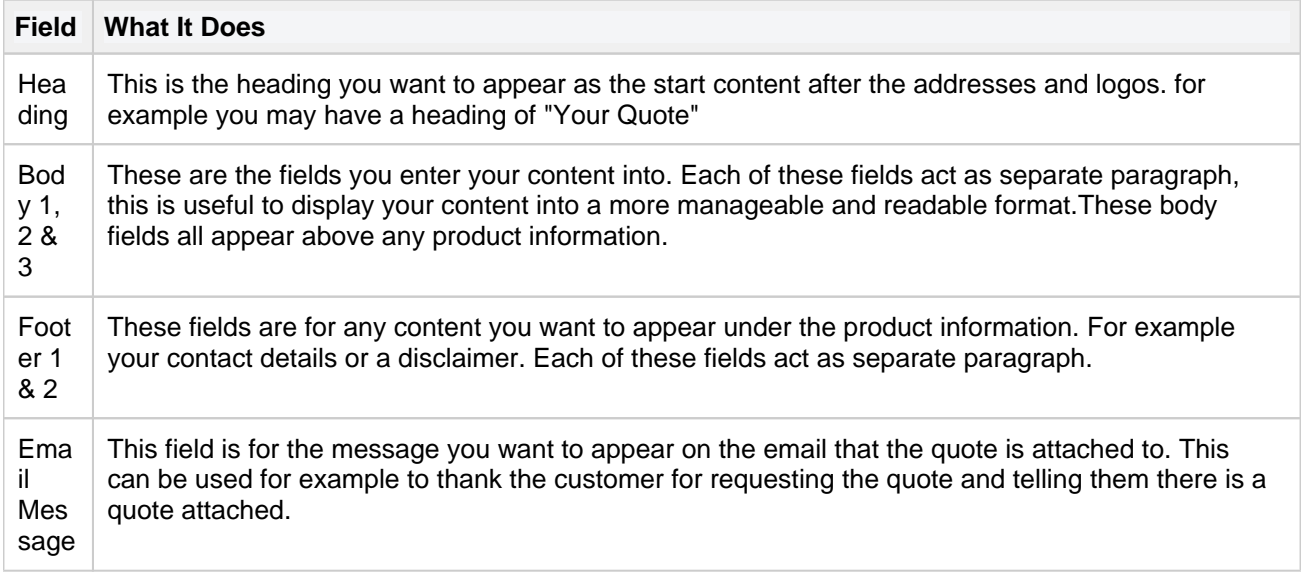

### Note

You can edit the template and add your branding, however you cannot adapt the layout as this is set to pull in CNet product content.

### **Quotes**

**BOLT-ON**

You will only see this if you are subscribed to the "Quote tool" feature

Here you can view a list of all the quotes that have been made on the system. It is also where you may preview each quote in a PDF format or convert the quote into an order. You may also export all the quotes via XML using the red XML link at the top of the page or individually using the black XML link at the end of each entry.

Keep in mind that the "Show Quotation Requests in Cart" setting must be enabled.

### **Quote Requests**

**BOLT-ON**

Here you can see all the quotes that have been requested in you store, when you first open this option you will have a table showing a list of the quote IDs, the customer name, address and the date the quote was requested on.

By clicking on a entry in this list you will then get all this information in more detail and all the products the customer has requested a quote on.

# **Email**

- [Mail lists](#page-155-0)
- [Grabbed emails](#page-156-0)
- [HTML email](#page-157-0)
- [Email templates](#page-158-0)
- [Mail server](#page-161-0)
- [DKIM](#page-162-0)
- [Email messages](#page-163-0)

**Netset AB** Head Office: Netset AB / Adelgatan 9 / 211 22 Malmö / Sweden / Switchboard: +46 (0)

40 20 88 00

# <span id="page-155-0"></span>**Mail lists**

You can create a variety of lists to target a specific group of customers, for example customers from specific domain or buying group.

# **Create/Edit Mail lists**

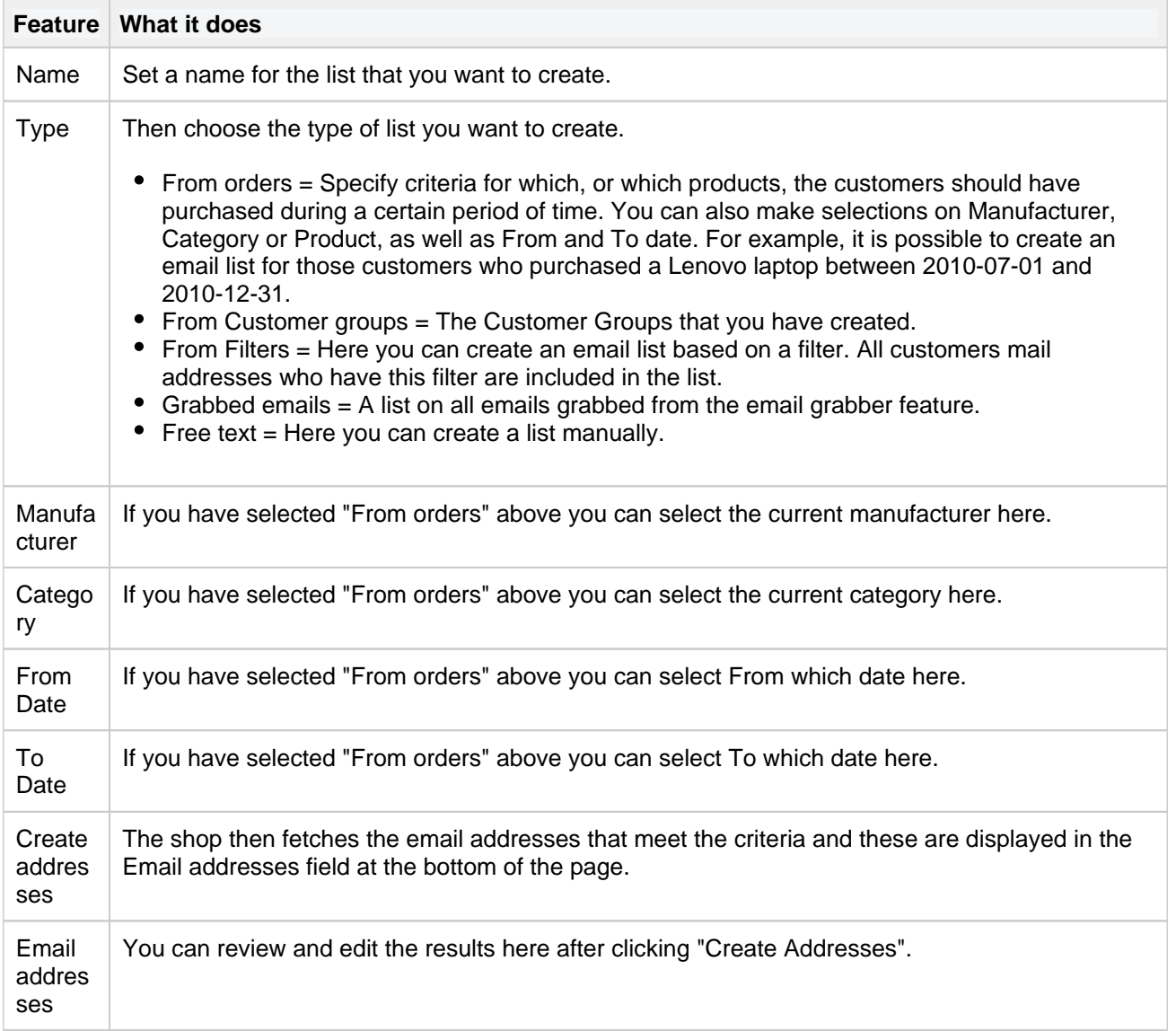

## <span id="page-156-0"></span>**Grabbed emails**

Email Grabber is an optional marketing tool, allowing you to promote signing up for further information or your latest offers. This will appear in the top right hand side of the store below the menu. If you wish to activate this feature you can switch this on from > Settings > Settings > Miscellaneous.

**Netset AB** Head Office: Netset AB / Adelgatan 9 / 211 22 Malmö / Sweden / Switchboard: +46 (0)

40 20 88 00

### <span id="page-157-0"></span>**HTML email**

Here you will find settings for HTML email in general and also more specific parts such as order confirmations and product monitoring emails sent from the shop. You can customize captions, colors, fonts and add your logo.

#### **General settings**

These settings apply to all HTML emails sent from the shop.

#### **Order confirmation**

By default, order confirmation is sent out as regular text e-mail which you will find under e-mail templates and label "orderconf". When you enable this feature for HTML, by clicking in the active box, this over-triumphs the regular text email and this version of HTML email will be used instead.

You can preview your current settings by entering a relevant order number and your own email address at the bottom of the page. Then click on the "Send" button. If you do not use this function, the order confirmations will be sent to the customer in text format.

You can easily add additional terms under "Terms and Conditions - PDF" which is attached to the order confirmation.

#### **Product notification**

Here you can adjust the email sent to those who want a notification when a product is back in stock.

## <span id="page-158-0"></span>**Email templates**

There are a number of emails sent from the shop at various times or events such, as an order has moved from processing to dispatched. These allow you to edit by going into them and click on "Edit".

# Warning!

It is important that you fill in the email templates before sending your store live. You will need to go through the "contact information" and specify on the templates the "from" email address for each mail template. This will ensure that your customers know who the email is from and they know where to respond if required.

The emails from the store can function without adaptions of additional content, however it's always advisable to add your own content, such as: "Thank you for shopping with your store name" to give a professional and personal touch.

Please do not remove any of the values seen in the templates, they are there for a reason and if removed will have consequences.

The email templates that you can edit the sender are as follows:

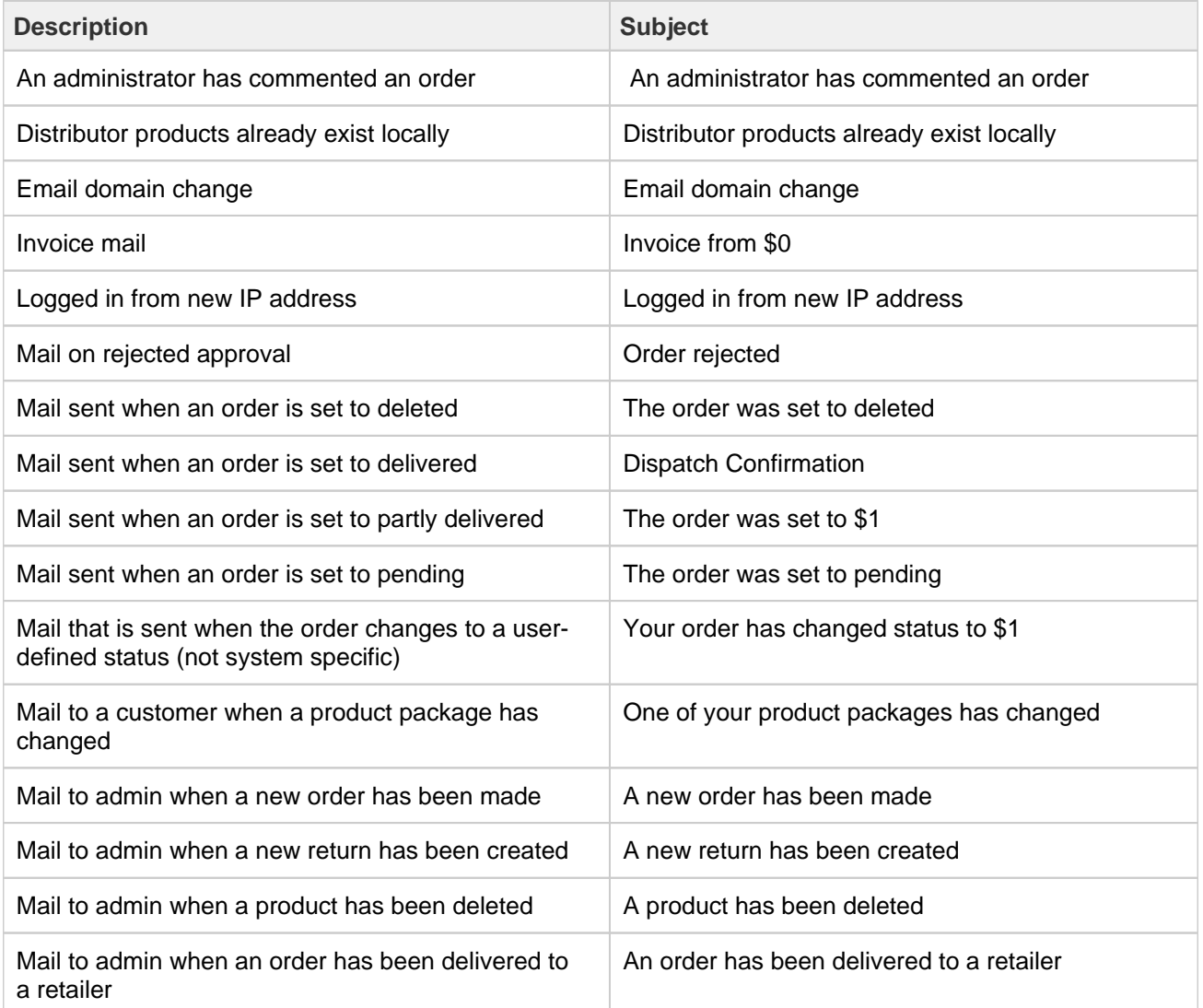

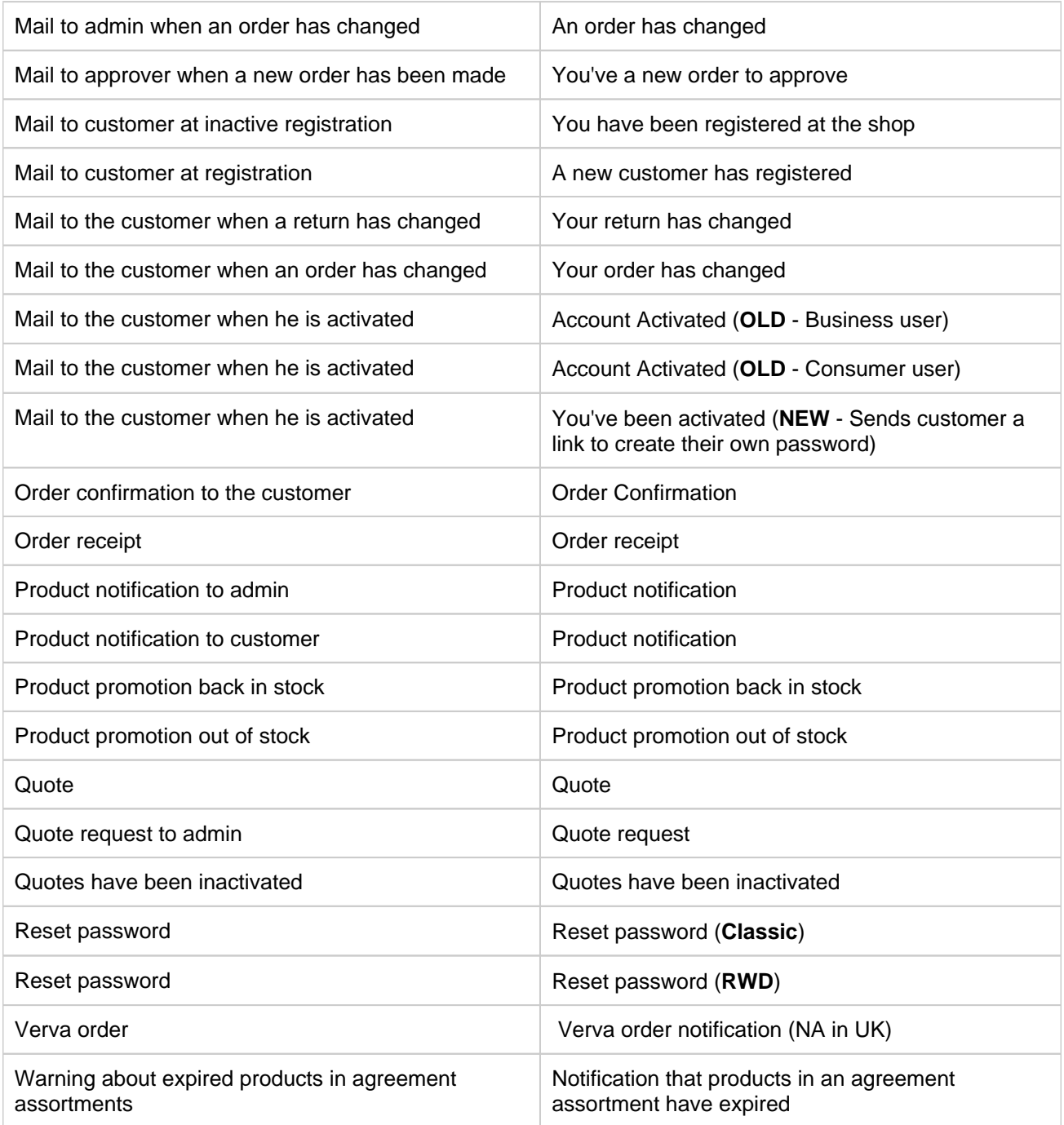

You are now able to create mail templates for your own order statuses with this tool.

## Please Note

You may only create mail templates for "User created" order statuses. For "System statuses" you must edit its linked mail template.

#### **Pulling customer names into store generated emails**

You may now add customers first and/or last names into some of the the customer facing emails.

Simply add one or both of the following parameters to the email template and the store will automatically populate these fields with the relevant information.

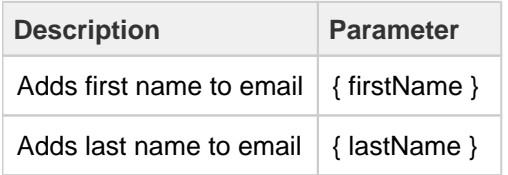

The following templates may use these new parameters.

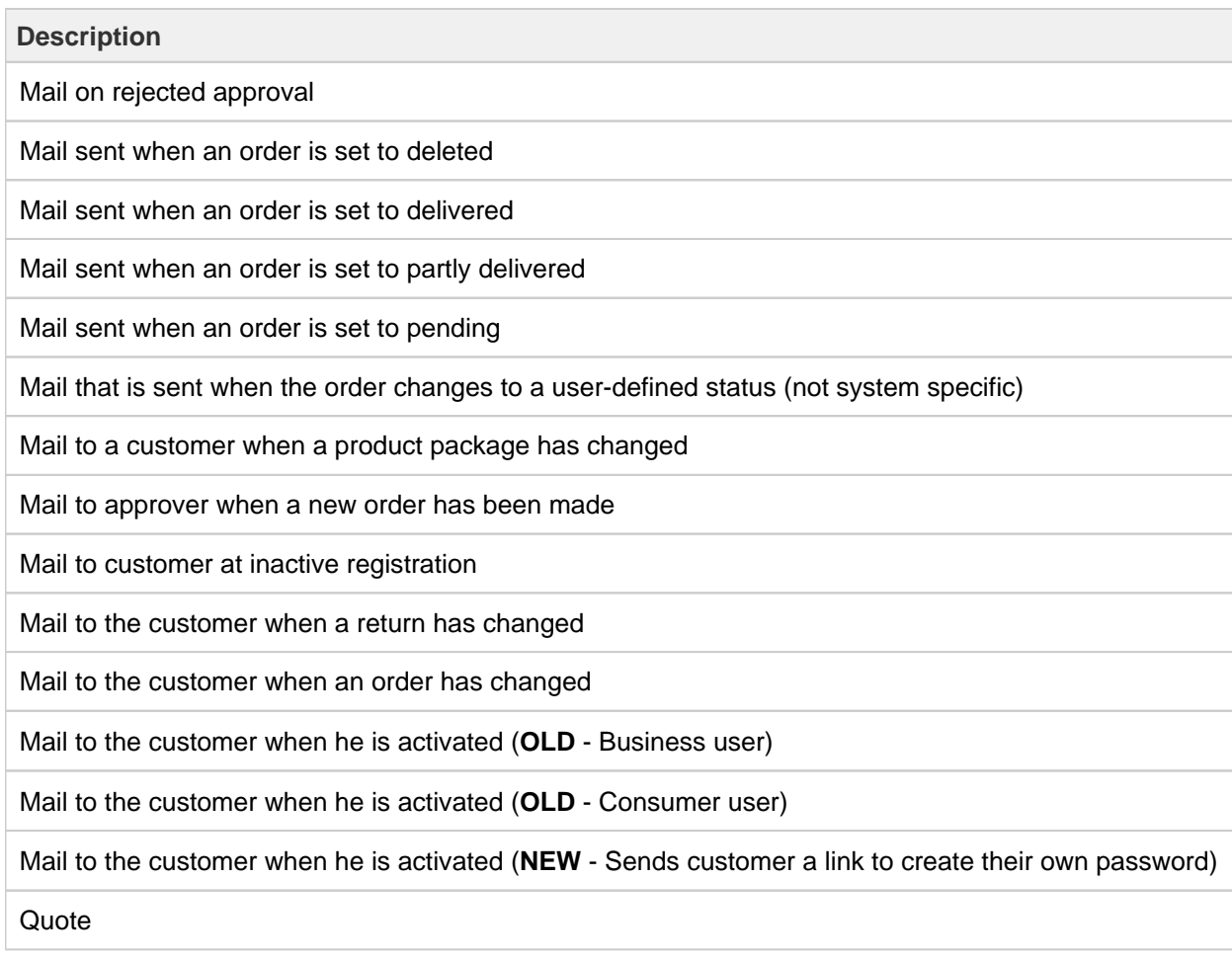

## <span id="page-161-0"></span>**Mail server**

In this section, you add your own email server settings should you not want to use the Nettailer mail servers for emails to be sent from your store.

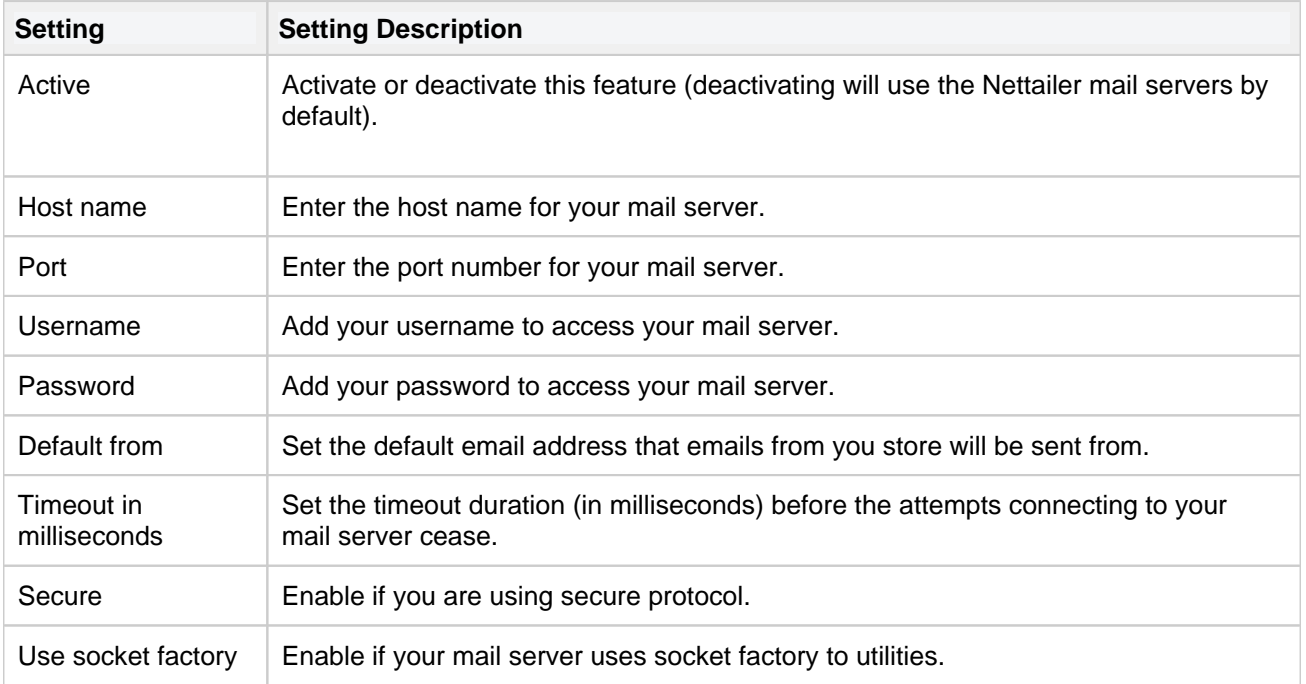

# <span id="page-162-0"></span>**DKIM**

**DKIM** (Domain Keys Identified Mail) is an email security standard designed to make sure messages aren't altered in transit between the sending and recipient servers. It uses public-key cryptography to sign email with a private key as it leaves a sending server.

Nettailer has the functionality for you to utilise these tools if your organisation has this tool implemented. Simply activate it here and add your credentials into the fields provided.

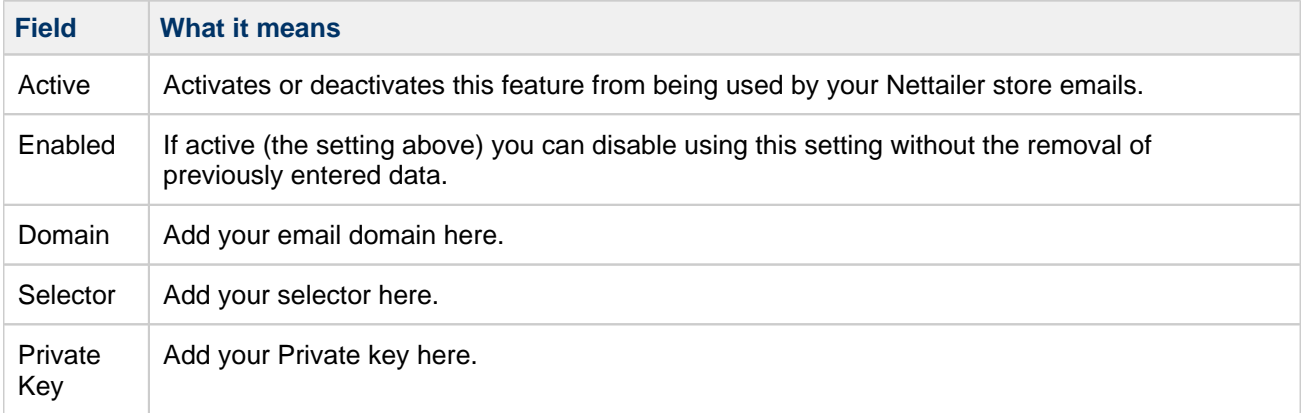

Please note that your Nettailer doesn't create DKIM, it will only facilitate you using DKIM you have set up outside of the Nettailer platform.

# <span id="page-163-0"></span>**Email messages**

Here you will find a log of all the emails sent from the store and they status that is connected to it. This serves as a tool for you to review should you need to investigate any issue with the store sent emails.

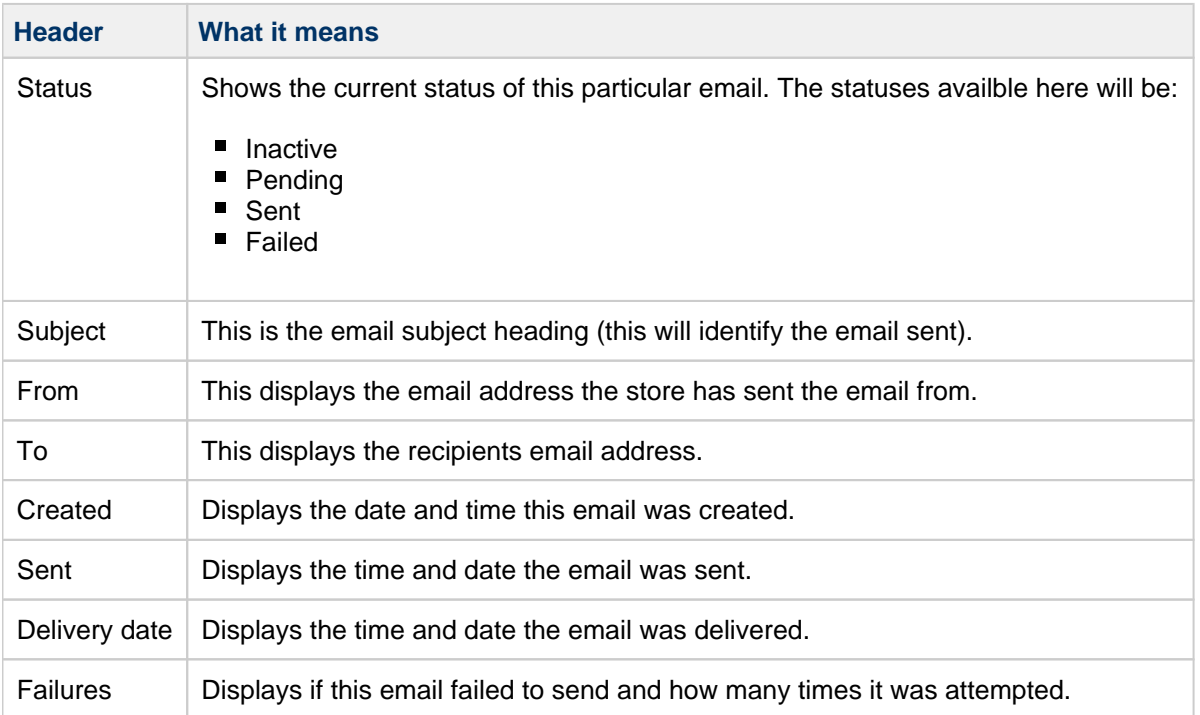

The initial screen displays the emails sent and the following information for each one:

Selecting and clicking on any email in this list will take you to the email details page. Here you be able to view all the information above with the addition of any additional email setting and the email content.

You can also view any attachments that might accompany these emails.

## **Imports**

• [Import](#page-165-0)

**Netset AB** Head Office: Netset AB / Adelgatan 9 / 211 22 Malmö / Sweden / Switchboard: +46 (0)

40 20 88 00

## <span id="page-165-0"></span>**Import**

In this section you can import your own data or images to the shop. There are four different options and you can download the Excel templates, sample files and instructions for each type of import.

#### **Product Imports**

If you wish to extend the solution range of complementary products, there are procedures in place. Select the type of product imports. After that you can, via the option "Download template for Excel-import", download a zip file containing an Excel template that is based on a given product structure. The Zip file also contains an example and a description of the columns in the template.

Fill in the Excel template with the products you wish to replenish. The next step is to upload the Excel file.

Next use "Browse" to search and select your file. Once you find the file to be imported, click on the button "Execute the import."

Please note; You cannot make any structural changes in the Excel template, example. You cannot delete or add columns, however on some occasions you may not have to fill in all columns with data on the template. At the back of this manual is an appendix with field descriptions. Binding columns marked with an asterisk (\*). You can find a detailed explanation of Import template at the end of this manual.

#### **Fixed-price imports**

This type of import is to be used in the event that you wish to administer fixed rates via Excel. This is useful in the event that you wish to work with a larger number of fixed prices. Imports constitute real price logics within the shop. If necessary you can edit imported fixed price logics using the same sheet.

#### **OPG Imports**

This import is used in the event that you wish to complete the shop with OPG pricing. This can be useful if for some reason you cannot obtain your "price file" with associated purchase prices automatically.

#### **Customer Import**

Here, you can import customers with associated information such as shipping and billing address. You can also add the price file and other additional connections that the customer needs to be associated with.

#### Warning

If you do not want an email to go out to newly registered customers once they have been uploaded please ensure that the "Registration Mail to new customers" is unchecked.

In this part you can also create your own dynamic template. At "**Dynamic field template**", click on Edit / Create and then select the fields you want to be in the template.

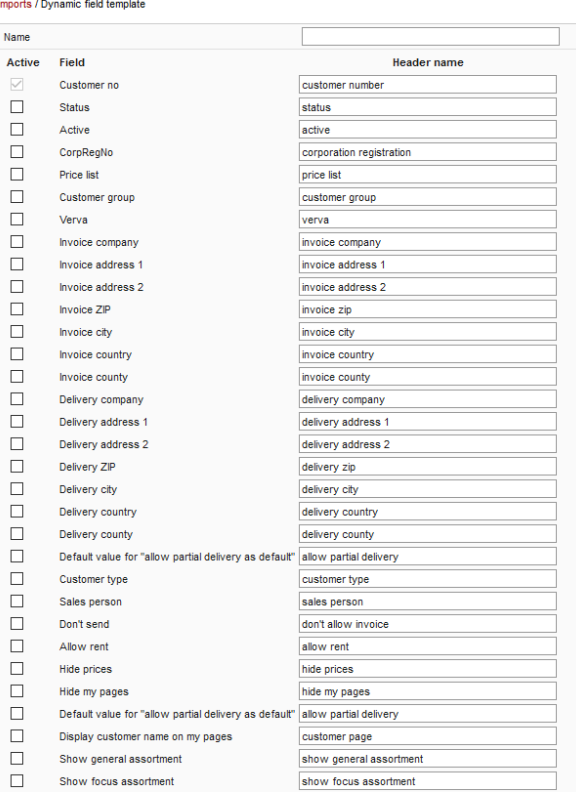

When you are done, click Ok and then select the template you created. Note that the columns in your excel file must have the same order as you created in your template.

#### **Image Import**

To import images in a coherent way you must make sure that the image is named the same as the manufacturer's part number, plus the file extension. (Jpg or Gif) Once you have collected the images you want to import into a folder, create a zip file of images in the folder.

Zip the file to the upload by selecting the type; "Photo Import" during the import, and then use the "Browse" button to locate the file to be imported. Click on "import". The pictures will be treated to images sized to best fit into the store.

#### **Stock Imports**

Import of own stock is done by imports. You can also choose which layer for the import if you have several warehouse locations.

#### **Agreement assortment product import**

Import products to an agreement assortment list. This can be very useful if you have a long list of products to add.

**Function What it does**

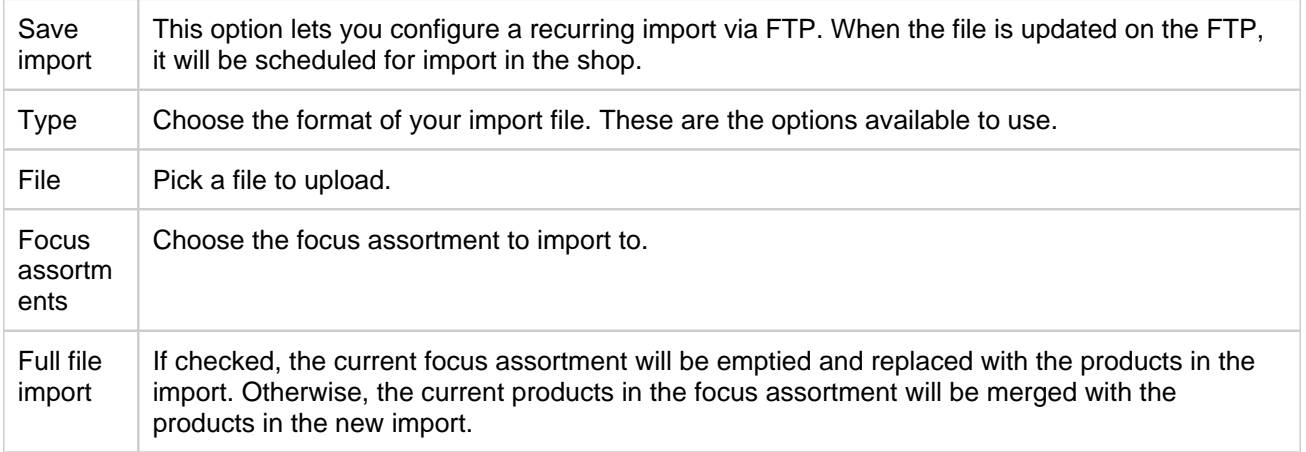

## **Export**

- **[Exports](#page-169-0)**
- [Single object exports](#page-170-0)

**Netset AB** Head Office: Netset AB / Adelgatan 9 / 211 22 Malmö / Sweden / Switchboard: +46 (0)

40 20 88 00

# <span id="page-169-0"></span>**Exports**

Nettailer can export data in different ways. This can be useful for tasks such as creating feeds to price comparison sites, send a price list to a customer or export data for integration with other systems.

- You can choose to export to a file as a single export, or export to FTP.
- You can customise each export, this allows you to define the FTP settings, such as FTP addresses and ranges to export, "File Settings", "selections" and "Field".
- You can sort the order in which fields should be exported to the settings in the "Sort Order" field, such as 10, 20, 30 and so on. Nettailer export fields in ascending order.

Fields that have no value in the sort order when the default is zero, will not be exported.

The various exports, you can create are:

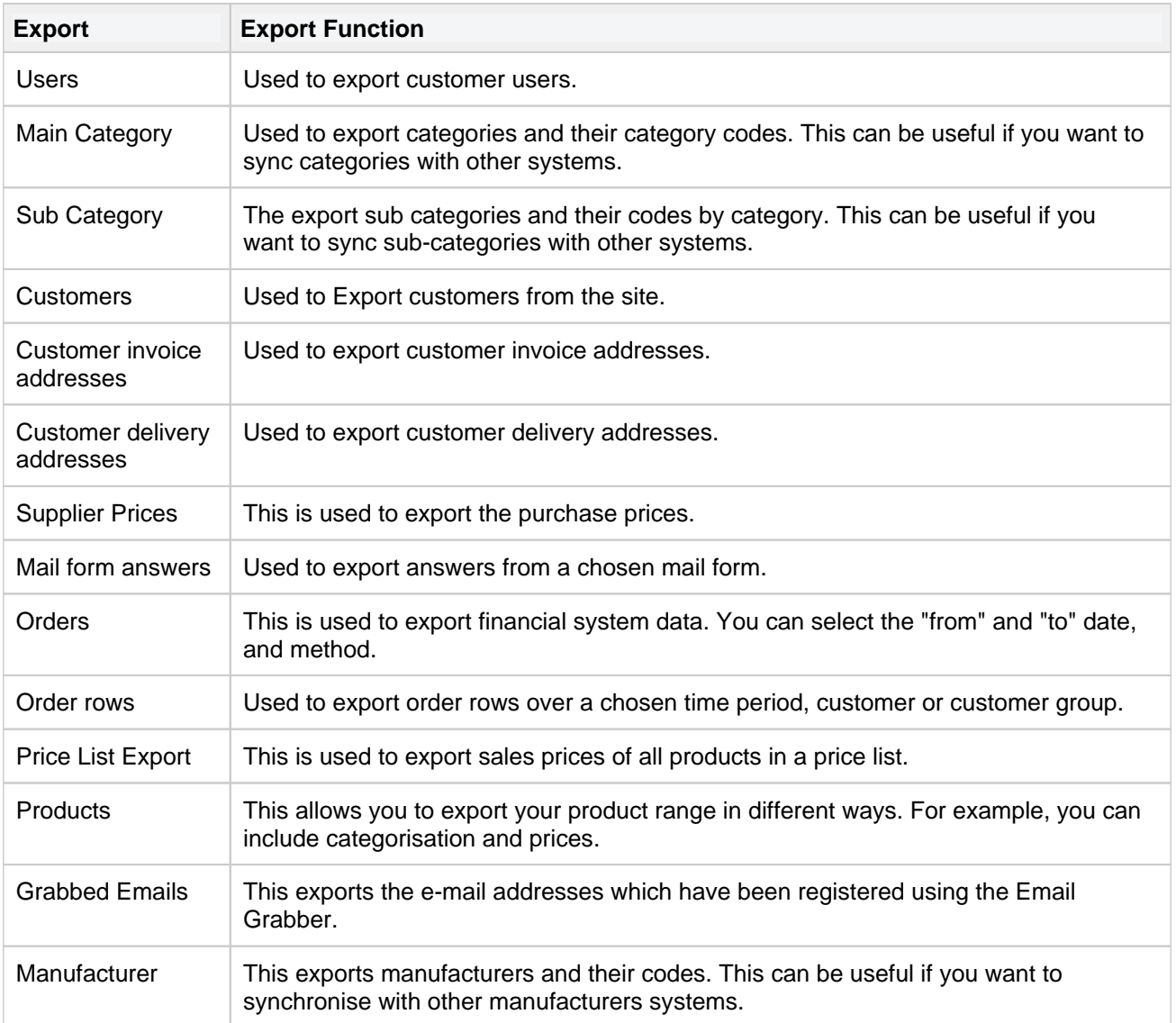

# <span id="page-170-0"></span>**Single object exports**

If you want to implement export of a customer or a purchase order, you can create them here. You can export via a web service (HTTP) or via FTP.

When you click "Create" you have two different kinds of exports to choose from:

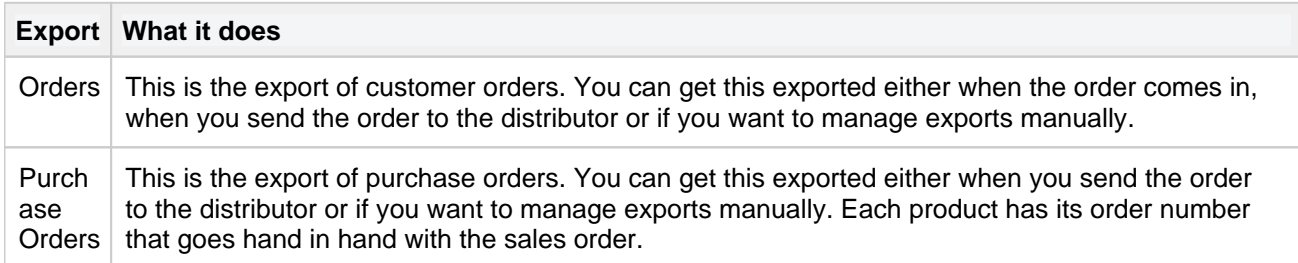

# **Statistic**

- [Login Statistics](#page-172-0)
- [Active users](#page-173-0)
- [Sales Statistics](#page-174-0)
- [Retailer statistics](#page-175-0)
- [Product statistics](#page-176-0)
- [Customer group statistics](#page-177-0)

**Netset AB** Head Office: Netset AB / Adelgatan 9 / 211 22 Malmö / Sweden / Switchboard: +46 (0) 40 20 88 00

# <span id="page-172-0"></span>**Login Statistics**

This section displays statistics about the customers who have logged in to site, how many times and if there are any pending orders.

**Netset AB** Head Office: Netset AB / Adelgatan 9 / 211 22 Malmö / Sweden / Switchboard: +46 (0) 40 20 88 00

# <span id="page-173-0"></span>**Active users**

This facility shows all the active users currently in your store and a daily report on how many people logged in.

**Netset AB** Head Office: Netset AB / Adelgatan 9 / 211 22 Malmö / Sweden / Switchboard: +46 (0)

40 20 88 00

# <span id="page-174-0"></span>**Sales Statistics**

Provide you with all the information of the orders placed on your site. This can be filtered on; total orders, this month, last month, today and yesterday. You can also see all the order values.

**Netset AB** Head Office: Netset AB / Adelgatan 9 / 211 22 Malmö / Sweden / Switchboard: +46 (0) 40 20 88 00

# <span id="page-175-0"></span>**Retailer statistics**

This is where you can view information about your retailers by utilizing the filters to drill down through selected dates, including the number of registered customers, order values and products purchased.

**Netset AB** Head Office: Netset AB / Adelgatan 9 / 211 22 Malmö / Sweden / Switchboard: +46 (0)

40 20 88 00

## <span id="page-176-0"></span>**Product statistics**

This area is used to see the information on particular products you want to gather information on by drilling down through selected dates.

**Netset AB** Head Office: Netset AB / Adelgatan 9 / 211 22 Malmö / Sweden / Switchboard: +46 (0)

40 20 88 00 Page 177

# <span id="page-177-0"></span>**Customer group statistics**

This area view shows the "Total sales this year" by customer group.

**Netset AB** Head Office: Netset AB / Adelgatan 9 / 211 22 Malmö / Sweden / Switchboard: +46 (0)

40 20 88 00 Page 178

## **Setting**

- [Settings](#page-179-0)
- [Admin settings](#page-202-0)
- [Contact info](#page-205-0)
- [Cookie Banner](#page-206-0)
- [Countries](#page-209-0)
- [Domains](#page-210-0)
- [Files](#page-211-0)
- [Form editor](#page-212-0)
- [Google Analytics](#page-213-0)
- [Graphical profile \(none RWD\)](#page-214-0)
- **[JavaScript](#page-219-0)**
- [Languages \(add on\)](#page-221-0)
- [Next invoice number](#page-222-0)
- [Next order number](#page-223-0)
- [Notifications](#page-224-0)
- [Order status](#page-225-0)
- [Order confirmation editor](#page-226-0)
- [PDF](#page-227-0)
- [Password policy](#page-228-0)
- [Responsive profile](#page-229-0)
- [Search tuning](#page-230-0)
- [Translations](#page-232-0)

# <span id="page-179-0"></span>**Settings**

Info

At the top of the Settings page are seven tabs. In these tabs, you can set a number of pre-sets that govern the way the store functions & present information. Don't forget to click "OK" or "Apply" when you're finished, or your changes won't be saved. The button "Reset settings" at the top of each page will reset everything on that page back to the default values.

- $\bullet$  $\circ$  [Products](#page-179-1)
	- **[Product list](#page-180-0)**
	- [Product card](#page-180-1)
	- $\blacksquare$  [Prices](#page-181-0)
	- [Stock](#page-182-0)
	- **[Miscellaneous](#page-183-0)**
	- <sup>o</sup> [Configurators](#page-184-0)
		- **[Example configurator and settings;](#page-185-0)**
- [Customers](#page-185-1)
	- <sup>o</sup> [Customer registration](#page-185-2)
	- [Address handling](#page-187-0)
	- $\circ$  [Invoice handling](#page-187-1)
	- $\circ$  [Buy](#page-187-2)
	- [Log in/Log out](#page-187-3)
	- [Approvals](#page-187-4)
	- $\circ$  [Display options](#page-188-0)
- [Promotions](#page-188-1)
	- <sup>o</sup> [Recently sold](#page-189-0)
	- <sup>o</sup> [Top sellers](#page-189-1)
	- $\circ$  [Notifications](#page-189-2)
- [Menu](#page-189-3)
	- [Start menu](#page-190-0)
- [Defaults](#page-190-1)
- **•** [Miscellaneous](#page-190-2)
	- <sup>o</sup> [Security](#page-191-0)
	- $\circ$  [Checkout](#page-192-0)
	- <sup>o</sup> [Small order charge](#page-192-1)
	- <sup>o</sup> [Freight](#page-192-2)
	- <sup>o</sup> [Small order charge](#page-193-0)
	- <sup>o</sup> [Miscellaneous](#page-193-1)
	- <sup>o</sup> [Email Grabber](#page-194-0)
	- $\circ$  [Invoice](#page-194-1)
	- [Cookie banner editor](#page-195-0)
	- <sup>o</sup> [Quotes](#page-195-1)
	- o [Order](#page-196-0)
	- <sup>o</sup> [Google](#page-196-1)
- [Metadata](#page-197-0)
- <span id="page-179-1"></span>[Content Providers](#page-197-1)
	- [1WorldSync content portal](#page-197-2)
	- [1WorldSync cloud](#page-198-0)
	- <sup>o</sup> [Icecat](#page-198-1)
## **Products**

#### **Product list**

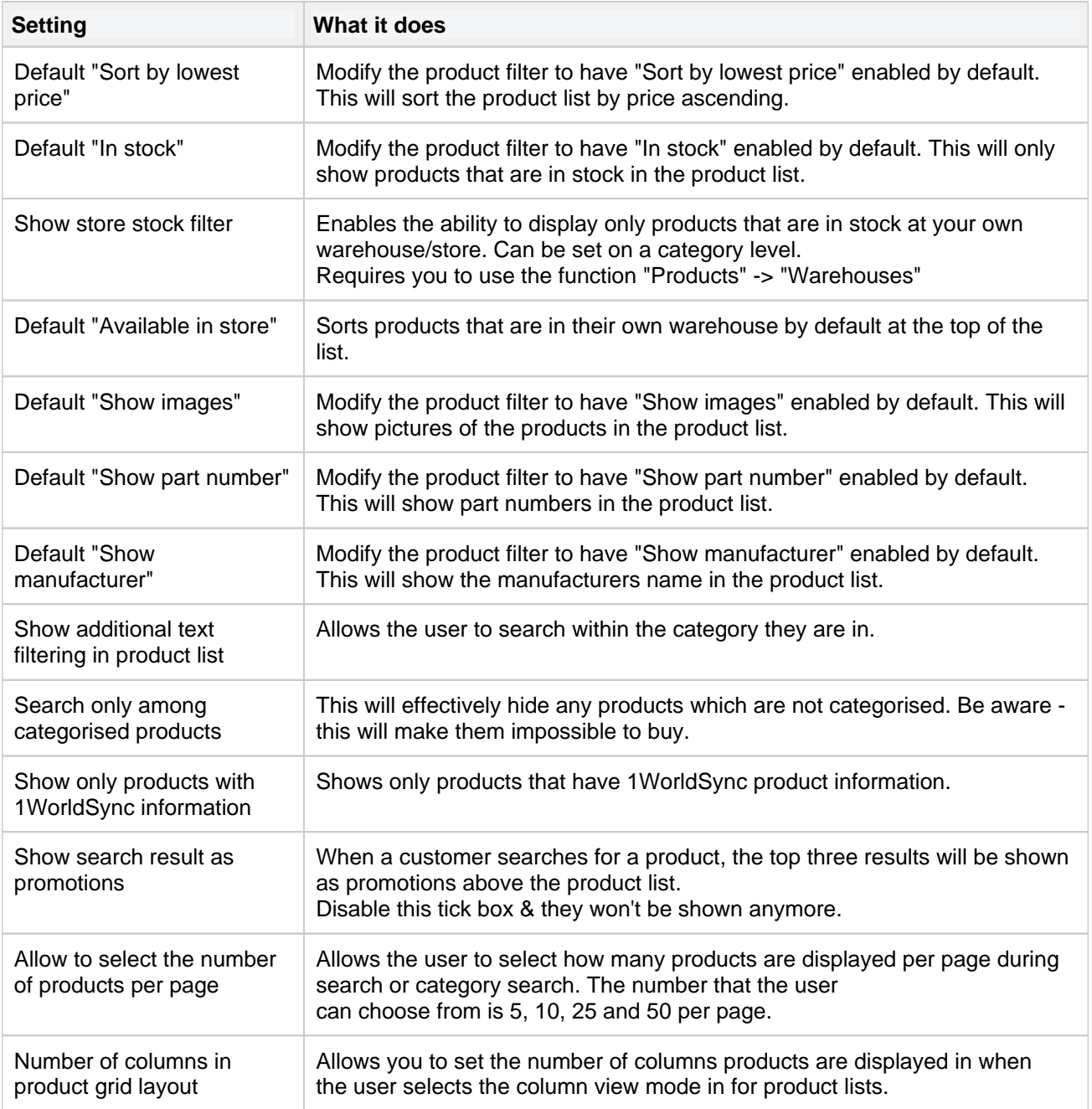

## Be aware

Modifying the defaults does not set them in stone. Values defaulted above (with the exception of "Search only among categorised products") can still be temporarily modified by anyone browsing your site. **Note** 

Product families will not be shown if "Sort by lowest price" is enabled.

#### **Product card**

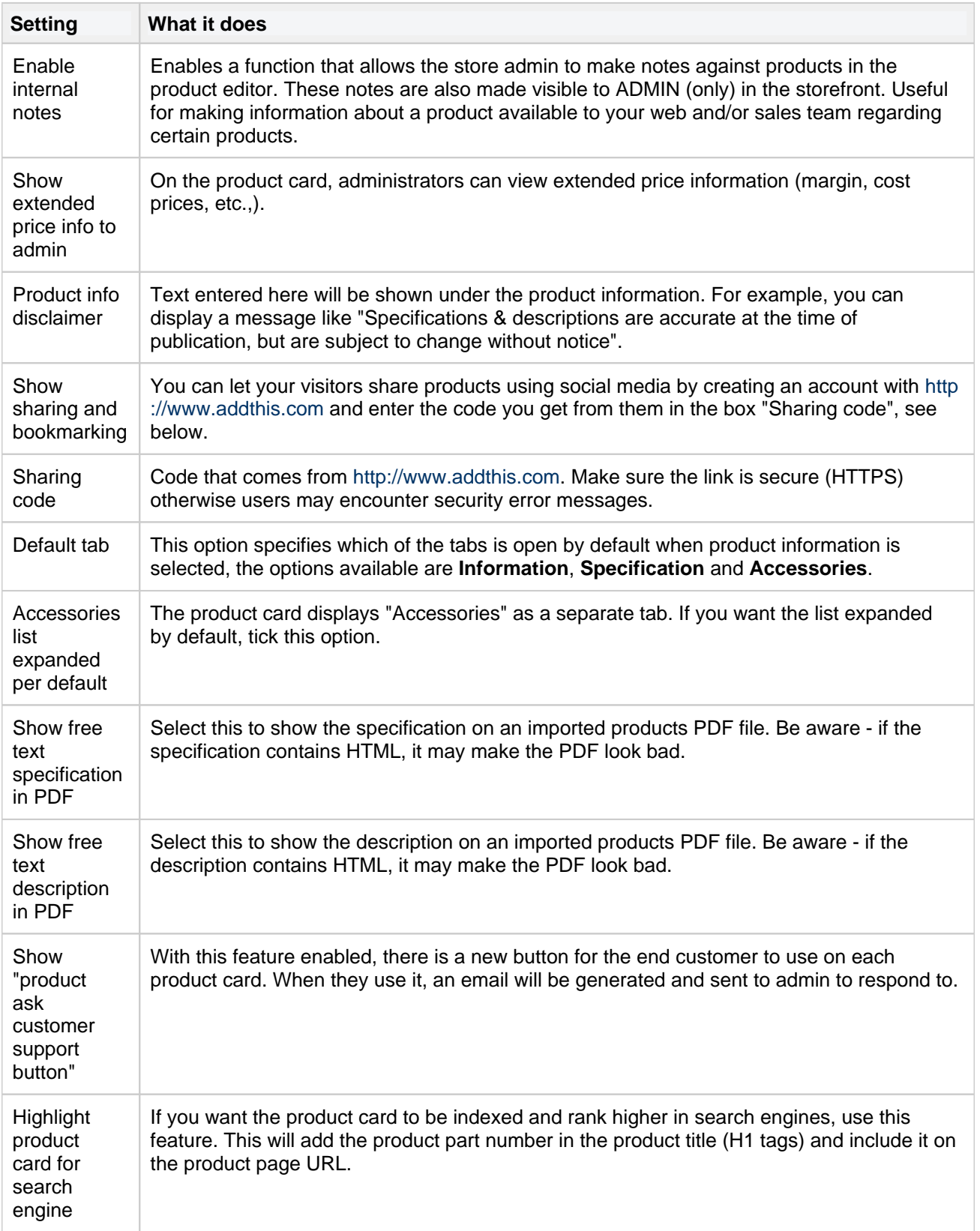

#### **Prices**

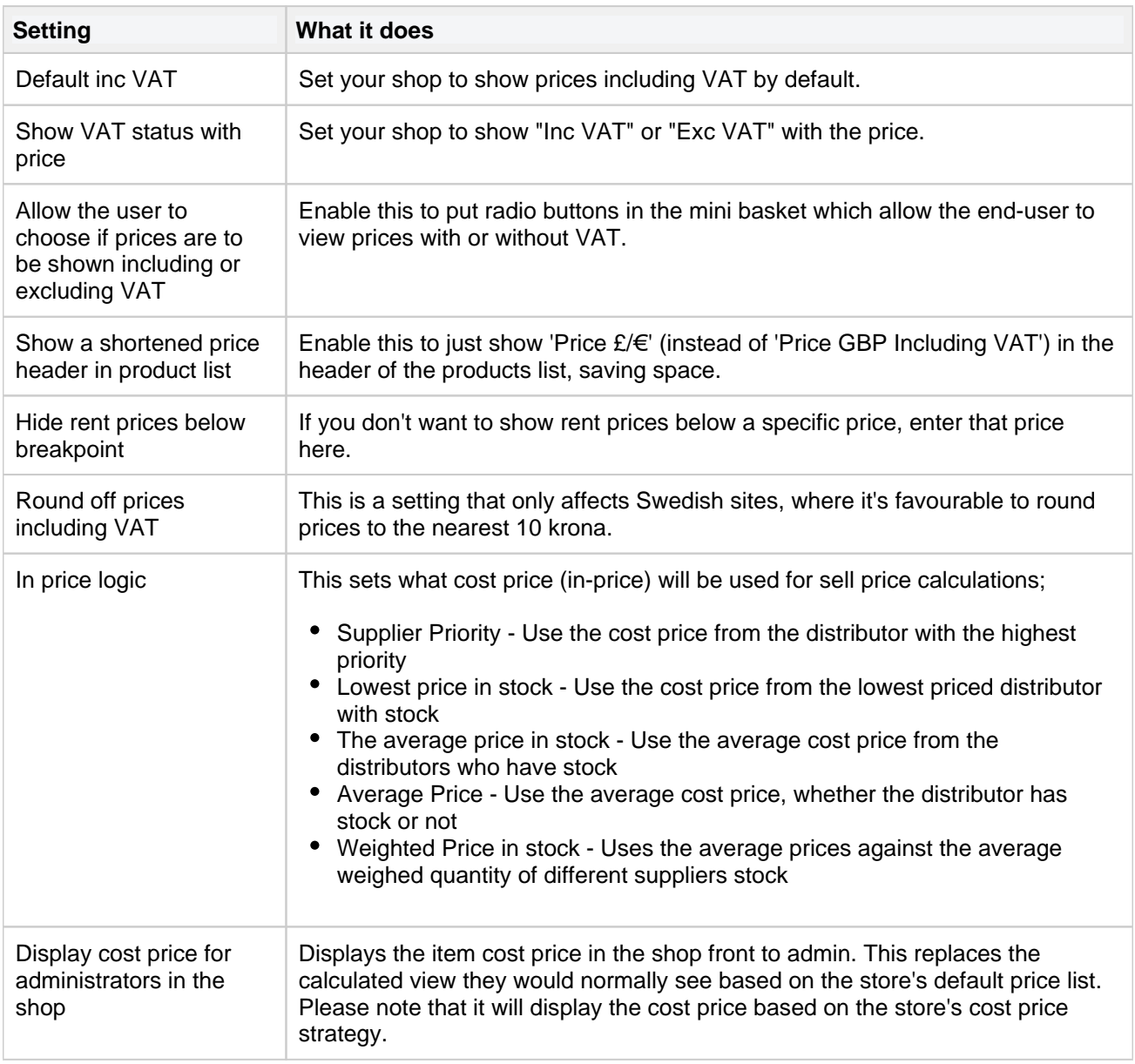

#### **Stock**

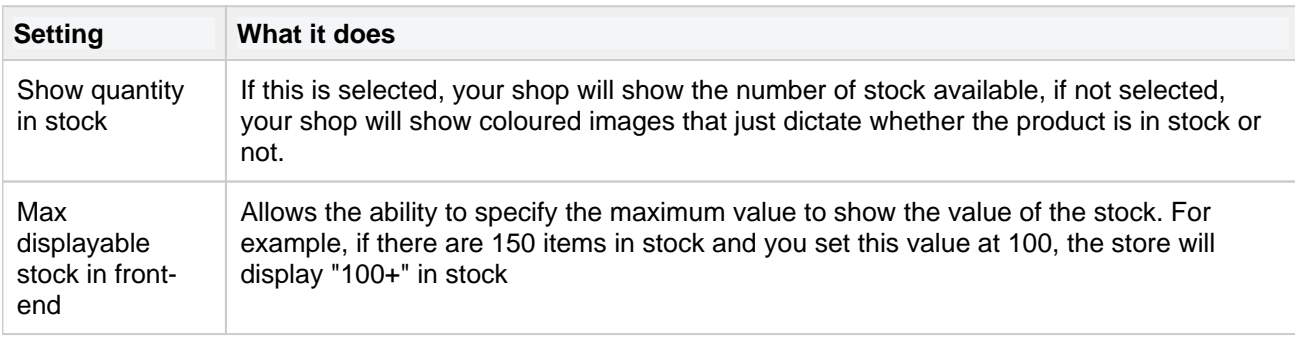

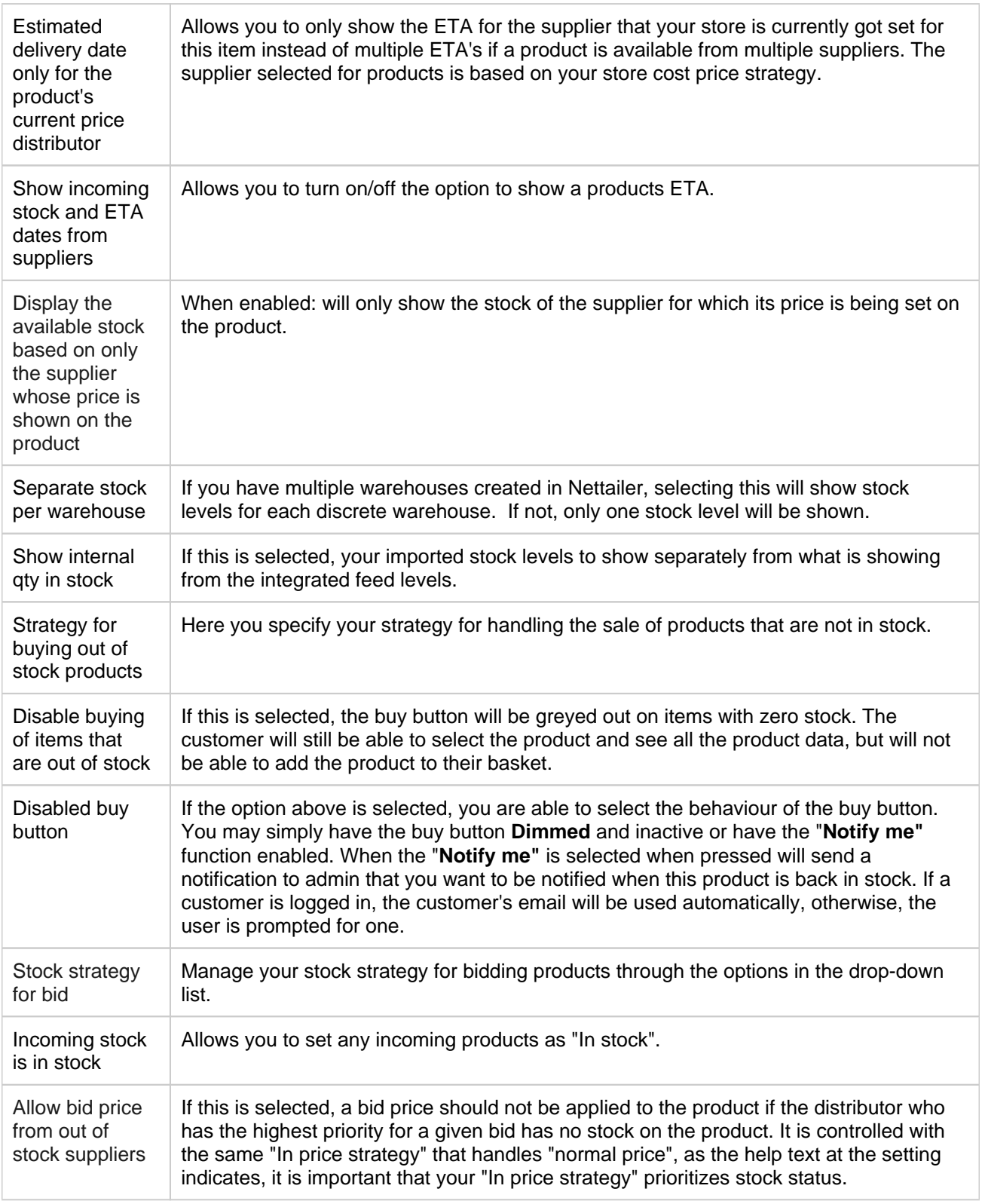

#### **Miscellaneous**

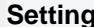

**Setting What it does** 

Page 184

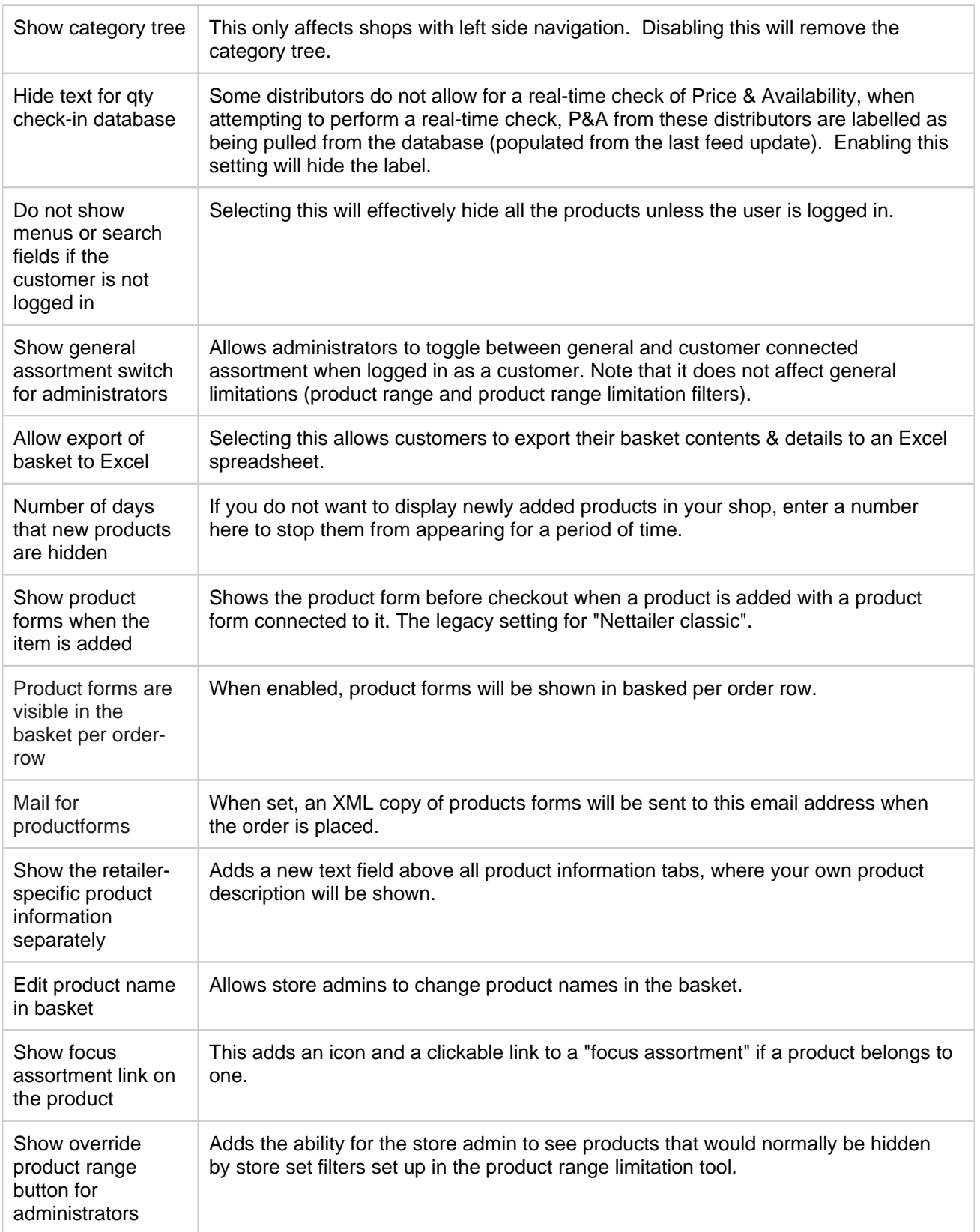

## **Configurators**

**Netset AB** Head Office: Netset AB / Adelgatan 9 / 211 22 Malmö / Sweden / Switchboard: +46 (0)

40 20 88 00

Page 185

Nettailer comes with a number of configurators that you can easily activate through this interface. You also choose here how configurators as a whole should be experienced in the graphical front end, where you can change the title, change the name of the link, upload one picture per configurator, etc.

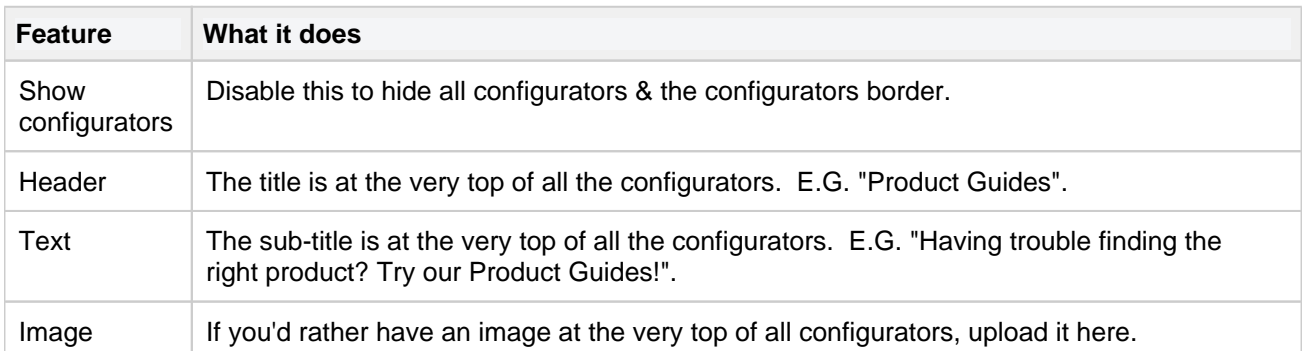

#### **Example configurator and settings;**

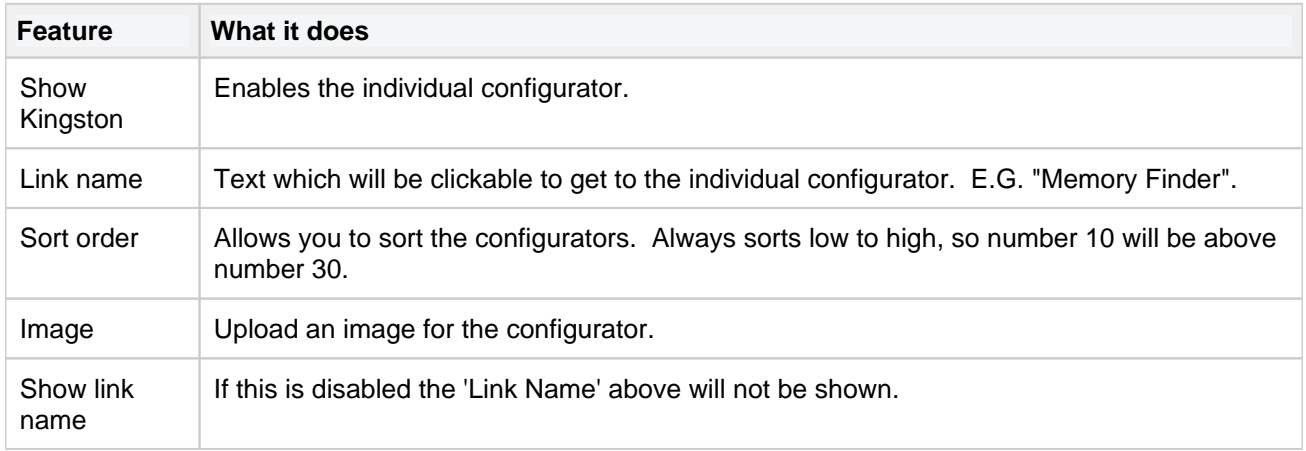

## **Customers**

#### **Customer registration**

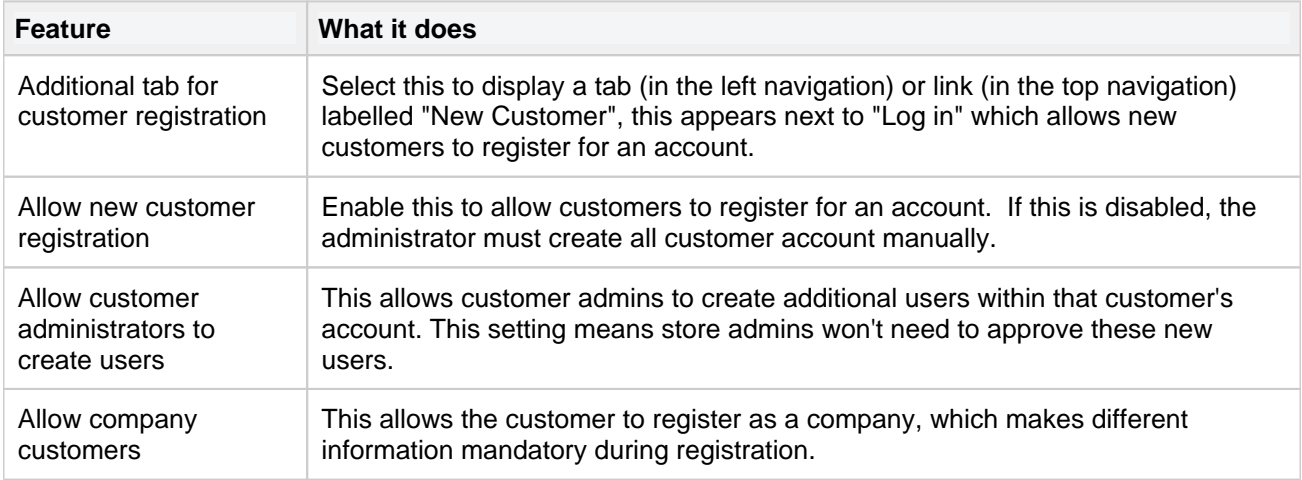

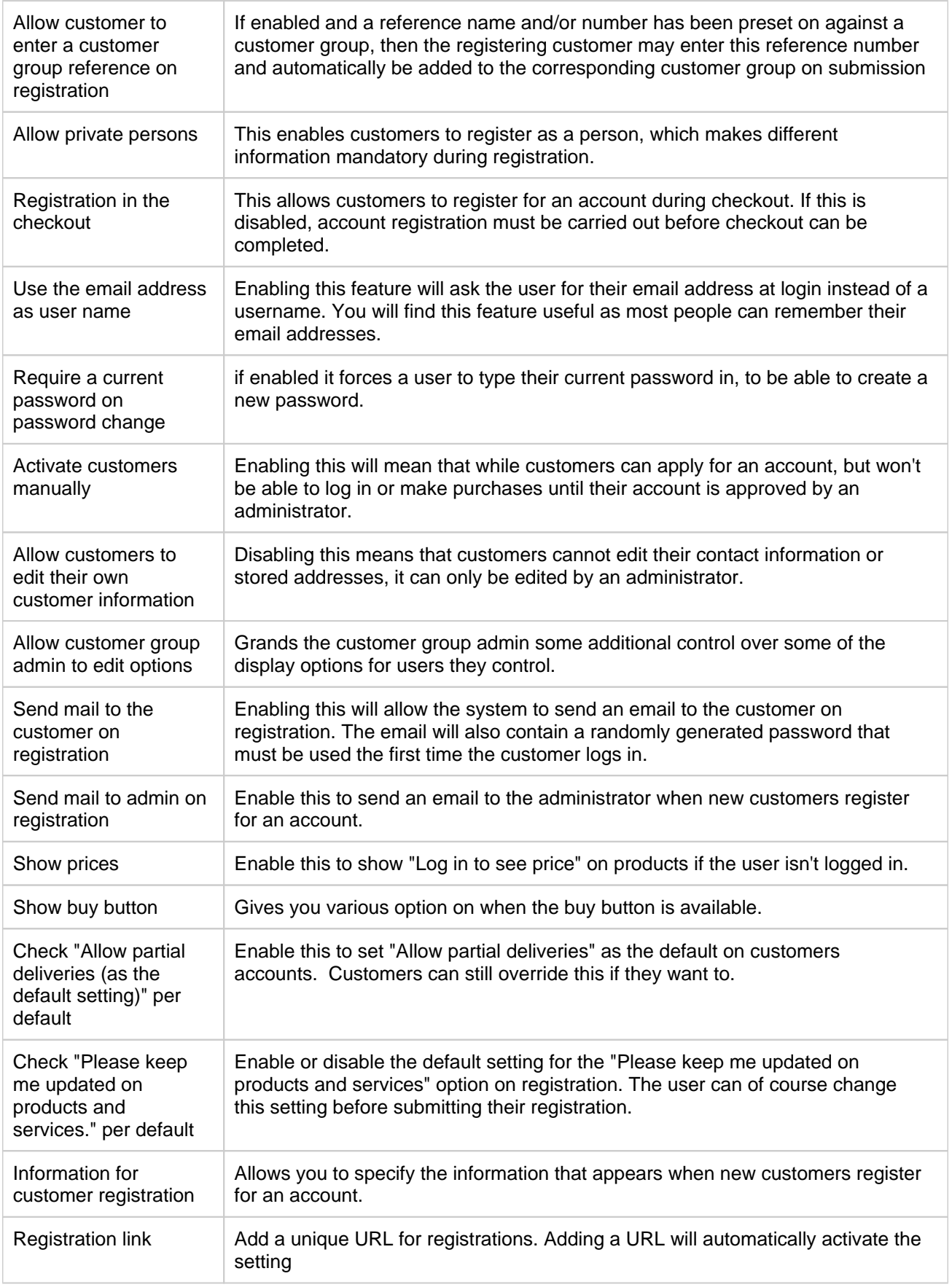

Page 187

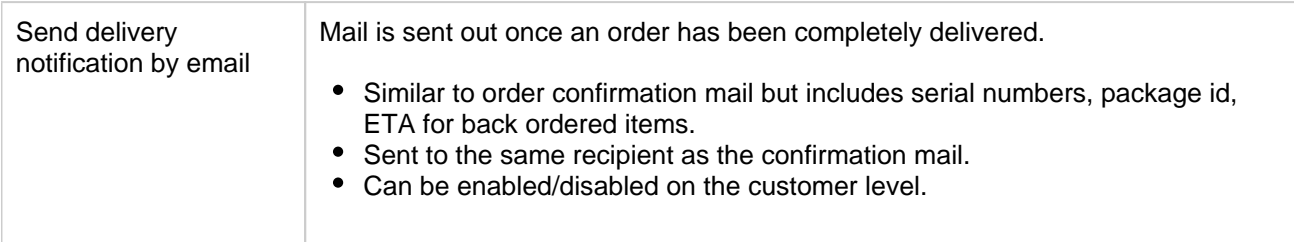

### **Address handling**

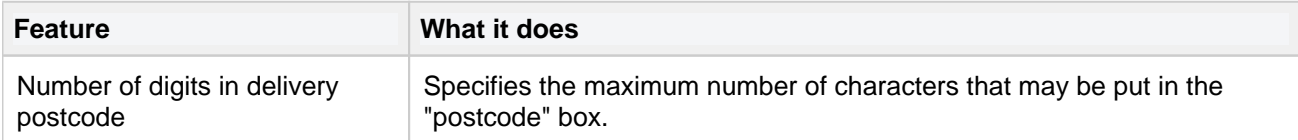

### **Invoice handling**

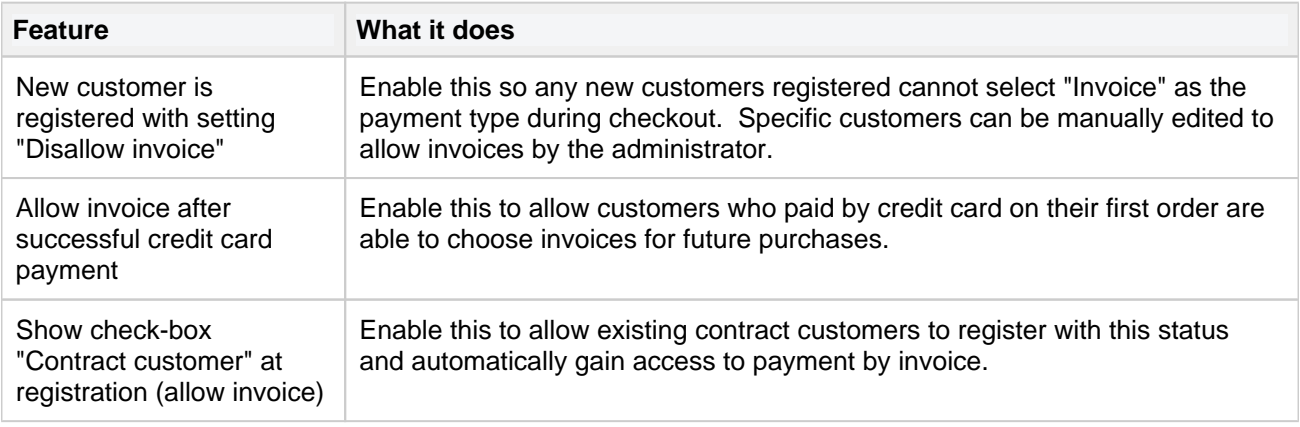

#### **Buy**

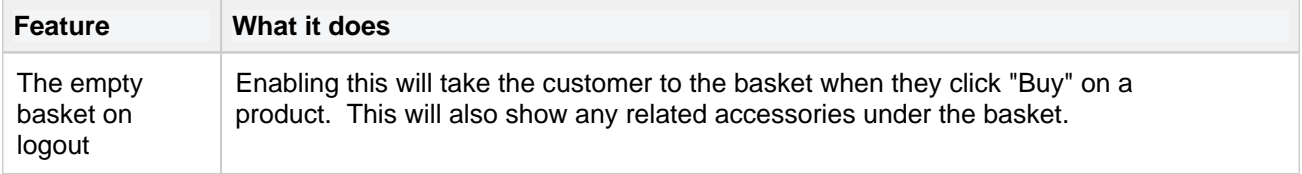

### **Log in/Log out**

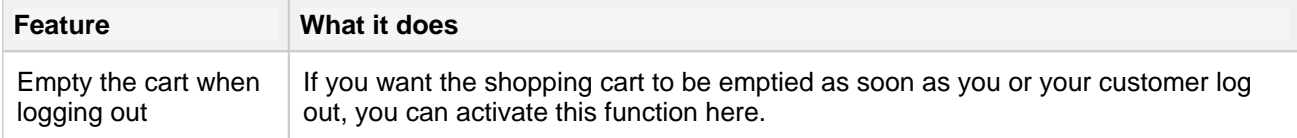

### **Approvals**

**Feature** *What it does* 

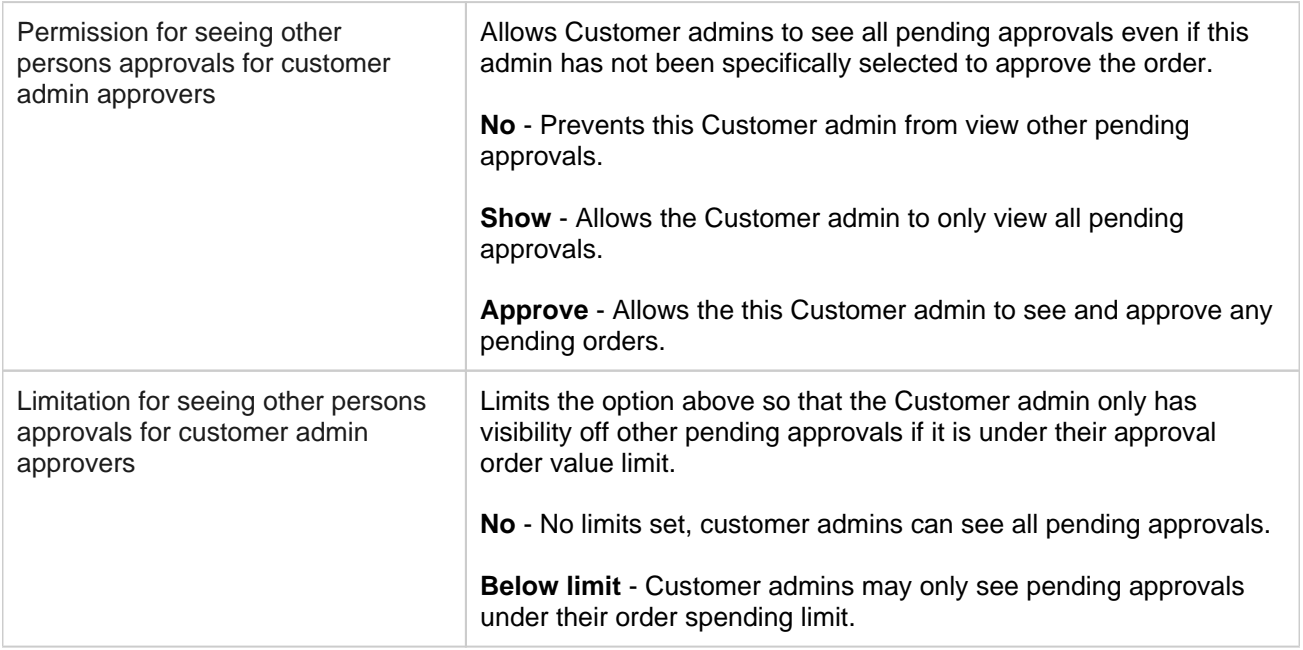

#### **Display options**

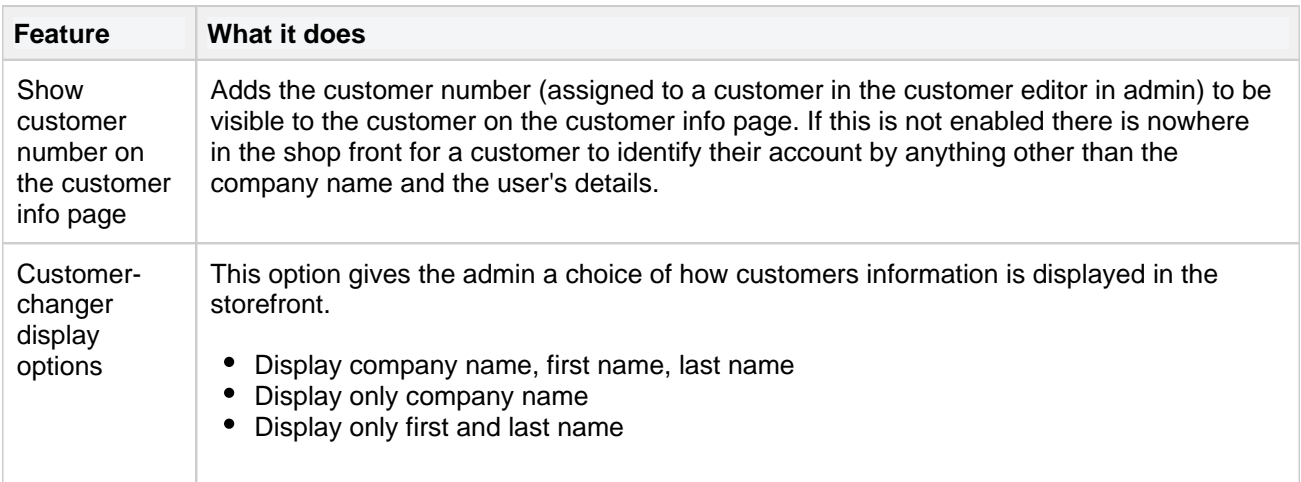

# **Promotions**

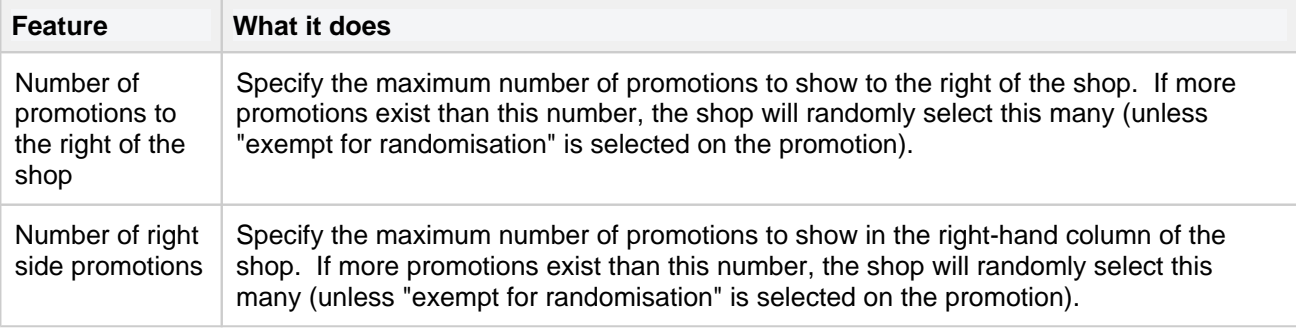

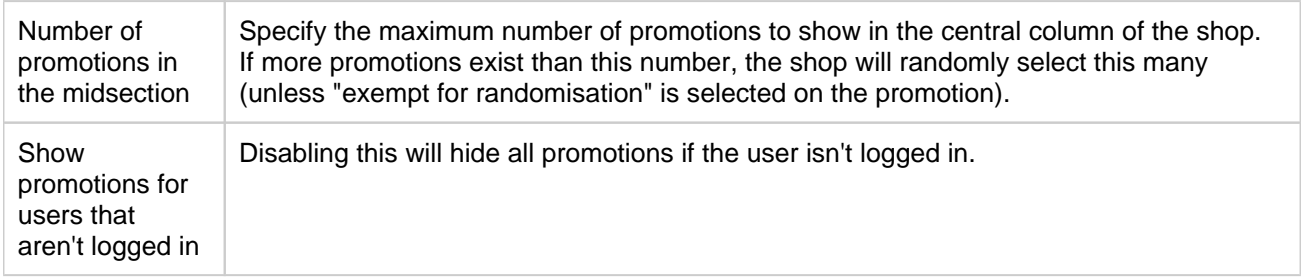

#### **Recently sold**

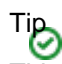

This feature is automated and shows the most recently sold products over the last 2 weeks by default, but this setting can be changed.

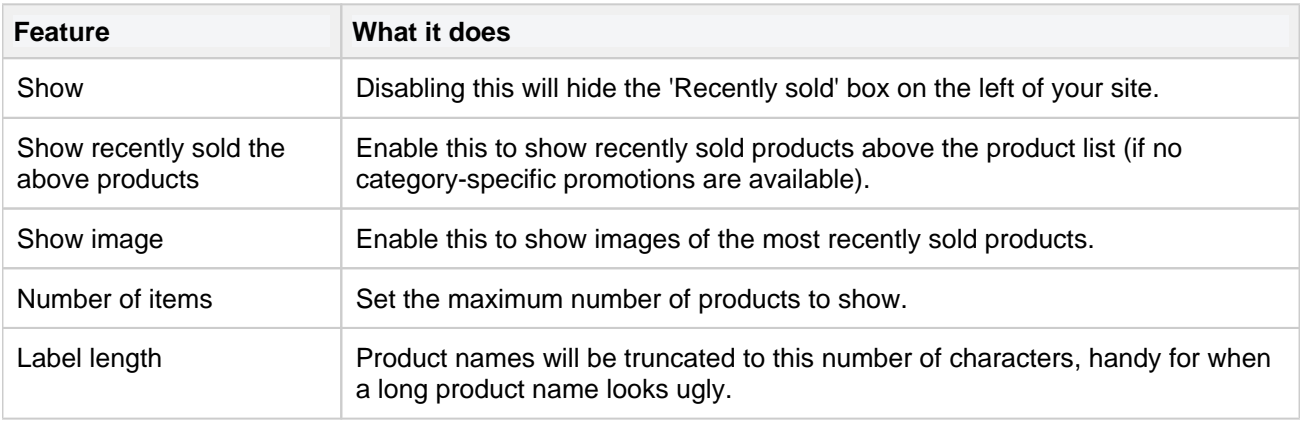

#### **Top sellers**

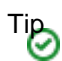

This feature can be automated to show the products with most sales over the last 3 months by default but this setting can be changed.

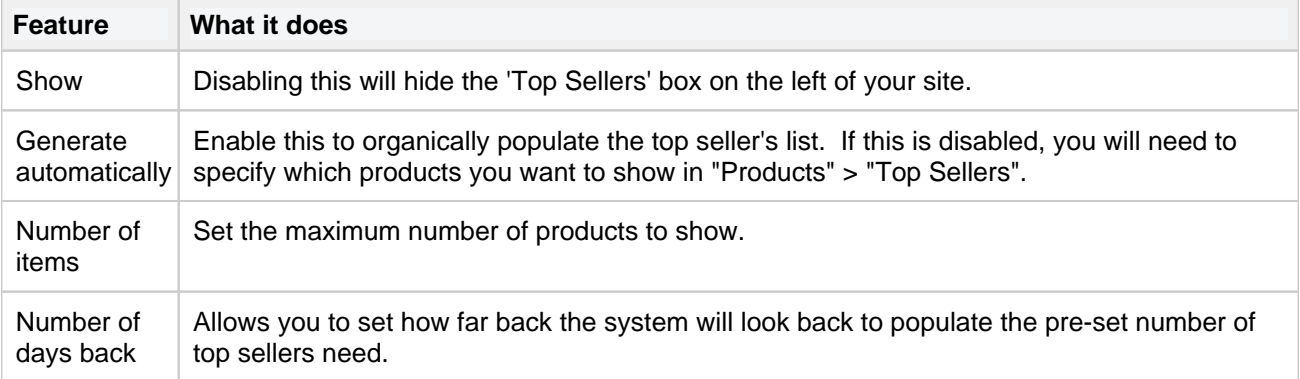

#### **Notifications**

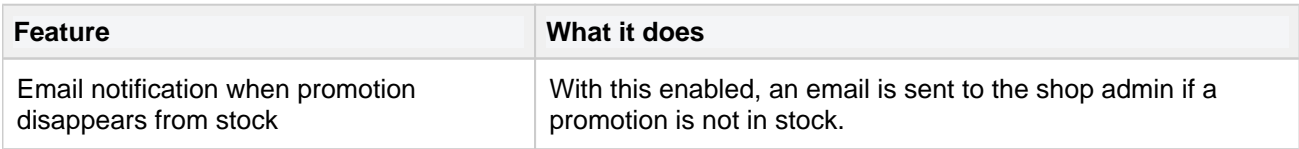

# **Menu**

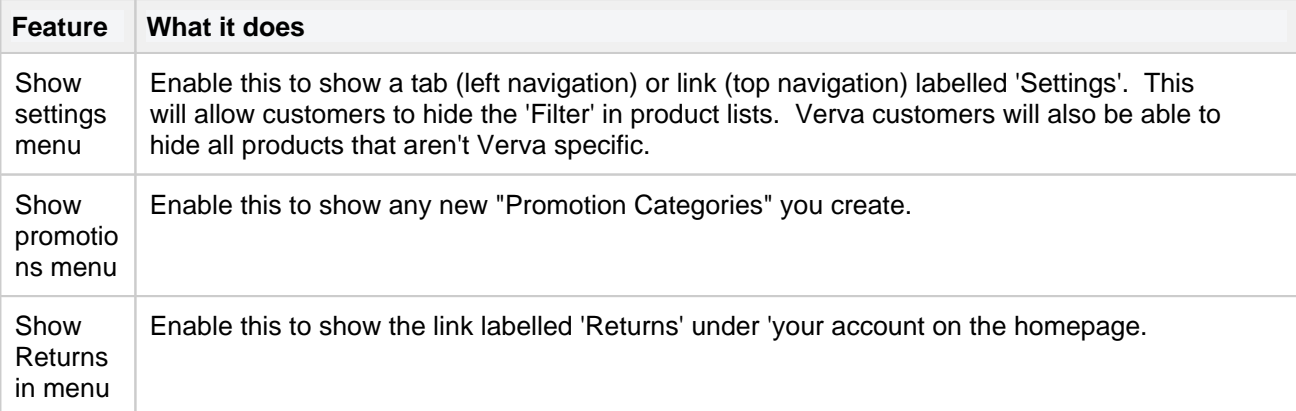

#### **Start menu**

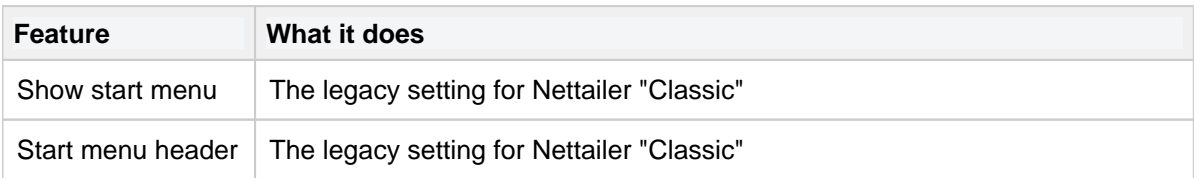

# **Defaults**

This section specifies some of the global default settings for areas that may have multiple options for various shop settings (default currency for example).

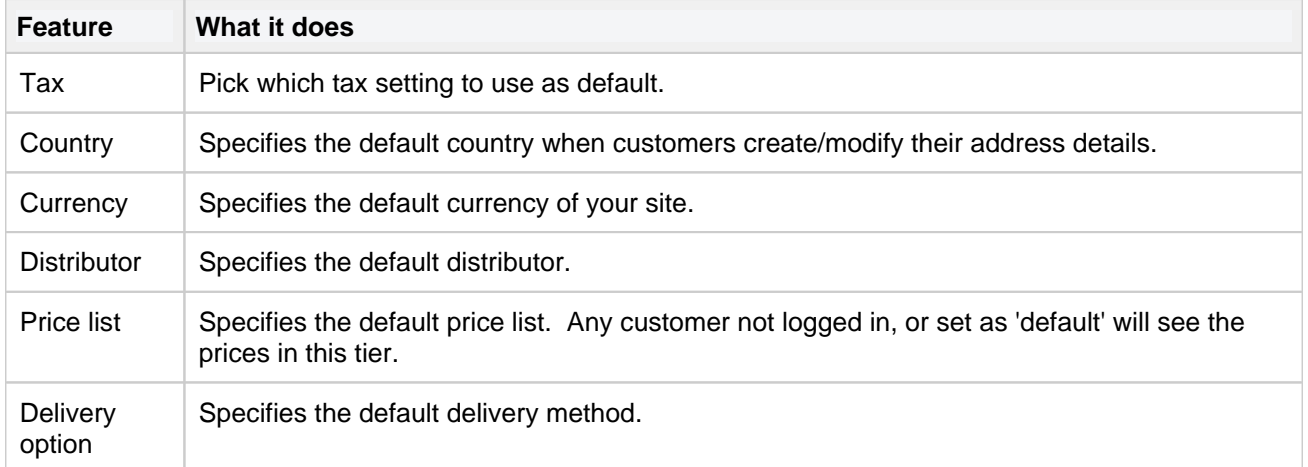

# **Miscellaneous**

Here you can set a number of general settings that apply to the shop.

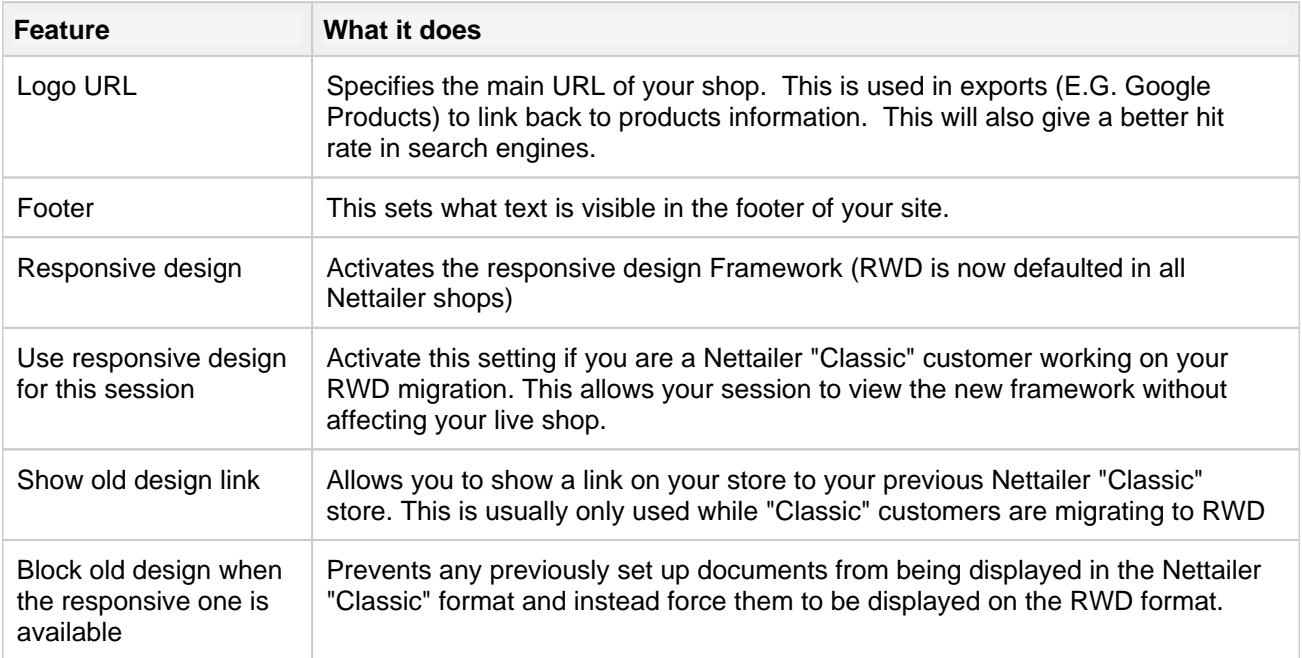

## **Security**

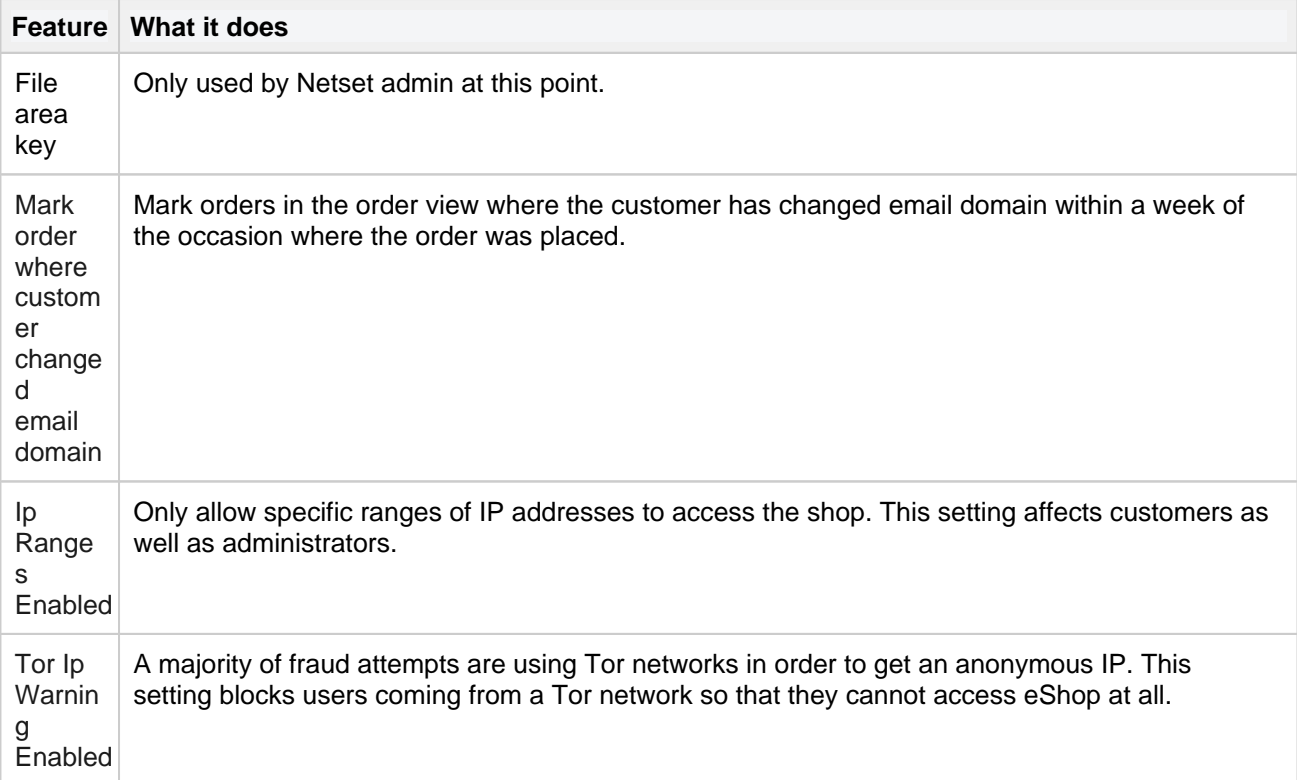

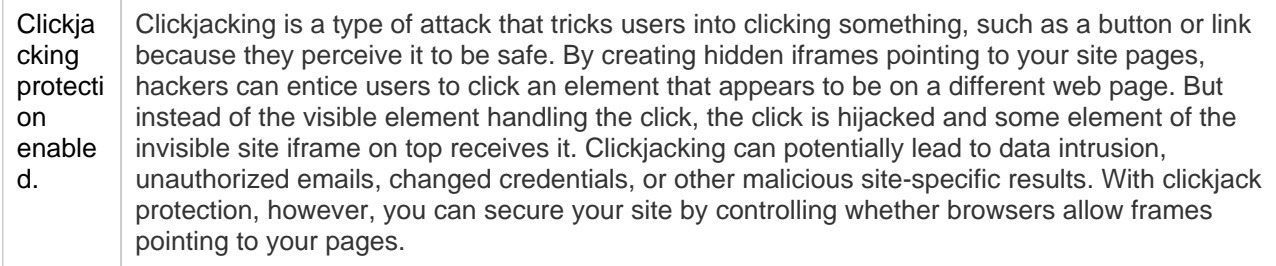

#### **Checkout**

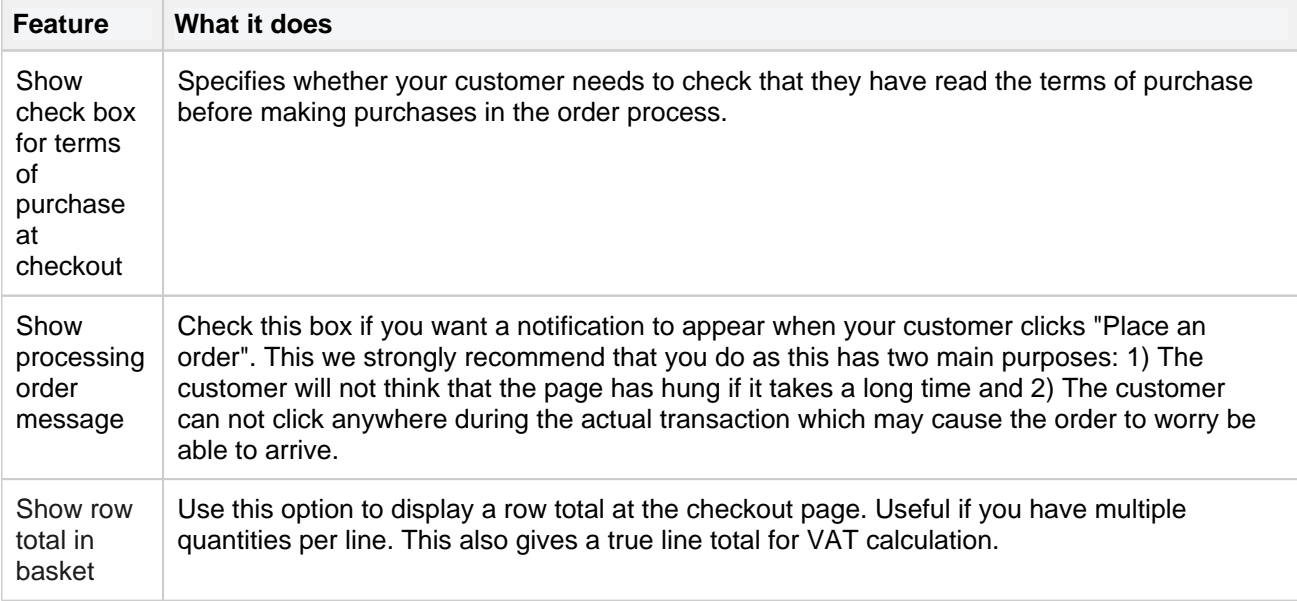

#### **Small order charge**

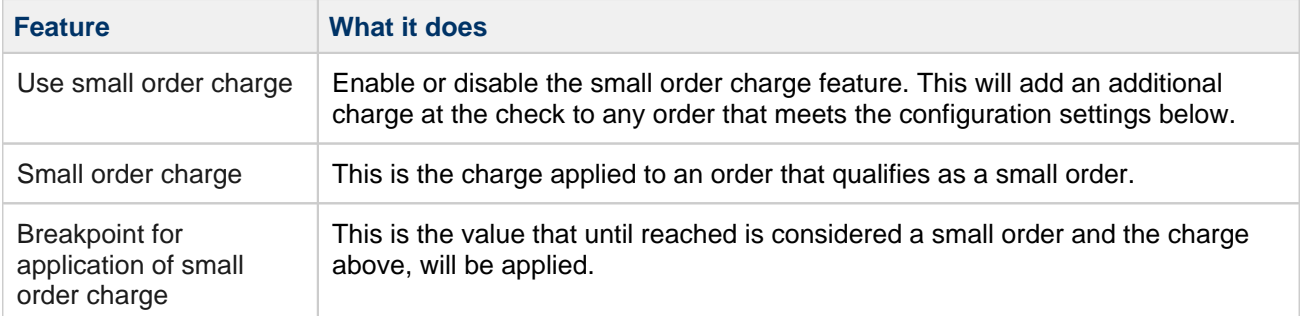

### **Freight**

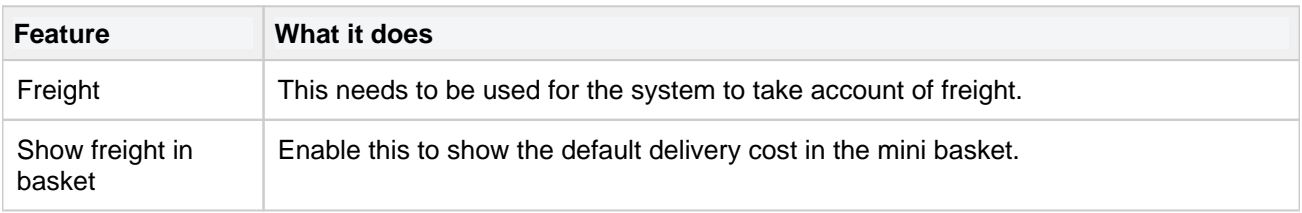

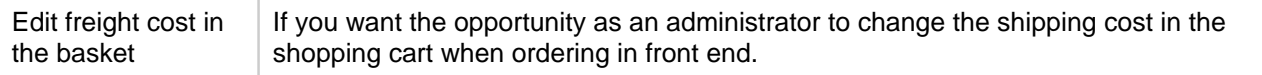

#### **Small order charge**

## Info

This feature allows you to add an additional fee for processing low-value orders. If you want to exclude specific customers or customer groups, this can be done on the customer card.

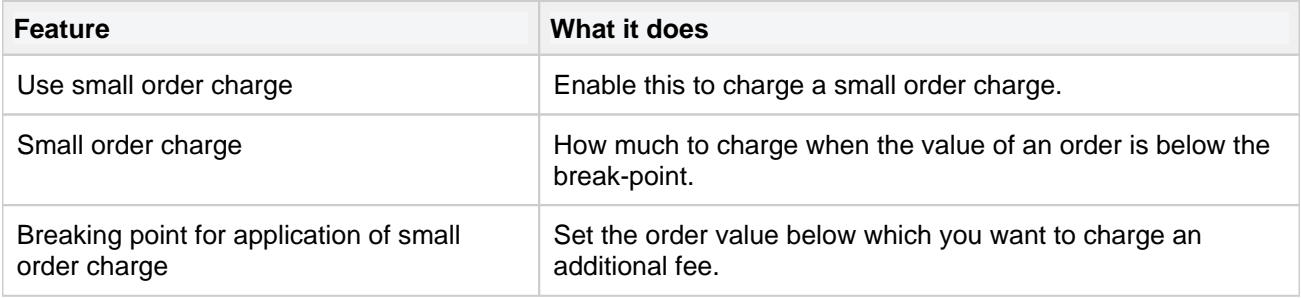

The small order charge will appear at the checkout if the breaking point is not met. The breaking point is also displayed to give the customer the opportunity to add an item or two to avoid the small order charge.

#### **Miscellaneous**

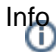

Tradedoubler is an affiliate marketing company. Learn more about TradeDoubler [http://www.tradedoubler.](http://www.tradedoubler.com/) [com/](http://www.tradedoubler.com/)

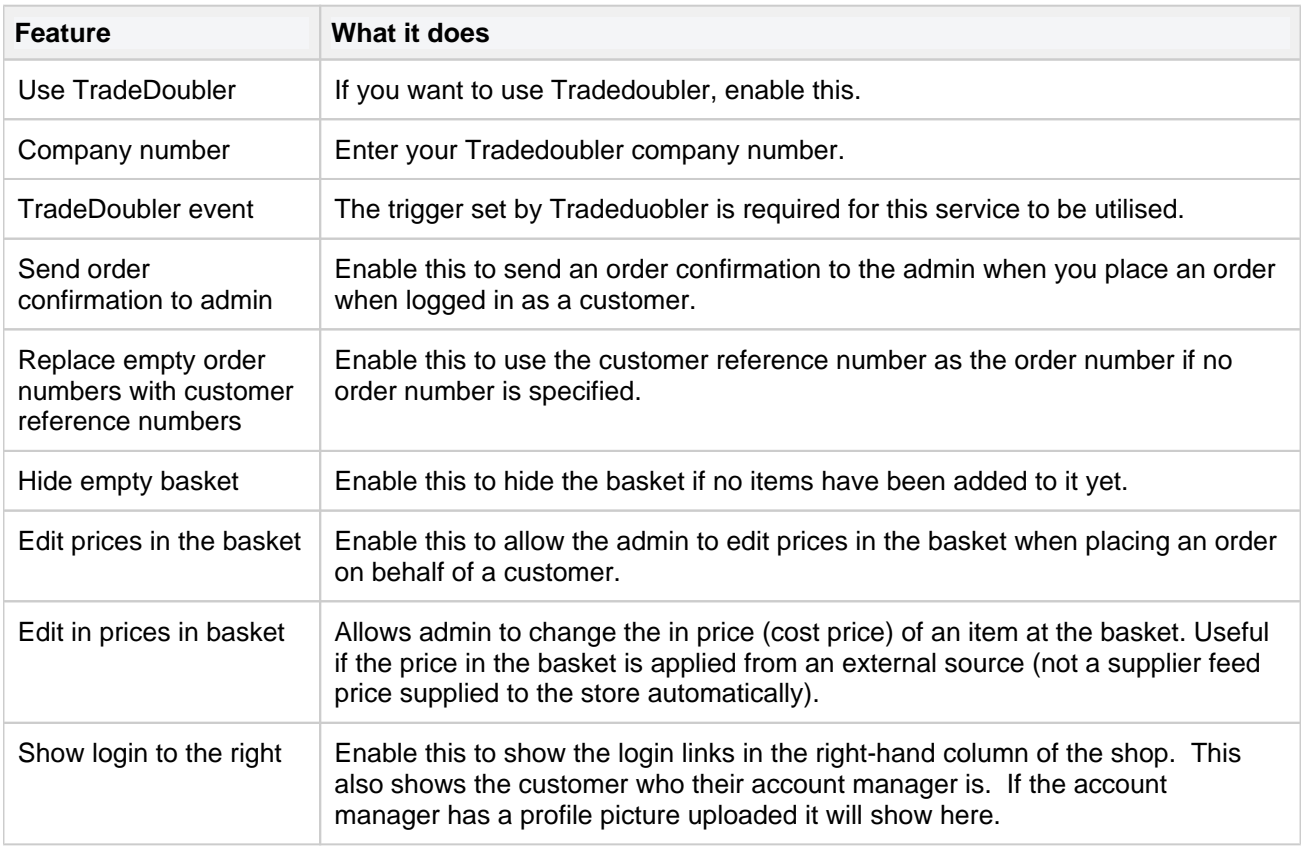

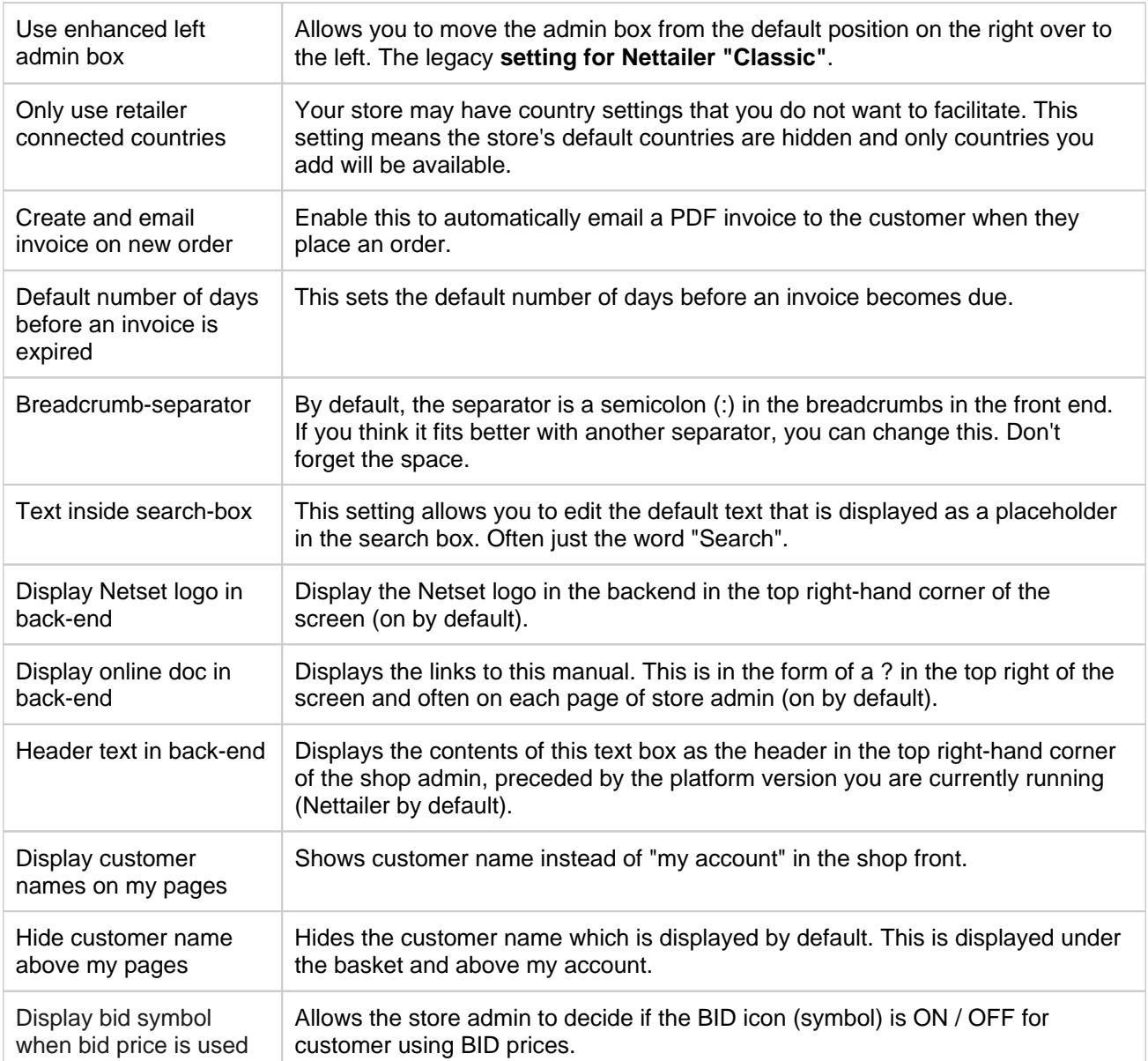

#### **Email Grabber**

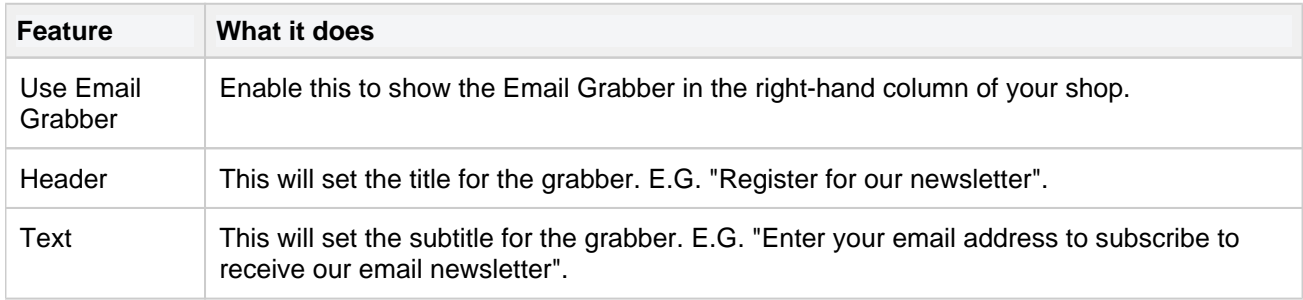

## Tip

You can edit what page the visitor sees after clicking OK in "Documents" > "Email Grabber Thanks". We recommend you customise this page if you use the email grabber.

#### **Invoice**

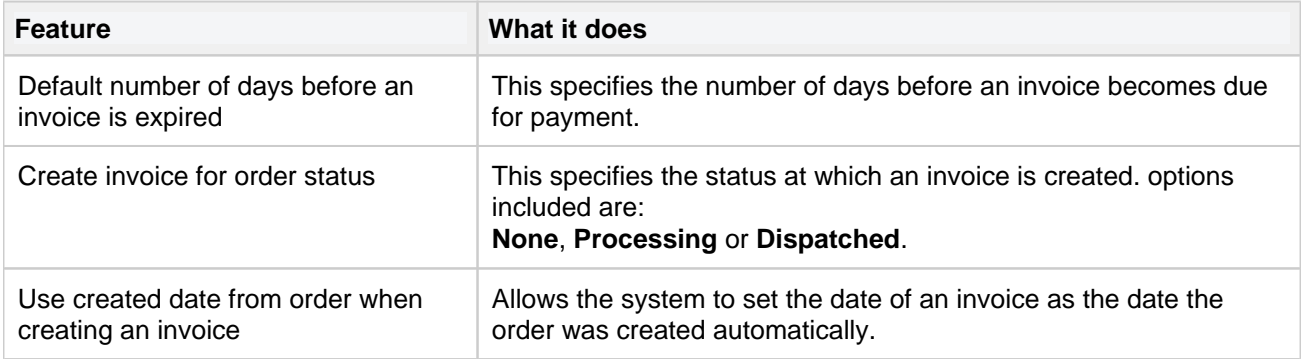

#### **Cookie banner editor**

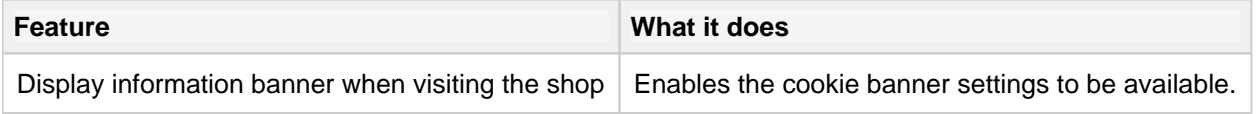

#### **Quotes**

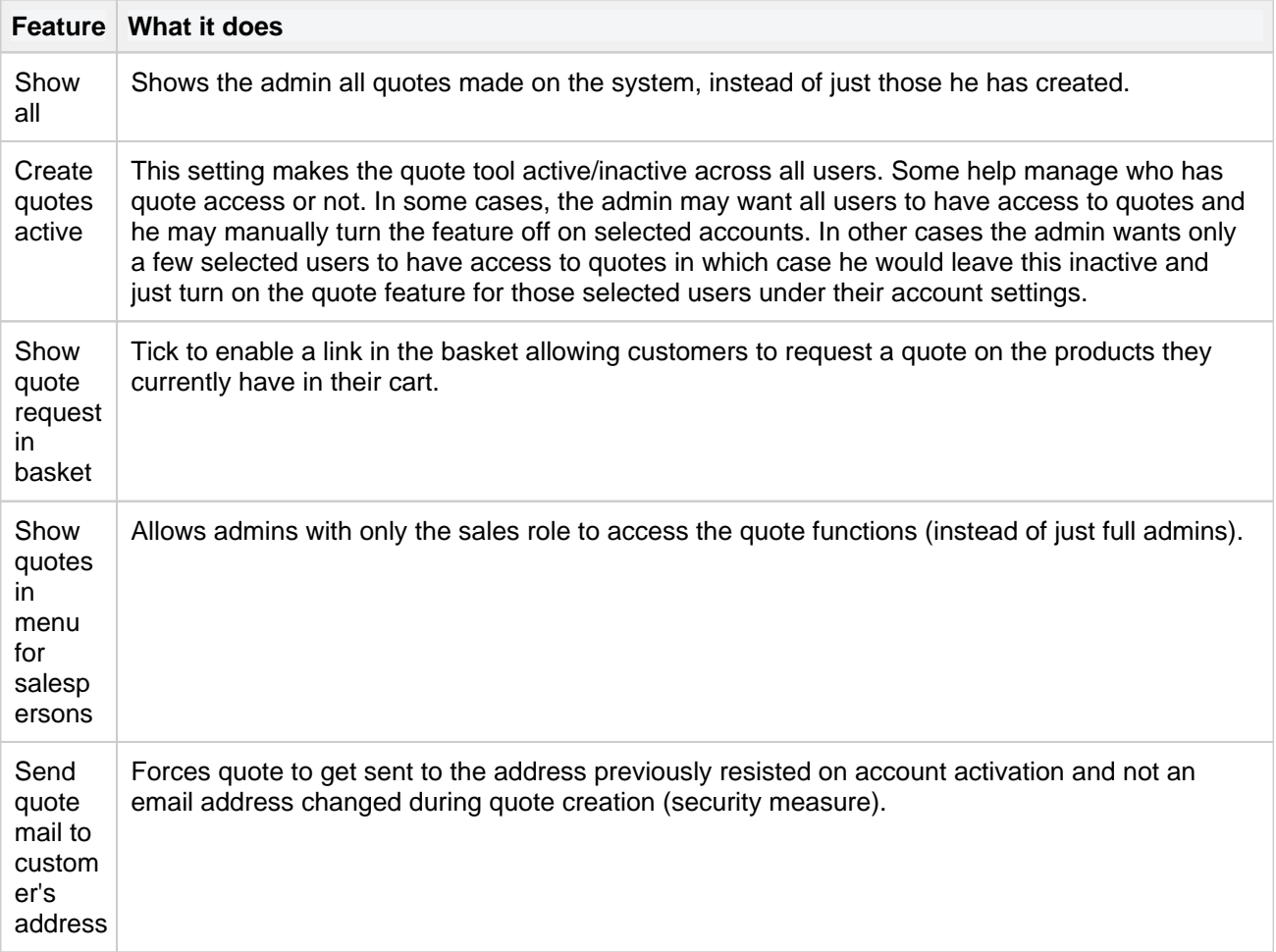

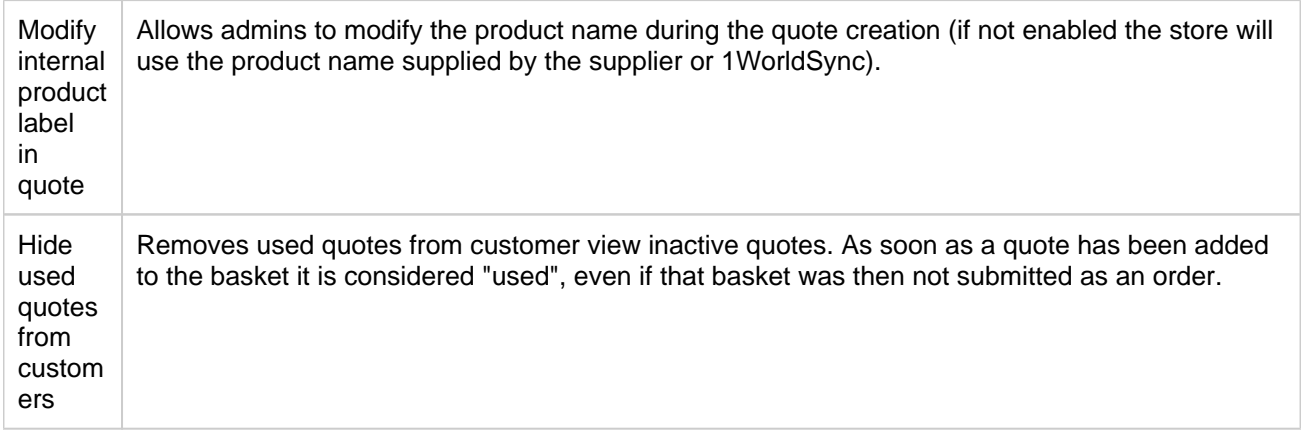

#### **Order**

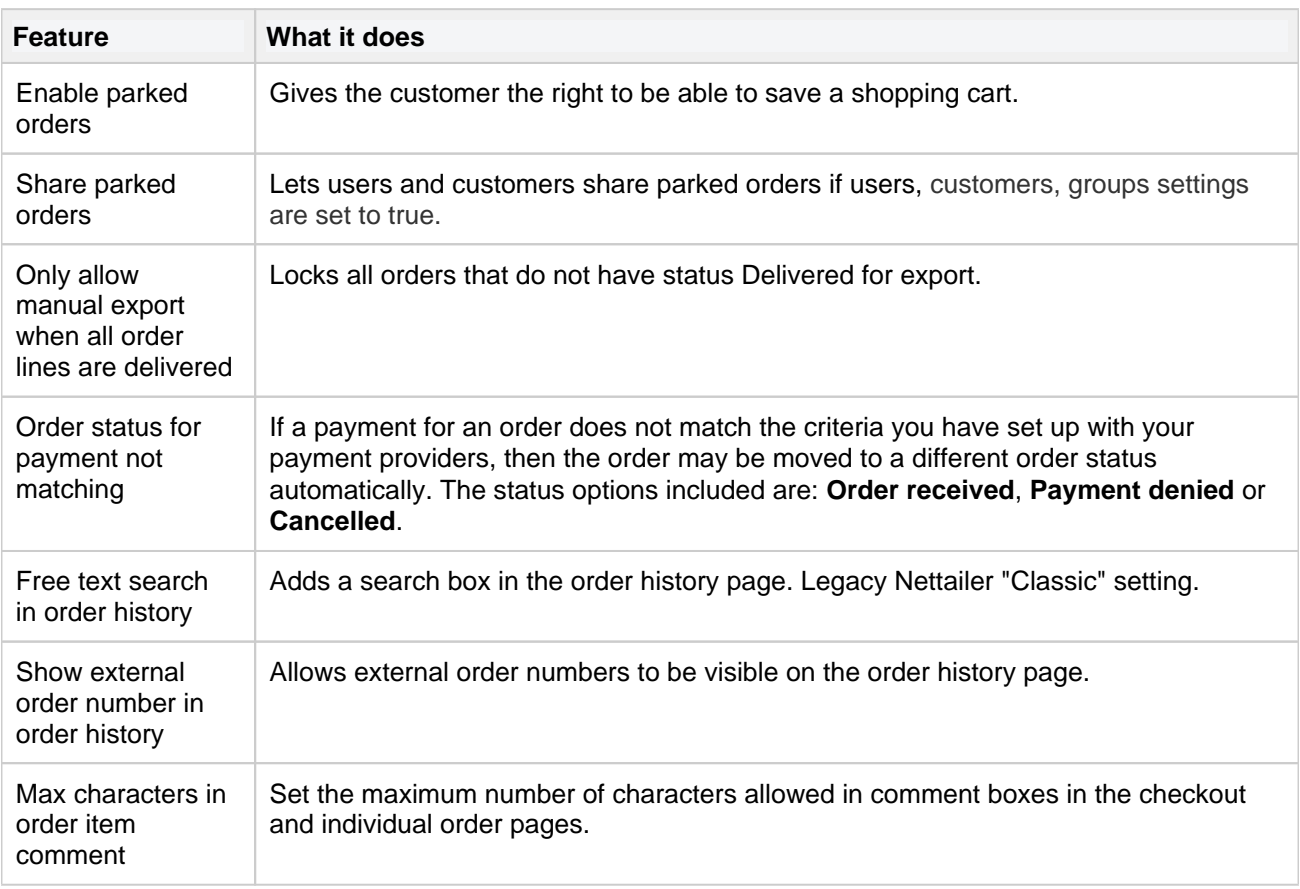

### **Google**

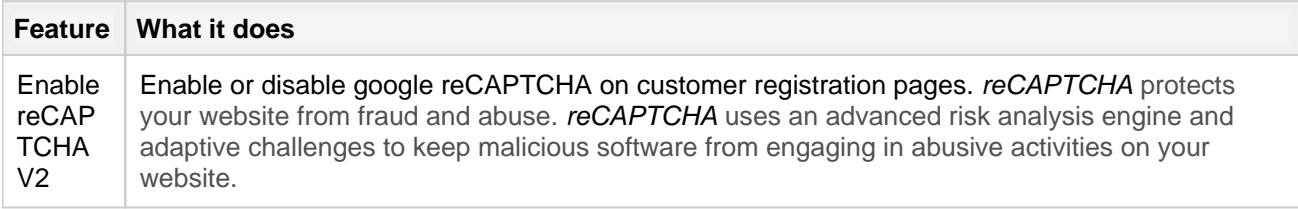

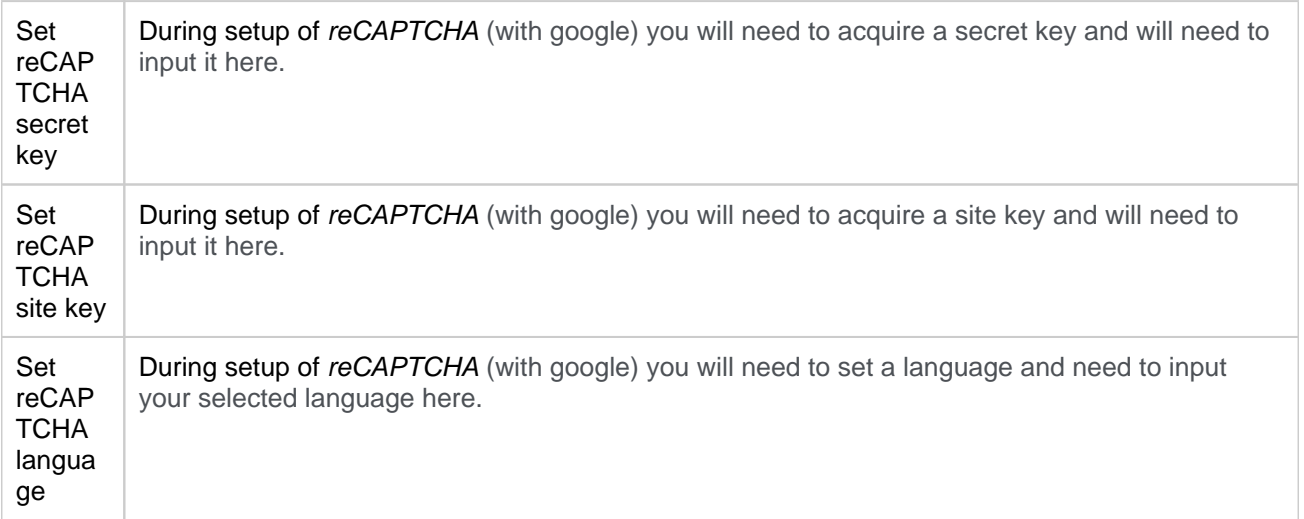

# **Metadata**

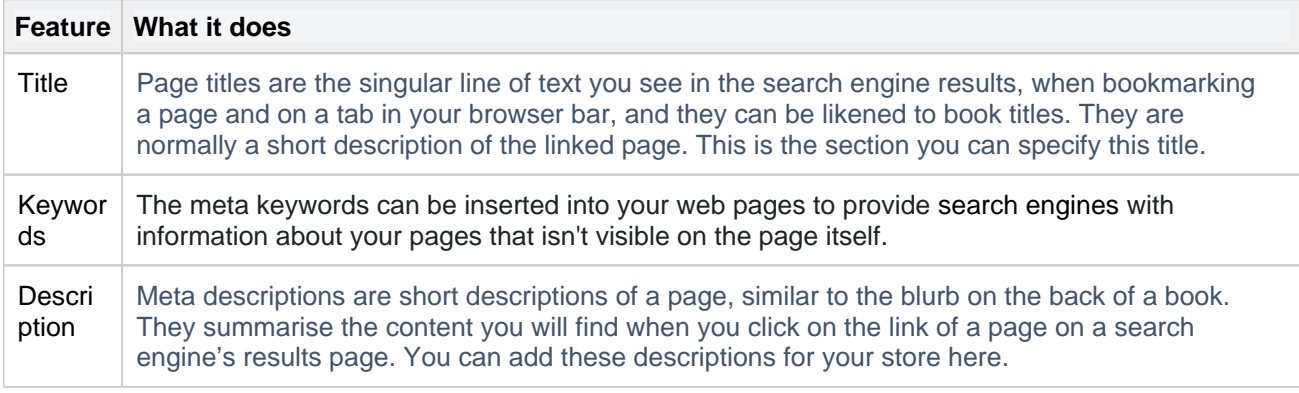

# **Content Providers**

Here you can edit the settings for Content providers product information services.

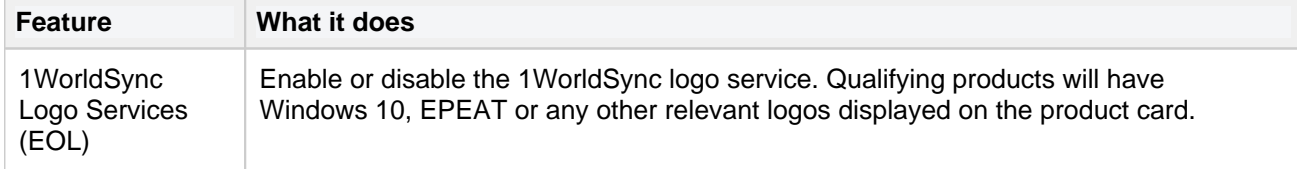

#### **1WorldSync content portal**

A setup guide can be found [here](#page-200-0).

**Feature** *What it does* 

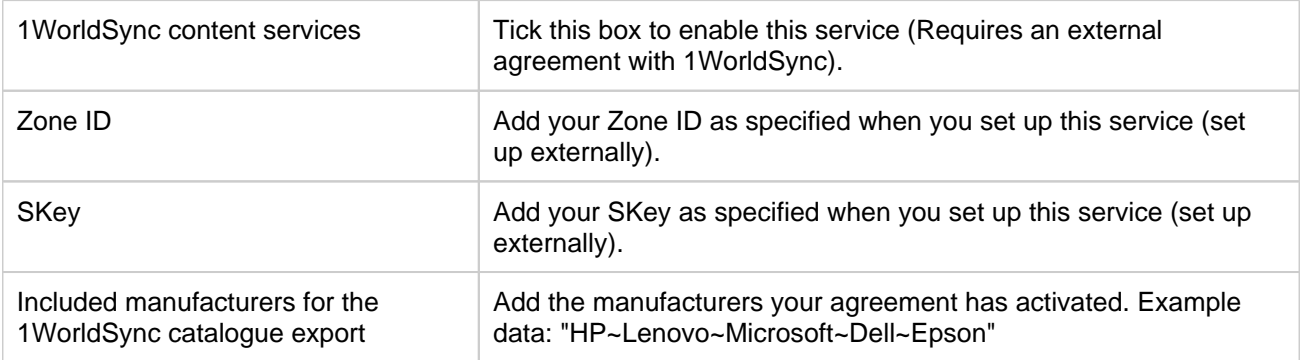

## **1WorldSync cloud**

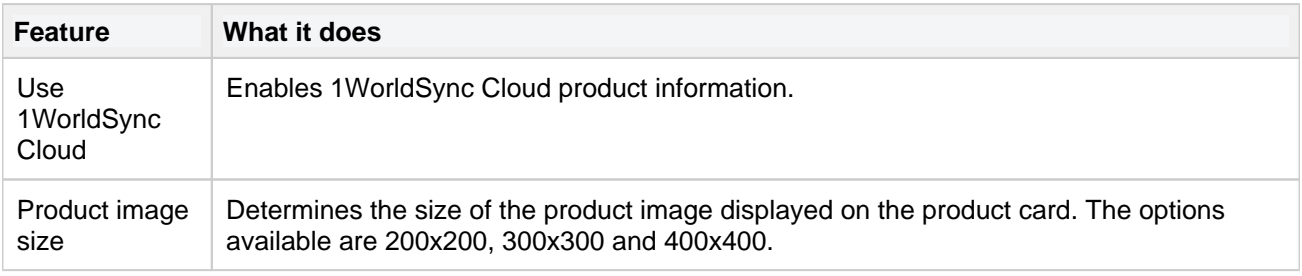

#### **Icecat**

This feature requires a subscription with Icecat. You can register for an account with them directly [here.](https://icecat.co.uk/en/registration)

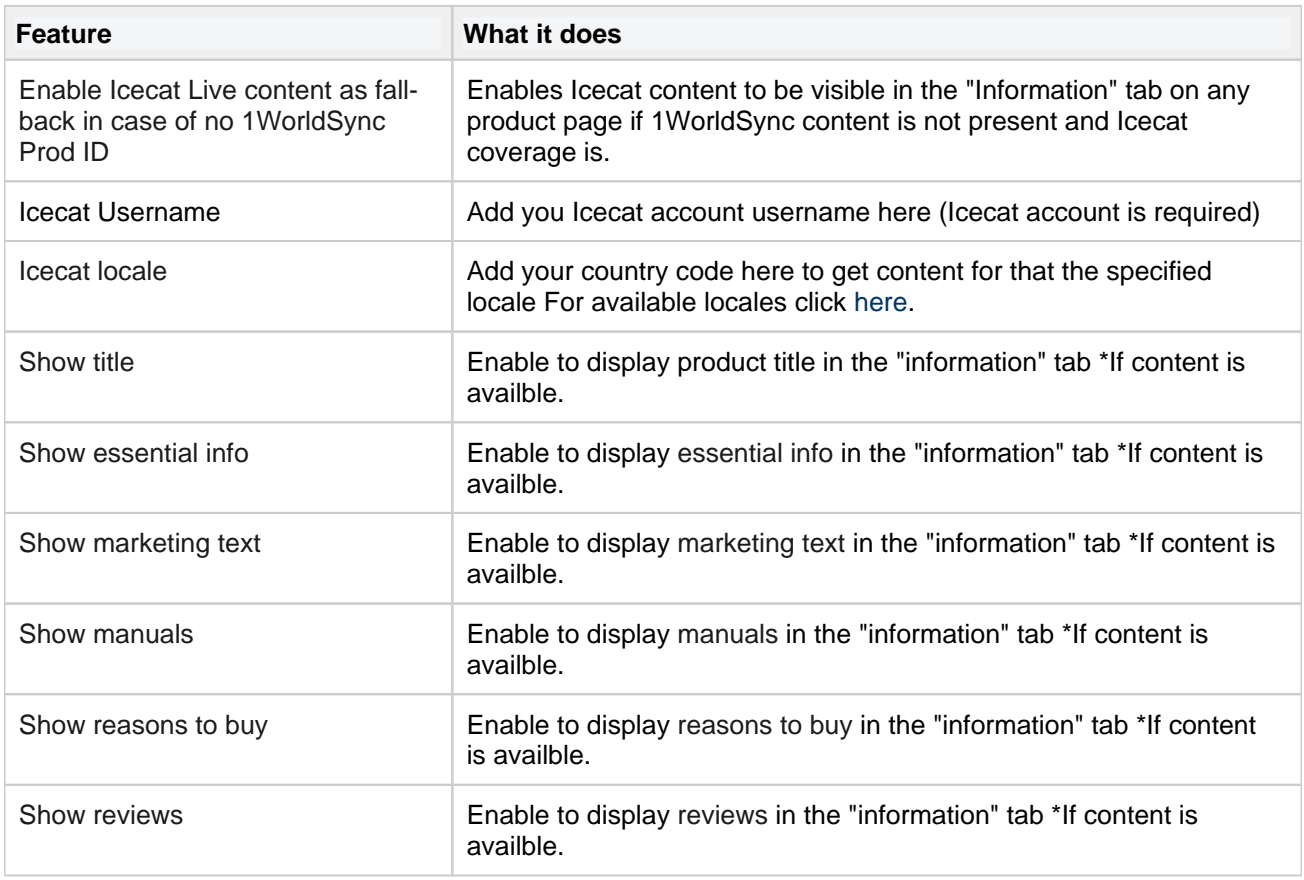

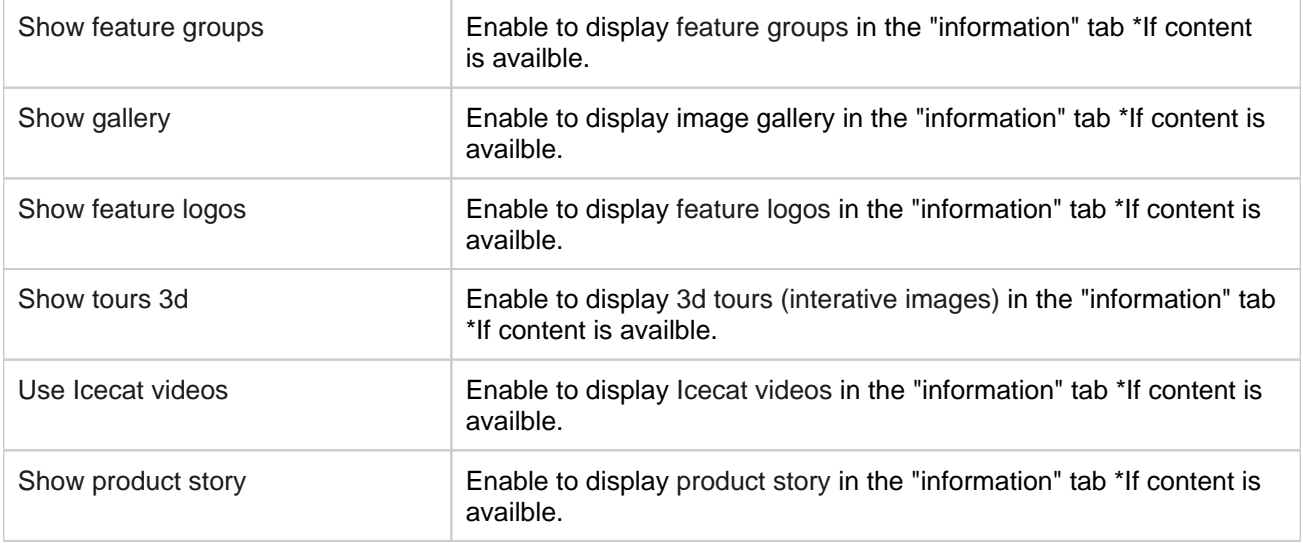

## <span id="page-200-0"></span>**1WorldSync Logo Services**

The logo service provided by ContentCast, is embedded through a JavaScript snippet and displays directly on the product page.

When a user moves the cursor over the logo, a fly-out window opens that encourages the user to add products to their cart.

Logos have significantly higher interaction rates then banners and is designed to drive add to cart behaviour. For more information about available programs follow this [link](https://contentsolutions.1worldsync.com/en/logo-service).

Setting up 1WorldSync Logo Services requires some extra action in Nettailer, but also at 1WorldSync (CNET).

This requires you to create your own account at 1WorldSync, which is free.

Please note that there may be additional fees for some 1WorldSync logo services.

## **Step-by-step guide**

- 1. Create an account at<https://portal.cnetcontent.com/>
- 2. In the 1WorldSync client portal, create a new product page script by clicking on the "Configure Product Page" banner.
- 3. In the left pane, mark **only** "Logo Service".
- 4. Press "**Logo Service**" in the left pane.
- 5. Mark the logos you want to use by clicking them.
- 6. Use these settings:
	- a. Layout: **5x1**
	- b. Style: **Medium**
	- c. Popup Direction: **Top**
	- d. Container ID: **ccs-logos**
	- e. Insert: **Replace existing content**
- 7. Press "**Save**" and then "**Publish**".
- 8. Press "**Get code**". In the code, look for "**\_SKey**" and "**\_ZoneID**" values. Copy these values and paste into respective "**Zone Id**" and "**SKey**" field in Nettailer settings (**Settings -> Settings -> Content providers -> 1WorldSync Content Portal section**).
- 9. Uncheck "**1WorldSync Logo Services**" and check "**1WorldSync Content Services**".
- 10. In "Included manufacturers for the CNET catalogue export", add the manufacturers that you would like to include in the export separated with "~"-character.
- 11. Press "**Save**".
- 12. If successful, a URL link will be generated at "**Catalogue download URL**". **Wait for the first export to be generated before proceeding with the next steps. This may take up to 24 hours.**
- 13. Go back to CNET client portal and go to "**My Catalogs**".
- 14. Press "**Add Catalog**".
- 15. Use these settings:
	- a. Market: **"World wide" or your country of interest.**
	- b. Error Threshold: **Default**
	- c. Manual Upload or Automatic Upload: **Automatic upload recommended**
	- d. File location: **Paste the generated link from Nettailer settings here**
	- e. Username: **Leave empty**
	- f. Password: **Leave empty**
	- g. Set Schedule: **Leave as default or set as needed**

- h. Do not use schedule: **Checked or unchecked (recommended)**
- i. Full file: **Checked**
- 16. In the modal window, use these settings:
	- a. First row has headers: **Unchecked**
	- b. File type: **Comma separated (CSV)**
- 17. Press "**Get File**".
- 18. If successful, you will be redirected to the mapping page.
- 19. Use these settings:
	- a. File Encoding: **UTF-8**
		- b. File Type: **Comma separated (CSV)**
		- c. File Delimiter: **Comma**
		- d. Map row 1 to "**Product ID**"
		- e. Map row 2 to "**Manufacturer name**"
		- f. Map row 3 to "**Manufacturer Part Number**"
		- g. Map row 4 to "**Product Name or Description**"
		- h. Map row 5 to "**UPC/EAN**"
- 20. Press "**Save**".
- 21. Wait for the first import to finish.

**You are now done with the setup!**

# **Admin settings**

In the admin settings you can specify a number of options for specific information to be displayed for administrators when looking at orders placed in the store. These are grouped as follows:

| <b>Function</b>                               | What it does                                                                                                    |
|-----------------------------------------------|----------------------------------------------------------------------------------------------------|
| Show order number                             | Displays Nettailer internal order number                                                                                    |
| Show Id                                       | Displays order ID number                                                                                                    |
| Show Ext order no                             | Displays the external order number                                                                                          |
| Show Sales number                             | Displays the sales number                                                                                                   |
| Show if there are<br>comments on the order    | Displays comments left by customer on an order                                                                              |
| Show card payment                             | Displays whether or not the order was paid by card                                                                          |
| Show payment status                           | Displays the current payment status of an order                                                                             |
| <b>Show Rent</b>                              | Displays the rent/finance on an order                                                                                       |
| Show Reference no                             | Displays order reference number                                                                                             |
| Show ordered by                               | Displays the name of the user placing order                                                                                 |
| Show Customer no                              | Displays customer number                                                                                                    |
| Show Company                                  | Displays customer company name                                                                                              |
| Show Contact person                           | Displays customer contact name                                                                                              |
| Show Invoice city                             | Displays customers invoice address                                                                                          |
| Show BID/OPG                                  | Displays BID/OPG connected to order                                                                                         |
| Show Verva                                    | Displays Verva connected to order (only used in Sweden).                                                                    |
| Show From quote                               | Displays whether this order is a conversion from a quote                                                                    |
| Show total price with tax<br>column           | Displays a column showing the total price of order including VAT                                                            |
| Show "log in as customer"                     | Displays the option for admin to log into the selected order as the customer.                                               |
| Show payment option                           | This selection shows the order payment method.                                                                              |
| Show delivery option                          | This choice shows the order delivery method.                                                                                |
| Show export status                            | Displays an icon to indicate if the order has been exported successfully or not.                                            |
| Enable special order<br>routines notification | Enables functionality allowing admins to allocate a special order notification<br>to a specific customer or customer group. |

**Order List** – The following options can be selected to be displayed on the order list:

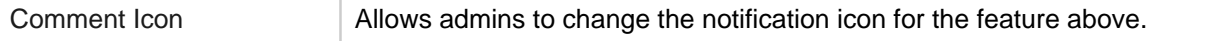

**Order Item List** – the following options will show up for the items on a selected order:

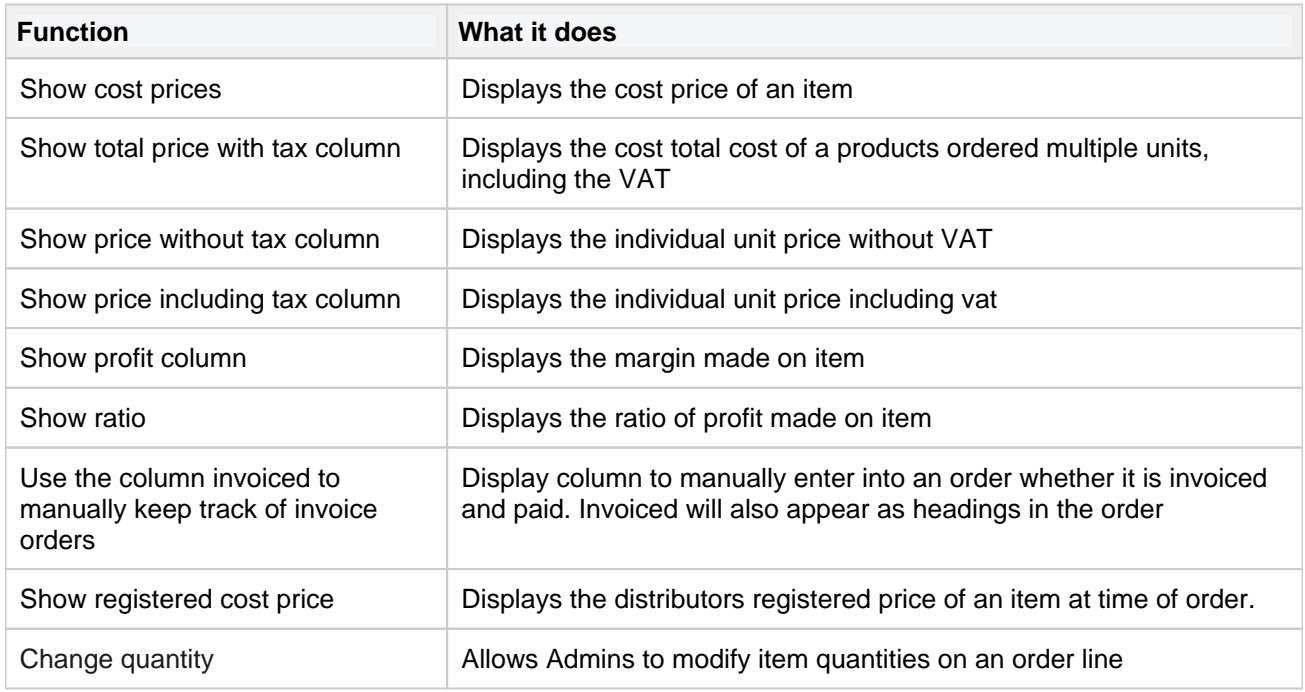

#### **Miscellaneous order settings**

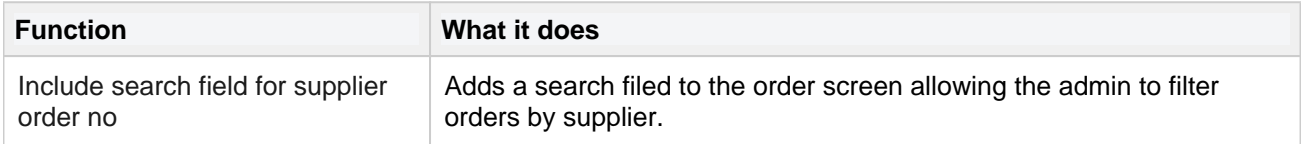

#### **Customer editor**

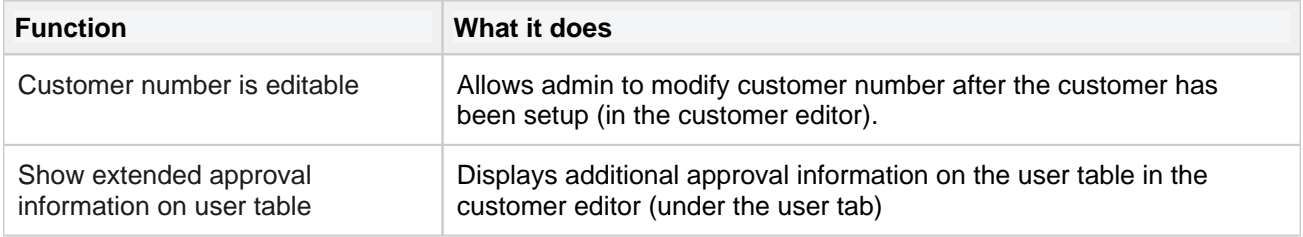

#### **Price logic list**

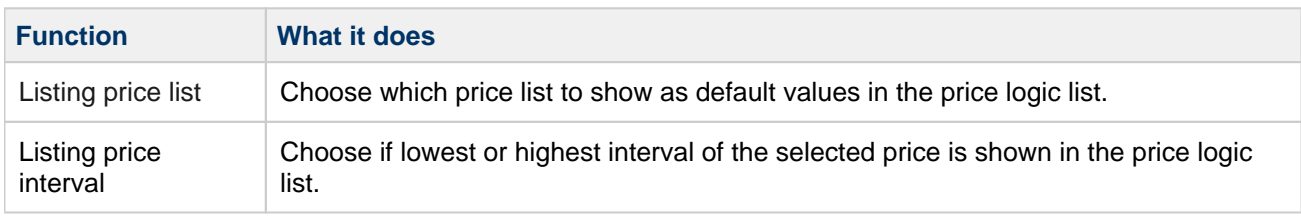

#### **Miscellaneous**

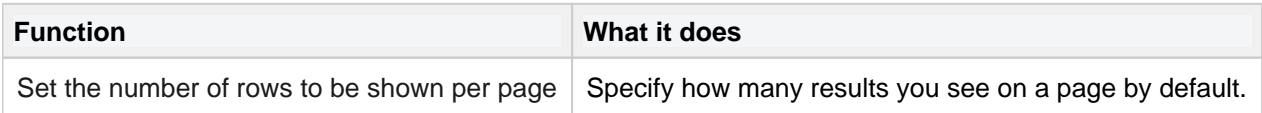

**Netset AB** Head Office: Netset AB / Adelgatan 9 / 211 22 Malmö / Sweden / Switchboard: +46 (0)

40 20 88 00

Page 205

## **Contact info**

This section is so you can set up the information for your customers to contact or communicate with you.

#### **Contact info tab**

Here is where you specify all the default addresses for mail to be sent to and from your store.

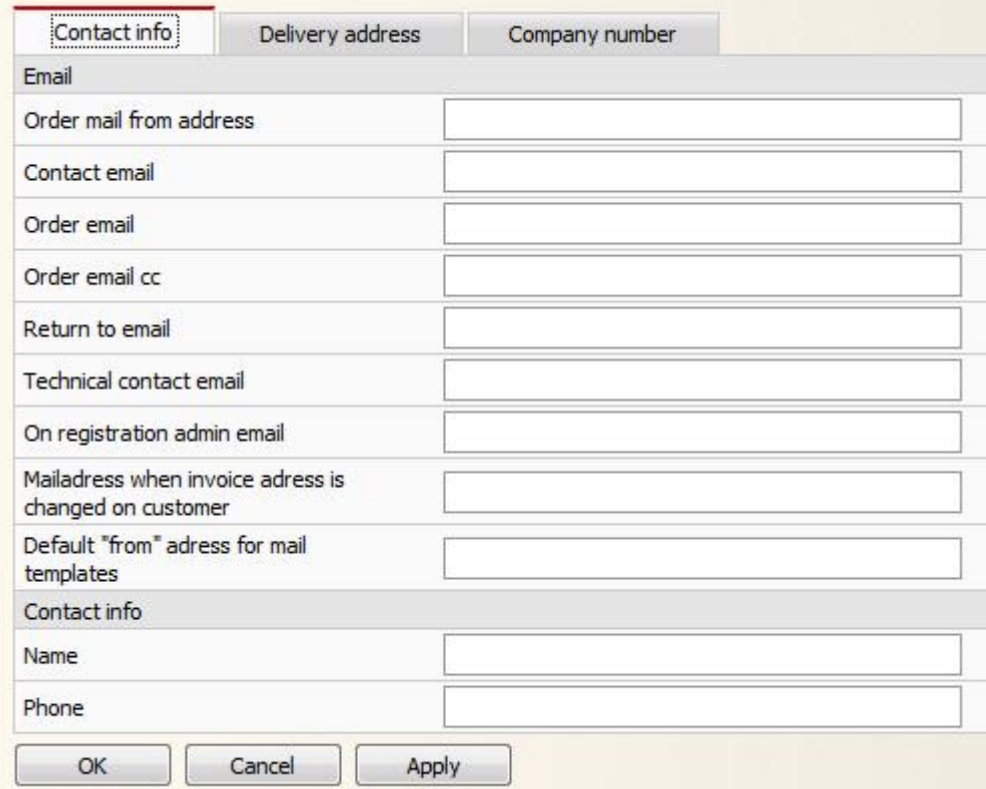

#### **Delivery address tab**

Fill this in to have your delivery address displayed on your store.

#### **Company number tab**

Fill this in to have your company number and VAT number displayed on your store.

## **Cookie Banner**

Here you can create, edit and remove your stores Cookie banner. This banner is only show to users on their first visit to your store.

Click on the "Create" button to build your new banner or click on a banner in the list to edit an existing banner.

#### **Banner**

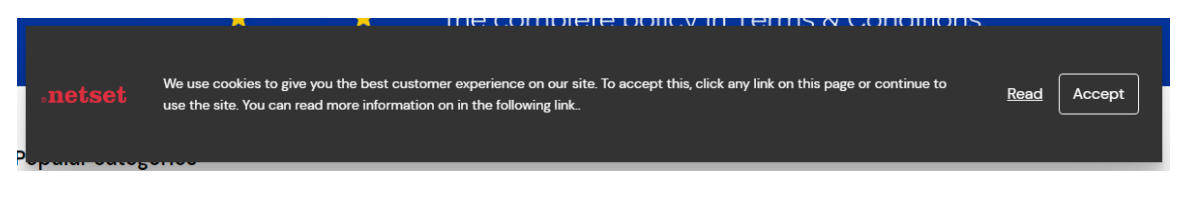

## **Advanced Banner**

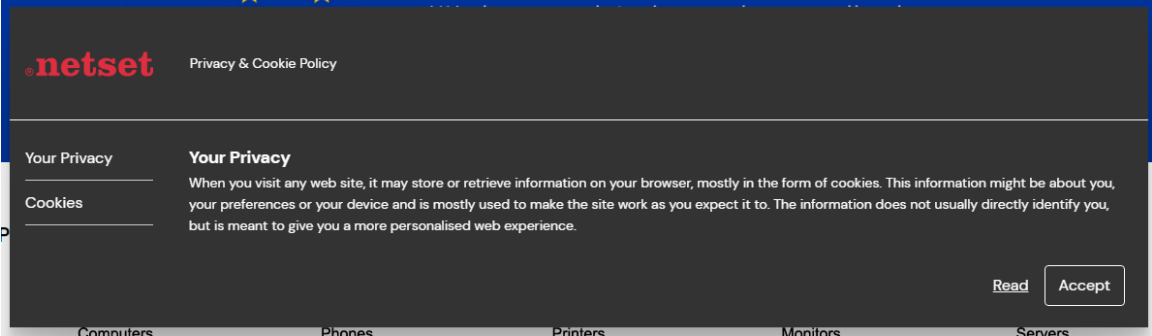

## **Banner Creation**

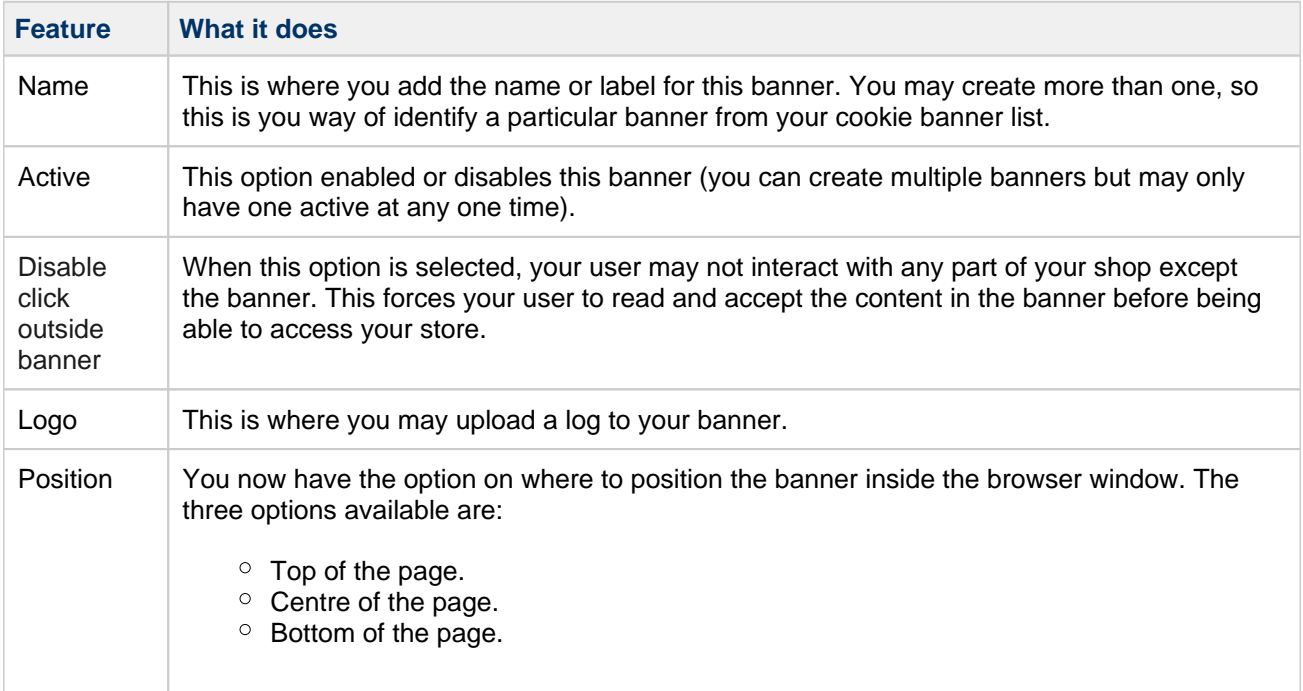

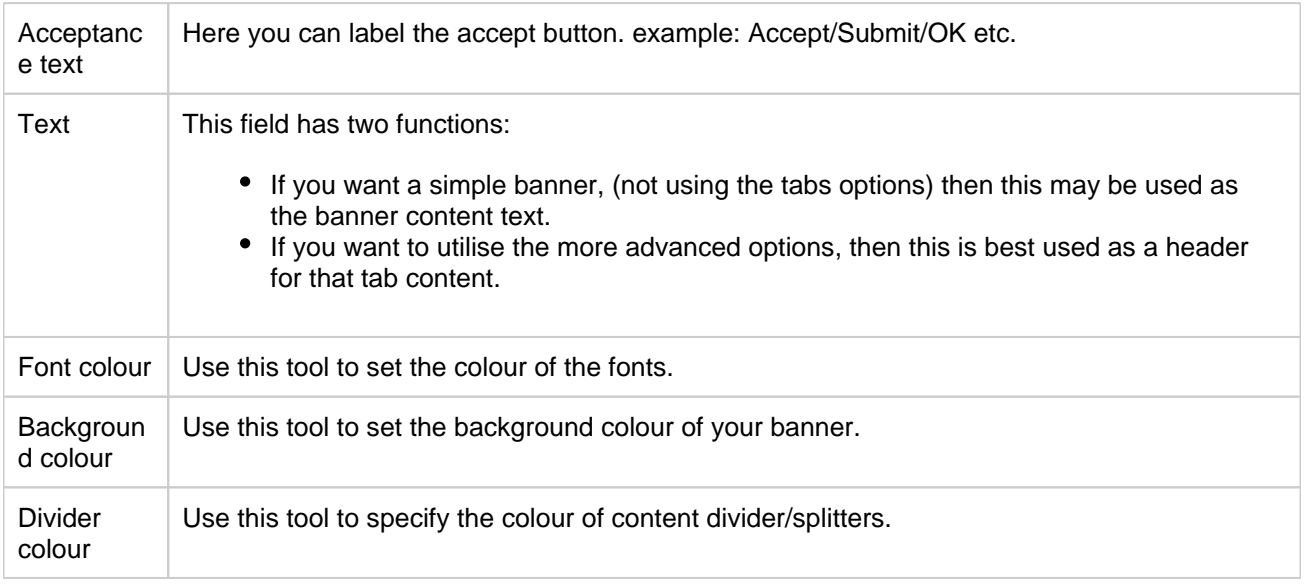

### **Link**

This is a link that when enabled will sit next to the accept button. This link is to display content that would otherwise be too long/detailed to sit inside the banner.

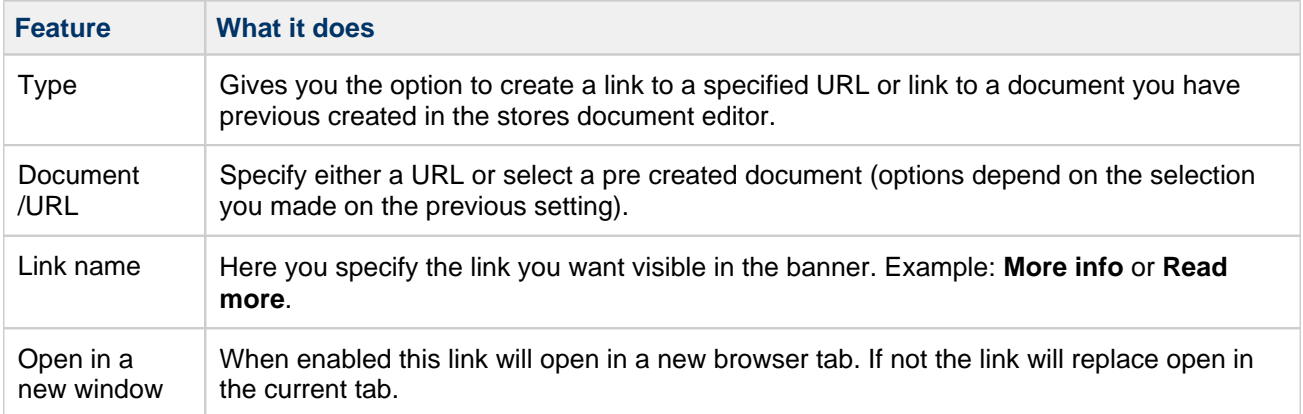

## **Tab Creation (Advanced Banner)**

You use this section to create tabs for additional contents or links. Click the "**Create**" button to create your first tab.

## **Type of section**

Here you have two options:

- Text section
- URL section

## **Text Section**

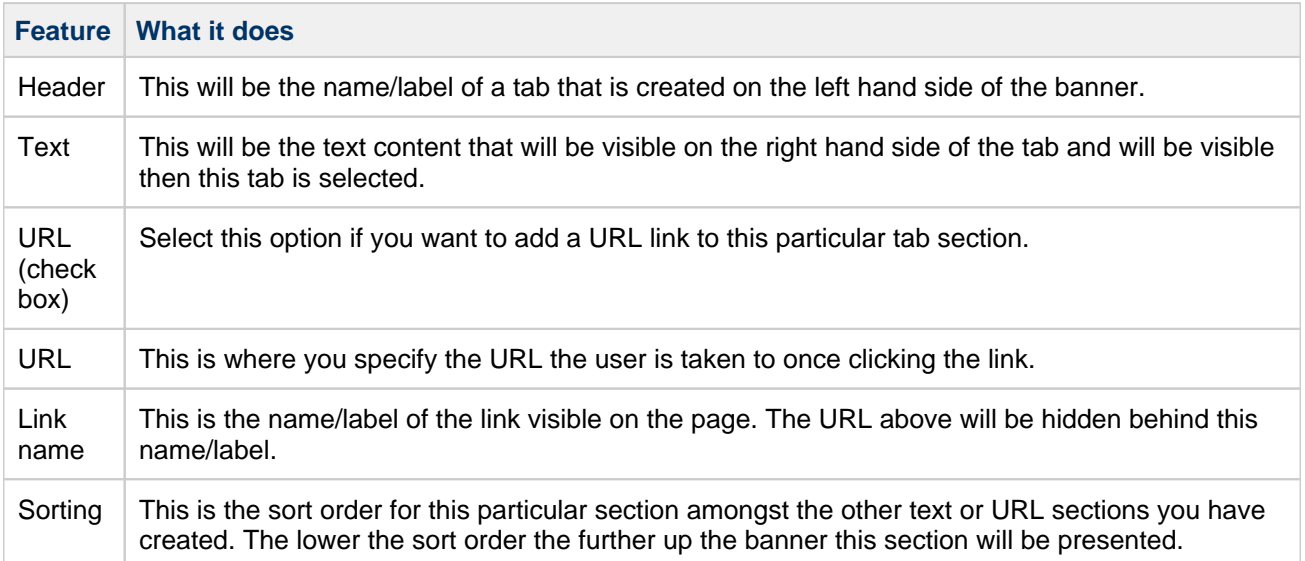

## **URL Section**

÷

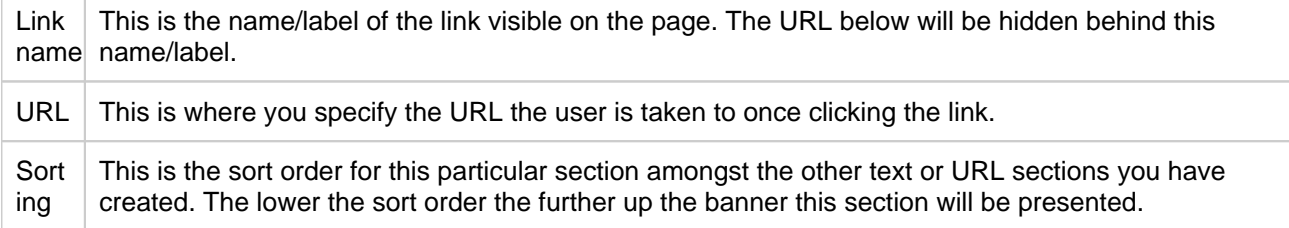

## **Countries**

If you are dealing with customers who need alternative delivery or invoice addresses in other countries, then you will need to set up a country code for each country in this section. You may also set whether or not you charge VAT to that country.

**Netset AB** Head Office: Netset AB / Adelgatan 9 / 211 22 Malmö / Sweden / Switchboard: +46 (0) 40 20 88 00

Page 210

# **Domains**

Info This section sets which domain or domains your shop should respond to.

**Netset AB** Head Office: Netset AB / Adelgatan 9 / 211 22 Malmö / Sweden / Switchboard: +46 (0)

40 20 88 00 Page 211

## **Files**

This section is the area reserved for you to manage files that you want to upload, view, edit or remove from your site. These files for example, may be images used for promotions or a word documents containing your companies Terms and Conditions that you have made available for download from your store.

# **Files**

Here is an overview of all the files that have been uploaded and the links to them.

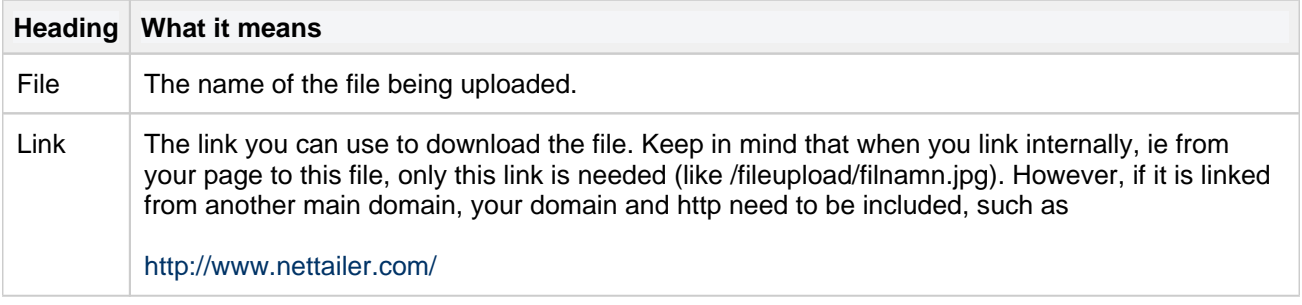

#### **Upload file**

Select the file by clicking "Browse" and then select "Save & Close".

## **Form editor**

This section is for you to determine what information you require from your customer to register and place orders. Here you have the ability to specify the fields you want to use in your shop and edit their properties. The fields have been grouped into different tabs depending on the information required: Contact information, Order information, Shipping address, Billing address, and Payment information.

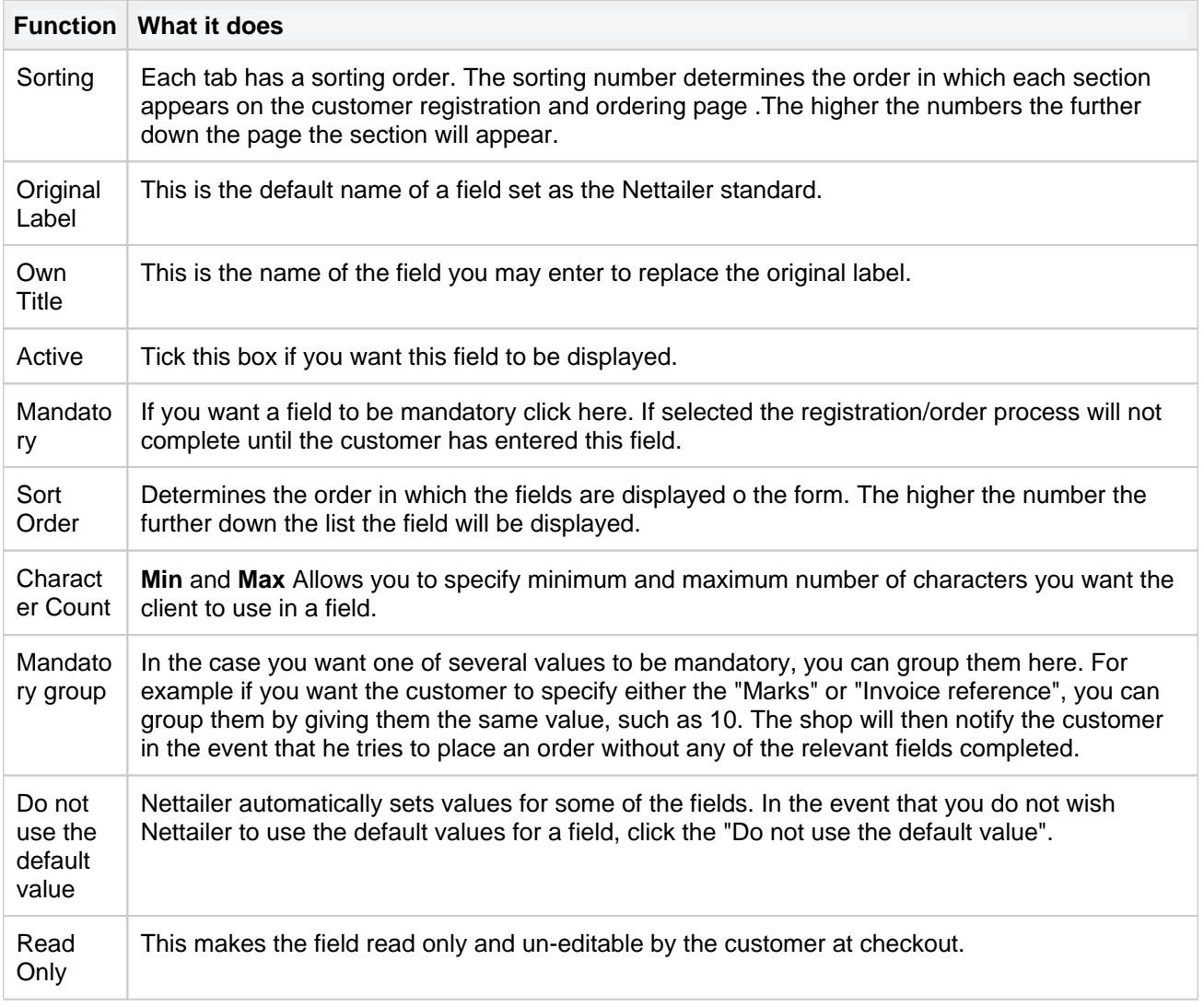

# **Google Analytics**

Info

These settings allow you to use Google Analytic to track traffic and activity in the shop. They are also useful if you want to export to Google Products.

#### [Instructions to set up Google Products export](https://onlineguide.netset.com/download/attachments/885249/Setting%20up%20Google%20Export.pdf?version=1&modificationDate=1318603209000&api=v2)

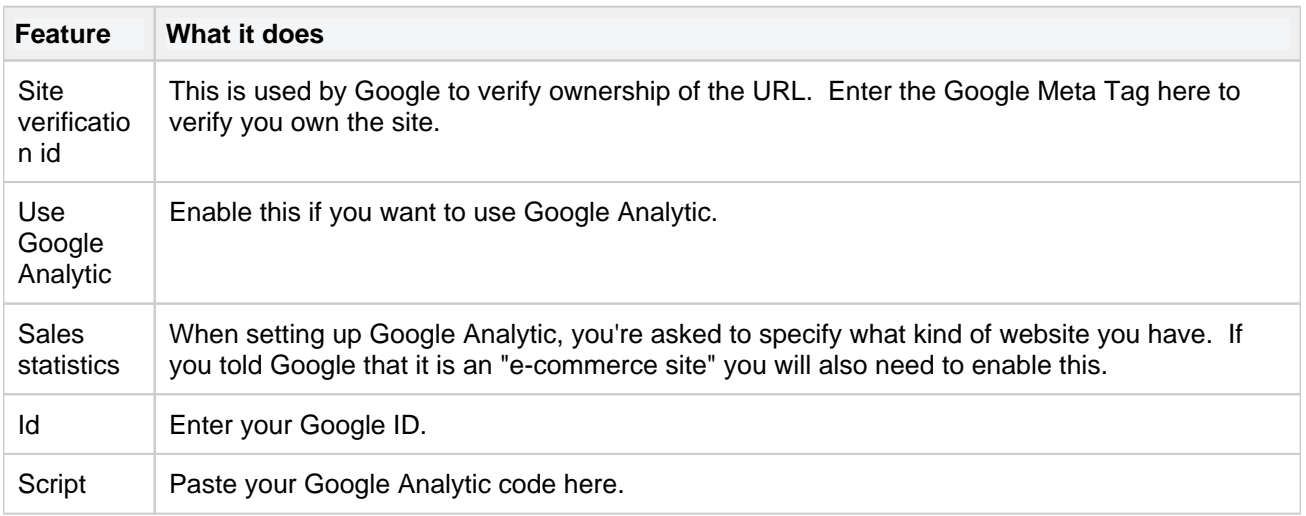

# **Graphical profile (none RWD)**

Please Note

This editor refers only to graphic profile in classic design.

The graphical profile is a powerful tool that allows you to easily change the whole presentation of the store by following the images and prompts. Nettailer supplies you with a basic graphics template as standard so you can edit and adapt the style to suit your own company's branding.

The graphical profile has been designed so that content can be added or edited without any special knowledge of programming software or html. We have provided you with drop down boxes, areas to browse and upload your own icons, buttons, images and much more to allow you to make your own choices.

It is written in a way that any changes made will not affect compatibility when new updates are applied to the Nettailer platform.

#### **Using the Graphical Profile**

Once you have entered the graphical profile feature, you will be able to create new versions of the graphical profile for your store or edit old ones. It's easy to switch from one profile to another which can be useful if you want to have seasonal or major holiday themes. You are able to rename, edit, delete and copy versions at any time.

#### Please Note

We strongly recommend you make a copy of your main profile each time you change it to avoid losing data immediately as this can take some time to retrieve.

#### **Chose versions to use**

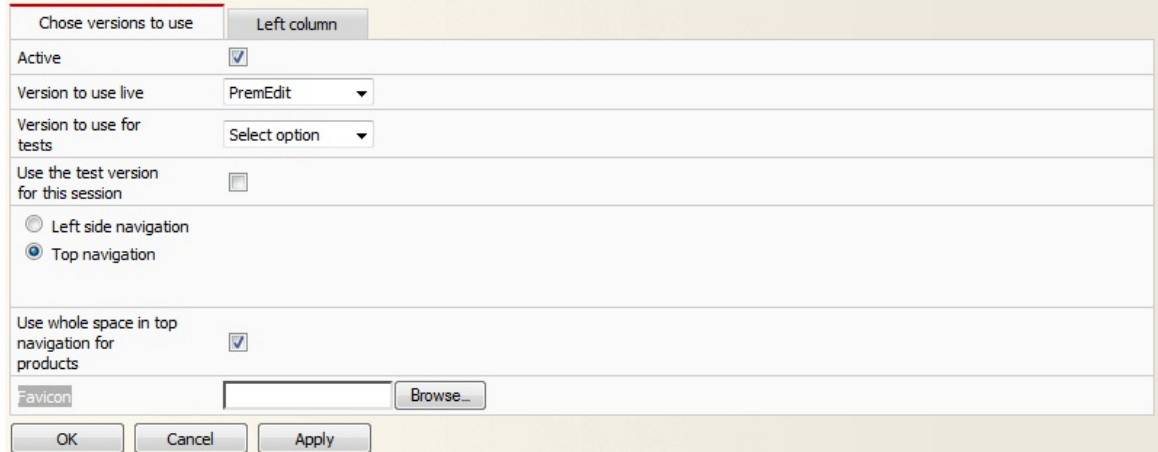

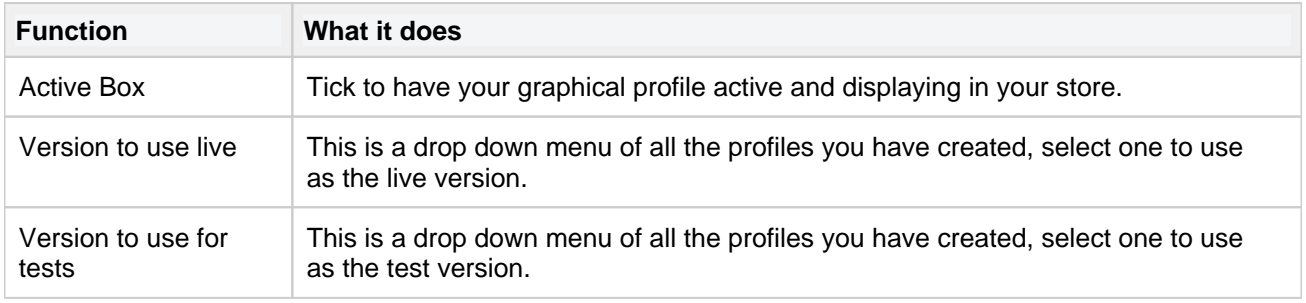

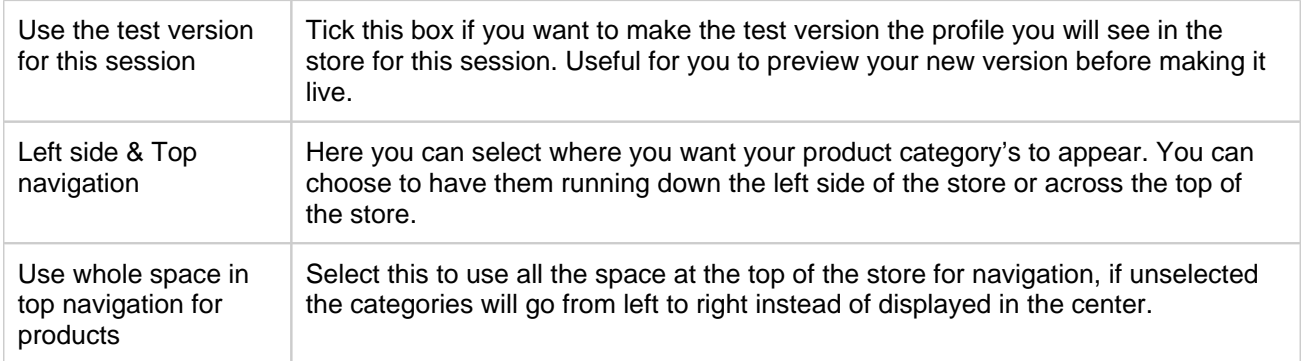

#### **Left Column**

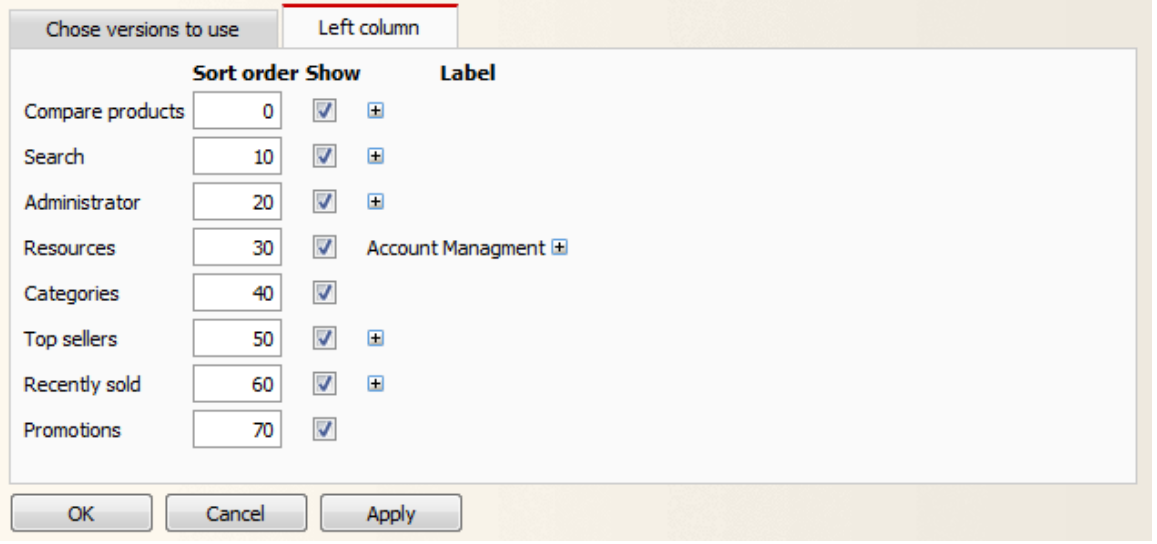

This tab is used to determine which feature boxes will appear on the left hand side of the store and in which sort order they are displayed. The lower the sort numbers the higher up the page the feature box will appear. If the show box is NOT checked within this section then the features boxes will NOT be displayed in the store. You may also rename and of these fields by entering the desired name into the label field.

#### **Versions**

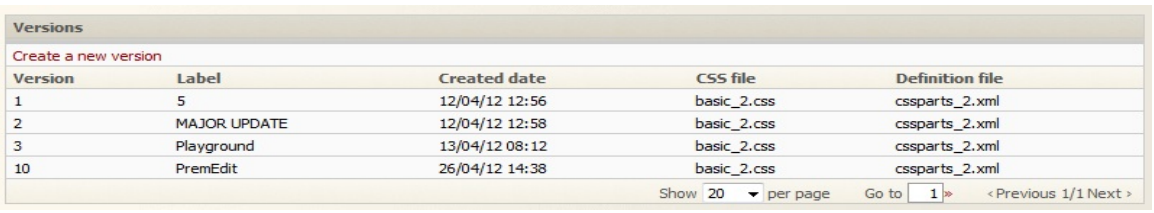

The versions box is where you can create a new profile or edit one you have already made. To edit a profile you will need to click on a version from the list.

#### **Profiles**
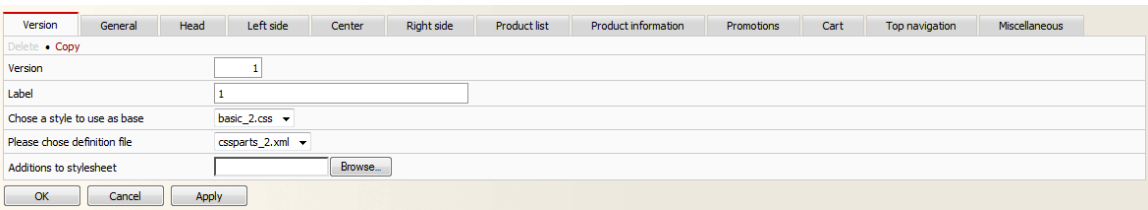

The graphic profiling tool breaks down each part of the site into different tabs to help you get to the area of the site you want to change. Each section has image examples with a number system allocated to them and each setting is then numbered to correspond with that image example.

This will help you work out what settings change which section of the site, almost a "paint by numbers" experience. There will be times when you will need to refresh / clear the cashes to view the changes within the store. The table below will breaks down exactly what attributes are under each tab.

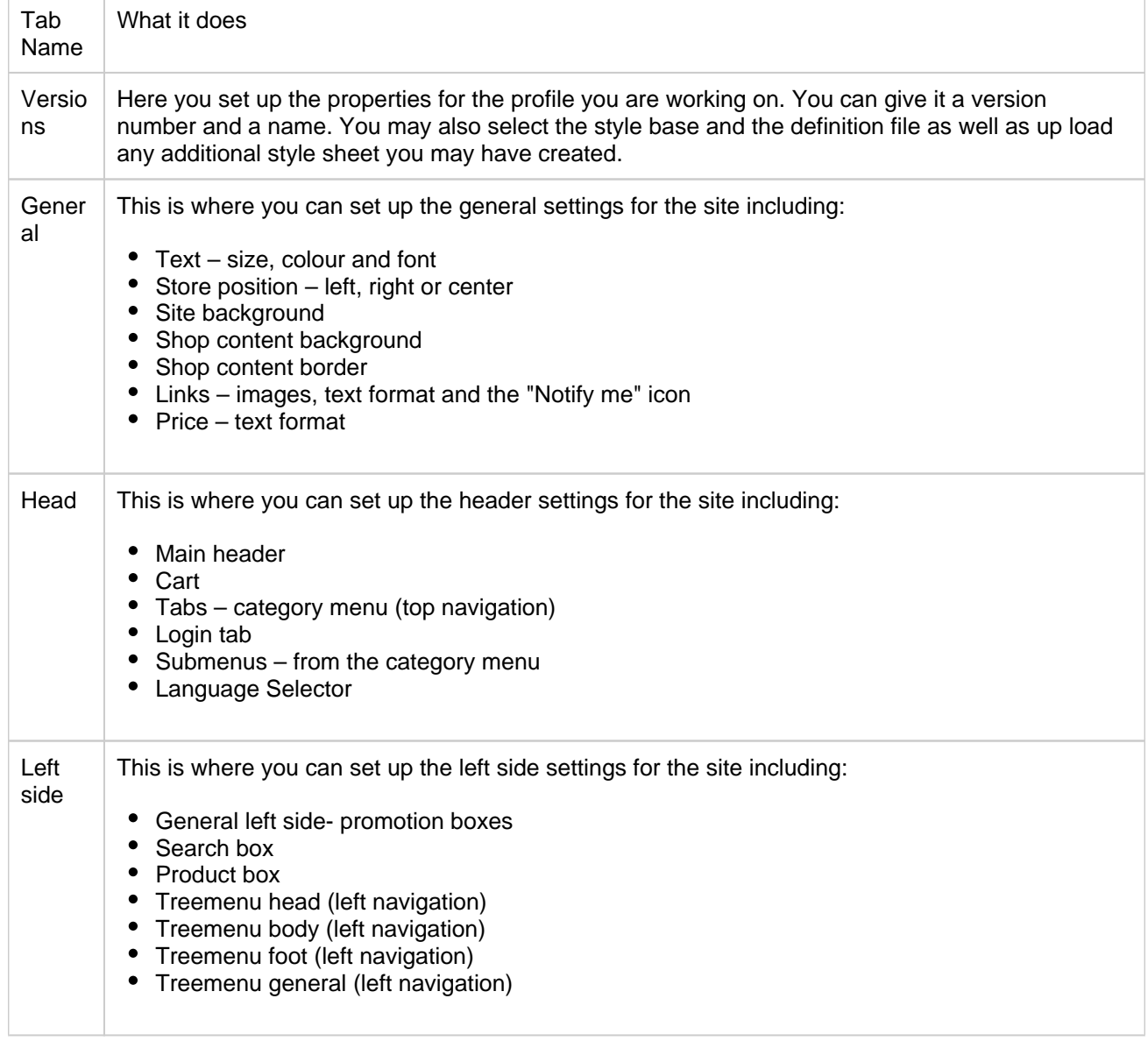

**Netset AB** Head Office: Netset AB / Adelgatan 9 / 211 22 Malmö / Sweden / Switchboard: +46 (0)

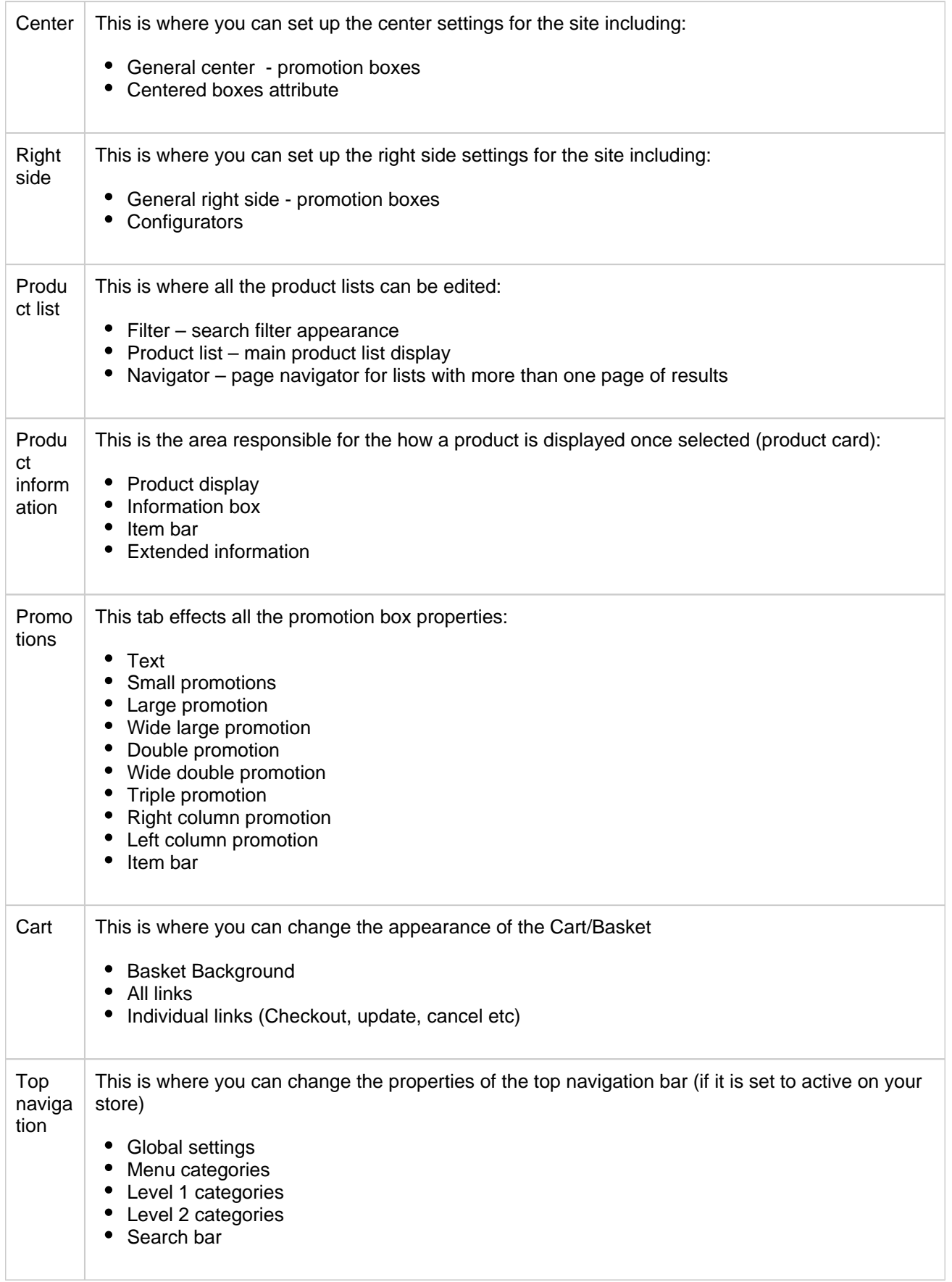

**Netset AB** Head Office: Netset AB / Adelgatan 9 / 211 22 Malmö / Sweden / Switchboard: +46 (0)

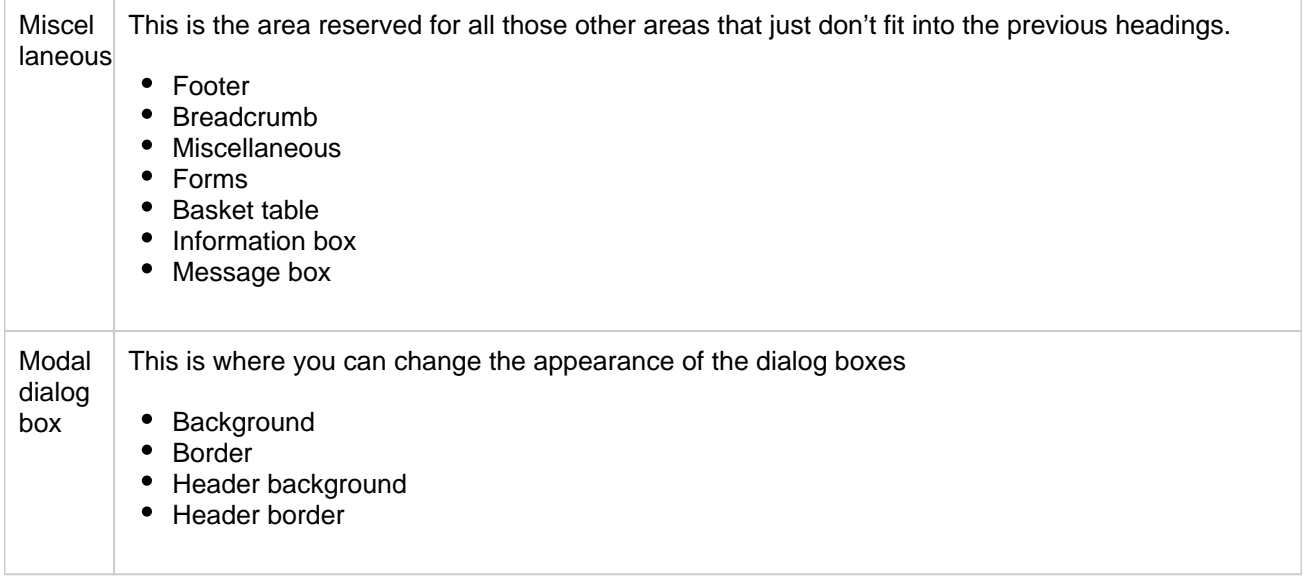

Note

You must click the "Apply" button at the bottom of each page for any changes to your profile to take effect. Once you have done this, please refresh your browser to see the changes.

# **JavaScript**

In this section you can create or paste in your own JavaScript to make available in the shop. You name your script, specify what and where the script should be active. An example of the supported variables can be found at the bottom of the page.

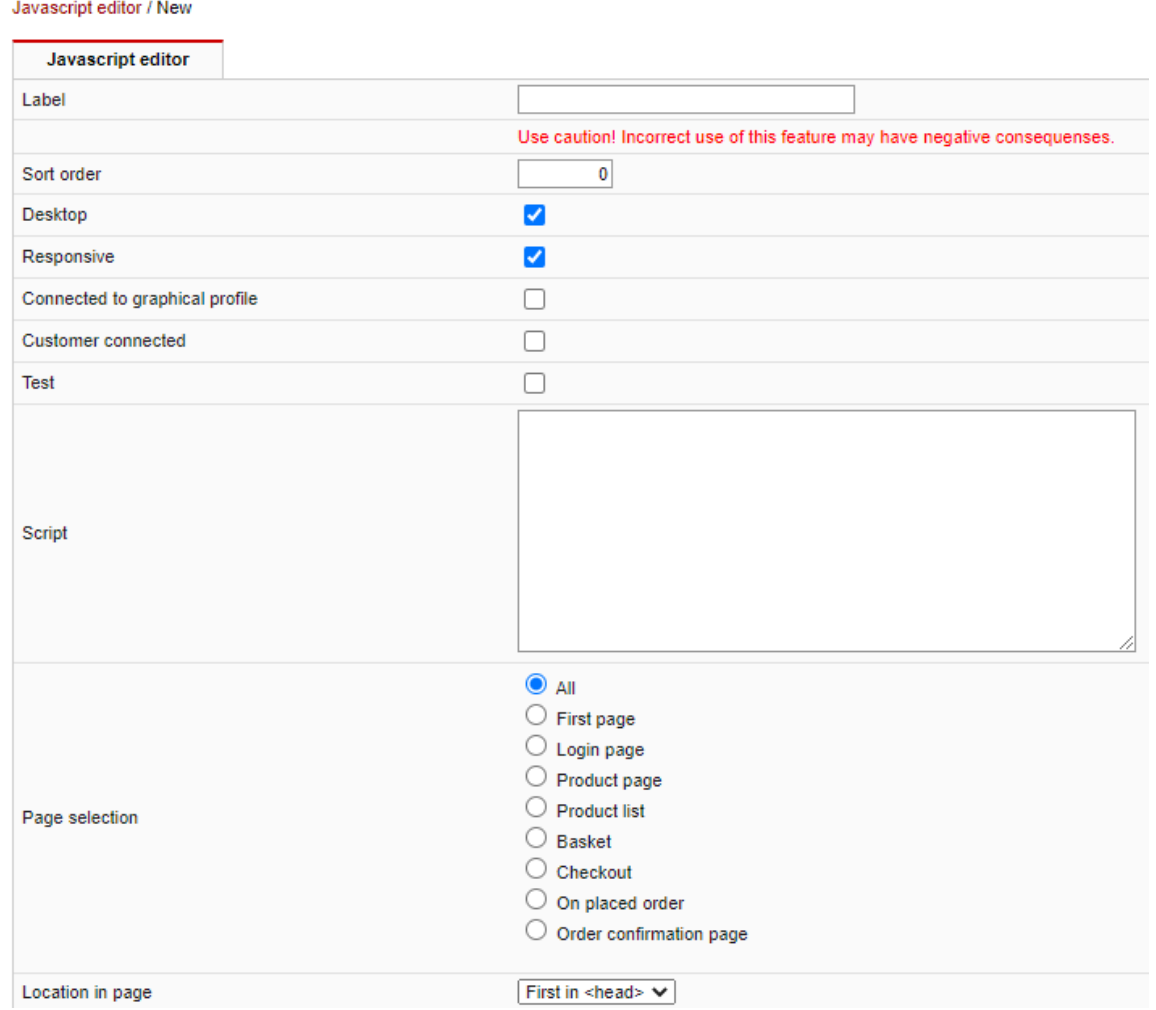

### Warning

Use caution - Incorrect use of this functionality may have negative consequences.

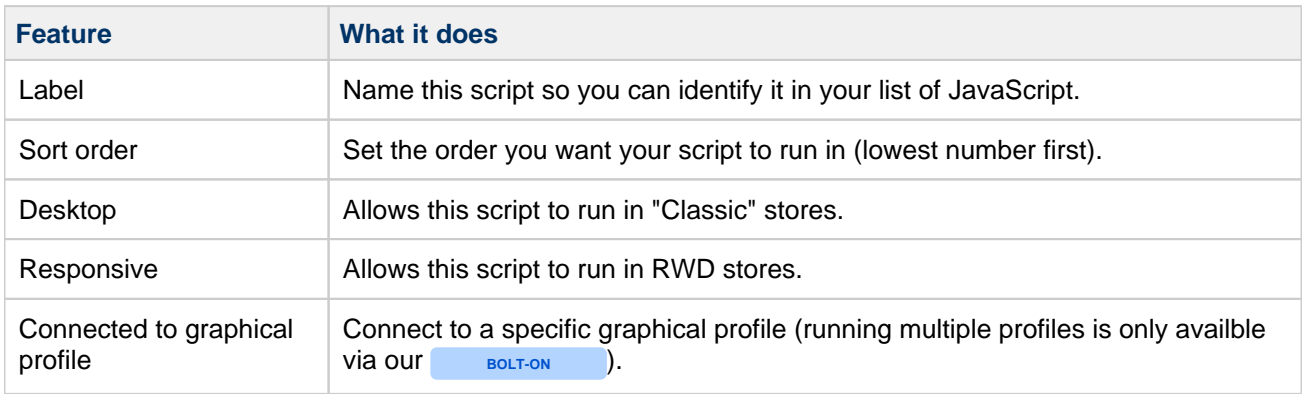

**Netset AB** Head Office: Netset AB / Adelgatan 9 / 211 22 Malmö / Sweden / Switchboard: +46 (0)

40 20 88 00

Page 220

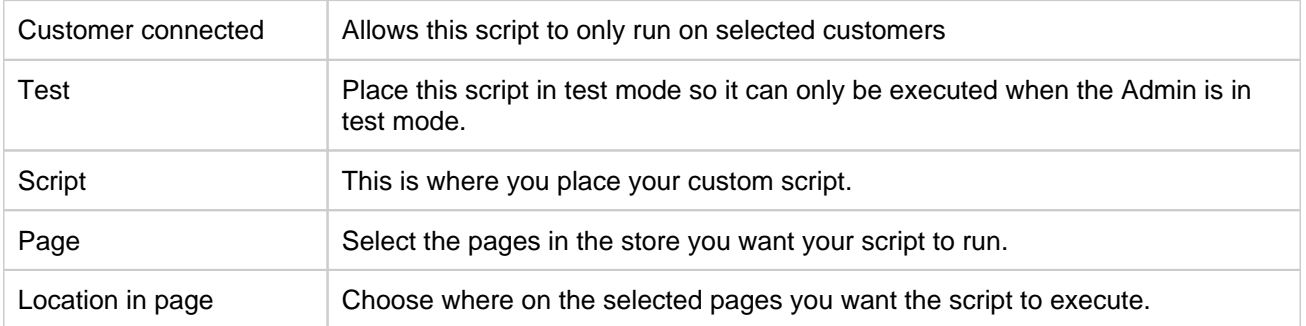

#### **Languages (add on)**

**BOLT-ON**

The optional function "Multiple languages" makes it possible to supplement with additional languages in your web shop.

The languages available are; Swedish, English, Danish, Finnish, Norwegian, French and Spanish.

This refers to the shop's fixed texts and templates and not the product information. (If you want the product information in more languages, an upgrade of the 1WorldSync subscription is required.)

When the function is activated, this is displayed under Settings in the administration interface. Settings can then be made per user for which language is to be pre-selected.

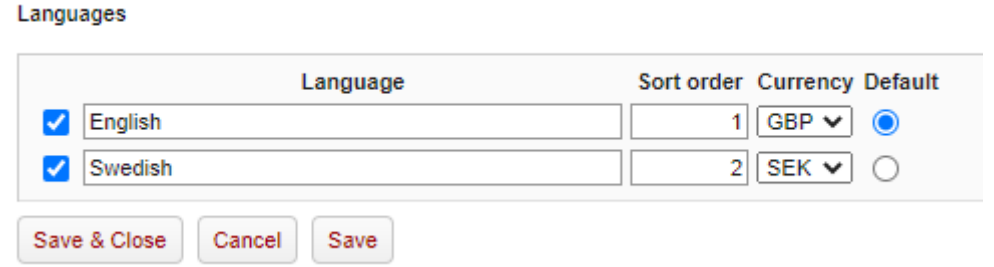

#### In the shop, the language choices are displayed in the footer.

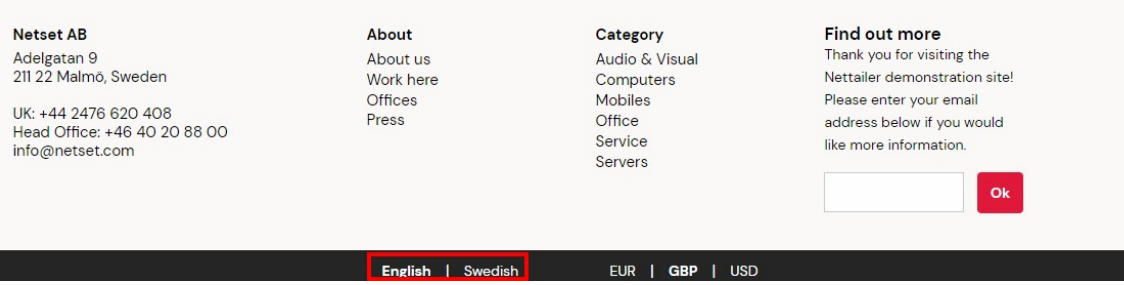

**Netset AB** Head Office: Netset AB / Adelgatan 9 / 211 22 Malmö / Sweden / Switchboard: +46 (0)

40 20 88 00

Page 222

#### **Next invoice number**

Here you set what the next invoice number should be in the shop. This value is normally only in the start up of the shop or at the end. You can set what the next or start invoice will be in the store. This setting is usually used as a onetime set up, but can be amended at any time.

**Netset AB** Head Office: Netset AB / Adelgatan 9 / 211 22 Malmö / Sweden / Switchboard: +46 (0) 40 20 88 00

#### **Next order number**

This feature is usually a onetime set up, it allows you to enter the starting order number in the store once you are ready to go live, giving you the flexibility to start where your last store or your manual process ended.

**Netset AB** Head Office: Netset AB / Adelgatan 9 / 211 22 Malmö / Sweden / Switchboard: +46 (0)

40 20 88 00 Page 224

#### **Notifications**

Currently only used for "Ask product question" feature on the product page.

When various mail forms are being used, you can use this feature to send out a confirmation mail, to reassure that the end-user that their request is being dealt with and give a written confirmation of the actual request.

#### **Order status**

In this section you find the different order status available in the shop. Here you can also change their names and create your own if you wish.

If you create your own order statuses and want to communicate these, you must create an email template for this.

**Netset AB** Head Office: Netset AB / Adelgatan 9 / 211 22 Malmö / Sweden / Switchboard: +46 (0)

40 20 88 00 Page 226

#### **Order confirmation editor**

In this section you will find the settings for order confirmations sent from your store. Using the free text boxes, you can add titles, your contact information, customise labels, colors, fonts, and logo.

Please note:

You will need to tick the "Enable" box to activate this feature within the store.

All order confirmations will be sent as an HTML email direct to the customer providing you have sent the order via XML or changed the status on manual orders.

You can preview your current settings by entering the relevant order number and your own email address at the bottom of the page. Then click the "Send" button.

#### **PDF**

The PDF section is a template that requires you to add your company information such as logos, address and other credentials that you wish to be displayed on the PDF's supplied on the product cards, invoices and any quotations that are sent out from your Nettailer store.

**Netset AB** Head Office: Netset AB / Adelgatan 9 / 211 22 Malmö / Sweden / Switchboard: +46 (0)

40 20 88 00 Page 228

#### **Password policy**

**BOLT-ON**

Note!

This section is only visible in Nettailer StandAlone and Drive solutions.

In this section you can create your own password rules. In a portal solution, you can have different rules for the different retailers, if you wish.

### **Responsive profile**

**BOLT-ON**

#### Note!

This section is only visible in Nettailer StandAlone and Drive solutions.

In this section you can create different responsive profiles. Please contact our support, for instructions and tips, when/if you are about to edit this part.

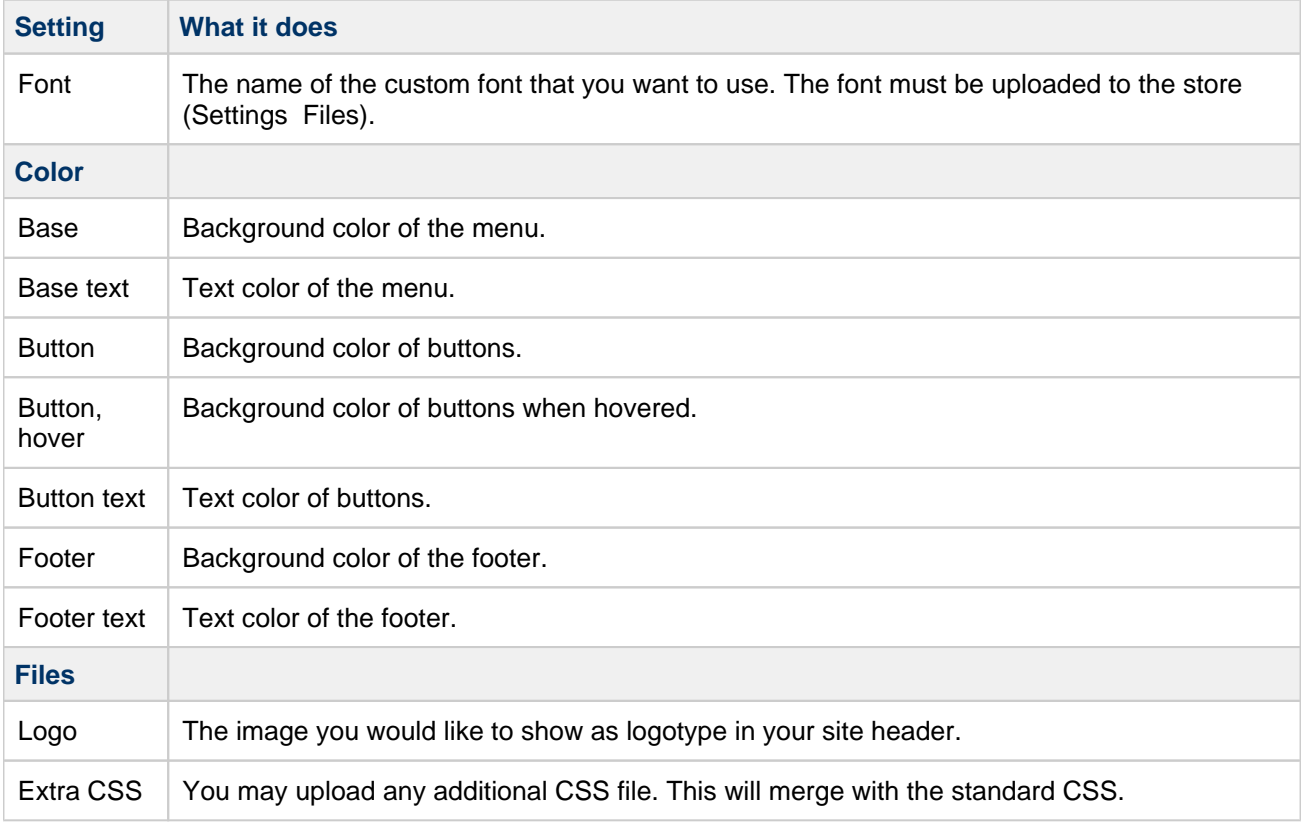

## **Search tuning**

In this section you can edit some settings for the shop's search engine.

#### **Category settings**

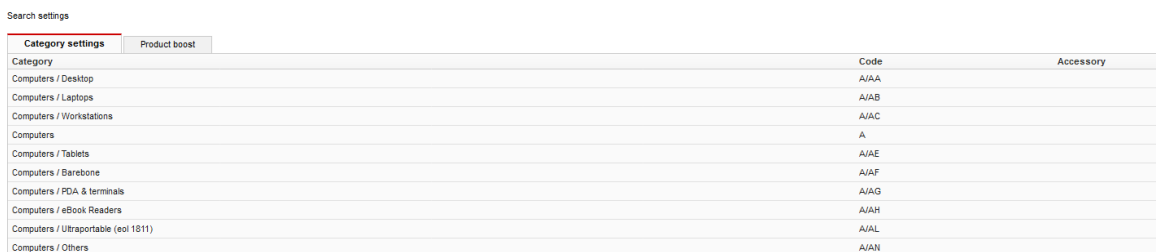

Start by tagging the subcategories that you consider to be accessories. The products in these categories will then have

a lower ranking in the searches.

To tag a category as an accessory, simply open the selected category and activate **Accessory**. Save and close.

#### Search settings / Workstations

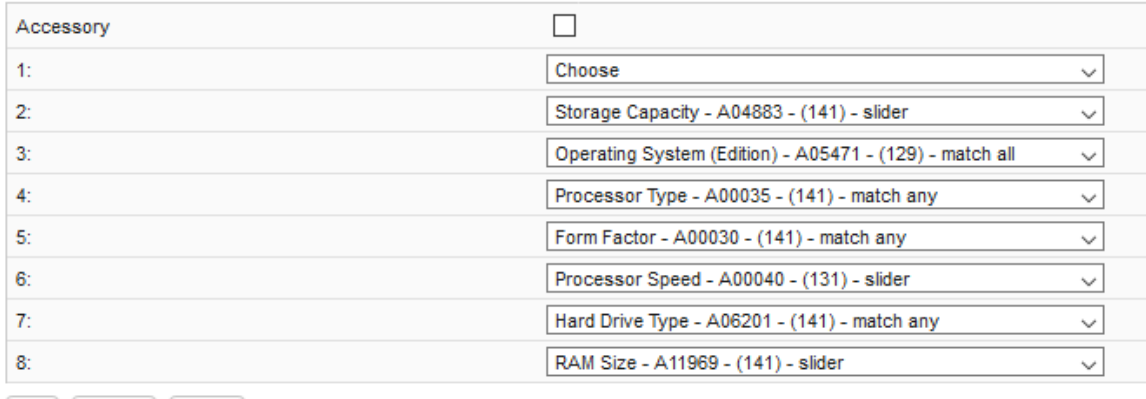

OK Cancel Apply

For each subcategory you can activate up to **8 filters**, which are displayed in the shop. We have activated standard filters

on all categories, but if you want to change to another filter, just open the selected category and search for the filter

you want to use. Save and close.

#### **Product boost**

Page 231

If you want to upgrade or downgrade the ranking of a certain category, manufacturer or individual product, do this

under the **Product boost** tab.

Search settings / Product boost

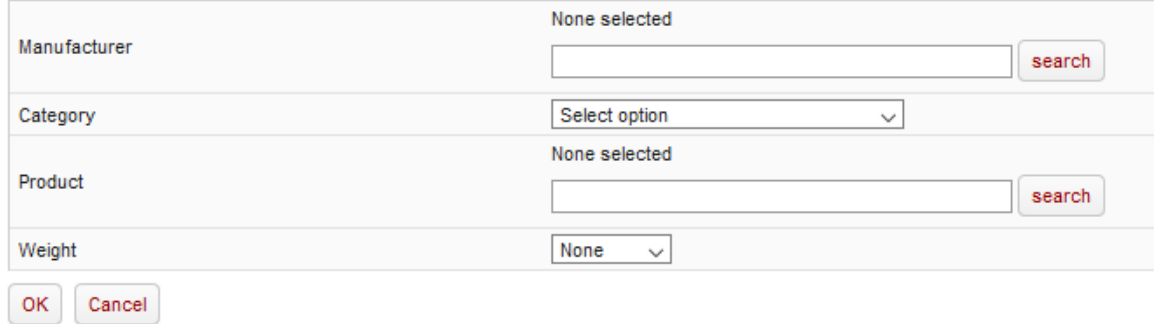

Click on Create and then choose a Manufacturer and/or Category and then Weight. If you only want to boost an

individual product you search and choose that SKU (Manufacturer part number) and then Weight.

### **Translations**

Note!

This section is only visible in Nettailer StandAlone and Drive solutions.

In this section you can find all fixed names and texts in the shop, and change them if you wish.

If you are not sure which page the word you want to change is on, you can free text search on the current word.

For example, if you want to change the word "**Check Out**", just search for it and get a list of the pages where this word is used.

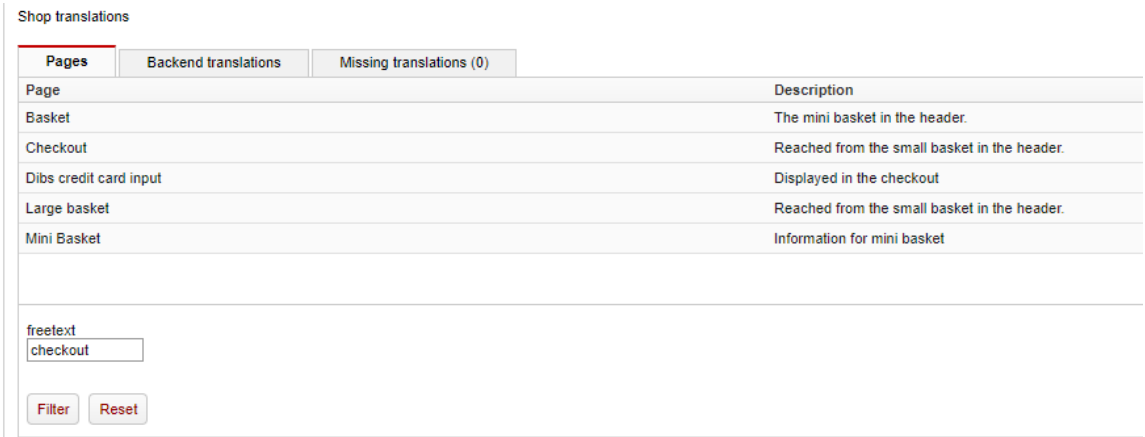

Then open the selected page and change the name of the word. Then click OK.

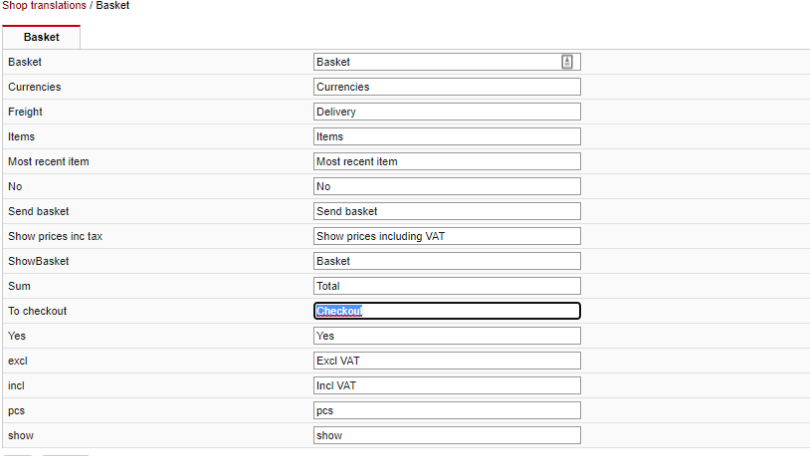

OK Cancel

**Netset AB** Head Office: Netset AB / Adelgatan 9 / 211 22 Malmö / Sweden / Switchboard: +46 (0)

# **Current Suppliers**

Our solutions are integrated with the leading suppliers to provide you with choices of what types of product you want to sell and the freedom to decide who to buy from.

Read more about them [here.](https://onlineguide.netset.com/category/cs)

**Netset AB** Head Office: Netset AB / Adelgatan 9 / 211 22 Malmö / Sweden / Switchboard: +46 (0)

40 20 88 00 Page 234

# **End of life features**

This section is where we have some documentation on features we have removed, made end of life or replaced by new enhanced features.

- [Newsletter email](#page-235-0)
- [Templates for newsletters](#page-236-0)

### <span id="page-235-0"></span>**Newsletter email**

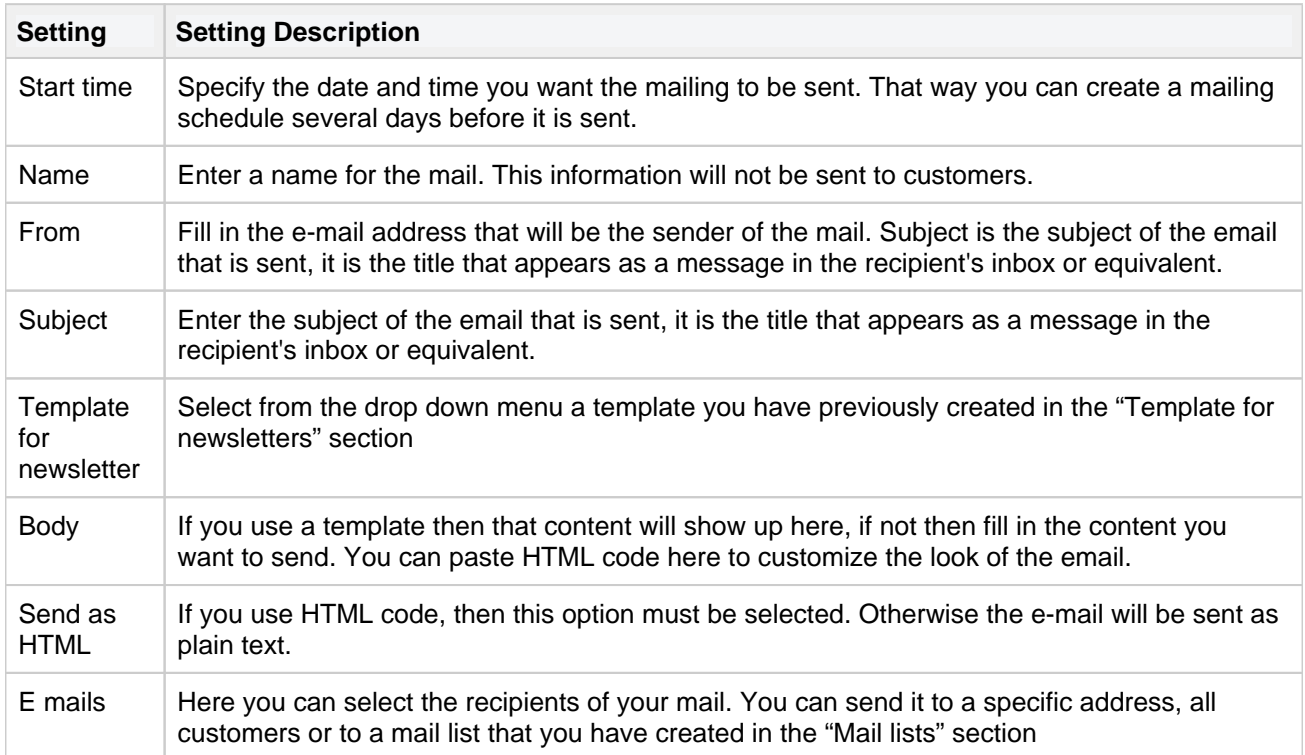

In this section, you create the basis of the email you want to send to your customers.

#### <span id="page-236-0"></span>**Templates for newsletters**

You can customise the email template to suit your company brand style. If you want to create a monthly newsletter you can use the E-template within Nettailer. The template supports banner, two images, footer, products and offers. You can specify colors and add text where appropriate but please note you can not re code the template within Nettailer.

Once you have created a template you can then connect products that will appear in the newsletter. You can also add offerings to the right hand side of the Newsletter template and add additional images and text. Providing all the products are in your Nettailer site, when the customer clicks on a product from the newsletter, this can take them directly to the products on the site.

Whilst you are creating your template, you can check it by clicking on the "Preview" option or you can send a test to yourself by using the template you want to check.

#### The head section

The bulk part is built using the 'Banner', 'Banner Text', 'Products' and 'footer'. When you connect your selected products you can use either standard product or create your own information. right

Note: Once you've created a template, you can make a copy of this to create future promotions should you wish to use the same banner, color scheme and titles.

### **Tutorials & How-to**

[Add how-to article](https://onlineguide.netset.com:443?createDialogSpaceKey=en&createDialogBlueprintId=23602d7a-0793-47b8-bd44-f1c70dad10ba)

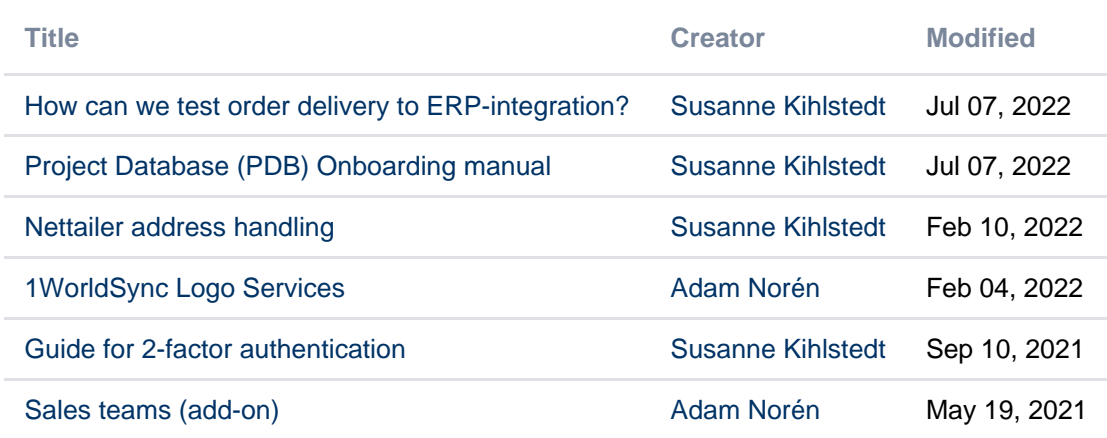

# <span id="page-238-0"></span>**Guide for 2-factor authentication**

# **Start**

Log on to the admin interface and click on "My profile", in the left column.

Download Google Authenticator or Authy to your smartphone. Activate the app according to instructions and then take a photo on the QR code at "My profile" in the admin interface.

The code you get in return you have to type into the field "Code".

Click on "Activate" and then "Save".

Log out from the admin interface.

#### Done.

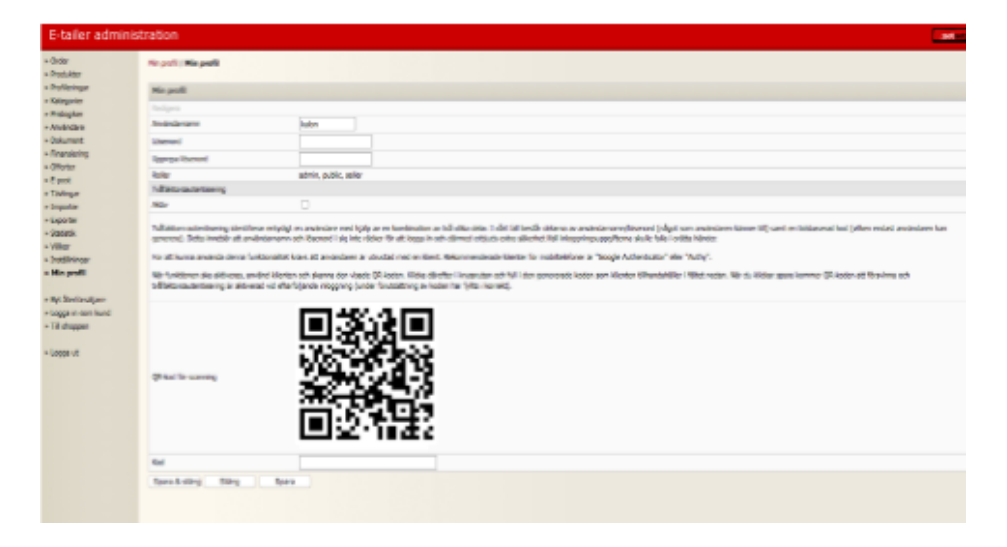

# **Log on again**

Log on as usual:

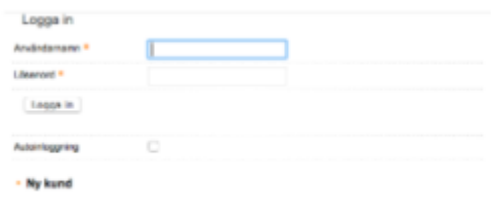

and then you will be asked to type in the 2-factor code:

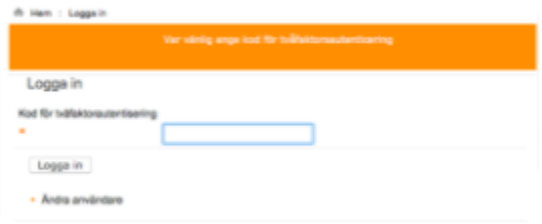

Check your Authenticator or Authy for the correct/present code. Type it in and you´re logged on.

# **Scratch codes**

When you have logged on again you can get some scratch codes, which can be used if necessary.

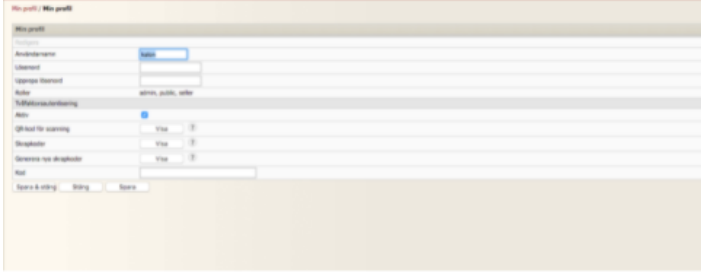

To get scratch codes you have to go to "My profile" again. Get a new code from Authenticator or Authy and type it in the field "Code". Then click on "Show scratch codes".

We recommend that you print out or write down those codes since they are your keys to logging in to the solution if you lose your smartphone.

- [Project Database \(PDB\) Onboarding manual](#page-245-0)
- [Guide for 2-factor authentication](#page-238-0)

#### <span id="page-240-0"></span>**How can we test order delivery to ERP-integration?**

Following the steps, you can create internal test cases for XML single object XML export.

On a product where you have added stock/price on the Nettailer supplier.

- 1. Create a sales order
- 2. Place the purchase order to Nettailer supplier
- 3. Following open the purchase order
- 4. Use the function "add package" where you define shipment/tracking/serial numbers.
- 5. If export-trigger is manually you need to go to the order and use function export -delivery-info

#### **Log in as customer**

#### **Log in as customer**

This facility allows the administrator to login as a customer. This offers you the facility to see what your customer sees, with a few administrator additions.

The log in as customer feature allows you to see what the customers see, quote them on their agreed pricing and assist them with orders. The advantage to using this facility is that you have the power to over ride already agreed pricing, quotes or assist the customer in general

To utilise this feature from the admin section you must first of all be logged into admin and then click on "Log in as customer" now select the customer in question and complete as required.

From the admin section you click "go to shop" to move from the back end to the store. To go back to the back end area you click on "To Admin" from the administrator panel as shown below.

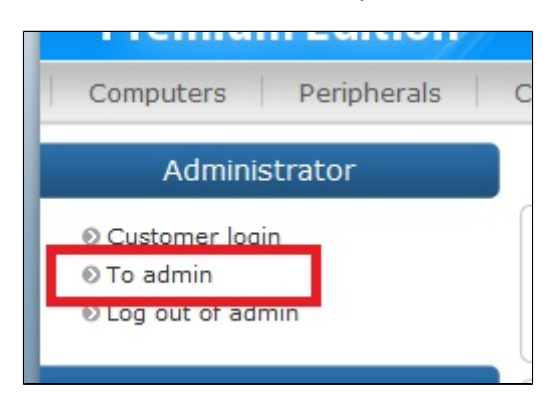

A great feature of login and viewing the shop as administrator is, on each of the product pages you can clearly see the product information that is otherwise hidden. You will see the cost price and check stock from your list of suppliers.

You may also login as a customer with your administrator credentials. Click on the "Log in as customer link". Here you are shown the list of customers that are attached to your store, you can search for a specific customer using the search tools at the bottom of the page. Fill in the relevant field and click "filter" then select the customer by clicking on them from the list. You are now logged in as both administrator and customers. The prices now shown are those for the selected customer. Now you are able to do everything your customer can, including place orders and view products. This is useful if for example a customer calls and wants to place an order. You may just do it on their behalf with the greatest of ease. In the role you can also see extended price information. This shows the purchase price, current price list, margin and contribution margin ratio.

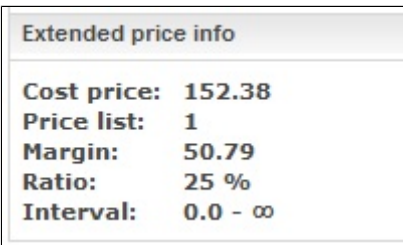

By clicking the "Logout" in the login box you will log out as a customer, but you will still be logged on as an administrator and may for example, log in as another customer in the event that you want to add more orders on behalf of clients.

**Netset AB** Head Office: Netset AB / Adelgatan 9 / 211 22 Malmö / Sweden / Switchboard: +46 (0)

#### Note

In the event that you as an administrator want to manage roles and permissions within a customer group then it is recommended you log in as the user responsible for the customer group.

### <span id="page-243-0"></span>**Nettailer address handling**

Each supplier has its own setup for handling address information, and since they typically also have integration to a carrier/forwarder from their ERP system it is difficult to unify address handling across suppliers.

Basically, a postal address contains the following information:

- Recipient name (typical company name)
- Street name and number
- Zipcode
- City name

It is therefore best practice to ensure customers fill in the fields as they are generally used for supplier integration.

Nettailer offers 4 address fields which can be customized in the field editor:

Address 1: This should be used for Street name / Address to ensure this is sent to suppliers and forwarders correctly.

Address 2: Could be used for e.g., Attention (not supported by all suppliers) Address 3 + 4 is NOT used in some processes or integration

#### Form editor

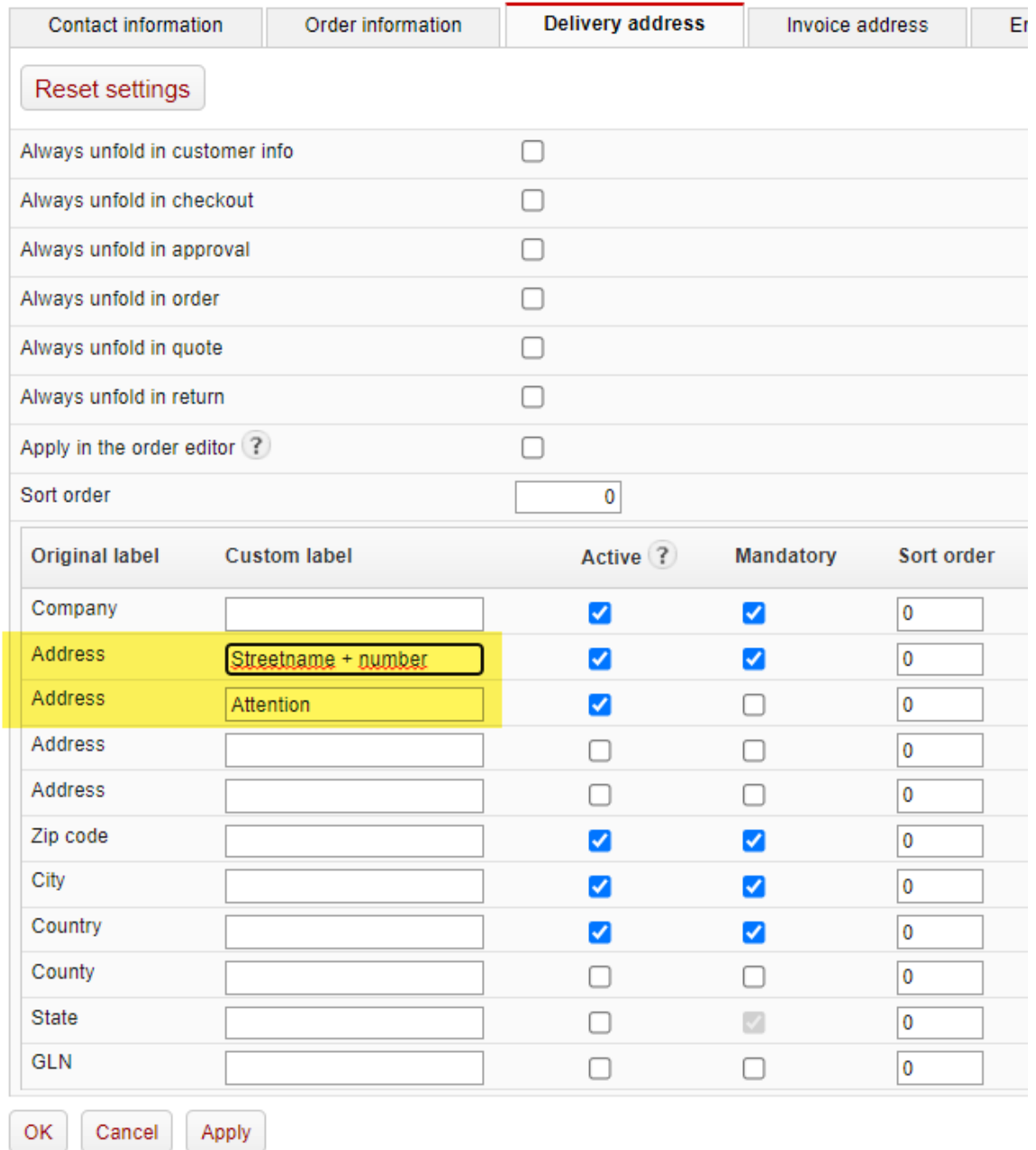

**Netset AB** Head Office: Netset AB / Adelgatan 9 / 211 22 Malmö / Sweden / Switchboard: +46 (0)

### <span id="page-245-0"></span>**Project Database (PDB) Onboarding manual**

With our project database (PDB), we simplify and streamline both your and our support/development projects

You easily create your cases, regardless of whether it is a support case, error reporting or requests for customization, the information will then be placed and planned into one of our sprints, which is then placed to a dedicated person or team. We see today that we all have a lot to gain from working in a common and transparent system.

The advantage of our PDB is also to be able to easily follow up cases and that we have traceability. Here you can easily see who has done what and when and you can delegate matters to the right performer and communicate to interested parties. In addition, everyone involved gets a better overview of ongoing projects and what their status is and when the project is ready.

This is a manual for using our system project database (PDB) Click to [download the manual](https://docs.google.com/document/d/1CifxsGkgqha1Zi5UCNeevXiCM3McbBPAv2ieq50JRUk/edit) 

#### **Need help? Don't hesitate to reach out to your Netset Business Developer or Netset Support for assistance.**

#### **Follow the simple steps for a smooth onboarding to our PDB**

**> Log-in <**

Once you have received your login information, visit [https://proj](https://project.netset.se) [ect.netset.se](https://project.netset.se) and reset your password (which allows you to choose your own secure password).

**> Navigate <**In the left menu, you will find search boxes and the menu. To the right of the menu, you will see your project. If you click in there you will enter the project and can see all the tasks added to the project. It is also here that you add new tasks and see the status of these.

**> Create or follow up a task <** When you create a task, it will end up with the status "New", and then Netset will reset the status depending on how the task will be handled. When a task is created you have the opportunity to click on a task and get a more detailed view of just that specific task. **We would like to see that all communications are kept in the tight task, and this will ensure that everyone involved is updated with the correct information in the process.**

 **> The status changes you make as a customer <**

- From Time Estimated> Approved for Development
- From Ready for Test> Approved on Test
- From Operated / Handled> Approved by

**Netset AB** Head Office: Netset AB / Adelgatan 9 / 211 22 Malmö / Sweden / Switchboard: +46 (0)

40 20 88 00

Page 246

**> Communications <** When communicating through the project database in the task it's important to choose the right person to communicate with. In the field "Comments" where you write your comment. **"**Send email to" is where you choose who you require answers from and then who should have mail /notification that there has been an update to the task.

#### **> Follow - up <**

When a task has been handled by Netset and has, for example, Status Posted on Production, you have the opportunity to first and foremost test so that everything works according to your wishes and then go into the task it is about and changes the status to Approved on production when you feel satisfied if you have any comments or feedback please use the comment field and change the status that fits and follow the communications tips to the left.

#### Customer

- Closed without action = The task closes without a specific reason.
- $\bullet$  Internal customer = The task is paused and the ownership lies with the customer.
- Returning to Netset  $=$  For some reason, a task is not accepted and returns ownership of Netset.